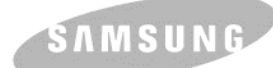

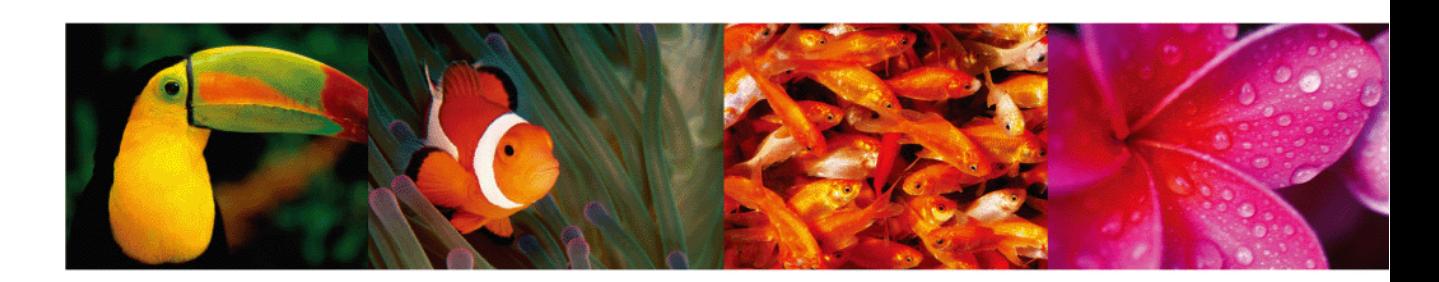

**Kolorowa drukarka laserowa** – **podręcznik uzytkownika**

# **CLP-610 Series CLP-660 Series**

© 2007 Samsung Electronics Co., Ltd. Wszelkie prawa zastrzeżone.

Ten podręcznik udostępniono tylko w celach informacyjnych. Wszelkie informacje zawarte w niniejszym podręczniku mogą ulec zmianie bez uprzedzenia. Firma Samsung Electronics nie ponosi odpowiedzialności za jakiekolwiek zmiany, szkody bezpośrednie lub pośrednie wynikające z korzystania z niniejszego podręcznika.

- CLP-610ND, CLP-660N i CLP-660ND to nazwy modeli urządzeń firmy Samsung Electronics Co., Ltd.
- Samsung i logo Samsung są znakami towarowymi firmy Samsung Electronics Co., Ltd.
- PCL i PCL 6 są znakami towarowymi firmy Hewlett-Packard.
- Microsoft, Windows i Windows Vista są zarejestrowanymi znakami towarowymi lub znakami towarowymi firmy Microsoft Corporation.
- PostScript 3 to znak towarowy firmy Adobe Systems, Inc.
- UFST® i MicroType™ to zastrzeżone znaki towarowe firmy Monotype Imaging Inc.
- TrueType, LaserWriter i Macintosh są znakami towarowymi firmy Apple Computer, Inc.
- Wszystkie inne marki lub nazwy produktów są znakami towarowymi odpowiednich firm lub organizacji.

# contact SAMSUNG worldwide

If you have any comments or questions regarding Samsung products, contact the Samsung customer care center.

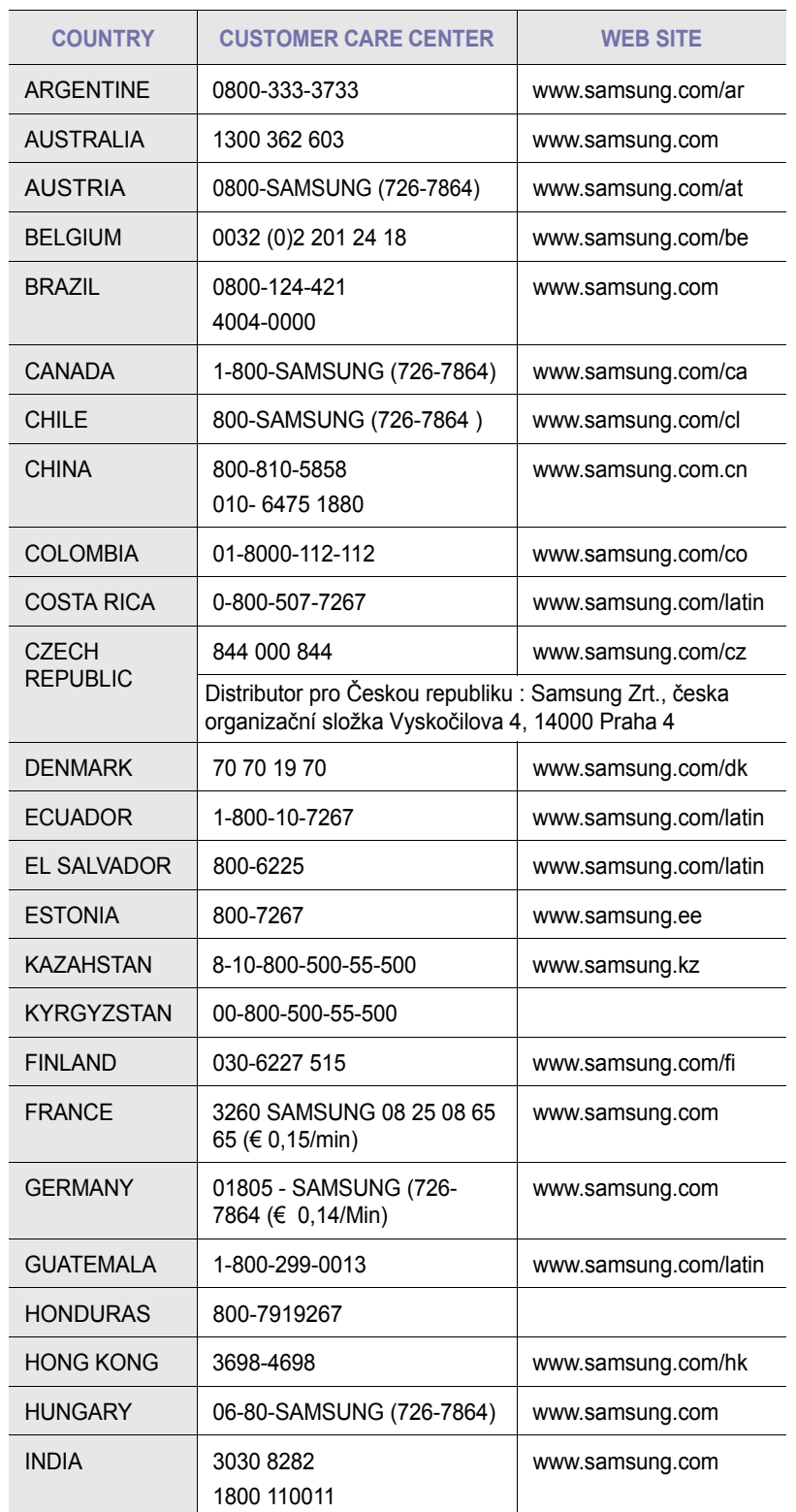

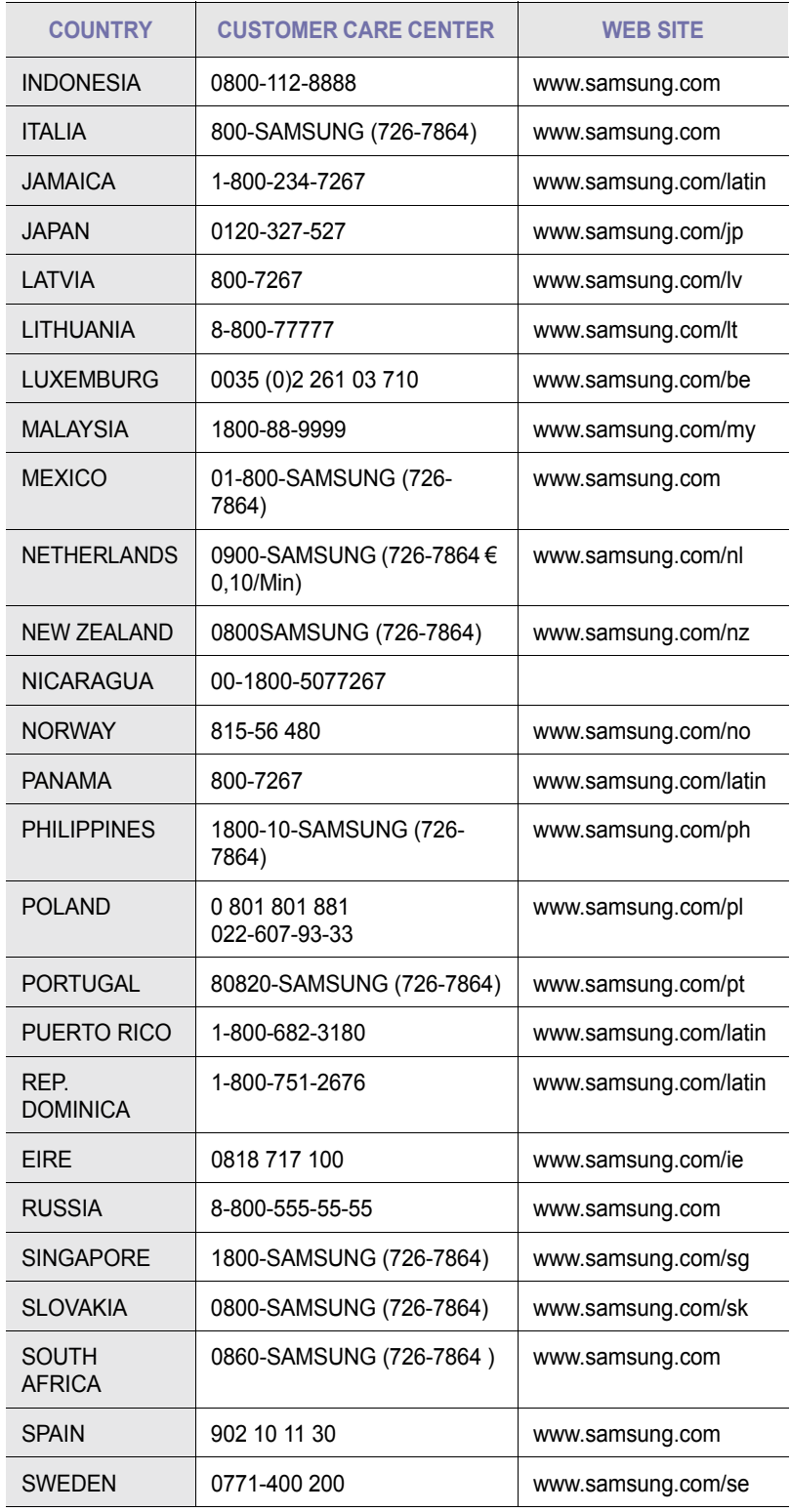

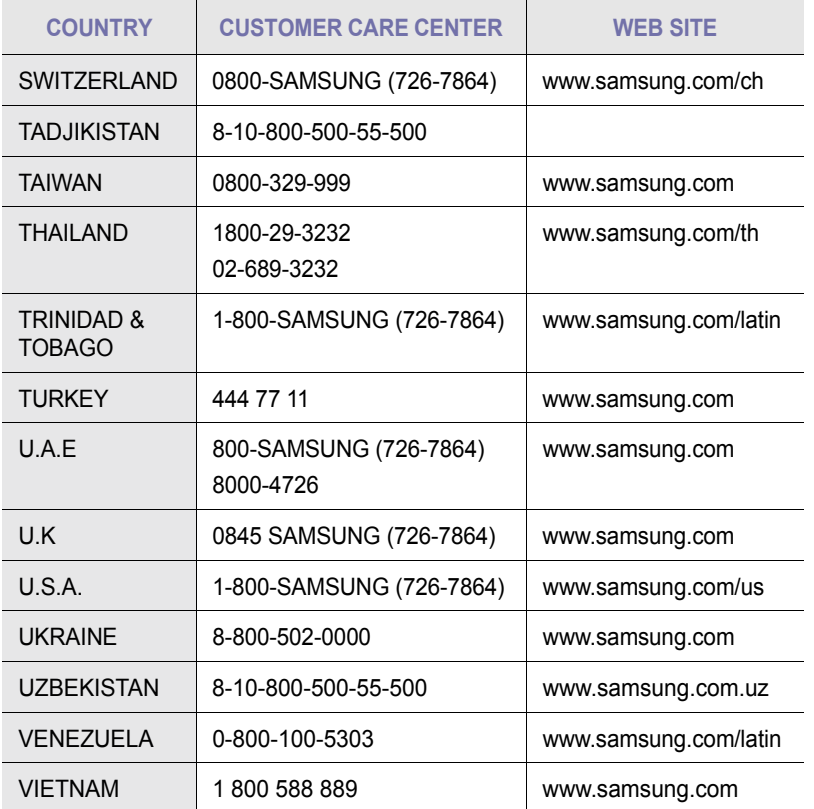

# **ZAWARTOŚĆ**

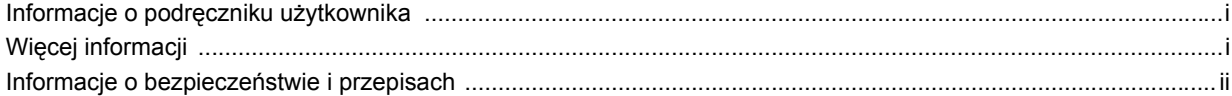

# 1. Wprowadzenie

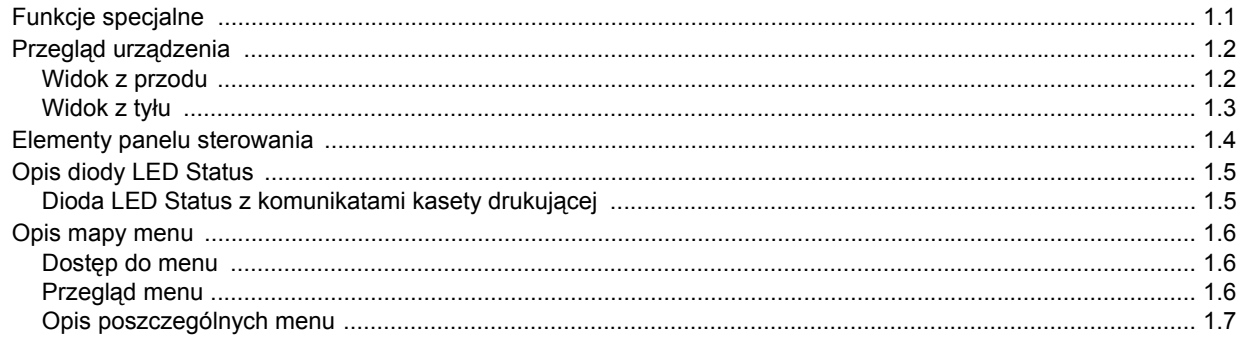

# 2. Przegląd oprogramowania

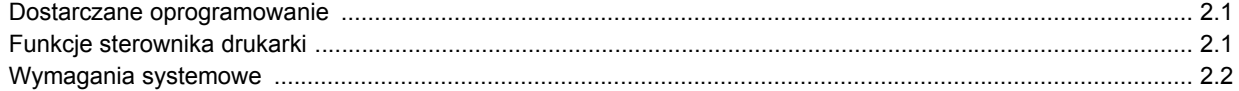

# 3. Początki

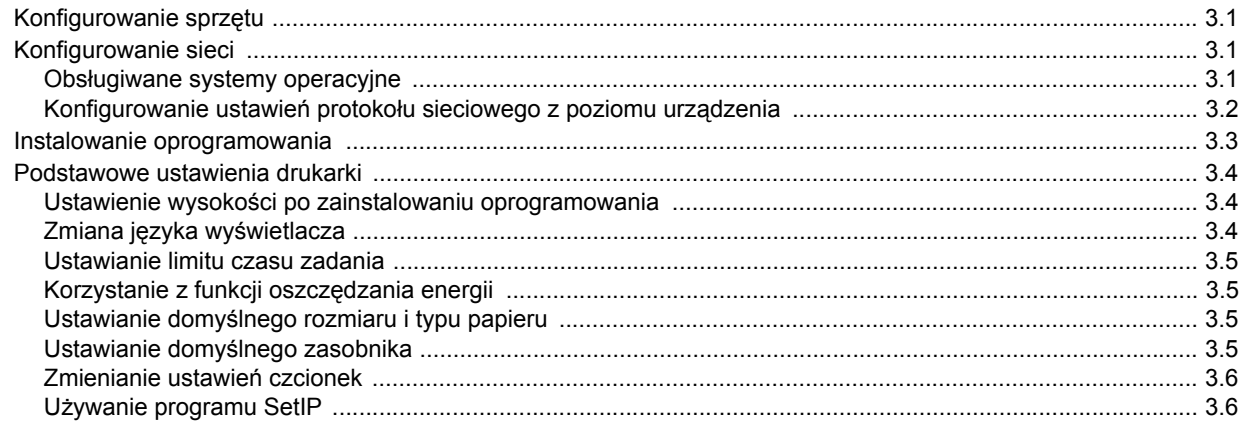

# 4. Wybieranie i wkładowanie nośników druku

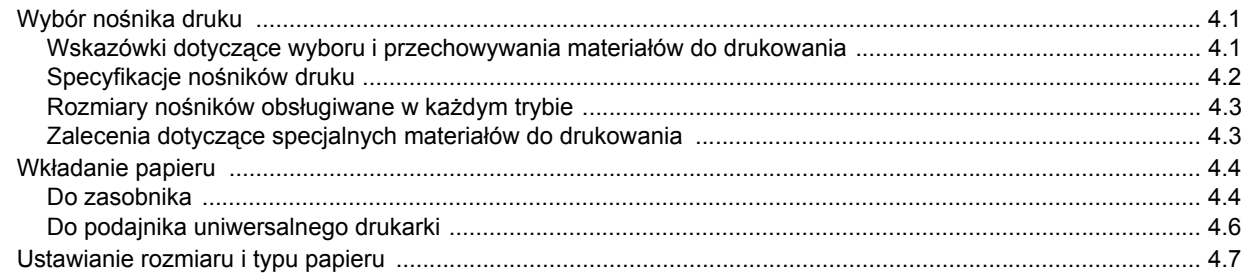

# 5. Podstawowe zadania drukowania

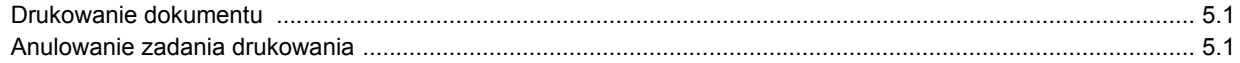

# 6. Konserwacja

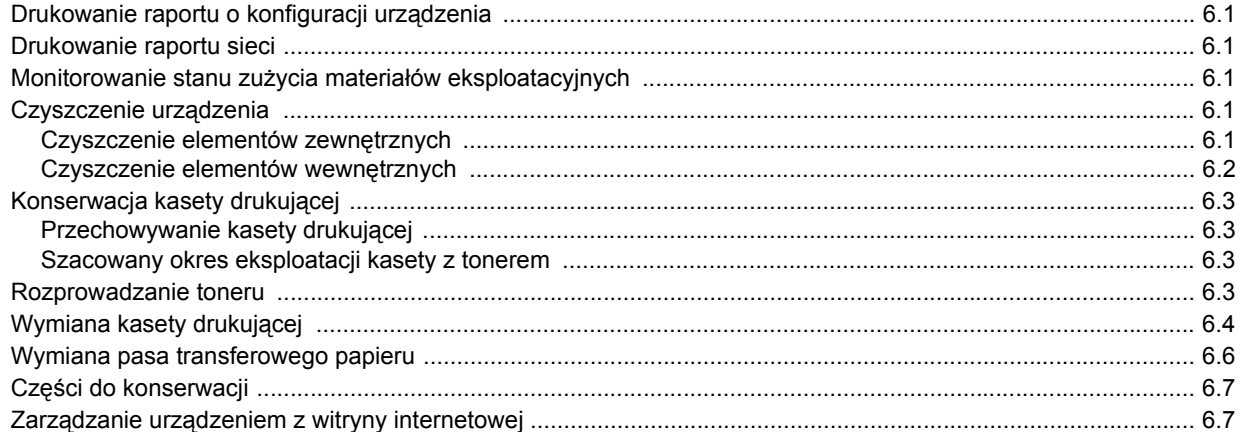

# 7. Rozwiązywanie problemów

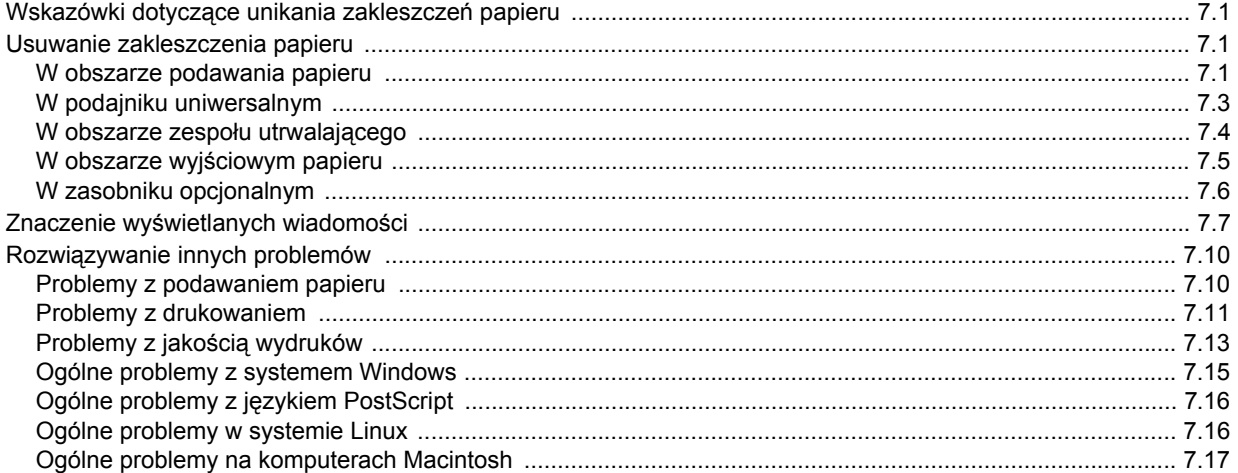

# 8. Zamawianie materiałów eksploatacyjnych i akcesoriów

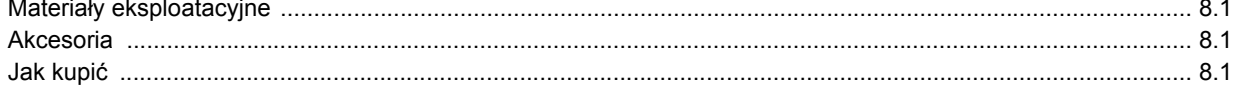

# 9. Instalowanie akcesoriów

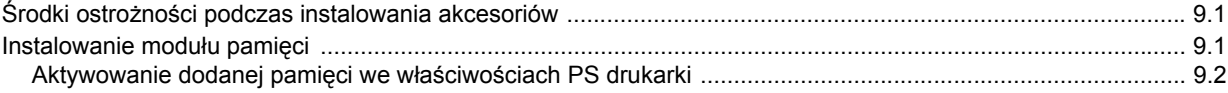

# 10. Dane techniczne

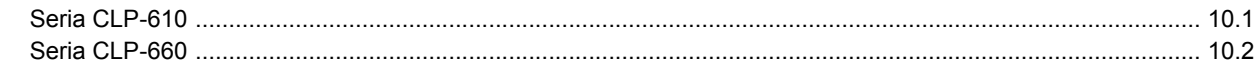

# 11. Słowniczek

**Indeks** 

### **Informacje o podręczniku użytkownika**

<span id="page-7-0"></span>Niniejszy podręcznik użytkownika zawiera podstawowy opis urządzenia oraz szczegółowe objaśnienia poszczególnych czynności wykonywanych podczas jego użytkowania. Podręcznik skierowany jest zarówno dla użytkowników początkujących jak i dla profesjonalistów chcących zainstalować i użytkować to urządzenie.

Niniejszy opis jest oparty w głównej mierze na systemie operacyjnym Microsoft Windows.

Niektóre terminy zawarte w tym podręczniku używane są zamienne, jak w przykładzie poniżej.

- "Dokument" stosowany jest zamiennie ze słowem "oryginał".
- "Papier" stosowany jest zamiennie ze słowami "nośnik" lub "nośnik druku".
- Nazwa modelu, na przykład CLP-6xx Series, stosowana jest zamiennie ze słowem "urządzenie".

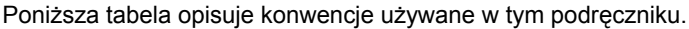

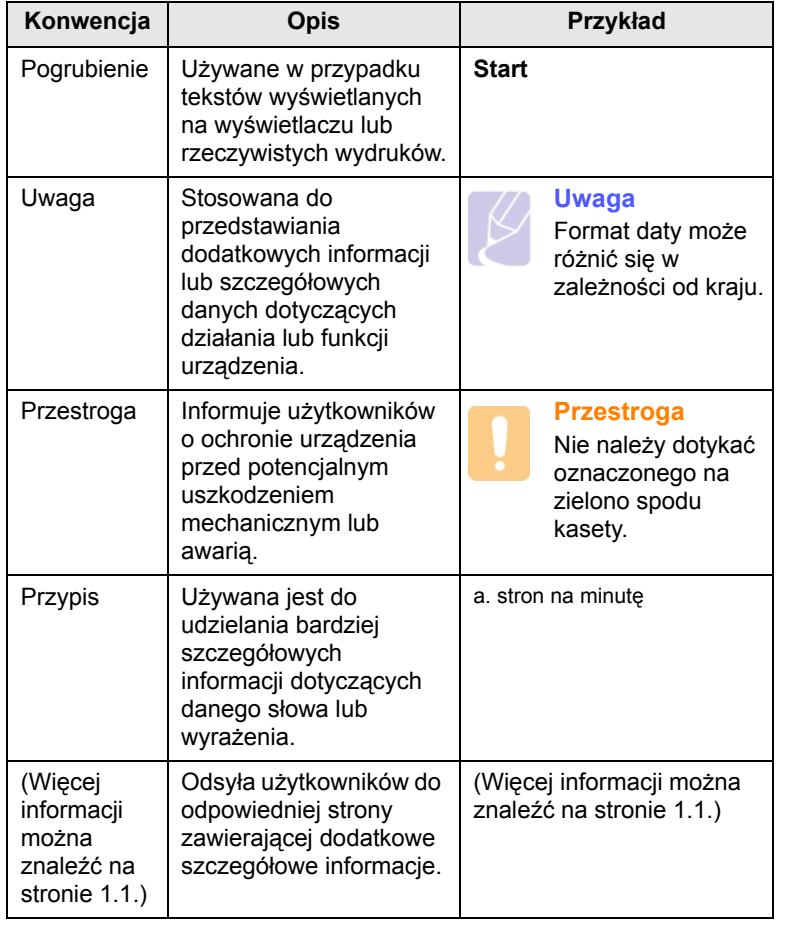

### **Więcej informacji**

<span id="page-7-1"></span>Informacje dotyczące konfigurowania i korzystania z urządzenia można znaleźć w poniższych zasobach, w postaci drukowanej lub wyświetlanych na wyświetlaczu.

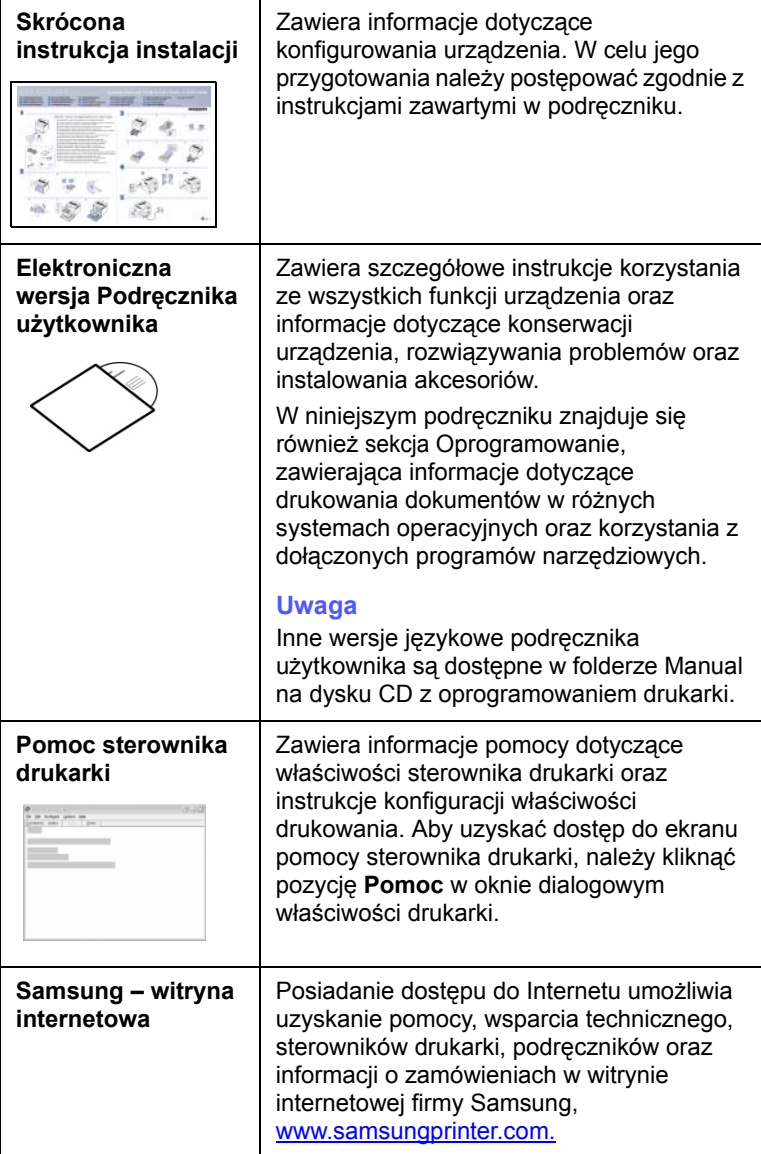

#### <span id="page-8-0"></span>**Informacje o bezpieczeństwie i przepisach**

### **Ważne ostrzeżenia i informacje dotyczące bezpieczeństwa**

Podczas użytkowania tego urządzenia należy stosować podane niżej środki ostrożności, aby zmniejszyć ryzyko pożaru, porażenia elektrycznego lub obrażeń ciała:

- 1 Przeczytaj uważnie wszystkie instrukcje.
- 2 Korzystając z urządzeń elektrycznych, postępuj rozważnie.
- 3 Przestrzegaj wszystkich ostrzeżeń i instrukcji znajdujących się na urządzeniu oraz w dokumentacji dostarczonej wraz z urządzeniem.
- 4 Gdyby instrukcja obsługi wydawała się sprzeczna z informacjami dotyczącymi bezpieczeństwa, informacje dotyczące bezpieczeństwa są ważniejsze. Instrukcja obsługi mogła zostać źle zrozumiana. Jeżeli nie możesz rozstrzygnąć takiej sprzeczności, zwróć się o pomoc do sprzedawcy lub przedstawiciela serwisu.
- 5 Przed czyszczeniem odłącz urządzenie od gniazdka elektrycznego. Nie używaj środków czyszczących w płynie lub aerozolu. Do czyszczenia używaj tylko wilgotnej szmatki.
- 6 Nie wolno umieszczać urządzenia na niestabilnym wózku, podstawie lub stole. Może ono spaść, powodując poważne szkody.
- 7 Nie umieszczaj urządzenia w pobliżu kaloryfera, grzejnika, klimatyzatora ani przewodu wentylacyjnego.
- 8 Nie wolno niczego stawiać na kablu zasilania ani umieszczać urządzenia w takim miejscu, że kable leżałyby w przejściu i ktoś mógłby je nadepnąć.
- 9 Nie przeciążaj gniazdek ściennych i przedłużaczy. Może to pogorszyć działanie sieci elektrycznej oraz spowodować pożar lub porażenie elektryczne.
- 10 Nie dopuszczaj do gryzienia kabli przez zwierzęta.
- 11 Nie wolno wkładać do urządzenia żadnych przedmiotów przez otwory w obudowie. Gdyby taki przedmiot dotknął miejsca pod napięciem, mógłby spowodować pożar lub porażenie elektryczne. Nie wolno wylewać na urządzenie płynów ani wlewać ich do wewnątrz.
- 12 Aby uniknąć porażenia elektrycznego, nie rozbieraj urządzenia na części. Jeżeli konieczna jest naprawa, przekaż urządzenie wykwalifikowanemu pracownikowi serwisu. Otwieranie lub zdejmowanie pokryw może grozić porażeniem elektrycznym lub powodować inne zagrożenia. Nieprawidłowy montaż może spowodować porażenie elektryczne podczas korzystania z urządzenia.
- 13 W następujących przypadkach należy odłączyć urządzenie od komputera i zasilania oraz zlecić naprawę wykwalifikowanemu pracownikowi serwisu:
	- Jeżeli dowolna część kabla zasilania, wtyczki lub kabla połączeniowego jest uszkodzona lub przetarta.
	- Jeżeli na urządzenie wylano ciecz.
- Jeżeli urządzenie zostało narażone na działanie deszczu lub wody.
- Jeżeli urządzenie działa nieprawidłowo pomimo przestrzegania instrukcji.
- Jeżeli urządzenie zostało upuszczone lub obudowa została uszkodzona.
- Jeżeli urządzenie wykazuje nagłe i wyraźne zmiany sposobu pracy.
- 14 Korzystaj tylko z tych funkcji sterowania, które zostały opisane w instrukcji. Nieprawidłowe użycie innych funkcji sterowania może spowodować uszkodzenia, a przywrócenie normalnej pracy urządzenia może być trudne i wymagać pomocy wykwalifikowanego pracownika serwisu.
- 15 Unikaj korzystania z urządzenia podczas burzy z piorunami. Istnieje wówczas pewne niebezpieczeństwo porażenia piorunem. Jeśli to możliwe, na czas burzy z piorunami odłącz kabel zasilania.
- 16 Powierzchnia zasobnika wyjściowego może się nagrzać podczas ciągłego drukowania wielostronicowych dokumentów. Nie dotykaj nagrzanej powierzchni i chroń ją przed dostępem dzieci.
- 17 Bezpieczne użytkowanie zapewnia kabel zasilania dostarczony z urządzeniem. W przypadku używania kabla o długości większej niż 2 m z urządzeniem zasilanym napięciem 110 V, należy stosować przewód o grubości 16 AWG<sup>1</sup> lub większej.
- 18 ZACHOWAJ TE INSTRUKCJE NA PRZYSZŁOŚĆ.

#### **Bezpieczeństwo i środowisko stosowania**

#### **Oświadczenie o bezpieczeństwie lasera**

Niniejsza drukarka otrzymała w USA certyfikat potwierdzający spełnianie warunków DHHS 21 CFR, rozdział 1, podrozdział J, dotyczący produktów laserowych klasy I (1), oraz warunków opisanych w innych dokumentach; posiada także certyfikat urządzenia laserowego klasy I, potwierdzający zgodność z wymaganiami standardu IEC 825.

Produkty laserowe klasy I uważane są za bezpieczne. System laserowy oraz drukarka są skonstruowane w taki sposób, aby podczas normalnej eksploatacji, obsługi lub zalecanych warunków serwisowych nigdy nie dochodziło do kontaktu użytkowników z promieniowaniem laserowym powyżej klasy I.

*1 AWG: American Wire Gauge*

#### **Ostrzeżenie**

Nigdy nie uruchamiać ani nie naprawiać drukarki, kiedy pokrywa zespołu lasera-skanera jest zdjęta. Odbita wiązka, choć niewidoczna, może uszkodzić wzrok. Podczas użytkowania tego produktu należy stosować podane niżej środki ostrożności, aby zmniejszyć ryzyko pożaru, porażenia elektrycznego lub obrażeń ciała:

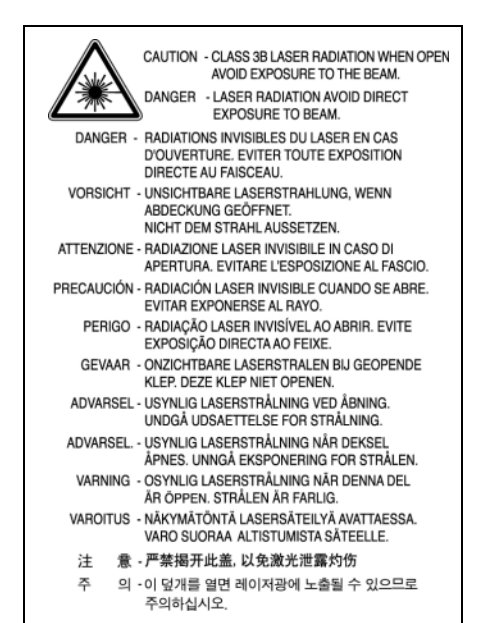

#### **Środki bezpieczeństwa dotyczące ozonu**

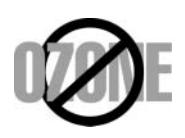

Urządzenie wytwarza ozon podczas normalnej eksploatacji. Wytwarzany ozon nie zagraża zdrowiu operatora. Mimo to zaleca się eksploatację w miejscu o dobrym przepływie powietrza.

Aby uzyskać więcej informacji dotyczących ozonu, należy skontaktować się z najbliższym przedstawicielem handlowym firmy Samsung.

#### **Oszczędzanie energii**

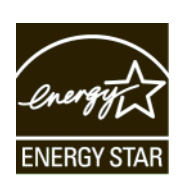

Drukarka została wykonana zgodnie z zaawansowaną technologią oszczędzania energii, umożliwiającą zmniejszenie poboru mocy, gdy urządzenie nie jest używane.

Jeżeli przez dłuższy czas do drukarki nie są przesyłane żadne dane, pobór mocy zostanie automatycznie obniżony.

ENERGY STAR i znak ENERGY STAR są znakami towarowymi zastrzeżonymi w Stanach Zjednoczonych.

Aby uzyskać wię[cej informacji o programie ENERGY STAR, nale](http://www.energystar.gov)ży odwiedzić witrynę http://www.energystar.gov.

#### **Recykling**

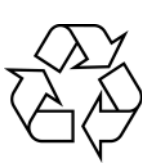

Zaleca się oddawanie opakowań do recyklingu lub usuwanie ich zgodnie z przepisami o ochronie środowiska.

#### **Prawidłowe usuwanie produktu (zużyty sprzęt elektryczny i elektroniczny)**

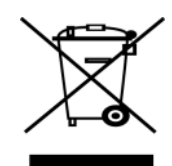

Oznaczenie umieszczone na produkcie lub w odnoszących się do niego tekstach wskazuje, że produktu po upływie okresu użytkowania nie należy usuwać z innymi odpadami pochodzącymi z gospodarstw domowych. Aby uniknąć szkodliwego wpływu na środowisko naturalne i zdrowie ludzi wskutek niekontrolowanego usuwania odpadów, prosimy o oddzielenie produktu od innego typu odpadów oraz odpowiedzialny recykling w celu promowania ponownego użycia zasobów materialnych jako stałej praktyki.

W celu uzyskania informacji na temat miejsca i sposobu bezpiecznego dla środowiska recyklingu tego produktu użytkownicy w gospodarstwach domowych powinni skontaktować się z punktem sprzedaży detalicznej, w którym dokonali zakupu produktu, lub z organem władz lokalnych.

Użytkownicy w firmach powinni skontaktować się ze swoim dostawcą i sprawdzić warunki umowy zakupu. Produktu nie należy usuwać razem z innymi odpadami komercyjnymi.

### **Emisja fal radiowych**

#### **Przepisy FCC**

Niniejsze urządzenie zostało przebadane i potwierdzono jego zgodność z wymaganiami dotyczącymi urządzeń cyfrowych klasy B, zgodnie z częścią 15 przepisów FCC. Powyższe normy zostały opracowane z myślą o zapewnieniu stosownej ochrony przed szkodliwymi zakłóceniami mogącymi wystąpić w instalacjach domowych. Niniejsze urządzenie generuje, wykorzystuje i może emitować energię o częstotliwości radiowej i w przypadku zainstalowania i użytkowania niezgodnego z instrukcją może powodować występowanie szkodliwych zakłóceń w łączności radiowej. Niemniej nie można zagwarantować, że w danej instalacji nie wystąpią żadne zakłócenia. Jeżeli urządzenie będzie powodowało szkodliwe zakłócenia, które można wykryć, wyłączając i włączając urządzenie, zaleca się wyeliminowanie takich zakłóceń poprzez podjęcie następujących działań:

- zmianę ustawienia lub lokalizacji anteny odbiorczej;
- zwiększenie odległości między urządzeniem a odbiornikiem;
- podłączenie urządzenia do gniazda znajdującego się w innym obwodzie elektrycznym niż gniazdo, do którego podłączony jest odbiornik;
- konsultację ze sprzedawcą lub doświadczonym technikiem zajmującym się sprzętem RTV w celu uzyskania pomocy.

#### **Ostrożnie:**

Zmiany lub modyfikacje, które nie są zatwierdzone w sposób jawny przez producenta odpowiedzialnego za zgodność urządzenia z normami, mogą spowodować unieważnienie prawa użytkownika do korzystania ze sprzętu.

#### **Kanadyjskie przepisy dotyczące zakłóceń radiowych**

Niniejsze urządzenie cyfrowe nie powoduje większej emisji zakłóceń radiowych niż przewidziana dla urządzeń cyfrowych klasy B, zgodnie ze standardem przewidzianym dla urządzeń wywołujących zakłócenia, określonym w dokumencie "Urządzenia cyfrowe", ICES-003 Kanadyjskiego Urzędu ds. Przemysłu i Nauki.

Cet appareil numérique respecte les limites de bruits radioélectriques applicables aux appareils numériques de Classe B prescrites dans la norme sur le matériel brouilleur: "Appareils Numériques", ICES-003 édictée par l'Industrie et Sciences Canada.

#### **Oświadczenie o zgodności (państwa europejskie)**

#### **Zatwierdzenia i certyfikaty**

Znak CE, używany na niniejszym produkcie, oznacza deklarację zgodności firmy Samsung Electronics Co., Ltd. z odpowiednimi dyrektywami 93/68/EEC Unii Europejskiej z podanymi datami:

1 stycznia 1995: Dyrektywa Rady (Council Directive) 73/23/EEC – wstępne ustalenia dotyczące przepisów krajów członkowskich, związanych z urządzeniami niskonapięciowymi.

1 stycznia 1996: Dyrektywa Rady 89/336/EEC (92/31/EEC) – wstępne ustalenia dotyczące przepisów krajów członkowskich o zgodności elektromagnetycznej.

9 marca 1999: Dyrektywa Rady 1999/5/EC o urządzeniach radiowych i terminalach telekomunikacyjnych oraz o wspólnym przestrzeganiu zgodności.

Pełna deklaracja określająca odpowiednie Dyrektywy oraz standardy odniesienia jest dostępna u przedstawicieli firmy Samsung Electronics Co., Ltd.

### **Wymiana wtyczki (dotyczy tylko Wielkiej Brytanii)**

#### **Ważne**

Przewód sieciowy tego urządzenia jest wyposażony w znormalizowaną wtyczkę (BS 1363) 13 A z wkładem topikowym 13 A. W razie wymiany lub sprawdzania wkładu topikowego należy założyć właściwy wkład 13 A. Następnie założyć z powrotem pokrywę bezpieczników. W razie zagubienia pokrywy nie używać wtyczki bez założonej nowej pokrywy.

Należy skontaktować się z osobami, od których urządzenie zostało zakupione.

Wtyczka 13 A jest powszechnie stosowana na terenie Wielkiej Brytanii i powinna być odpowiednia. Jednak w niektórych budynkach (głównie starszych) nie ma typowych gniazd 13 A. Należy wtedy nabyć odpowiedni adapter. Nie należy usuwać zintegrowanej wtyczki.

#### **Ostrzeżenie**

**W przypadku odcięcia zintegrowanej wtyczki należy ją natychmiast wyrzucić.**

#### **Ponowne podłączanie wtyczki jest zabronione, w przeciwnym razie po włożeniu jej do gniazdka można ulec porażeniu prądem.**

#### **Ważne ostrzeżenie: Urządzenie musi być uziemione.**

Przewody kabla zasilającego mają następujące oznaczenia barwne:

- Zielono-żółty: uziemienie
- Niebieski: przewód zerowy
- Brązowy: faza

Jeśli przewody kabla zasilającego są innego koloru niż barwne oznakowania na wtyczce:

Należy podłączyć zielono-żółty przewód do wtyku oznaczonego literą "E" lub symbolem uziemienia bądź kolorem zielono-żółtym lub zielonym.

Niebieski przewód podłączyć do wtyku oznaczonego literą "N" lub kolorem czarnym.

Brązowy przewód podłączyć do wtyku oznaczonego literą "L" lub kolorem czerwonym.

We wtyczce, adapterze lub na tablicy rozdzielczej musi być założona wkładka topikowa 13 A.

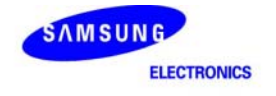

#### **Declaration of Conformity**

For the following product:<br>Color Laser Printer

Manufactured at:

of Samsung Electronics Co., Ltd. #259, Gongdan-Dong, Gumi-City, Gyeongsangbuk-Do, 730-030 Korea (Factory name, address)

We hereby declare, that the product above is in compliance with the essential requirements of the<br>Low Voltage Directive (2006/95/EC) and EMC Directive (2004/108/EC) by application of:<br>EN 60950-1:2001+A11:2004<br>EN 55022:199

The Technical documentation is kept at the below Manufacturer's address.

#### Manufacturer

Samsung Electronics Co., Ltd.<br>#259, Gongdan-Dong, Gumi-City<br>Gyungbuk, Korea 730-030

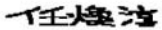

July 24, 2007

Whan-Soon Yim / S. Manager

#### Representative in the EU:

Samsung Electronics Euro QA Lab.<br>Blackbushe Business Park Saxony Way, Yateley, Hampshire<br>GU46 6GG, UK

July 24, 2007<br>(Place and date of issue)

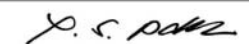

Yong Sang Park / S. Manager

v

# <span id="page-12-0"></span>**1 Wprowadzenie**

Dziękujemy za zakup kolorowej drukarki firmy Samsung.

Niniejszy rozdział obejmuje następujące tematy:

- **• [Funkcje specjalne](#page-12-1)**
- **Przegląd urzą[dzenia](#page-13-0)**
- **• [Elementy panelu sterowania](#page-15-0)**
- **• [Opis diody LED Status](#page-16-0)**
- **• [Opis mapy menu](#page-17-0)**

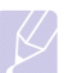

#### **Uwaga**

Niektóre funkcje są opcjonalne. Sprawdź rozdział zawierający dane techniczne. ([Patrz "Dane techniczne"](#page-66-2) na stronie [10.1.](#page-66-2))

### <span id="page-12-2"></span>**Funkcje specjalne**

<span id="page-12-1"></span>To nowe urządzenie jest wyposażone w funkcje specjalne.

#### **Druk o doskonałej jakości i z dużą szybkością**

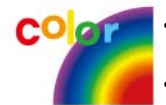

- Pełen zakres kolorów uzyskiwanych za pomocą barw: błękitnej, amarantowej, żółtej i czarnej.
- Można drukować z efektywną rozdzielczością 2 400 x 600 dpi. Patrz sekcja Oprogramowanie.
- Urządzenie drukuje na papierze w formacie A4 z szybkością do 20 ppm<sup>a</sup> (seria CLP-610), 24 ppm (seria CLP-660) a na papierze w formacie Letter z szybkością do 21 ppm (seria CLP-610), 25 ppm (seria CLP-660).

#### **Łatwa obsługa różnych rodzajów papieru**

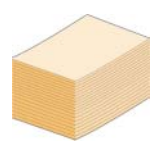

• Podajnik uniwersalny obsługuje papier firmowy, koperty, etykiety, przezrocza, nośniki o niestandardowych rozmiarach oraz papier o dużej gramaturze. **Podajnik uniwersalny** zawiera do 100 arkuszy zwykłego papieru w urządzeniach z serii CLP-610ND i CLP-660.

• **Zasobnik 1 na 250 arkuszy** i **zasobnik opcjonalny na 500 arkuszy** obsługują różne formaty zwykłego papieru.

• Drukowanie **znaków wodnych**. Dokumenty można

#### **Tworzenie profesjonalnych dokumentów**

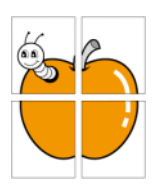

dostosować, nadrukowując na nich dodatkowe napisy, np. "POUFNE". Patrz sekcja Oprogramowanie. • Drukowanie **plakatów**. Tekst i obrazy znajdujące się na każdej stronie dokumentu są powiększane i drukowane na oddzielnych arkuszach papieru, które następnie można skleić razem w celu utworzenia plakatu. Patrz sekcja Oprogramowanie.

• Zwykły papier można wykorzystać na wstępnie zadrukowane formularze oraz papier firmowy. Patrz sekcja Oprogramowanie.

a. stron na minutę b. obrazów na minutę

#### **Oszczędność czasu i pieniędzy**

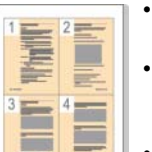

- Aby zaoszczędzić papier, można także drukować wiele stron na jednym arkuszu.
- Urządzenie umożliwia automatyczne **oszczędzanie energii** przez znaczne zmniejszenie poboru mocy, gdy nie jest używane.
- Aby zmniejszyć zużycie papieru, można drukować po obu stronach kartki (drukowanie dwustronne). Ta funkcja jest dostępna tylko w niektórych modelach. Patrz sekcja Oprogramowanie.

#### **Rozszerz możliwości urządzenia**

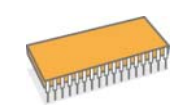

- Urządzenie posiada dodatkowe gniazdo umożliwiające rozszerzenie pamięci. (Strona 8.1)
- Emulacja Zoran IPS Emulation\*, zgodna z emulacją **PostScript 3 Emulation**\* (PS), umożliwia drukowanie w systemie PostScript.
- \* Emulacja Zoran IPS zgodna z językiem PostScript 3

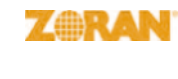

- © Copyright 1995–2005, Zoran Corporation. Wszelkie prawa zastrzeżone. Zoran, logo Zoran, IPS/PS3 i OneImage są znakami towarowymi firmy Zoran Corporation.
- \* 136 czcionek PS3

Zawiera technologie UFST i MicroType firmy Monotype Imaging Inc.

#### **Drukowanie w różnych środowiskach**

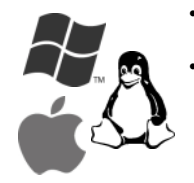

- Drukowanie jest możliwe w systemach **Windows 2000**/**XP/2003/Vista** oraz **Linux** i **Macintosh**.
- Urządzenie jest wyposażone w interfejs **USB** oraz interfejs **sieciowy**.

### **Przegląd urządzenia**

<span id="page-13-0"></span>To główne elementy urządzenia.

#### <span id="page-13-1"></span>**Widok z przodu**

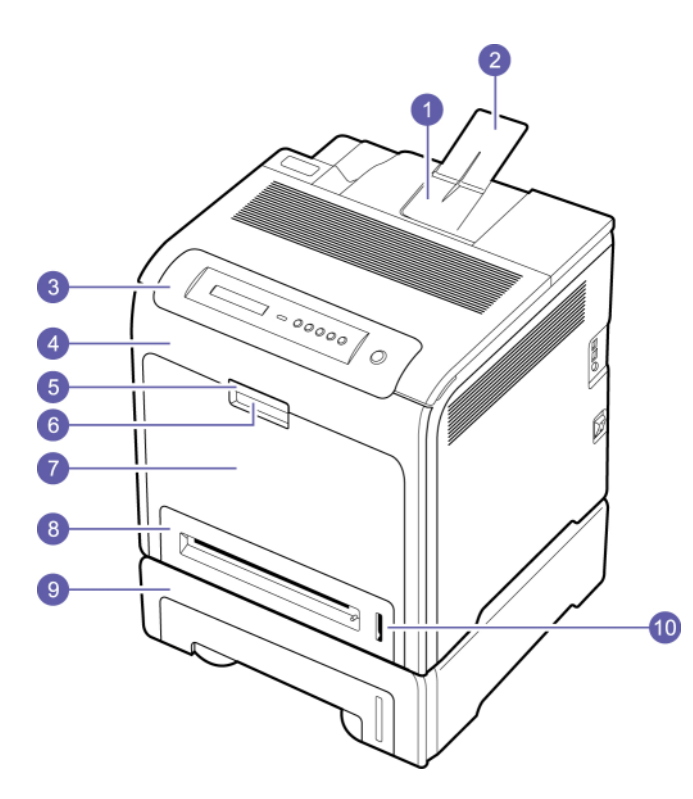

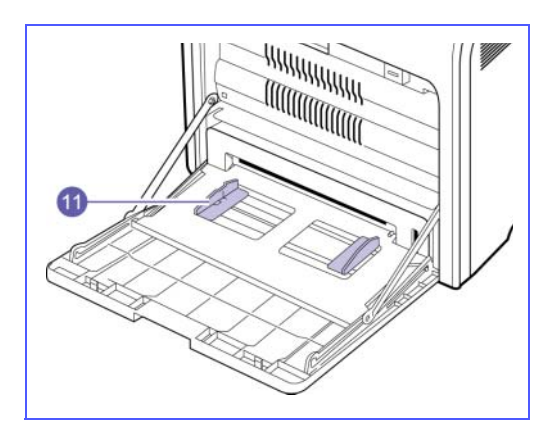

- Na powyższym rysunku przedstawiono urządzenie z dostępnymi akcesoriami. (Więcej informacji można znaleźć na stronie [8.1.](#page-63-4))
- Symbol \* oznacza urządzenie opcjonalne.

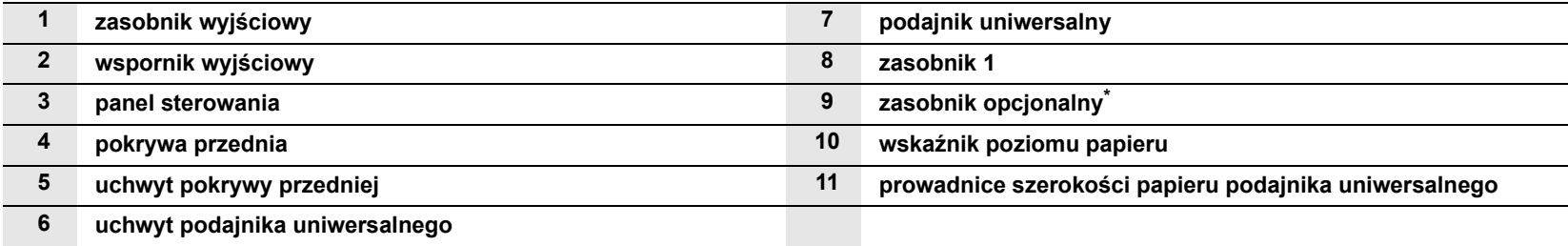

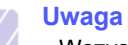

- Wszystkie ilustracje w tym podręczniku użytkownika mogą się różnić od zakupionego urządzenia w zależności od opcji i modelu.
- W przypadku drukowania dużej liczby kopii powierzchnia zasobnika wyjściowego może się nagrzać. Należy uważać, aby nie dotknąć jej powierzchni i nie należy dopuszczać dzieci w jej pobliże.

# <span id="page-14-0"></span>**Widok z tyłu**

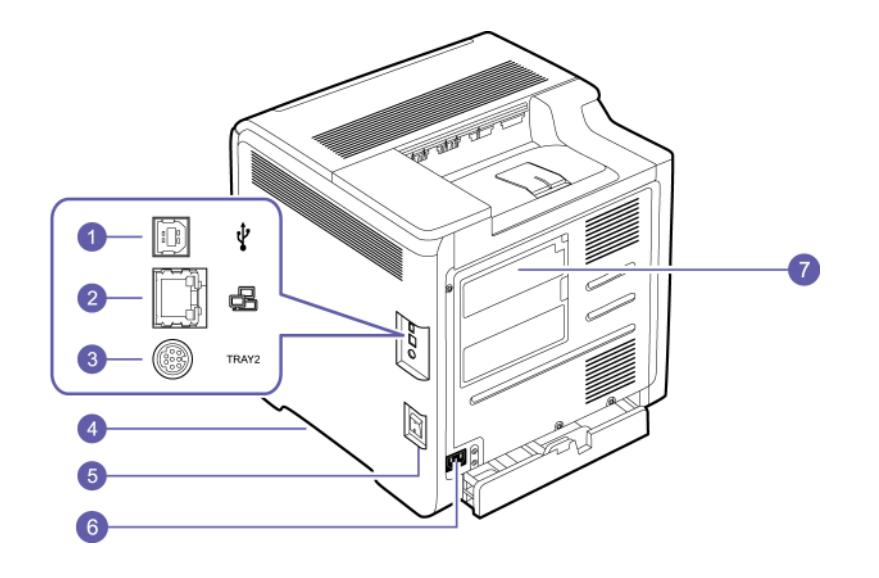

• Na powyższym rysunku przedstawiono urządzenie z dostępnymi akcesoriami.

• Symbol \* oznacza urządzenie opcjonalne.

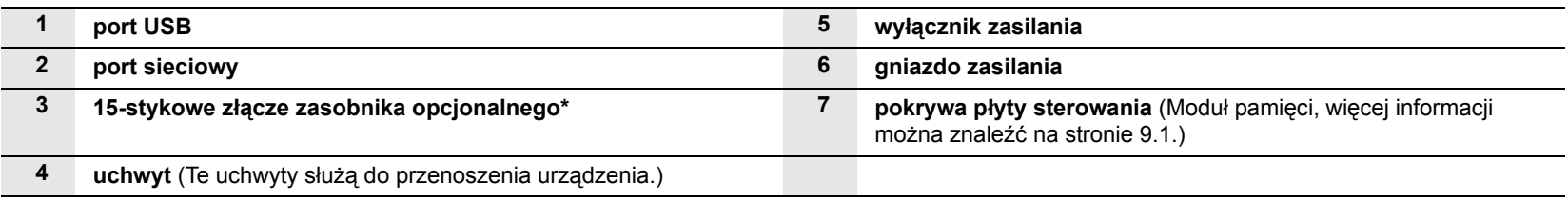

# **Elementy panelu sterowania**

<span id="page-15-0"></span>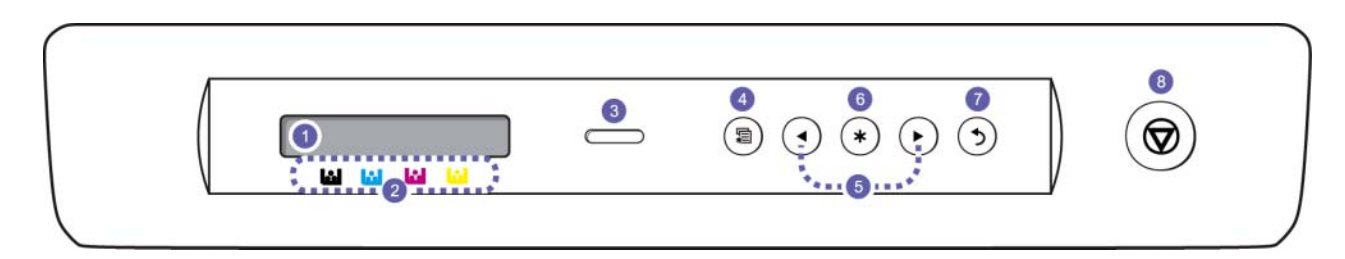

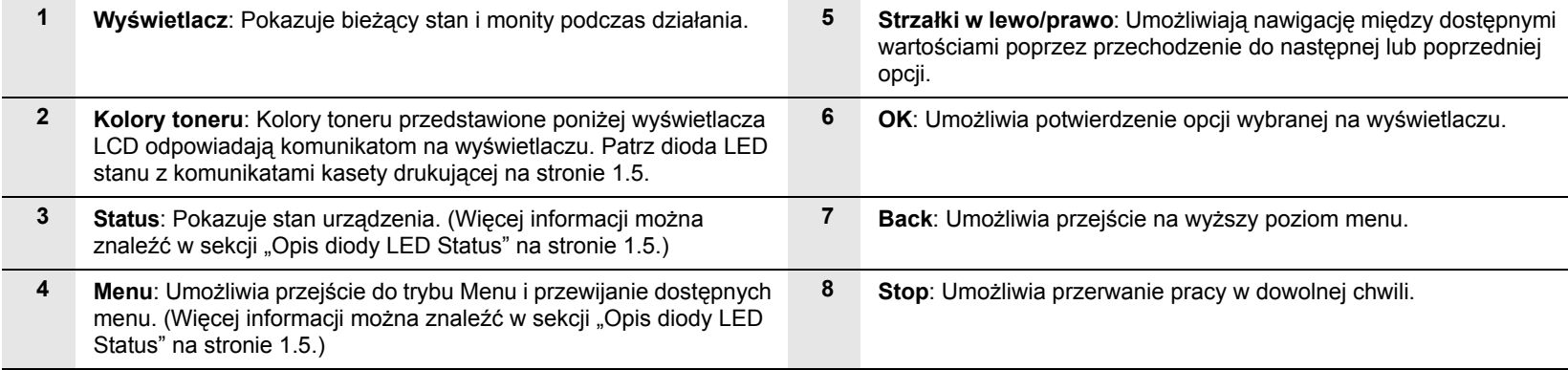

#### **Opis diody LED Status**

<span id="page-16-0"></span>Kolor diody LED **Status** wskazuje bieżący stan urządzenia.

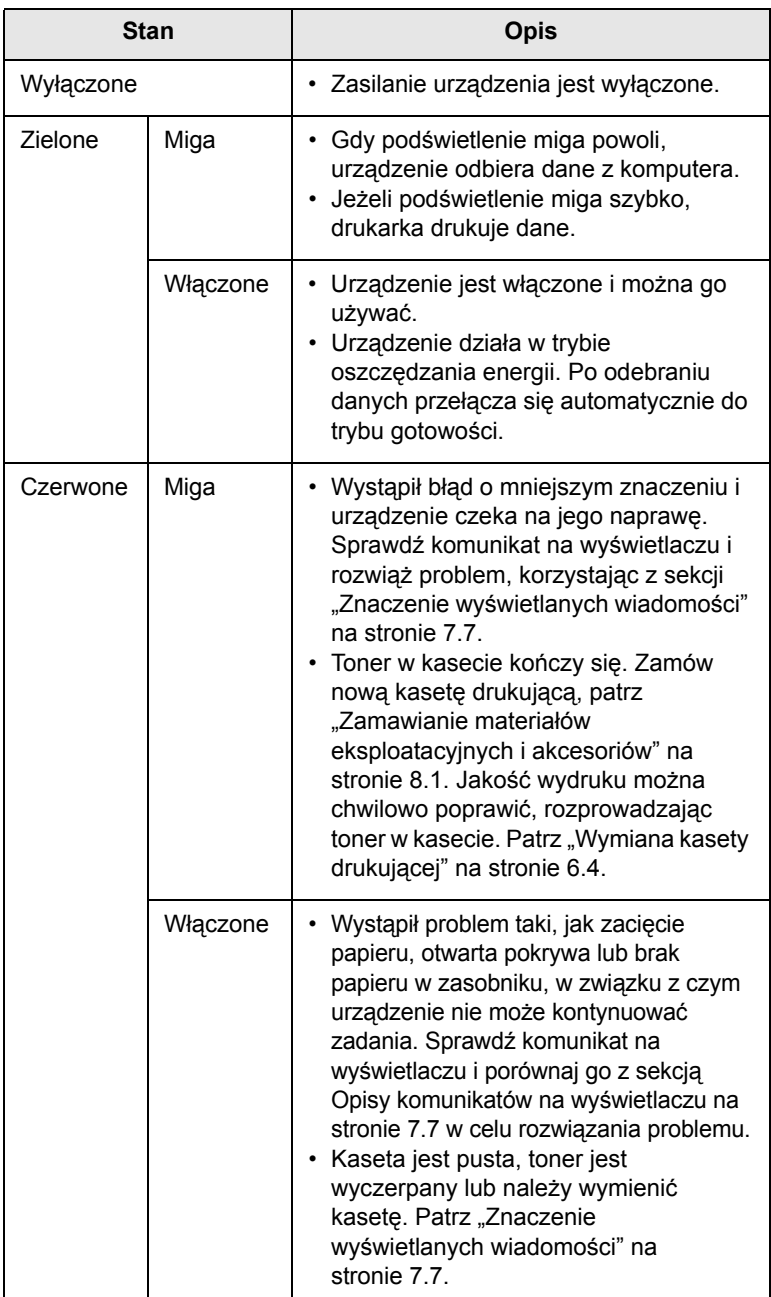

#### **Uwaga**

Zawsze należy sprawdzić komunikat na wyświetlaczu, aby rozwiązać problem. Instrukcje w sekcji Rozwiązywanie problemów zawierają wskazówki dotyczące poprawnego używania urządzenia. Więcej informacji można znaleźć na stronie [7.1](#page-46-4).

#### <span id="page-16-1"></span>**Dioda LED Status z komunikatami kasety drukującej**

Stan kasety drukującej jest wskazywany przez diodę LED stanu i wyświetlacz LCD. Jeśli w kasecie drukującej pozostało niewiele toneru lub należy ją wymienić, dioda LED stanu zmienia kolor na czerwony, a na wyświetlaczu jest wyświetlany komunikat. Ponadto znak (lub znaki) strzałki oznacza, toneru jakiego koloru to dotyczy lub który należy wymienić na nowy.

#### Przykład:

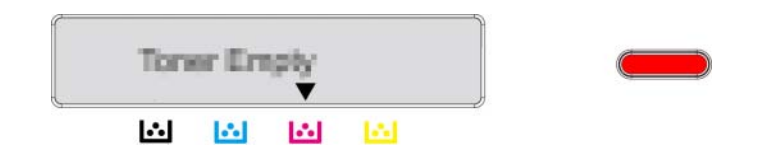

Powyższy przykład pokazuje stan kaset drukujących daych kolorów wskazywany przez strzałki. Sprawdź komunikat w celu określenia problemu i sposobu jego rozwiązania. Na stronie [7.7](#page-52-1) można przejrzeć szczegółowe informacje o komunikatach o błędach.

#### **Opis mapy menu**

<span id="page-17-0"></span>Panel sterowania udostępnia różne menu umożliwiające skonfigurowanie urządzenia lub skorzystanie z jego funkcji. Patrz poniższy schemat.

#### <span id="page-17-1"></span>**Dostęp do menu**

Następne kroki pokazują, jak wydrukować mapę menu tego urządzenia i stanowią ogólny sposób wybierania menu i konfigurowania urządzenia.

- **1** Upewnij się, że urządzenie jest poprawnie podłączone do wszystkich niezbędnych kabli i włącz je.
- **2** Naciskaj przycisk **Menu** na panelu sterowania, aż w dolnym wierszu wyświetlacza pojawi się żądane menu (np. Informacje).
- **3** Naciśnij **OK**, aby uzyskać dostęp do menu.
- **4** Naciskaj strzałkę w lewo/prawo do chwili wyświetlenia w dolnym wierszu żądanego elementu menu (np. Mapa menu).
- **5** Nacisnąć przycisk **OK**, aby potwierdzić wybór elementu.

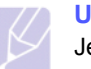

#### **Uwaga**

Jeżeli menu zawiera podmenu, powtórzyć kroki 4. i 5.

- **6** Naciskaj strzałkę w lewo/prawo do chwili wyświetlenia w dolnym wierszu żądanego elementu menu (np. Drukuj?).
- **7** Naciśnij przycisk **OK**, aby przetworzyć wybraną opcję, zapisać dane wejściowe lub wybór.

Obok wybranej opcji wyświetlany jest znak gwiazdki (\*) – oznacza to, że ta opcja jest obecnie opcją domyślną.

**8** Aby wyjść z menu, naciśnij kilkakrotnie przycisk **Back** lub naciśnij przycisk **Stop**.

#### **Uwaga**

- Jeżeli w ciągu 1 minuty nie zostanie naciśnięty żaden klawisz, urządzenie automatycznie powróci do trybu gotowości.
- Ustawienia drukowania wprowadzone w sterowniku drukarki na podłączonym do niej komputerze mają pierwszeństwo przed ustawieniami wprowadzonymi z panelu sterowania.

#### <span id="page-17-2"></span>**Przegląd menu**

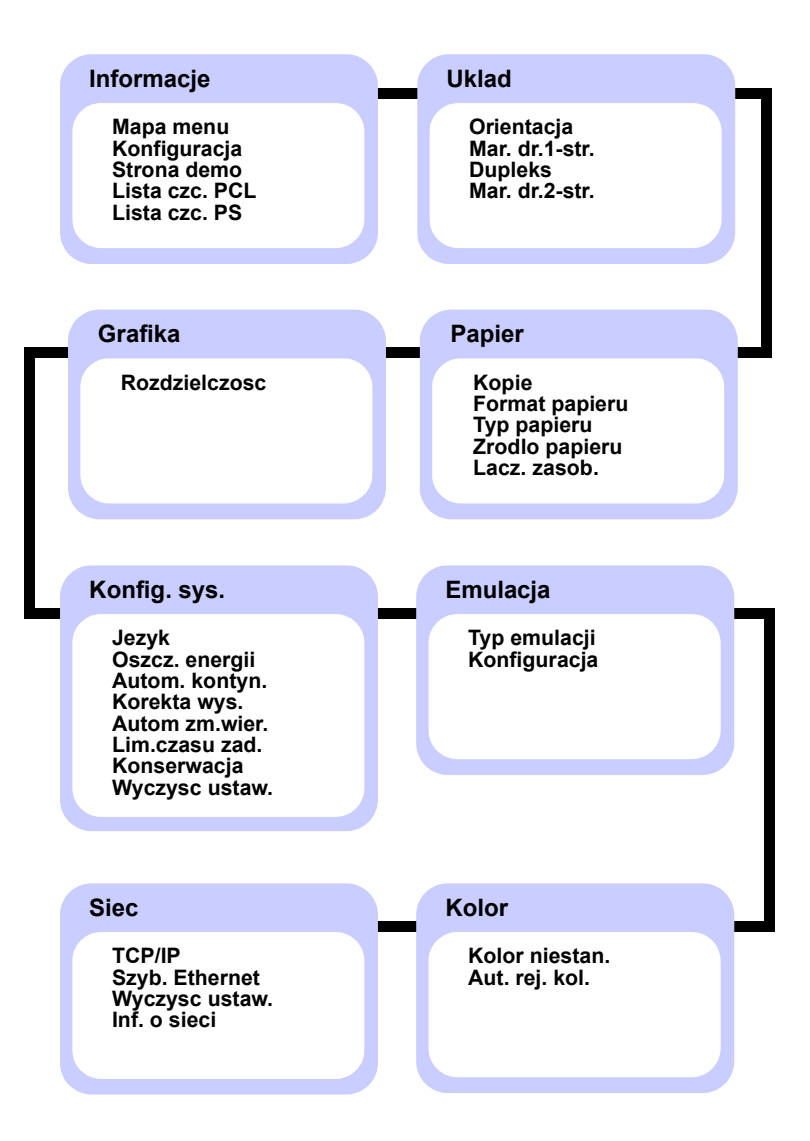

# <span id="page-18-0"></span>**Opis poszczególnych menu**

W poniższych tabelach zostały podane informacje na temat poszczególnych menu.

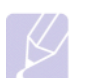

**Uwaga** 

Symbol \* oznacza menu opcjonalne zależne od urządzenia.

#### **Informacje**

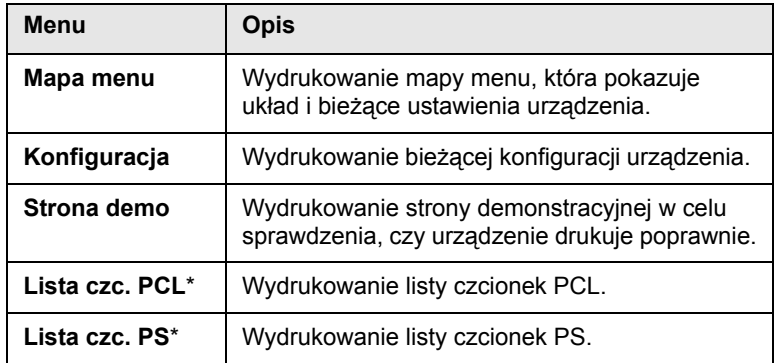

#### **Uklad**

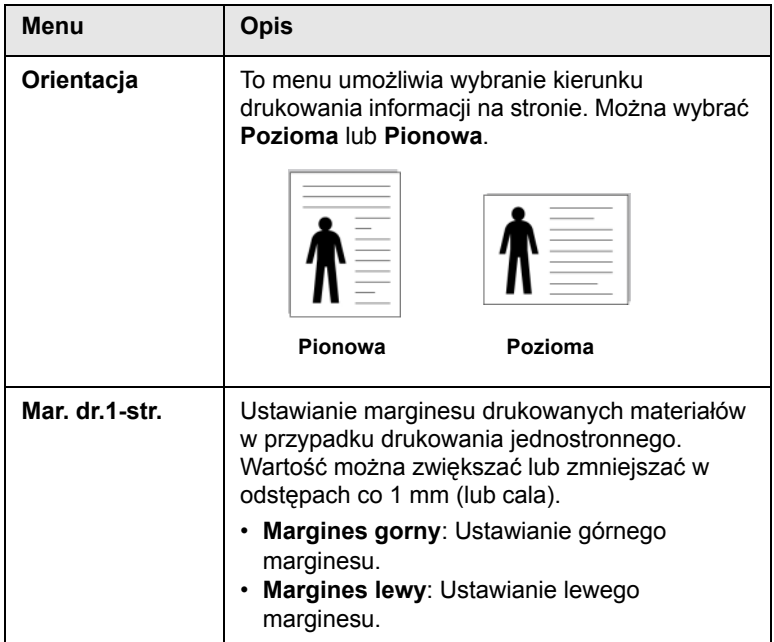

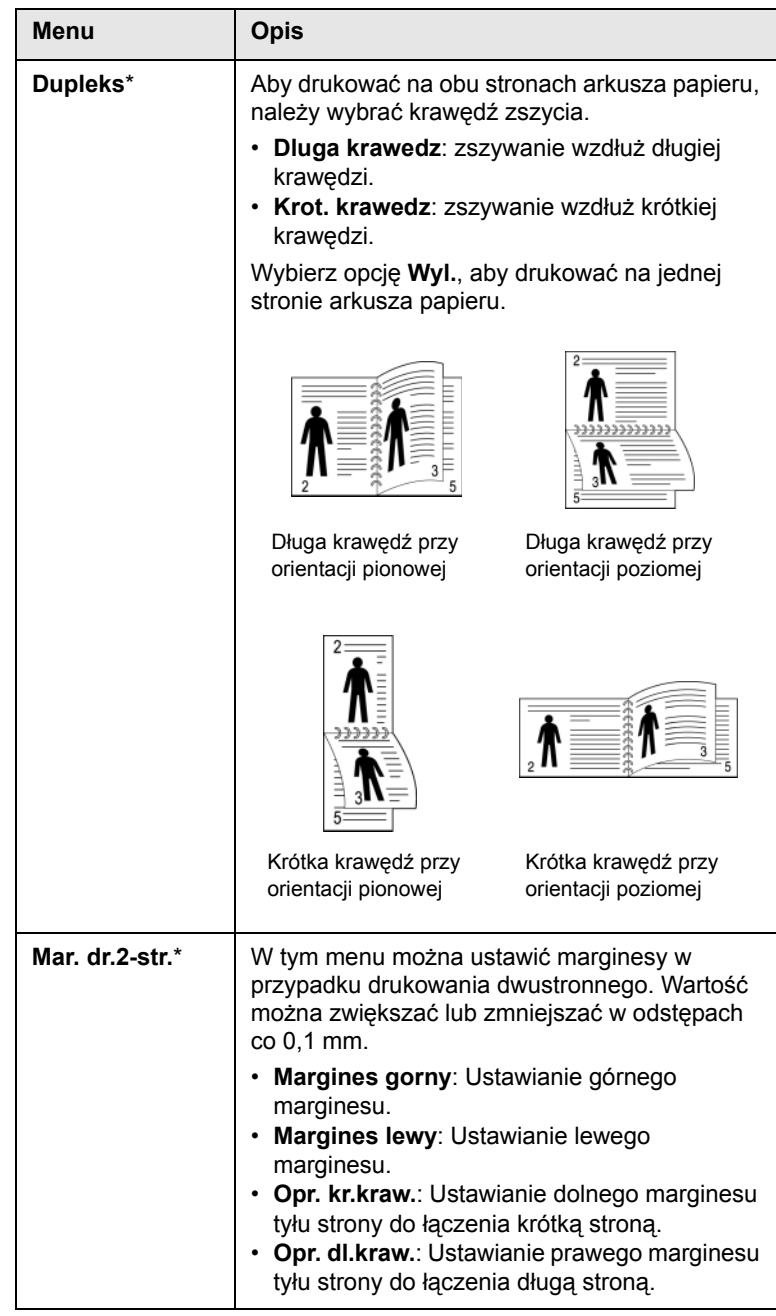

#### **Papier**

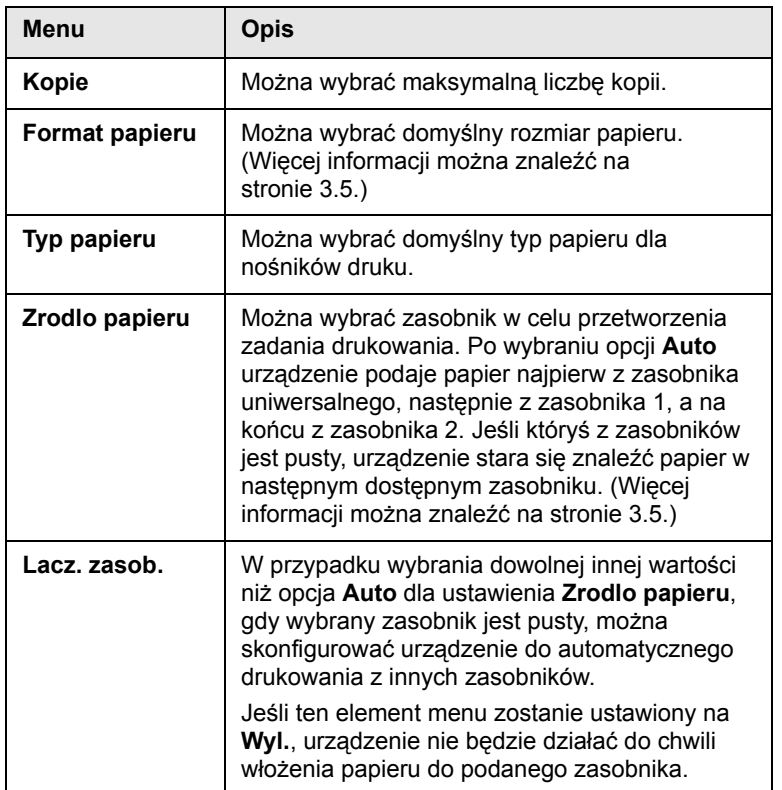

### **Grafika**

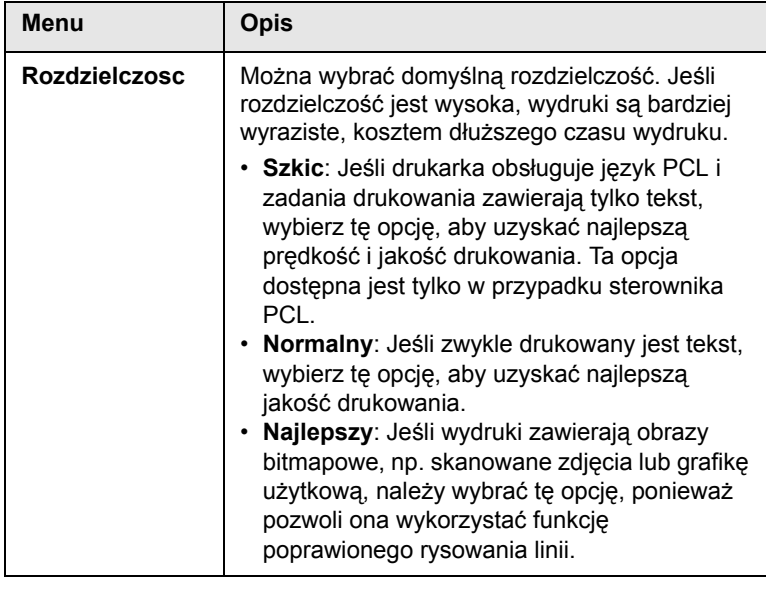

#### **Konfig. sys.**

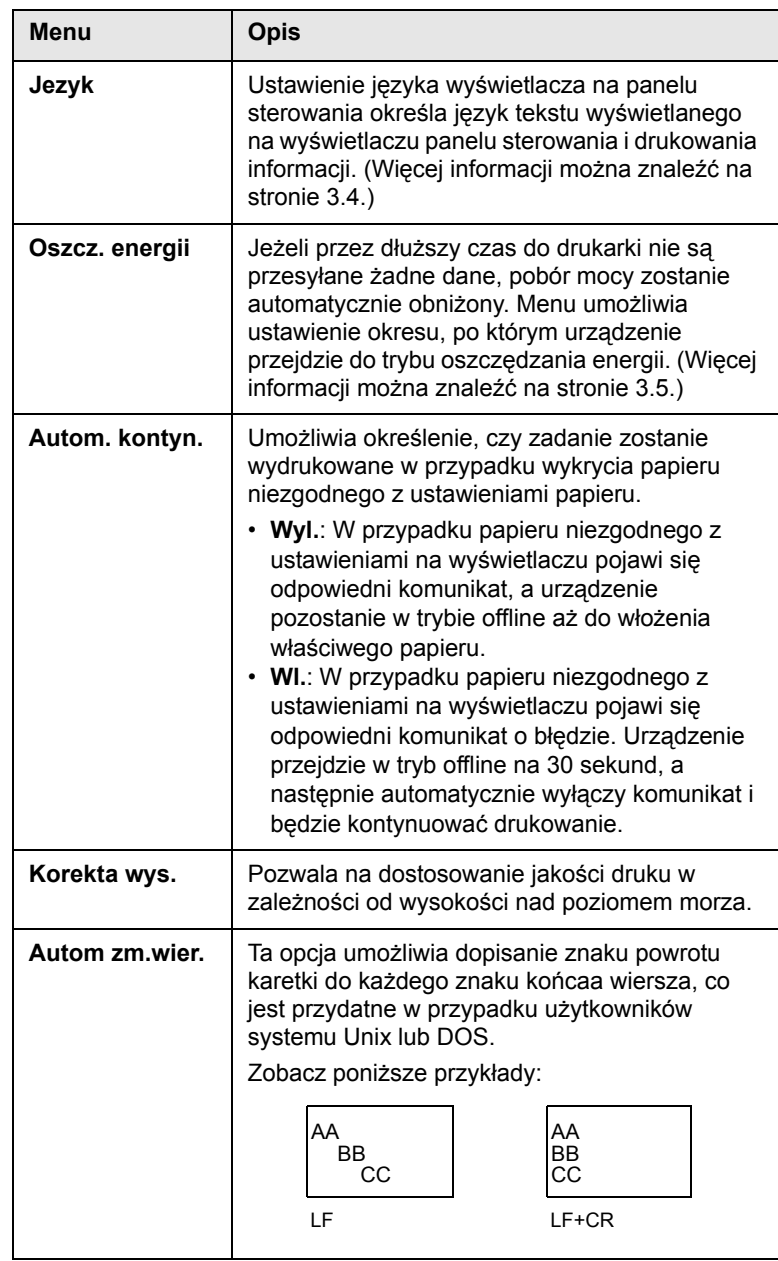

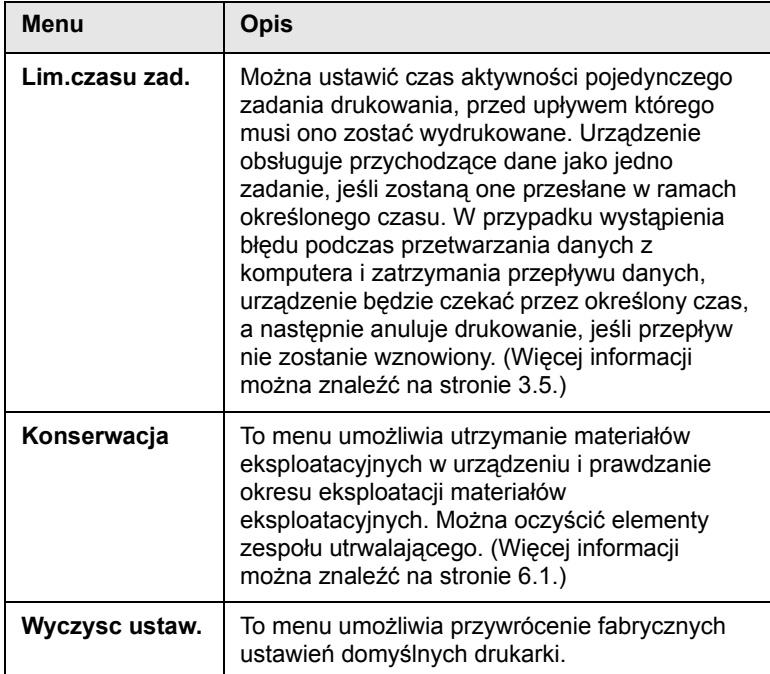

#### **Menu Opis Emulacja**

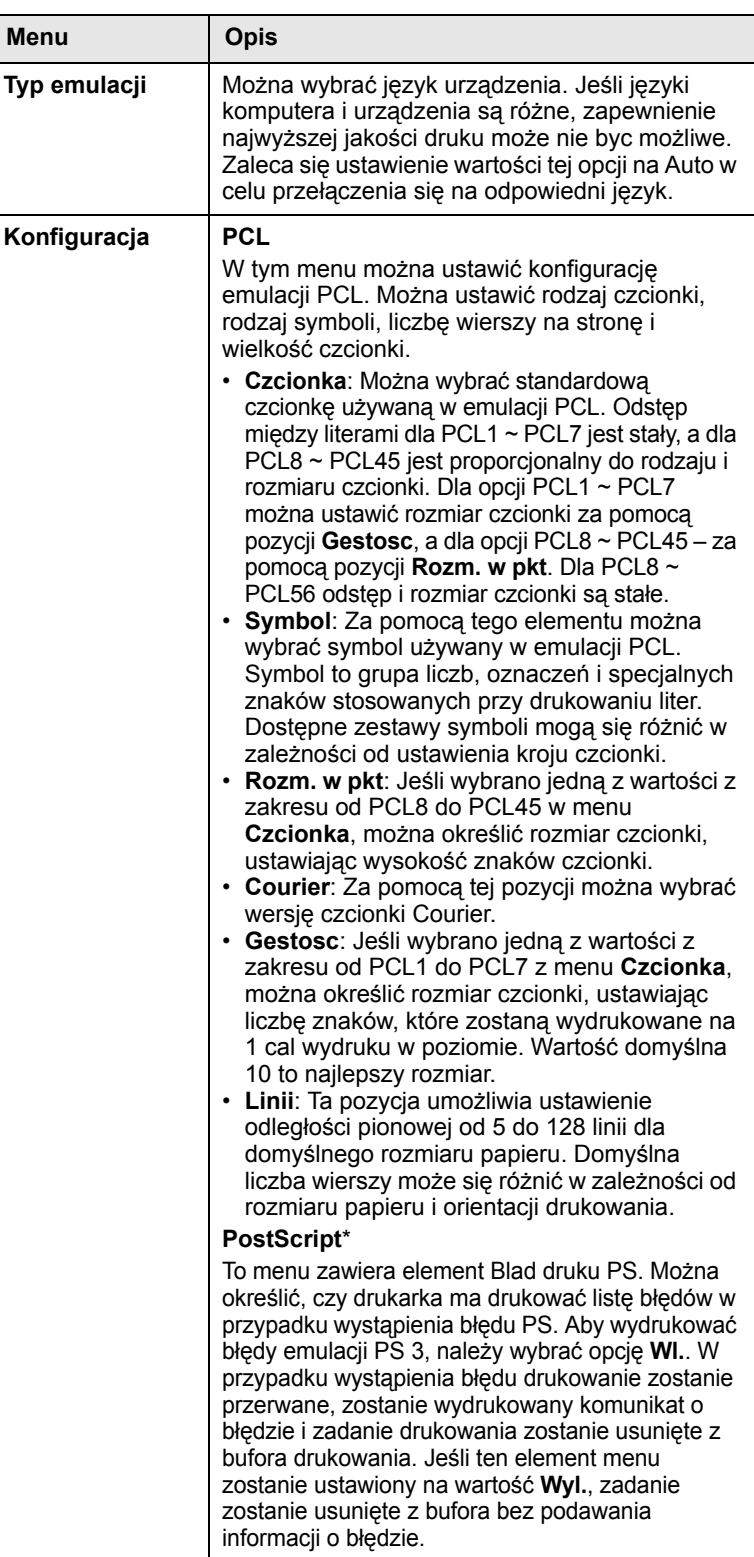

#### **Kolor**

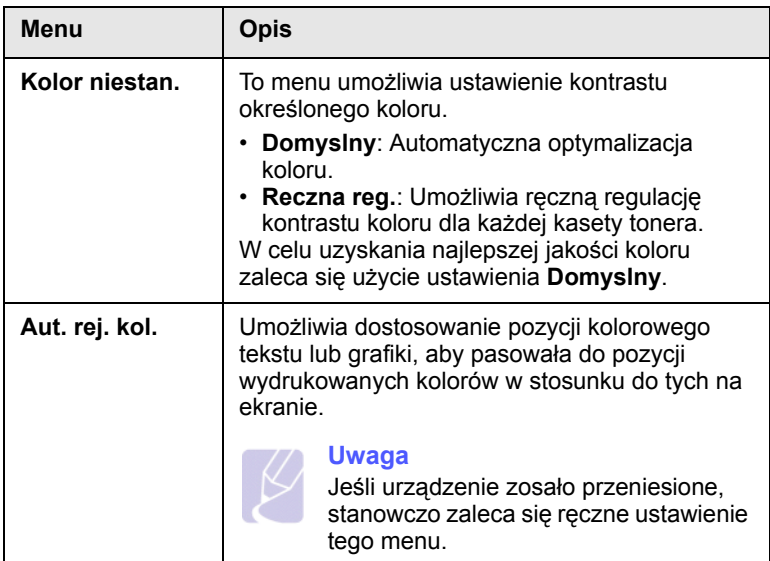

#### **Siec**

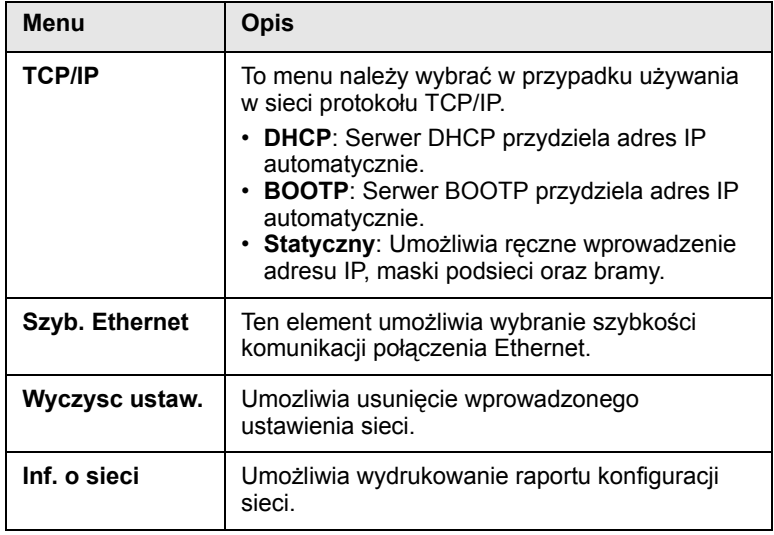

# <span id="page-22-0"></span>**2 Przegląd oprogramowania**

Ta sekcja zawiera przegląd oprogramowania dostarczanego z urządzeniem. Dokładniejsze informacje o korzystaniu z oprogramowania zostały podane w sekcji Oprogramowanie.

Niniejszy rozdział obejmuje następujące tematy:

- **• [Dostarczane oprogramowanie](#page-22-1)**
- **• [Funkcje sterownika drukarki](#page-22-2)**
- **• [Wymagania systemowe](#page-23-0)**

#### **Dostarczane oprogramowanie**

<span id="page-22-1"></span>Po skonfigurowaniu urządzenia i podłączeniu go do komputera należy zainstalować oprogramowanie urządzenia z dostarczonych dysków CD.

Na każdym dysku CD znajduje się następujące oprogramowanie:

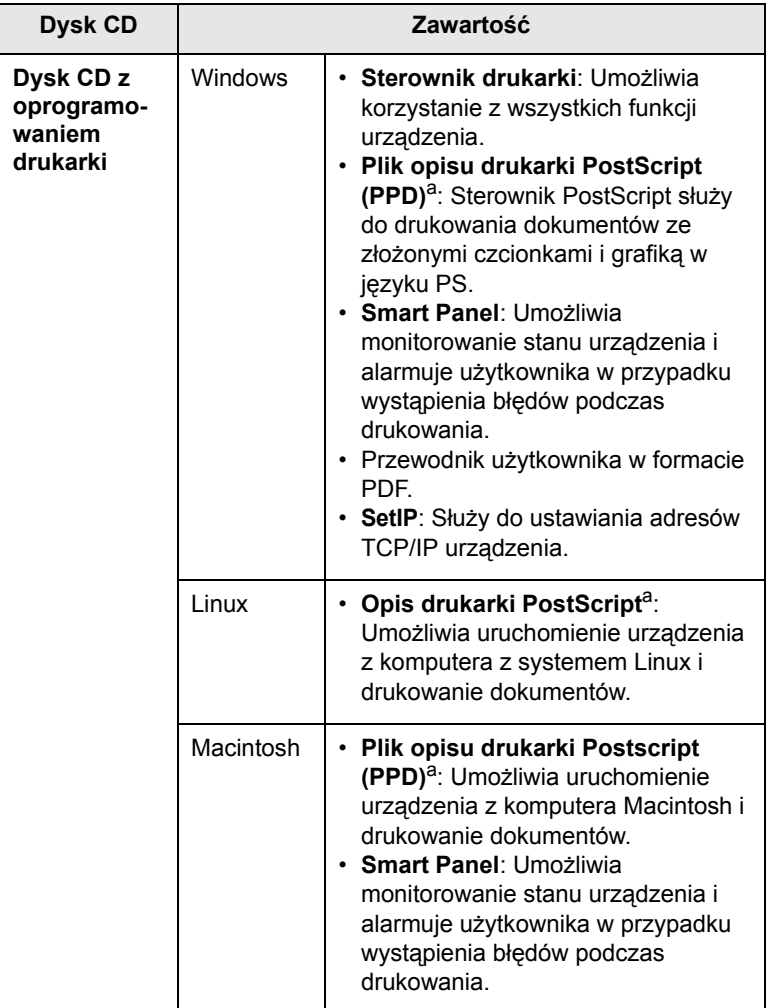

**Funkcje sterownika drukarki**

<span id="page-22-2"></span>Sterownik drukarki obsługuje następujące standardowe funkcje:

- wybór źródła papieru
- rozmiar i orientacja papieru oraz rodzaj nośnika
- liczba kopii

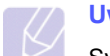

#### **Uwaga**

Symbol \* oznacza menu opcjonalne zależne od urządzenia.

Ponadto można skorzystać z wielu specjalnych funkcji drukowania. W poniższej tabeli znajduje się ogólny przegląd funkcji obsługiwanych przez sterowniki drukarki:

#### **Sterownik drukarki (tylko urządzenia z serii CLP-610)**

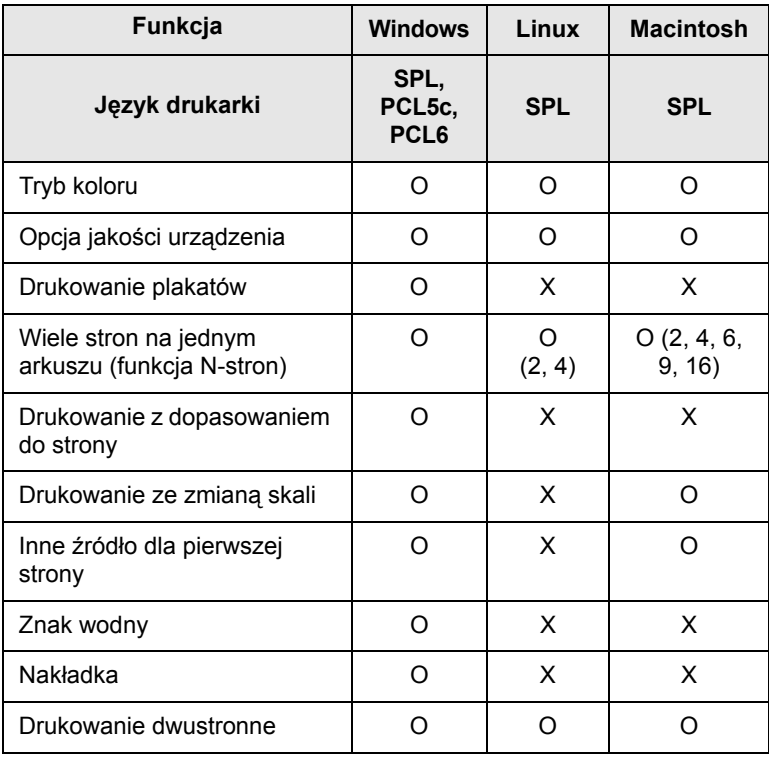

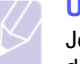

#### **Uwaga**

Jeśli chcesz zmienić język drukarki, przejdź do właściwości drukarki i zmień język drukarki na karcie Drukarka.

a. Ta funkcja jest dostępna tylko w urządzeniach z serii CLP-660.

#### **Sterownik drukarki (tylko urządzenia z serii CLP-660)**

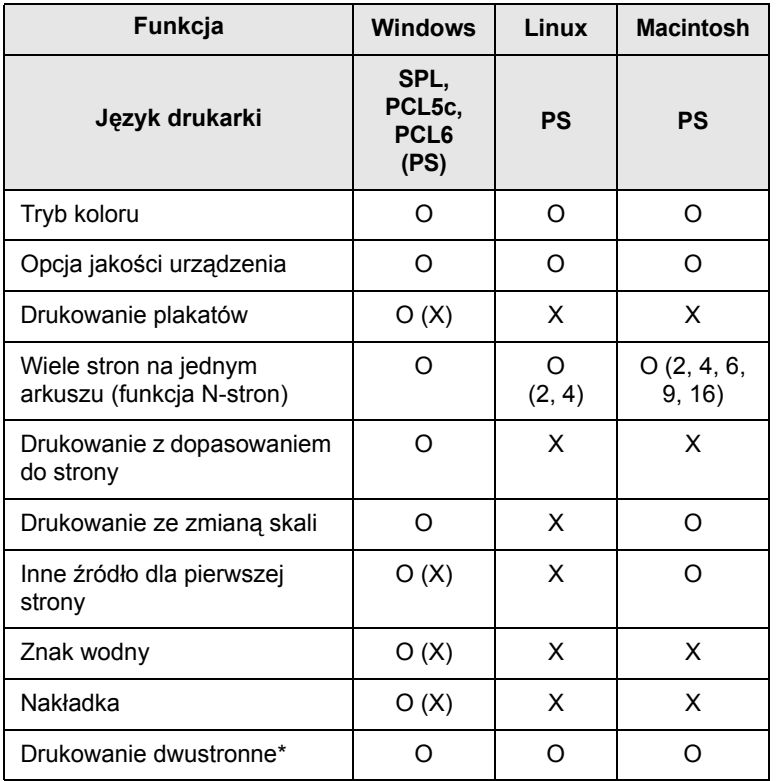

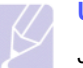

#### **Uwaga**

Jeśli chcesz zmienić język drukarki, przejdź do właściwości drukarki i zmień język drukarki na karcie Drukarka.

#### **Wymagania systemowe**

<span id="page-23-0"></span>Przed rozpoczęciem drukowania należy sprawdzić, czy komputer spełnia poniższe wymagania:

#### **Windows**

Urządzenie obsługuje następujące systemy operacyjne Windows.

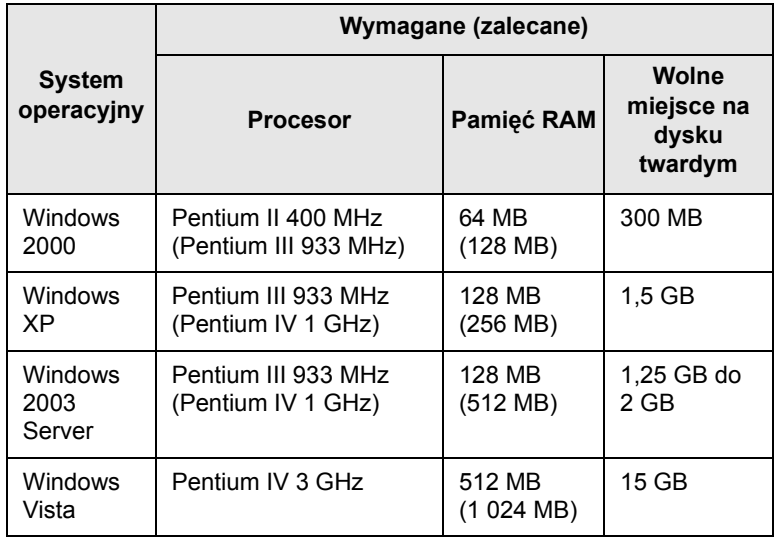

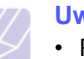

#### **Uwaga**

• Program Internet Explorer 5.0 lub nowszy stanowi minimalne wymaganie dla wszystkich systemów operacyjnych Windows.

• W systemie Windows 2000/XP/2003/Vista oprogramowanie mogą instalować tylko użytkownicy o uprawnieniach administratora.

#### **Linux**

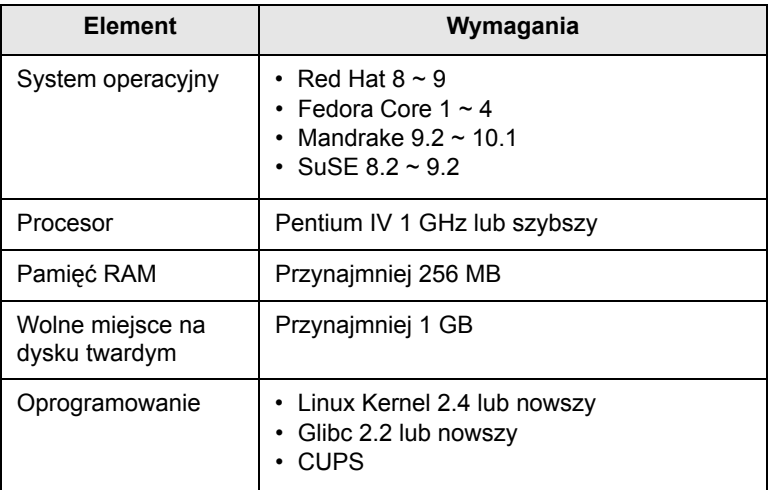

#### **Macintosh**

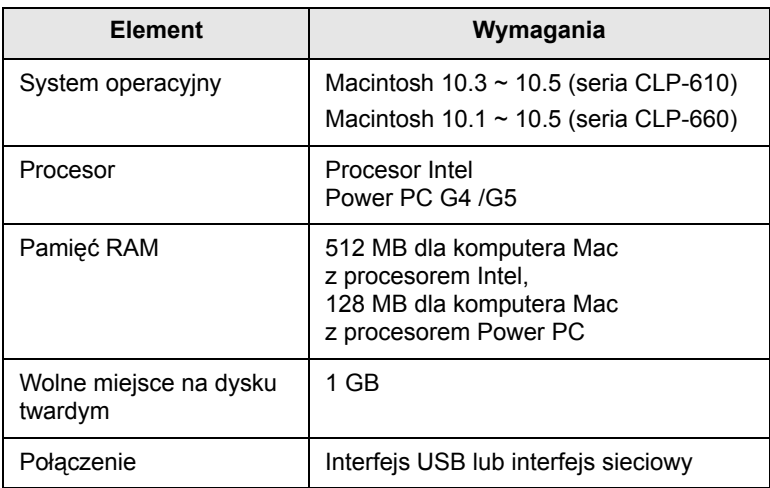

# <span id="page-25-0"></span>**3 Początki**

Ten rozdział zawiera instrukcje krok po kroku dotyczące konfigurowania urządzenia.

Niniejszy rozdział obejmuje następujące tematy:

- **• [Konfigurowanie sprz](#page-25-1)ętu**
- **• [Konfigurowanie sieci](#page-25-2)**
- **• [Instalowanie oprogramowania](#page-27-0)**
- **• [Podstawowe ustawienia drukarki](#page-28-0)**

#### **Konfigurowanie sprzętu**

<span id="page-25-1"></span>Ta sekcja zawiera kroki niezbędne do skonfigurowania sprzętu opisanego w Skróconym podręczniku instalacji. Przeczytaj Skrócony podręcznik instalacji i wykonaj następujące działania.

**1** Wybierz stabilne miejsce.

Należy wybrać równą, stabilną powierzchnię z taką ilością wolnej przestrzeni, która zapewnia odpowiedni przepływ powietrza. Należy pozostawić dodatkowe wolne miejsce, aby umożliwić otwieranie pokryw i zasobników.

Miejsce powinno być dobrze wentylowane i znajdować się z dala od światła słonecznego, źródeł ciepła, zimna oraz wilgoci. Nie należy umieszczać urządzenia w pobliżu krawędzi biurka lub stołu.

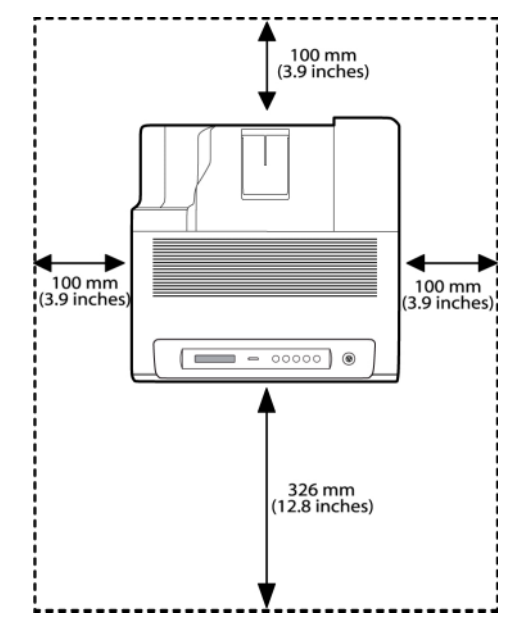

Drukowanie jest możliwe na wysokości do 1 000 m. W celu zoptymalizowania drukowania należy zapoznać się z ustawieniem wysokości. Więcej informacji można znaleźć na stronie [3.4.](#page-28-1)

Umieść urządzenie na płaskiej i stabilnej powierzchni, tak aby ewentualne nachylenie nie przekraczało 2 mm. W przeciwnym razie może wystąpić obniżenie jakości drukowania.

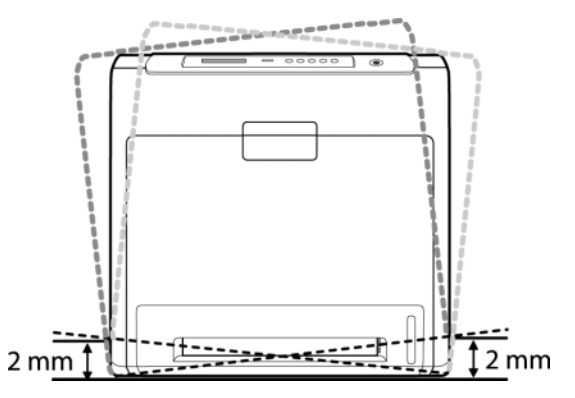

- **2** Rozpakuj urządzenie i sprawdź, czy zostały dostarczone wszystkie wymagane elementy.
- **3** Zdejmij taśmę zabezpieczającą urządzenie.
- **4** Zainstaluj wszystkie cztery kasety z tonerem.
- **5** Załaduj papier. (Patrz "Wkł[adanie papieru"](#page-34-2) na stronie [4.4.](#page-34-2))
- **6** Upewnij się, że wszystkie kable są podłączone do urządzenia.
- **7** Włącz urządzenie.

#### **Przestroga**

Podczas przenoszenia urządzenia nie wolno go przechylać ani odwracać. W przeciwnym razie wnętrze urządzenia może zostać zanieczyszczone tonerem, co może spowodować uszkodzenie urządzenia lub złą jakość wydruków.

#### **Konfigurowanie sieci**

<span id="page-25-2"></span>Aby urządzenie mogło pracować jako drukarka sieciowa, należy skonfigurować w nim protokoły sieciowe.

#### <span id="page-25-3"></span>**Obsługiwane systemy operacyjne**

W poniższej tabeli zostały przedstawione środowiska sieciowe obsługiwane przez urządzenie:

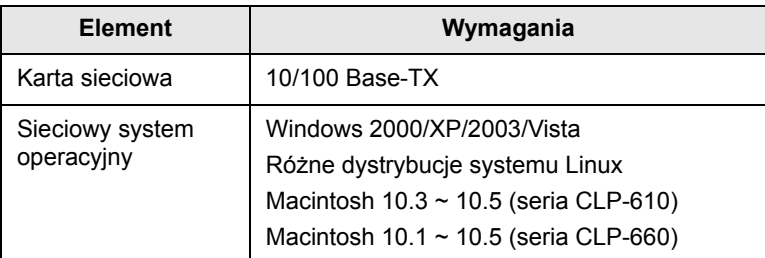

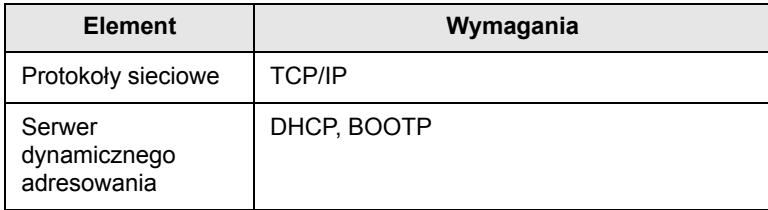

#### <span id="page-26-0"></span>**Konfigurowanie ustawień protokołu sieciowego z poziomu urządzenia**

Aby skonfigurować parametry sieci TCP/IP, należy wykonać poniższe kroki.

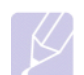

#### **Uwaga**

Aby skonfigurować protokół sieciowy DHCP, przejdź do strony http://developer.apple.com/networking/bonjour/download/, [wybierz program Bonjour for Windows odpowiedni do systemu](http://developer.apple.com/networking/bonjour/download/)  operacyjnego komputera i zainstaluj go. Program ten umożliwi automatyczne ustalenie parametrów sieciowych. Postępuj zgodnie z instrukcjami w oknie instalacji. Ten program nie jest obsługiwany w środowisku systemu Linux.

- **1** Upewnij się, że urządzenie jest podłączone do sieci za pośrednictwem kabla Ethernet RJ-45.
- **2** Upewnij się, że urządzenie jest włączone.
- **3** Naciskaj przycisk **Menu** na panelu sterowania, dopóki w dolnym wierszu wyświetlacza nie pojawi się napis **Siec**.
- **4** Naciśnij **OK**, aby uzyskać dostęp do menu.
- **5** Naciskaj strzałkę w lewo/prawo do chwili wyświetlenia napisu **TCP/IP**.
- **6** Naciśnij **OK**.
- **7** Naciskaj strzałkę w lewo/prawo do chwili wyświetlenia napisu **Statyczny**.
- **8** Naciśnij **OK**.
- **9** Naciskaj strzałkę w lewo/prawo do chwili wyświetlenia napisu **Adres IP**.
- **10** Naciśnij **OK**.
- **Element Wymagania <sup>11</sup>** Wprowadź adres IP.
	- a. Naciskaj strzałkę w lewo/prawo, aby wprowadzić liczbę z zakresu od 0 do 255.
	- b. Naciśnij **OK**.
	- c. Powtórz te kroki, aby uzupełnić adres.
- **12** Naciskaj strzałkę w lewo/prawo do chwili wyświetlenia napisu **Maska podsieci**.
- **13** Naciśnij **OK**.
- **14** Wprowadź maskę podsieci.
	- a. Naciskaj strzałkę w lewo/prawo, aby wprowadzić liczbę z zakresu od 0 do 255.
	- b. Naciśnij **OK**.
	- c. Powtórz te kroki, aby uzupełnić maskę podsieci.
- **15** Naciskaj strzałkę w lewo/prawo do chwili wyświetlenia napisu **Brama**.
- **16** Naciśnij **OK**.
- **17** Wprowadź bramę.
	- a. Naciskaj strzałkę w lewo/prawo, aby wprowadzić liczbę z zakresu od 0 do 255.
	- b. Naciśnij **OK**.
	- c. Powtórz te kroki, aby uzupełnić bramę.

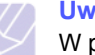

#### **Uwaga**

W przypadku braku pewności co do sposobu konfiguracji należy skontaktować się z administratorem sieci.

#### **Uwaga**

Ustawienia sieciowe można również skonfigurować, korzystając z programów służących do administrowania siecią. Odpowiednie informacje na ten temat zawiera podręcznik użytkownika znajdujący się na dysku CD z narzędziami sieciowymi dostarczonym z urządzeniem.

- **SyncThru™ Web Admin Service**: Oparte na sieci Web rozwiązanie do zarządzania drukarką przeznaczone dla administratorów sieci. **SyncThru™ Web Admin Service** [to](http://solution.samsungprinter.com)  program umożliwiający wygodne zarządzanie urządzeniami [sieciowymi i zdalne monitorowanie oraz rozwi](http://solution.samsungprinter.com)ązywanie problemów związanych z urządzeniami sieciowymi z dowolnego miejsca, w którym można uzyskać dostęp do firmowej sieci internetowej. Program można pobrać z witryny http://solution.samsungprinter.com.
- **SyncThru™ Web Service**: Serwer internetowy wbudowany w sieciowy serwer druku, który umożliwia:
	- Konfigurowanie parametrów sieciowych niezbędnych do podłączenia urządzenia do różnych środowisk sieciowych.
	- Dostosuj ustawienia urządzenia.
- **SetIP**: Program narzędziowy umożliwiający wybieranie interfejsów sieciowych i ręczne konfigurowanie adresów IP używanych dla protokołu TCP/IP. Patrz Używanie programu SetIP na stronie [3.6](#page-30-1).

#### **Instalowanie oprogramowania**

<span id="page-27-0"></span>Należy zainstalować oprogramowanie urządzenia do drukowania. Oprogramowanie to obejmuje sterowniki, aplikacje i inne przyjazne dla użytkownika programy.

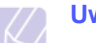

#### **Uwaga**

- Poniższa procedura obowiązuje w przypadku korzystania z urządzenia jako z urządzenia sieciowego. Jeśli urządzenie ma zostać podłączone za pomocą kabla USB, zapoznaj się z sekcją Oprogramowanie.
- Poniższe procedury dotyczą systemu operacyjnego Windows XP. Procedury, okna oraz komunikaty wyświetlane podczas instalacji mogą różnić się w zależności od systemu operacyjnego, konfiguracji drukarki lub używanego interfejsu. (Patrz sekcja Oprogramowanie.)
- **1** Upewnij się, że konfiguracja sieciowa urządzenia została ukończona. ([Patrz "Konfigurowanie sieci"](#page-25-2) na stronie [3.1.](#page-25-2)) Przed rozpoczęciem instalacji należy zamknąć wszystkie uruchomione aplikacie.
- **2** Włóż dysk CD-ROM z oprogramowaniem drukarki do napędu CD-ROM.

Dysk CD-ROM powinien zostać automatycznie uruchomiony i na ekranie powinno pojawić się okno instalacji.

Jeżeli okno instalacji nie zostanie wyświetlone, kliknij kolejno polecenia **Start** > **Uruchom**. Wprowadź ciąg X:\**Setup.exe**, zastępując znak "X" literą odpowiadającą napędowi, a następnie kliknij przycisk **OK**.

W przypadku używania systemu Windows Vista kliknij **Start** > **Wszystkie programy** > **Akcesoria** > **Uruchom** i wpisz X:\**Setup.exe**.

**3** Kliknij **Dalej**.

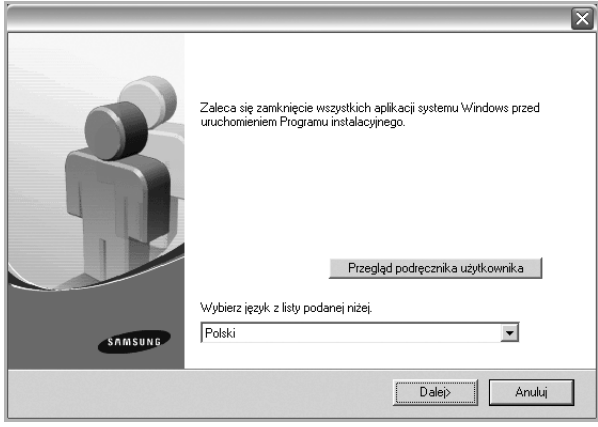

- Powyższe okno może się nieco różnić w przypadku ponownego instalowania sterownika.
- **Przegląd podręcznika użytkownika**: Umożliwia wyświetlenie podręcznika użytkownika. Jeżeli na komputerze nie zainstalowano programu Adobe Acrobat, kliknij tę opcję, aby automatycznie zainstalować program Adobe Acrobat Reader i otworzyć Podręcznik użytkownika.
- **4** Wybierz pozycję **Standardowa instalacja drukarki sieciowej** i kliknij przycisk **Dalej**.

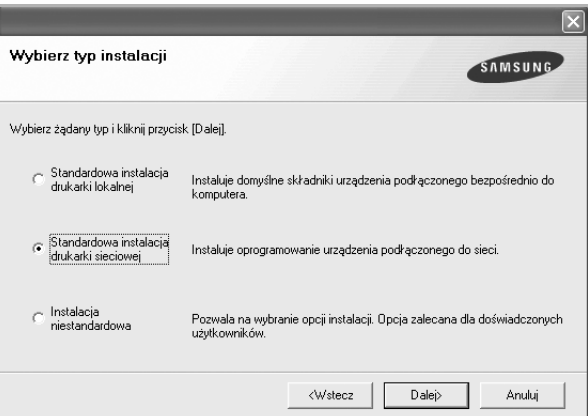

**5** Pojawi się lista urządzeń dostępnych w sieci. Wybierz z listy drukarkę, którą chcesz zainstalować, i kliknij przycisk **Dalej**.

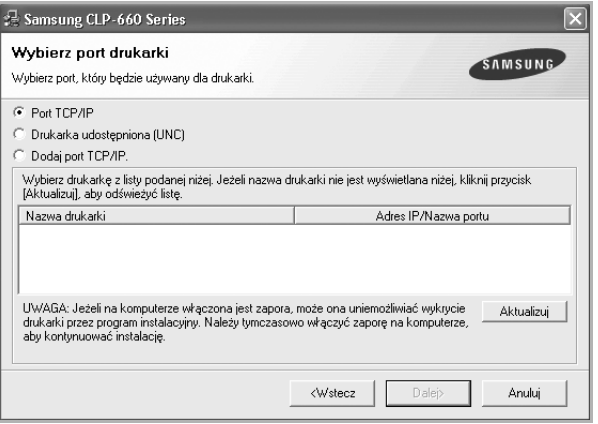

• Jeśli na liście nie ma danego urządzenia, kliknij przycisk **Aktualizuj**, aby odświeżyć listę, lub wybierz opcję **Dodaj port TCP/IP.**, aby dodać urządzenie do sieci. W tym celu wprowadź nazwę portu i adres IP urządzenia.

Aby sprawdzić adres IP lub MAC urządzenia, wydrukuj stronę Konfiguracja sieci. (Patrz "Drukowanie raportu o konfiguracji urzą[dzenia"](#page-39-7) na stronie [6.1.](#page-39-7))

• Aby znaleźć współużytkowaną drukarkę sieciową (ścieżkę UNC), wybierz opcję **Drukarka udostępniona [UNC]** i wprowadź nazwę drukarki ręcznie lub znajdź współużytkowaną drukarkę, klikając przycisk **Przeglądaj**.

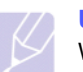

#### **Uwaga**

W przypadku braku pewności co do adresu IP należy skontaktować się z administratorem sieci lub wydrukować informacje o konfiguracji sieci. (Patrz "Drukowanie raportu o [konfiguracji urz](#page-39-7)ądzenia" na stronie [6.1](#page-39-7).)

**6** Po zakończeniu instalacji zostanie wyświetlone okno z prośbą o wydrukowanie strony testowej oraz zarejestrowanie się jako użytkownik urządzeń Samsung, co pozwoli na otrzymywanie materiałów informacyjnych od firmy Samsung. W tym celu zaznacz odpowiednie pola i kliknij przycisk **Zakończ**.

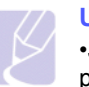

#### **Uwaga**

•Jeżeli po przeprowadzeniu instalacji urządzenie nie działa prawidłowo, należy ponownie zainstalować sterownik drukarki. Patrz sekcja Oprogramowanie.

•Podczas instalacji sterownika drukarki, instalator sterownika wykrywa ustawienia lokalne systemu i ustawia domyślny format strony dla drukarki. W przypadku używania innych ustawień lokalnych systemu Windows należy zmienić format papieru, tak aby odpowiadał formatowi używanemu zazwyczaj przez użytkownika. Po zakończeniu instalacji należy przejść do właściwości drukarki, aby zmienić format papieru.

#### **Podstawowe ustawienia drukarki**

<span id="page-28-0"></span>Po ukończeniu instalacji zalecane jest skonfigurowanie ustawień domyślnych urządzenia. Aby wybrać lub zmienić określone wartości, należy zapoznać się z następną sekcją.

#### <span id="page-28-1"></span>**Ustawienie wysokości po zainstalowaniu oprogramowania**

Jakość wydruku różni się w zależności od ciśnienia atmosferycznego panującego na wysokości nad poziomem morza, na której urządzenie jest używane. Poniższe informacje pomagają w ustawianiu urządzenia w celu uzyskania najlepszej jakości druku.

Przed ustawieniem wartości wysokości należy ustalić na jakiej wysokości używane jest urządzenie.

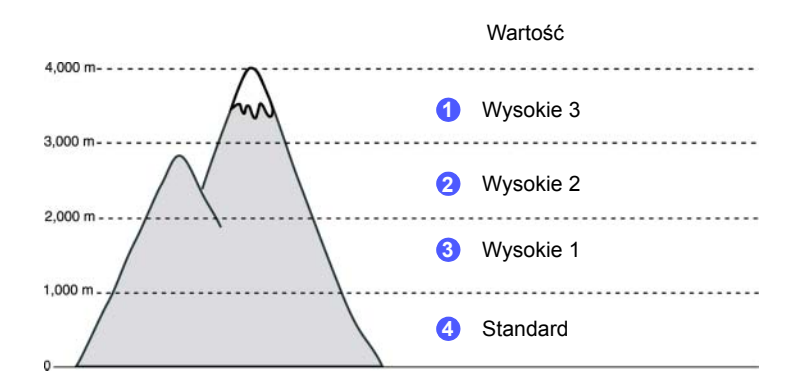

- **1** Upewnij się, że został zainstalowany sterownik drukarki z dostarczonego dysku CD Printer Software.
- **2** Dwukrotnie kliknij ikonę **Smart Panel** na pasku narzędzi Windows lub (w obszarze powiadamiania w systemie Linux). Możesz także kliknąć **Smart Panel** na pasku stanu (w systemie Mac OS X).
- **3** Kliknij **Ust. drukarki**.
- **4** Kliknij kolejno polecenia **Ustawienia** > **Korekta wysokości**. Wybierz odpowiednią wartość z listy rozwijanej, a następnie kliknij **Zastosuj**.

#### **Uwaga**

Jeśli urządzenie jest podłączone do sieci, zostanie automatycznie wyświetlony ekran programu SyncThru Web Service. Kliknij **Ust. drukarki** > **Instalacja** (lub **Konfiguracja drukarki**) > **Korekta wys.**. Wybierz odpowiednią wartość wysokości, a następnie kliknij **Zastosuj**.

#### <span id="page-28-3"></span><span id="page-28-2"></span>**Zmiana języka wyświetlacza**

Aby zmienić język interfejsu wyświetlacza, należy wykonać poniższe kroki.

- **1** Naciskaj przycisk **Menu** na panelu sterowania, dopóki w dolnym wierszu wyświetlacza nie pojawi się napis **Konfig. sys.**.
- **2** Naciśnij **OK**, aby przejść do **Konfig. sys.**.
- **3** Naciskaj strzałkę w lewo/prawo do chwili wyświetlenia napisu **Jezyk**.
- **4** Naciśnij **OK**.
- **5** Naciskaj strzałkę w lewo/prawo do chwili wyświetlenia żądanego języka.
- **6** Naciśnij **OK**.
- **7** Naciśnij **Stop**, aby powrócić do trybu gotowości urządzenia.

#### <span id="page-29-7"></span><span id="page-29-0"></span>**Ustawianie limitu czasu zadania**

- **1** Naciskaj przycisk **Menu** na panelu sterowania, dopóki w dolnym wierszu wyświetlacza nie pojawi się napis **Konfig. sys.**.
- **2** Naciśnij **OK**, aby przejść do **Konfig. sys.**.
- **3** Naciskaj strzałkę w lewo/prawo do chwili wyświetlenia napisu **Lim.czasu zad.**.
- **4** Naciśnij **OK**.
- **5** Naciskaj strzałkę w lewo/prawo, aby wybrać ilość czasu oczekiwania przez urządzenie.
- **6** Naciśnij **OK**.
- **7** Naciśnij **Stop**, aby powrócić do trybu gotowości urządzenia.

#### <span id="page-29-5"></span><span id="page-29-1"></span>**Korzystanie z funkcji oszczędzania energii**

Urządzenie wyposażone jest w funkcje oszczędzania energii. Kiedy urządzenie nie jest używane, możliwe jest oszczędzanie energii dzięki trybowi energooszczędnemu. Ustaw konkretny czas, po którym urządzenie powinno przejść w tryb energooszczędny.

- **1** Naciskaj przycisk **Menu** na panelu sterowania, dopóki w dolnym wierszu wyświetlacza nie pojawi się napis **Konfig. sys.**.
- **2** Naciśnij **OK**, aby przejść do **Konfig. sys.**.
- **3** Naciskaj strzałkę w lewo/prawo do chwili wyświetlenia napisu **Oszcz. energii**.
- **4** Naciśnij **OK**.
- **5** Naciskaj strzałkę w lewo/prawo, aby wybrać ilość czasu.
- **6** Naciśnij **OK**.
- **7** Naciśnij **Stop**, aby powrócić do trybu gotowości urządzenia.

#### <span id="page-29-4"></span><span id="page-29-2"></span>**Ustawianie domyślnego rozmiaru i typu papieru**

Można wybrać rozmiar papieru, który będzie używany do zadań drukowania.

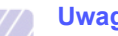

#### **Uwaga**

[Patrz "Ustawianie rozmiaru i typu papieru"](#page-37-1) na stronie [4.7,](#page-37-1) aby znaleźć szczegółowe informacje na temat ustawiania niestandardowego rozmiaru i typu papieru.

- **1** Naciskaj przycisk **Menu** na panelu sterowania, dopóki w dolnym wierszu wyświetlacza nie pojawi się napis **Papier**.
- **2** Naciśnij **OK**, aby przejść do konfigurowania papieru.
- **3** Naciskaj strzałkę w lewo/prawo do chwili wyświetlenia napisu **Format papieru**.
- **4** Naciśnij **OK**.
- **5** Naciskaj strzałkę w lewo/prawo, aby wybrać rozmiar papieru, taki jak **A4**, **Letter** lub **Wlasne**.
- **6** Naciśnij **OK**.
- **7** Naciśnij **Stop**, aby powrócić do trybu gotowości urządzenia.

#### <span id="page-29-6"></span><span id="page-29-3"></span>**Ustawianie domyślnego zasobnika**

Jeśli dla zadania drukowania chcesz wybrać konkretny zasobnik, użyj funkcji **Zrodlo papieru**.

- **1** Naciskaj przycisk **Menu** na panelu sterowania, dopóki w dolnym wierszu wyświetlacza nie pojawi się napis **Papier**.
- **2** Naciśnij **OK**, aby przejść do konfigurowania papieru.
- **3** Naciskaj strzałkę w lewo/prawo do chwili wyświetlenia napisu **Zrodlo papieru**.
- **4** Naciśnij **OK**.
- **5** Naciskaj strzałkę w lewo/prawo, aby wybrać zasobnik papieru, taki jak **Zasobnik 1**, **Zasobnik 2**, **Zasobnik MP**, **Podaj. reczny** lub **Auto**.

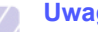

#### **Uwaga**

W przypadku wybrania wartości **Auto**, wyświetlone zostanie dodatkowe menu **Lacz. zasob.**. Za pomocą funkcji **Powiązanie zasobników** urządzenie wyszukuje dodatkowy dostępny zasobnik w celu kontynuowania zadania drukowania, jeśli podstawowy zasobnik, zazwyczaj zasobnik 1, jest pusty.

- **6** Naciśnij **OK**.
- **7** Naciśnij **Stop**, aby powrócić do trybu gotowości urządzenia.

#### <span id="page-30-0"></span>**Zmienianie ustawień czcionek**

Urządzenie jest wstępnie ustawione na czcionkę odpowiednią dla danego regionu lub kraju. Aby zmienić preferowaną czcionkę lub ustawić czcionkę wymaganą w specjalnych okolicznościach (np. w środowisku DOS), należy wykonać następujące czynności:

- **1** Naciskaj przycisk **Menu** na panelu sterowania, aż zostanie wyświetlona funkcja **Emulacja**.
- **2** Naciśnij przycisk **OK**, aby uzyskać dostęp do ustawienia czcionek.
- **3** Naciskaj przyciski ze strzałkami w lewo/prawo, aż zostanie wyświetlona opcja **Konfiguracja**.
- **4** Naciskaj przyciski ze strzałkami w lewo/prawo, aż zostanie wyświetlona opcja **PCL**.
- **5** Naciskaj przyciski ze strzałkami w lewo/prawo, aż zostanie wyświetlona opcja **Symbol**.
- **6** Naciskaj przyciski ze strzałkami w lewo/prawo, aż zostanie wyświetlona preferowana czcionka.
- **7** Naciśnij przycisk **OK**.
- **8** Naciśnij przycisk **Stop**, aby wrócić do trybu gotowości.

#### **Uwaga**

Poniżej podano czcionki odpowiednie dla podanych języków: •rosyjski: CP866, Cyrillic •hebrajski: 15Q, 8H, 0H (tylko Izrael) •grecki: GREEK, PC737 •arabski i perski: ARABIC8, WINARABIC, PC864, FARSI, ISOARABIC •OCR: OCR-A, OCR-B

#### <span id="page-30-1"></span>**Używanie programu SetIP**

Ten program jest przeznaczony do ustawiania sieciowego adresu IP za pomocą adresu MAC tj. numeru seryjnego karty sieciowej drukarki. Jest szczególnie przydatna dla administratora sieci, umożliwiając równoczesne ustawienie kilku adresów IP.

- **1** Włóż dysk CD dostarczony z urządzeniem.
- **2** Uruchom aplikację Eksplorator systemu Windows i otwórz napęd X. (X oznacza napęd dysków CD-ROM.)
- **3** Kliknij dwukrotnie polecenia **Application** > **SetIP**.
- **4** Otwórz folder żądanego języka.
- **5** Kliknij dwukrotnie plik Setup.exe, aby uruchomić program.
- **6** W menu Start systemu Windows wybierz polecenia **Programy** > **Samsung Network Printer Utilities** > **SetIP**.
- **7** Wybierz nazwę drukarki i kliknij przycisk " $\sum$ ".

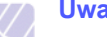

#### **Uwaga**

Jeśli nie można znaleźć nazwy drukarki, kliknij przycisk " $\Omega$ ", aby odświeżyć listę.

**8** Wprowadź adres MAC karty sieciowej, adres IP, maskę podsieci, bramę domyślną i kliknij przycisk **Konfiguracja**.

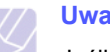

#### **Uwaga**

Jeśli nie znasz adresu MAC karty sieciowej, wydrukuj raport informacji o urządzeniu.

- **9** Kliknij przycisk **OK**, aby potwierdzić ustawienia.
- **10** Kliknij przycisk **Zakończ**, aby zamknąć program SetIP.

# <span id="page-31-0"></span>**4 Wybieranie i wkładowanie nośników druku**

W tym rozdziale został podany opis sposobu wybierania i wkładania do urządzenia oryginałów i nośników druku.

Niniejszy rozdział obejmuje następujące tematy:

- **Wybór noś[nika druku](#page-31-1)**
- **Wkł[adanie papieru](#page-34-0)**
- **• [Ustawianie rozmiaru i typu papieru](#page-37-0)**

#### **Wybór nośnika druku**

<span id="page-31-1"></span>Urządzenie umożliwia drukowanie na różnych nośnikach, takich jak papier zwykły, koperty i etykiety. Należy zawsze używać nośników druku, które spełniają wymagania dla danego urządzenia. Nośniki druku, które nie są zgodne z zaleceniami podanymi w tym przewodniku użytkownika, mogą powodować następujące problemy:

- słaba jakość wydruku
- częstsze zakleszczenia papieru
- przedwczesne zużycie urządzenia.

Właściwości nośników, takie jak gramatura, skład, ziarnistość i zawartość wilgoci, to istotne czynniki wpływające na wydajność urządzenia i jakość wydruków. Przy wyborze nośników druku należy uwzględnić:

- Typ, rozmiar i waga nośników druku dla urządzenia zostaną opisane w dalszej części tej sekcji.
- Oczekiwane rezultaty: Wybrany nośnik druku powinien odpowiadać zadaniu.
- Jasność: Niektóre nośniki druku są bielsze niż inne i pozwalają uzyskać ostrzejsze, żywsze obrazy.
- Gładkość powierzchni: Gładkość nośnika druku ma wpływ na ostrość wydruku na papierze.

#### **Uwaga**

- Niektóre nośniki druku mogą być zgodne z wszystkimi zaleceniami podanymi w tej sekcji, a pomimo tego nie umożliwiają uzyskania zadowalających wyników. Powodem może być nieprawidłowe korzystanie, niedopuszczalne poziomy temperatur i wilgotności i inne czynniki, nad którymi firma Samsung nie ma kontroli.
- Przed zakupem dużych ilości nośników druku należy upewnić się, że spełniają one wymagania podane w tym przewodniku użytkownika.

#### **Przestroga**

Używanie nośników druku, które nie spełniają powyższych specyfikacji może powodować problemy wymagające naprawy urządzenia. Naprawy takie nie są objęte umową gwarancyjną lub serwisową firmy Samsung.

#### <span id="page-31-2"></span>**Wskazówki dotyczące wyboru i przechowywania materiałów do drukowania**

Podczas wybierania lub wkładania papieru, kopert lub innych nośników druku należy zawsze pamiętać o poniższych wskazówkach:

- Należy zawsze używać nośników druku odpowiadających danym technicznym podanym na stronie [4.2](#page-32-0).
- Drukowanie na wilgotnym, pogiętym, pomarszczonym lub rozdartym papierze może spowodować zakleszczenie papieru i niską jakość wydruku.
- W celu uzyskania najlepszej jakości wydruku należy używać tylko wysokiej jakości papieru kopiowego, specjalnie zalecanego do stosowania w urządzeniach laserowych.
- Należy unikać stosowania następujących typów nośników:
- papieru z wytłoczonymi literami, perforacją lub zbyt gładką albo zbyt szorstką teksturą,
- papieru dokumentowego z możliwością wymazywania,
- papieru wielostronicowego,
- papieru syntetycznego lub termoczułego,
- papieru do kopiowania bez kalki ani kalki kreślarskiej.

Użycie tych rodzajów papieru może powodować zakleszczenia papieru, wydzielanie chemikaliów oraz uszkodzenie urządzenia.

- Nośniki druku należy przechowywać w oryginalnych opakowaniach do chwili ich użycia. Kartony należy umieszczać na paletach lub półkach, nie na podłodze. Niezależnie od tego, czy papier jest rozpakowany czy nie, nie należy kłaść na nim ciężkich przedmiotów. Należy go chronić przed wilgocią lub innymi warunkami mogącymi powodować jego zawijanie lub marszczenie.
- Nieużywane nośniki druku należy przechowywać w temperaturze od 15 °C do 30 °C. Wilgotność względna powinna mieścić się w przedziale od 10% do 70%.
- Nieużywane nośniki druku należy przechowywać w opakowaniu chroniącym przed wilgocią, takim jak plastikowy pojemnik lub torba, w celu uniknięcia gromadzenia się wilgoci i kurzu na papierze.
- Specjalne rodzaje nośników druku należy wkładać do podajnika uniwersalnego po jednym arkuszu w celu uniknięcia zakleszczenia papieru.
- Aby zapobiec sklejaniu się nośników druku takich, jak etykiety, należy je wyjmować z zasobnika zaraz po zadrukowaniu.

# <span id="page-32-0"></span>**Specyfikacje nośników druku**

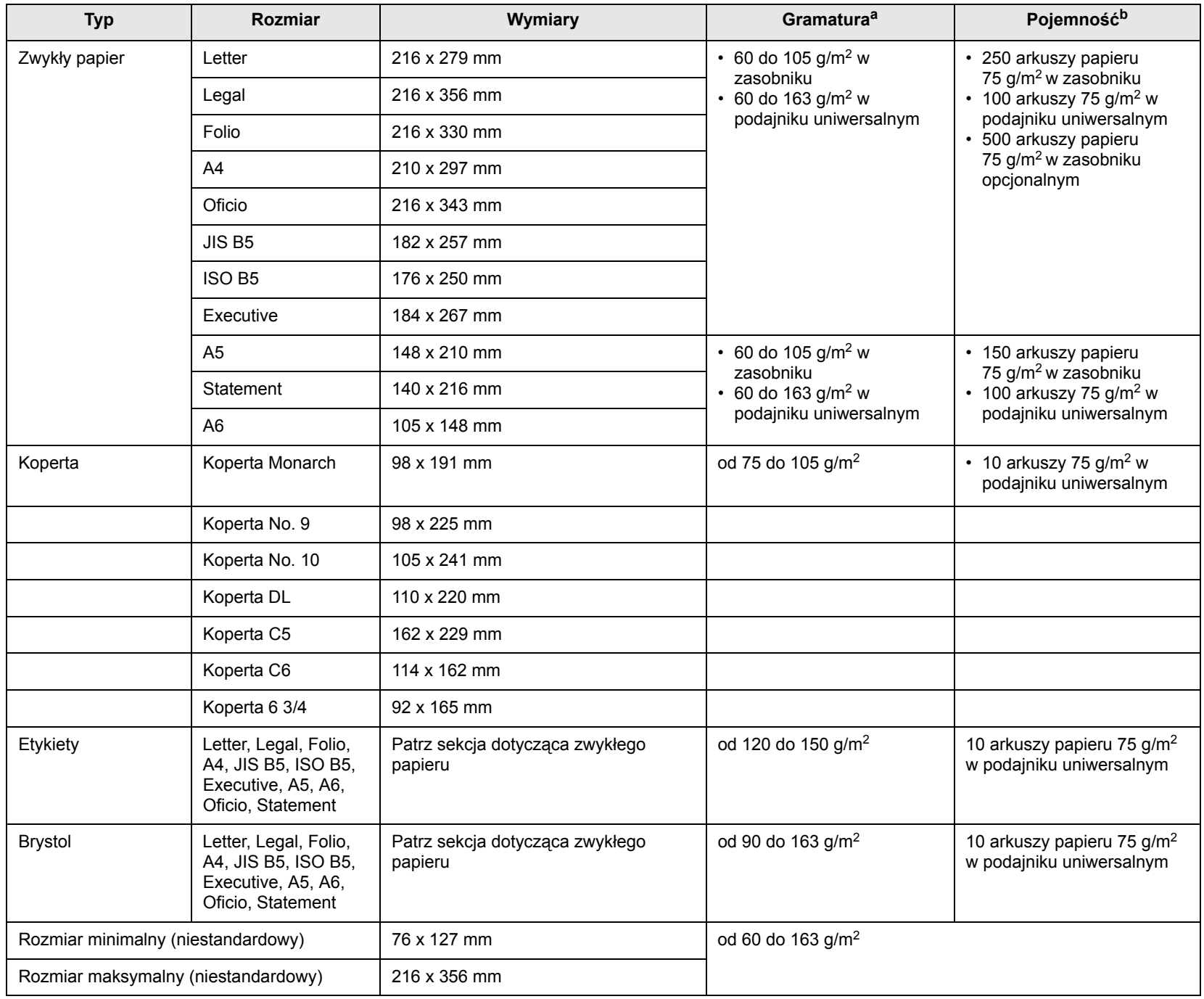

a. Jeśli gramatura nośnika przekracza 105 g/m<sup>2</sup>, należy użyć podajnika uniwersalnego.

b. Pojemność maksymalna może się różnić w zależności od gramatury i grubości nośnika oraz warunków środowiskowych.

# <span id="page-33-0"></span>**Rozmiary nośników obsługiwane w każdym trybie**

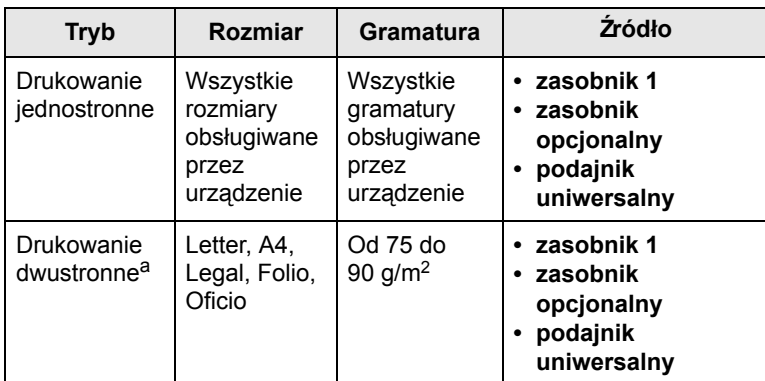

a. Tylko od 75 do 105 g/m2;funkcja ta jest dostępna w modelu CLP-6xxND.

#### <span id="page-33-1"></span>**Zalecenia dotyczące specjalnych materiałów do drukowania**

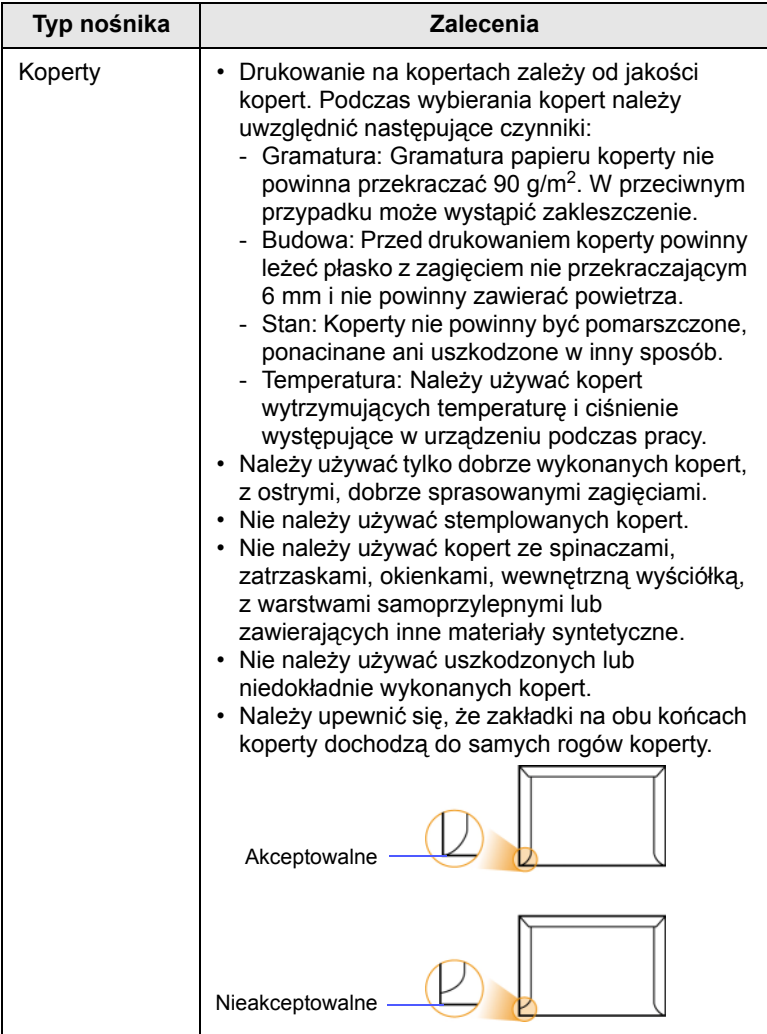

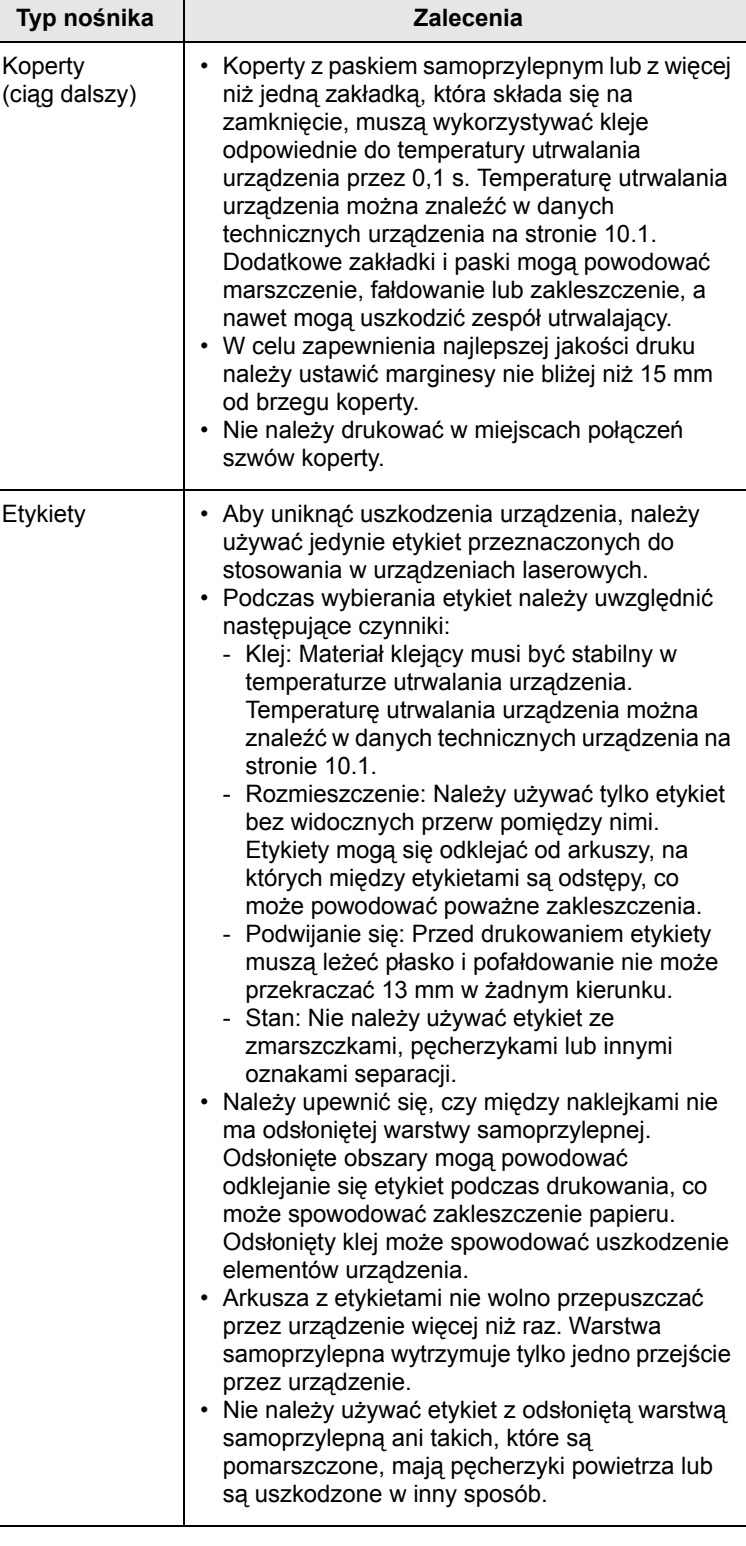

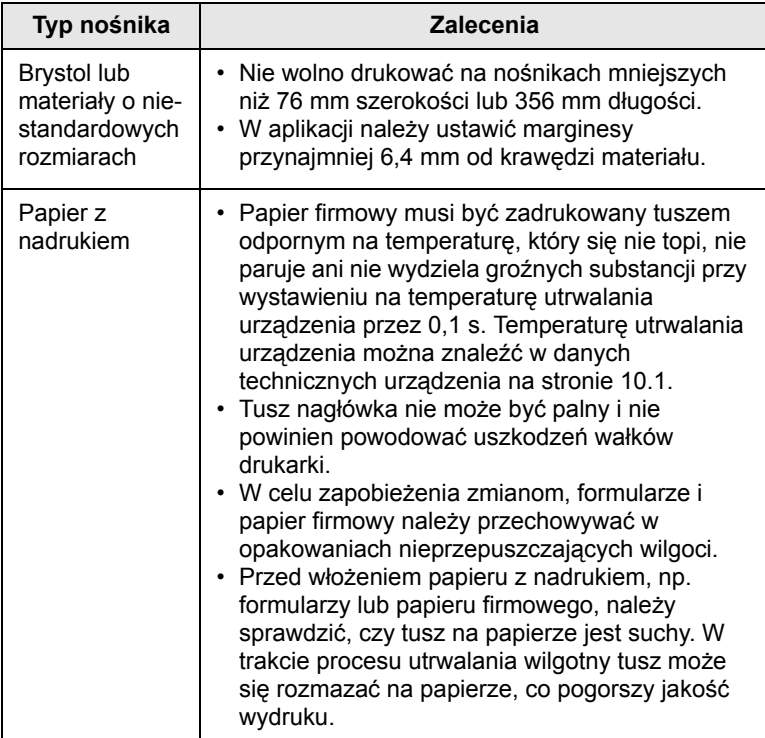

# **Uwaga**

Użycie papieru fotograficznego lub papieru powlekanego może spowodować problemy wymagające naprawy. Takie naprawy nie są objęte umową gwarancyjną ani serwisową.

#### <span id="page-34-2"></span>**Typ nośnika Zalecenia Wkładanie papieru**

#### <span id="page-34-1"></span><span id="page-34-0"></span>**Do zasobnika**

Nośniki druku używane dla większości zadań drukowania należy włożyć do zasobnika 1. Zasobnik 1 może pomieścić co najwyżej 250 arkuszy zwykłego papieru 75 g/m2.

Można dokupić opcjonalny zasobnik i dołączyć go pod zasobnikiem standardowym w celu załadowania dodatkowych 500 arkuszy papieru. ([Patrz "Akcesoria"](#page-63-5) na stronie [8.1](#page-63-5).)

#### **Wkładanie papieru do zasobnika 1 lub zasobnika opcjonalnego**

**1** Aby włożyć papier, pociągnij i otwórz zasobnik papieru, a następnie umieść papier stroną do zadrukowania skierowaną do góry.

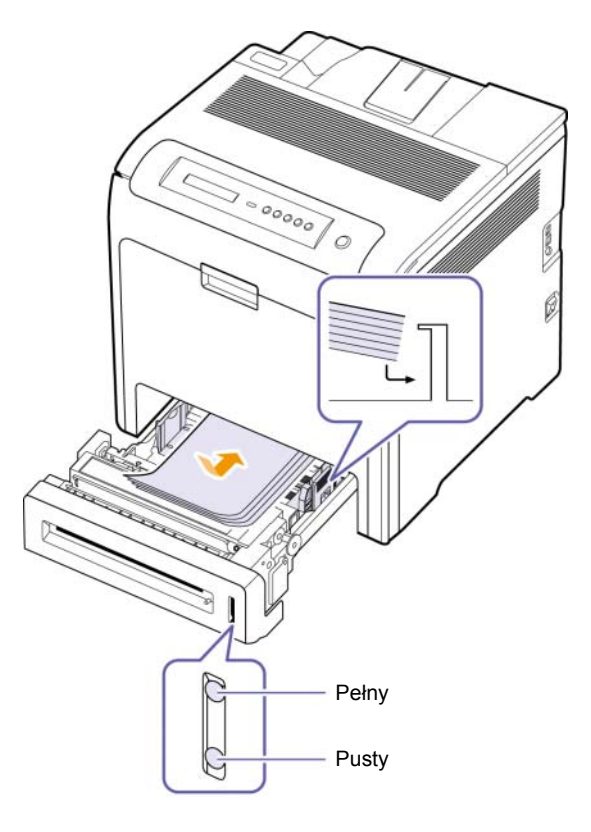

**2** Po załadowaniu papieru należy ustawić typ i rozmiar papieru dla zasobnika 1. Drukowanie z komputera zostało opisane w sekcji Oprogramowanie.

#### **Uwaga**

- W przypadku problemów z podawaniem papieru arkusze w podajniku uniwersalnym należy umieszczać pojedynczo.
- Można także włożyć papier już zadrukowany. Strona zadrukowana powinna być skierowana w górę, niezagiętą krawędzią do przodu. Jeżeli wystąpią problemy z podawaniem papieru, obróć papier. Należy pamiętać, że jakość druku nie jest gwarantowana.

#### **Zmienianie rozmiaru papieru w zasobniku papieru**

Aby włożyć dłuższy papier, taki jak papier o rozmiarze Legal, należy dostosować prowadnice papieru, aby przedłużyć zasobnik papieru.

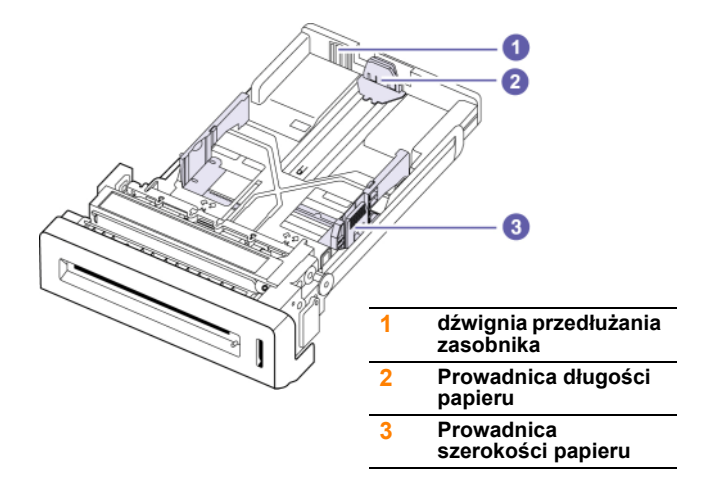

**1** Dopasuj prowadnicę długości papieru do żądanej długości papieru. W zależności od kraju, jest ona wstępnie ustawiona dla rozmiaru Letter lub A4.

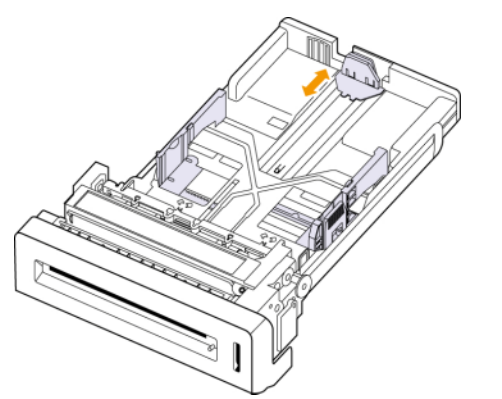

**2** Po włożeniu papieru do zasobnika, ściskając prowadnicę w pokazany sposób, przesuń ją w kierunki stosu kartek, aż delikatnie dotknie jego boku. Nie należy przyciskać prowadnicy zbyt mocno do krawędzi papieru – może to spowodować wygięcie papieru.

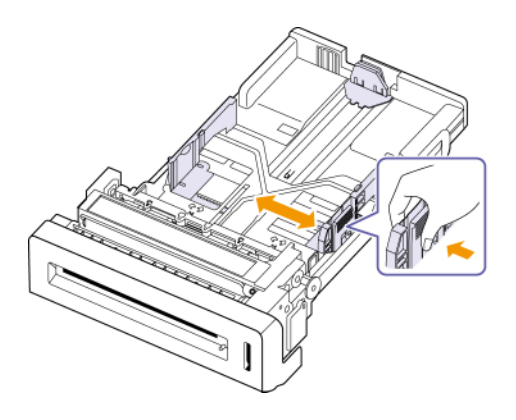

**3** Naciśnij i przytrzymaj zieloną dźwignię z tyłu zasobnika. Trzymając dźwignię wysuń zasobnik do odpowiedniego położenia.

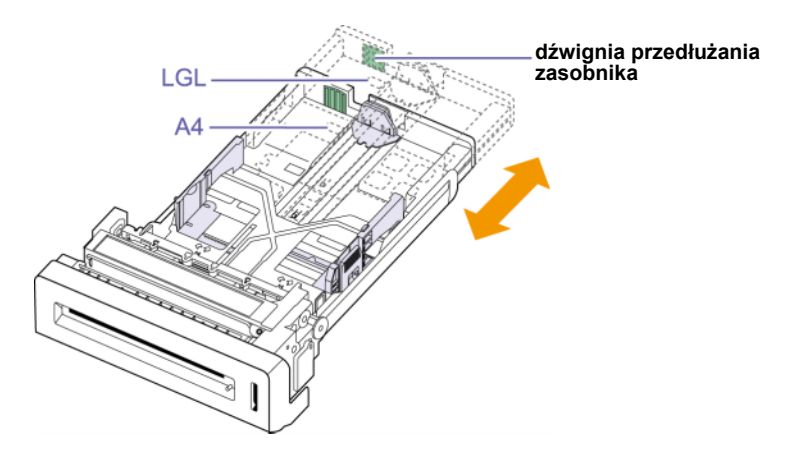

- **4** Włóż papier do zasobnika.
- **5** Umieść zasobnik w urządzeniu.
- **6** Ustaw rozmiar papieru w komputerze (Patrz strona [4.7\)](#page-37-0)

#### **Uwaga**

- Nie należy za mocno dociskać papieru prowadnicami, ponieważ może to spowodować jego pogięcie.
- Jeśli prowadnice szerokości papieru nie zostaną ustawione, może to powodować zakleszczenia papieru.

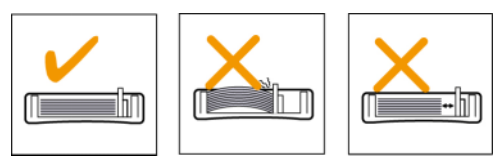
# <span id="page-36-0"></span>**Do podajnika uniwersalnego drukarki**

Do podajnika uniwersalnego można wkładać materiały specjalnych typów i rozmiarów, np. pocztówki, karty i koperty. Podajnik uniwersalny przydaje się w przypadku drukowania pojedynczych stron na papierze firmowym lub kolorowym.

### **Wskazówki dotyczące korzystania z podajnika uniwersalnego**

- Do podajnika uniwersalnego należy wkładać tylko jeden rozmiar materiału do drukowania naraz.
- Aby uniknąć zakleszczeń papieru, nie należy uzupełniać papieru w podajniku uniwersalnym. Dotyczy to również innych typów nośników druku.
- Nośniki druku należy wkładać stroną do zadrukowania w dół, z górnym brzegiem skierowanym do podajnika uniwersalnego i należy je umieszczać na środku podajnika.
- Aby uniknąć zakleszczenia papieru i problemów z jakością druku, należy zawsze ładować nośniki druku określone w specyfikacji. [\(Patrz](#page-31-0)  "Wybór noś[nika druku"](#page-31-0) na stronie [4.1](#page-31-0).)
- Należy rozprostować wszystkie fałdy na kartach pocztowych, kopertach i etykietach przed ich włożeniem do podajnika uniwersalnego.

Aby włożyć papier do podajnika uniwersalnego:

**1** Trzymając za uchwyt podajnika uniwersalnego, pociągnij go w dół i otwórz.

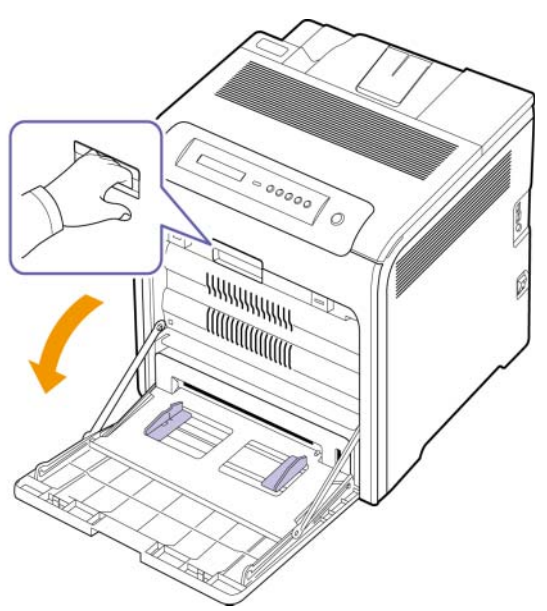

<span id="page-36-1"></span>**2** Jeśli używany jest papier, należy go wcześniej wygiąć lub przekartkować, aby rozdzielić poszczególne arkusze przed ich włożeniem.

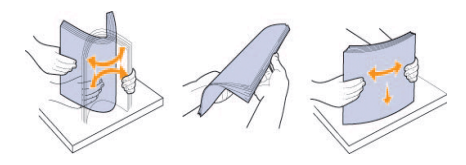

**3** Ładowanie papieru.

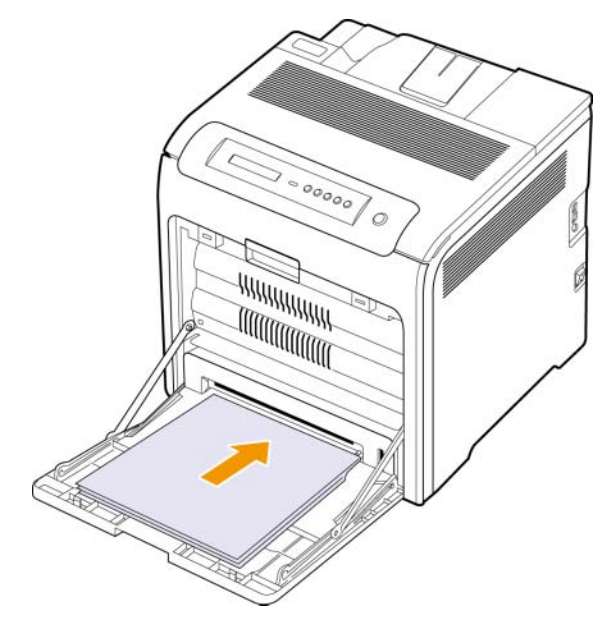

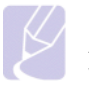

### **Uwaga**

Aby załadować papier, którego jedna strona została wcześniej zadrukowana, należy umieścić go stroną zadrukowaną skierowaną do góry.

**4** Zsuń prowadnice szerokości papieru podajnika uniwersalnego i dopasuj je do szerokości papieru. Nie należy zbyt mocno naciskać, w przeciwnym razie papier będzie zgięty, co może powodować zakleszczenie lub przekrzywienie papieru.

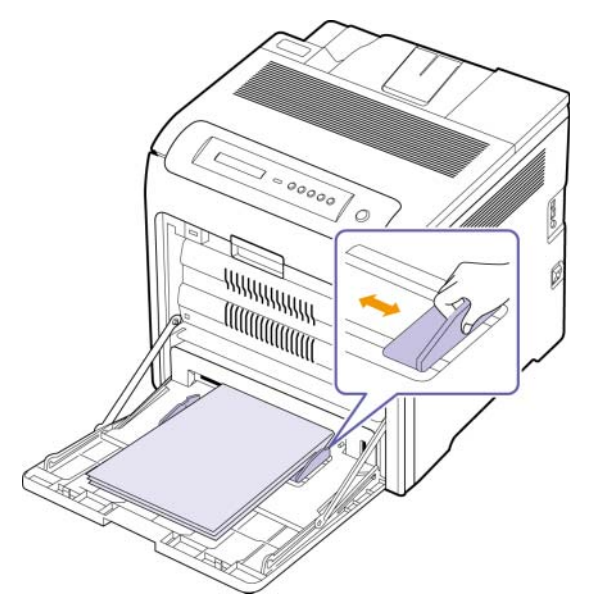

### **Uwaga**

W zależności od używanego nośnika należy pamiętać o następujących zaleceniach dotyczących wkładania papieru:

- Koperty: kopertę należy umieścić stroną z klapką skierowaną do góry, aby miejsce na znaczek znajdowało się na dole z prawej strony.
- Etykiety: umieścić stroną do zadrukowania skierowaną do góry z górnym krótkim brzegiem skierowanym do urządzenia.
- Papier z nadrukiem: umieścić stroną z nadrukiem skierowaną do dołu z górnym brzegiem skierowanym do urządzenia.
- Brystol: stroną do zadrukowania skierowaną do góry z krótkim brzegiem skierowanym do urządzenia.
- Papier zadrukowany: wcześniej zadrukowaną stroną skierowaną do góry z niezagiętym brzegiem skierowanym do urządzenia.
- **5** Po włożeniu papieru należy ustawić typ i rozmiar papieru dla podajnika uniwersalnego. Drukowanie z komputera zostało opisane w sekcji Oprogramowanie.

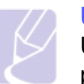

### **Uwaga**

Ustawienia wprowadzone w sterowniku drukarki mają pierwszeństwo przed ustawieniami wprowadzonymi w panelu sterowania.

**6** Po zakończeniu drukowania zamknij podajnik uniwersalny.

# <span id="page-37-0"></span>**Ustawianie rozmiaru i typu papieru**

Zmienione ustawienia obowiązują tylko podczas korzystania z bieżącego programu. Aby zmiany zostały wprowadzone na stałe, należy je przeprowadzić w folderze Drukarki.

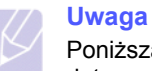

Poniższa procedura dotyczy systemu Windows XP. Pomoc dotycząca innych systemów Windows znajduje się w odpowiednim Podręczniku użytkownika lub pomocy online.

- **1** Kliknij przycisk **Start** na ekranie komputera.
- **2** Wybierz opcję **Drukarki i inny sprzęt**.
- **3** Wybierz opcję **Drukarki i faksy**.
- **4** Prawym przyciskiem myszy kliknij ikonę sterownika i wybierz polecenie **Preferencje drukowania**.
- **5** Kliknij zakładkę **Papier** i zmień ustawienia w opcji **Opcje papieru**.
- **6** Kliknij **OK**.

# **5 Podstawowe zadania drukowania**

W tym rozdziale zostały opisane najpowszechniejsze zadania drukowania.

# <span id="page-38-0"></span>**Drukowanie dokumentu**

Urządzenie umożliwia drukowanie z różnych aplikacji systemów Windows, Macintosh lub Linux. Dokładne procedury drukowania dokumentów mogą się różnić w zależności od poszczególnych aplikacji.

- **1** Otwórz dokument, który ma zostać wydrukowany.
- **2** Wybierz pozycję **Drukuj** z menu **Plik**. Zostanie wyświetlone okno Drukuj. Okno może się nieznacznie różnić w zależności od aplikacji.
- **3** Z listy rozwijanej **Wybierz drukarkę** wybierz **sterownik drukarki**.
- **4** Aby rozpocząć zadanie drukowania, kliknij przycisk **OK** lub **Drukuj** w oknie **Drukuj**.

Szczegółowe informacje o drukowaniu można znaleźć w sekcji Oprogramowanie.

### **Anulowanie zadania drukowania**

Jeżeli zadanie drukowania oczekuje w kolejce zadań lub w buforze drukowania, np. w grupie Drukarki w systemie Windows, należy je usunąć w następujący sposób:

- **1** Kliknij przycisk **Start** w systemie Windows.
- **2** W systemie Windows 2000 wybierz polecenie **Ustawienia**, a następnie polecenie **Drukarki**.

W systemie Windows XP/2003 wybierz polecenie **Drukarki i faksy**.

W przypadku systemu Windows Vista wybierz polecenia **Panel sterowania** > **Sprzęt i dźwięk** > **Drukarki**.

- **3** Kilknij dwukrotnie ikonę drukarki **Samsung CLP-6xx Series** (lub **Samsung CLP-6xx Series PS**).
- **4** W menu **Dokument** wybierz przycisk **Anuluj**.

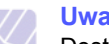

**Uwaga**

Dostęp do tego okna można uzyskać również po podwójnym kliknięciu ikony drukarki w dolnym prawym rogu pulpitu systemu Windows.

Bieżące zadanie można również usunąć naciskając przycisk **Stop** na panelu sterowania.

# <span id="page-39-5"></span>**6 Konserwacja**

Ten rozdział zawiera informacje dotyczące konserwacji urządzenia i kasety drukującej.

Niniejszy rozdział obejmuje następujące tematy:

- **• [Drukowanie raportu o konfiguracji urz](#page-39-0)ądzenia**
- **• [Drukowanie raportu sieci](#page-39-1)**
- **• [Monitorowanie stanu zu](#page-39-2)życia materiałów eksploatacyjnych**
- **• [Czyszczenie urz](#page-39-3)ądzenia**
- **• [Konserwacja kasety drukuj](#page-41-0)ącej**
- **• [Rozprowadzanie toneru](#page-41-1)**
- **• [Wymiana kasety drukuj](#page-42-0)ącej**
- **• [Wymiana pasa transferowego papieru](#page-44-0)**
- **Częś[ci do konserwacji](#page-45-0)**
- **Zarządzanie urzą[dzeniem z witryny internetowej](#page-45-1)**

# <span id="page-39-0"></span>**Drukowanie raportu o konfiguracji urządzenia**

Istnieje możliwość wydruku informacji dotyczących urządzenia.

- **1** Naciskaj przycisk **Menu** na panelu sterowania, dopóki w dolnym wierszu wyświetlacza nie pojawi się napis **Informacje**.
- **2** Naciśnij **OK**.
- **3** Naciskaj strzałkę w lewo/prawo do chwili wyświetlenia napisu Konfiguracja.
- **4** Naciśnij **OK**.
- **5** Na wyświetlaczu zostanie wyświetlony napis **Drukuj?**; naciśnij przycisk **OK**, aby wydrukować raport konfiguracji.

### **Drukowanie raportu sieci**

<span id="page-39-1"></span>Można wydrukować informacje sieciowe urządzenia, takie jak ustawiony typ protokołu, adres IP itp.

- **1** Naciskaj przycisk **Menu** na panelu sterowania, dopóki w dolnym wierszu wyświetlacza nie pojawi się napis **Siec**.
- **2** Naciśnij **OK**.
- **3** Naciskaj przycisk strzałki w lewo/prawo do chwili wyświetlenia napisu **Inf. o sieci**.
- **4** Naciśnij **OK**.
- **5** Na wyświetlaczu zostanie wyświetlony napis **Drukuj?**; naciśnij przycisk **OK**, aby wydrukować raport konfiguracji.

# <span id="page-39-6"></span><span id="page-39-2"></span>**Monitorowanie stanu zużycia materiałów eksploatacyjnych**

W celu zapoznania się ze wskaźnikami zużycia materiałów eksploatacyjnych należy wykonać następujące czynności.

- **1** Naciskaj przycisk **Menu** na panelu sterowania, dopóki w dolnym wierszu wyświetlacza nie pojawi się napis **Konfig. sys.** systemu.
- **2** Naciśnij **OK**.
- **3** Naciskaj strzałkę w lewo/prawo do chwili wyświetlenia napisu **Konserwacja**.
- **4** Naciśnij **OK**.
- **5** Naciskaj strzałkę w lewo/prawo do chwili wyświetlenia napisu **Mat. ekspl.**.
- **6** Naciśnij **OK**.
- **7** Po naciśnięciu przycisku strzałki w lewo/prawo na wyświetlaczu zostaną wyświetlone dwie opcje.
	- **Razem**: wyświetla całkowitą liczbę wydrukowanych stron.
	- **Pozostaly toner**: wyświetla ilość toneru pozostałego w kasecie.
- **8** Po wybraniu opcji naciśnij przycisk **OK**, aby sprawdzić czas eksploatacji.

# **Czyszczenie urządzenia**

<span id="page-39-3"></span>Aby zachować wysoką jakość drukowania, wykonaj podane poniżej czynności przy każdej wymianie kasety z tonerem.

### **Przestroga**

- Czyszczenie obudowy urządzenia środkami czyszczącymi zawierającymi duże ilości alkoholu, rozpuszczalnika lub innych silnie działających substancji może spowodować odbarwienie lub uszkodzenie obudowy.
- Jeśli urządzenie lub jego otoczenie zostało zabrudzone tonerem, do czyszczenia zalecamy użycie ściereczki lub papieru zwilżonego wodą. W przypadku użycia odkurzacza toner zostałby uniesiony w powietrze, co mogłoby być szkodliwe dla użytkownika.

# <span id="page-39-4"></span>**Czyszczenie elementów zewnętrznych**

Obudowę urządzenia należy czyścić miękką, nie pozostawiającą włókien szmatką. Tkaninę można lekko zwilżyć wodą, ale nie należy pozwolić, aby woda kapała na urządzenie lub do jego wnętrza.

# <span id="page-40-0"></span>**Czyszczenie elementów wewnętrznych**

Podczas procesu drukowania papier, toner i cząsteczki kurzu mogą się zbierać wewnątrz urządzenia. Ich nagromadzenie się może powodować problemy z jakością wydruku, takie jak plamki toneru lub smugi. Wyczyszczenie wnętrza urządzenia powoduje zmniejszenie lub ustąpienie tych problemów. W celu wyczyszczenia części wewnątrz urządzenia należy skontaktować się z serwisem.

- **1** Wyłącz urządzenie i odłącz przewód zasilania.
- **2** Za pomocą uchwytu otwórz do końca przednią pokrywę.

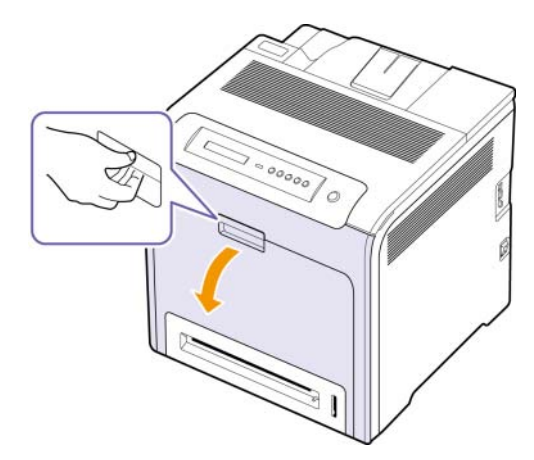

### **Przestroga**

- Nie należy dotykać rękami ani innym materiałem zielonej powierzchni, bębna OPC lub przedniej części kasety drukującej. Aby uniknąć dotykania tego obszaru, należy użyć uchwytów znajdujących się po obu stronach kasety.
- Należy uważać, aby nie zadrapać powierzchni pasa transferowego papieru.
- W przypadku otwarcia przedniej pokrywy na więcej niż kilka minut bęben OPC będzie narażony na działanie światła. Spowoduje to uszkodzenie bębna OPC. Aby uniknąć uszkodzenia bębna OPC kasety z tonerem, należy zasłonić go czystym papierem.

**3** Należy chwycić za uchwyty na kasecie z tonerem i pociągnąć, aby wyciągnąć całą kasetę z drukarki.

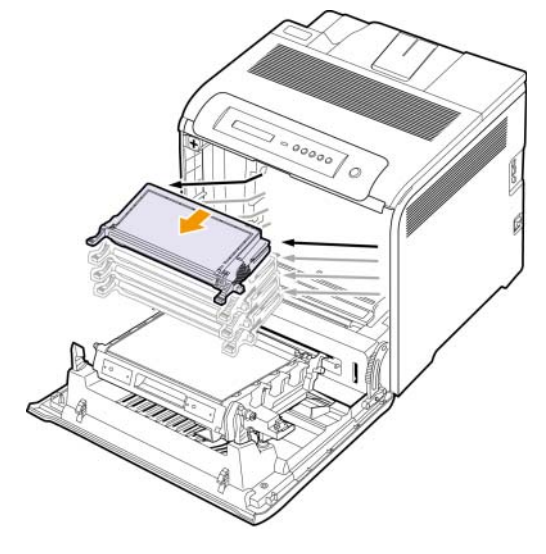

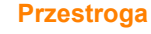

Przy otwieraniu przednich drzwi należy uważać, aby nie dotknąć spodniej części panelu sterowania (dolnej części zespołu utrwalającego). Temperatura zespołu utrwalającego

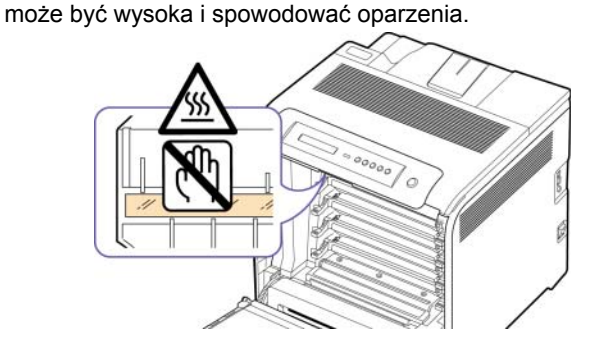

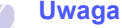

W przypadku otwarcia przednich drzwi i pracy wewnątrz urządzenia należy najpierw usunąć pas transferowy papieru. W przeciwnym razie można podczas pracy zabrudzić go.

**4** Naciśnij zieloną dźwignię zwalniającą, aby zwolnić pas transferowy papieru. Trzymając uchwyt pasa transferowego papieru, wyciągnij pas z urządzenia.

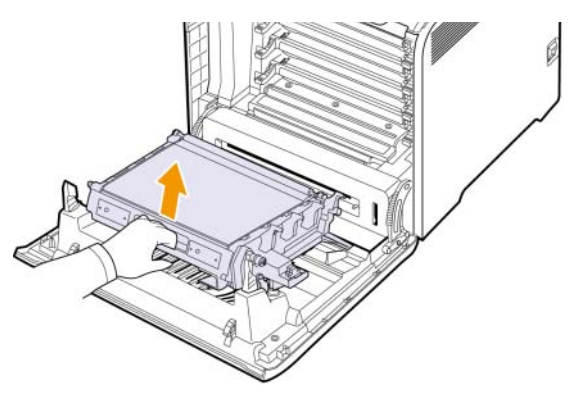

**5** ZnajdŸ długi szklany pasek (LSU) wewnątrz górnej czêœci kasety i delikatnie przetrzyj szkło, aby zobaczyæ, czy biała szmatka zabrudzi siê.

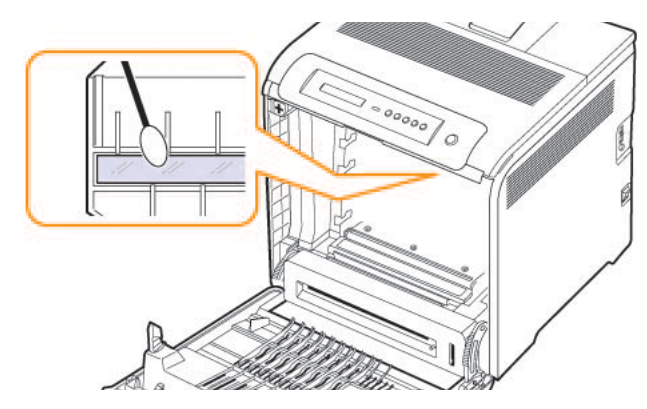

**6** Za pomocą suchej niepozostawiającej włókienek œciereczki zetrzyj kurz i rozsypany toner z obszarów kaset z tonerem i ich zagłêbieñ.

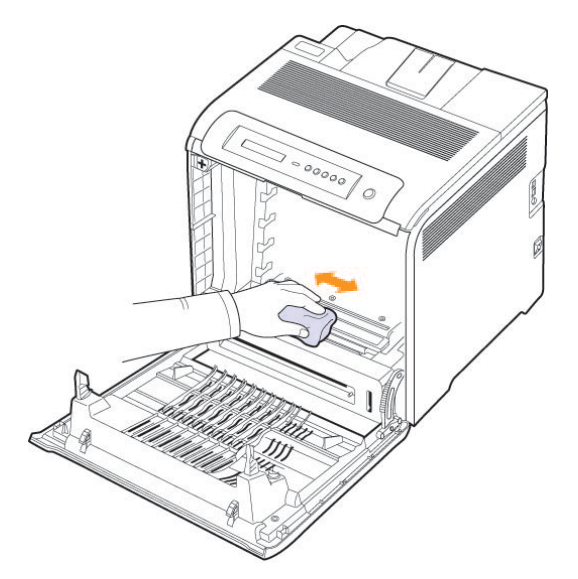

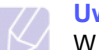

### **Uwaga**

W przypadku wysypania toneru na odzież należy zetrzeć go suchą szmatką i zmyć zimną wodą. Użycie gorącej wody spowoduje utrwalenie tonera na odzieży.

**7** Ponownie zainstaluj komory w urządzeniu i zamknij przednie drzwiczki.

# <span id="page-41-3"></span><span id="page-41-2"></span>**Konserwacja kasety drukującej**

# <span id="page-41-0"></span>**Przechowywanie kasety drukującej**

Aby jak najdłużej korzystać z kasety drukującej, należy pamiętać o następujących wskazówkach:

- Nie należy wyjmować kasety drukującej z opakowania do momentu użycia.
- Nie należy ponownie napełniać kasety z tonerem. Gwarancja na urządzenie nie obejmuje uszkodzeń wynikłych z używania kaset ponownie napełnianych.
- Kasety z tonerem należy przechowywać w takim samym środowisku co urządzenie.
- Aby zapobiec uszkodzeniu kasety z tonerem, nie należy jej wystawiać na działanie światła przez czas dłuższy niż kilka minut.

# <span id="page-41-4"></span>**Szacowany okres eksploatacji kasety z tonerem**

Wydajność kasety z tonerem zależy od ilości toneru zużywanego do wykonywania zadań drukowania. Rzeczywista wydajność może się różnić w zależności od gęstości druku na stronach, natomiast liczba stron może zależeć od środowiska pracy, przerw w drukowaniu, typu i rozmiaru nośnika. Jeśli wydruki zawierają dużo grafiki, może być konieczne częstsze wymienianie kaset.

# **Rozprowadzanie toneru**

<span id="page-41-1"></span>Kiedy ilość toneru jest niewielka, na wydruku mogą się pojawić obszary wyblakłe lub rozjaśnione. Istnieje możliwość, że kolory w obrazach kolorowych będą niepoprawne – wynika to z niewłaściwego zmieszania barw toneru, kiedy ilość toneru w jednej z kaset toneru kolorowego jest niewielka. Jakość wydruku można chwilowo poprawić, rozprowadzając toner w kasecie.

- Na wyświetlaczu zostanie wyświetlony komunikat dotyczący toneru z informacją o jego małej ilości.
- Informacje o kasetach, w których jest mało toneru, są wyświetlane w oknie programu SmartPanel.

**1** Za pomocą uchwytu otwórz całkowicie pokrywę przednią.

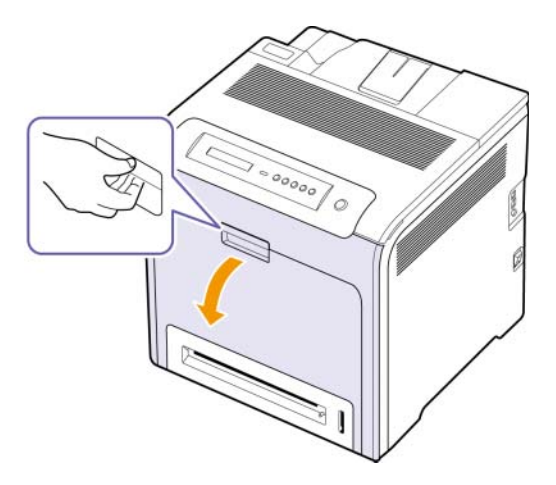

### **Przestroga**

- Nie należy dotykać rękami ani innym materiałem zielonej powierzchni, bębna OPC lub przedniej części kasety drukującej. Aby uniknąć dotykania tego obszaru, należy użyć uchwytów znajdujących się po obu stronach kasety.
- Należy uważać, aby nie zadrapać powierzchni pasa transferowego papieru.
- W przypadku otwarcia pokrywy przedniej na więcej niż kilka minut bęben OPC będzie narażony na działanie światła. Spowoduje to uszkodzenie bębna OPC. W przypadku konieczności przerwania z jakiegokolwiek powodu procesu instalacji należy zamknąć pokrywę przednią.
- **2** Chwyć za uchwyty na kasecie drukującej i pociągnij, aby wyciągnąć ją z urządzenia.

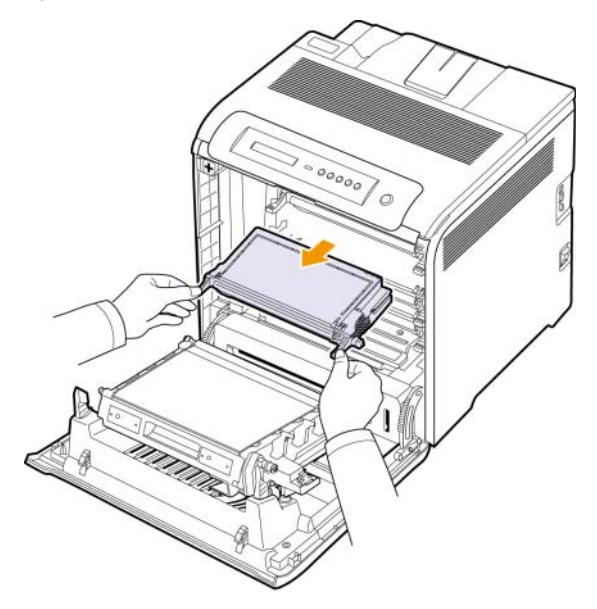

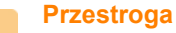

Przy otwieraniu przednich drzwi należy uważać, aby nie dotknąć spodniej części panelu sterowania (dolnej części zespołu utrwalającego). Temperatura zespołu utrwalającego może być wysoka i spowodować oparzenia.

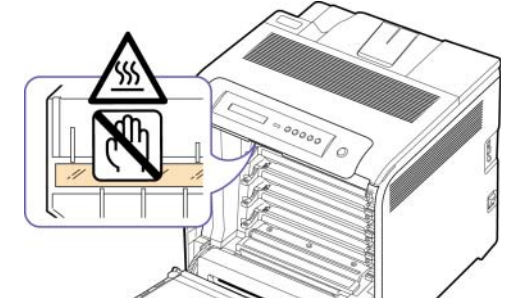

# **Uwaga**

W przypadku otwarcia przednich drzwi i pracy wewnątrz urządzenia należy najpierw usunąć pas transferowy papieru. W przeciwnym razie można podczas pracy zabrudzić go.

**3** Trzymając kasetę za oba uchwyty, delikatnie przechylaj ją z jednej strony na drugą, aby rozprowadzić w niej toner.

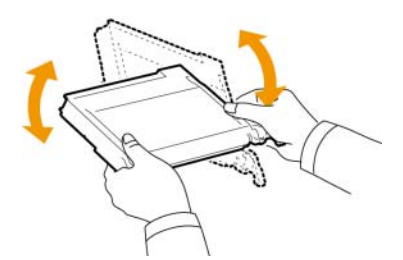

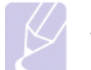

### **Uwaga**

W przypadku wysypania toneru na odzież należy zetrzeć go suchą szmatką i zmyć zimną wodą. Użycie gorącej wody spowoduje utrwalenie tonera na odzieży.

- **4** Wsuń kasetę drukującą z powrotem do urządzenia.
- **5** Zamknij przednią pokrywę. Upewnij się, że pokrywa została dokładnie zamknięta.

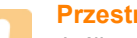

#### **Przestroga**

Jeśli pokrywa przednia nie zostanie całkowicie zamknięta, urządzenie nie będzie działać.

# <span id="page-42-1"></span>**Wymiana kasety drukującej**

<span id="page-42-0"></span>Urządzenie używa czterech kolorów i posiada osobne kasety drukujące dla każdego z nich: żółty (Y), amarantowy (M), błękitny (C) i czarny (K).

• Dioda LED stanu i komunikat dotyczący toneru na wyświetlaczu wskazują, kiedy należy wymienić poszczególne kasety drukujące. Należy wówczas wymienić kasetę drukującą. Sprawdź typ kasety drukującej dla danego urządzenia. (Patrz "Materiał[y eksploatacyjne"](#page-63-0) na stronie [8.1](#page-63-0).)

- **1** Wyłącz urządzenie i pozostaw je na kilka minut do wystygnięcia.
- **2** Za pomocą uchwytu otwórz całkowicie pokrywę przednią.

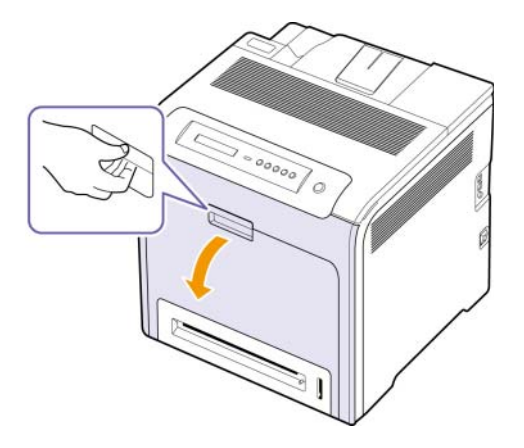

### **Przestroga**

- Nie należy dotykać rękami ani innym materiałem zielonej powierzchni, bębna OPC lub przedniej części każdej kasety drukującej. Aby uniknąć dotykania tego obszaru, należy użyć uchwytów znajdujących się po obu stronach kasety.
- Należy uważać, aby nie zadrapać powierzchni pasa transferowego papieru.
- W przypadku otwarcia pokrywy przedniej na więcej niż kilka minut bęben OPC będzie narażony na działanie światła. Spowoduje to uszkodzenie bębna OPC. W przypadku konieczności przerwania z jakiegokolwiek powodu procesu instalacji należy zamknąć pokrywę przednią.
- **3** Chwyć za uchwyty pustej kasety drukującej i pociągnij, aby wyciągnąć ją z urządzenia.

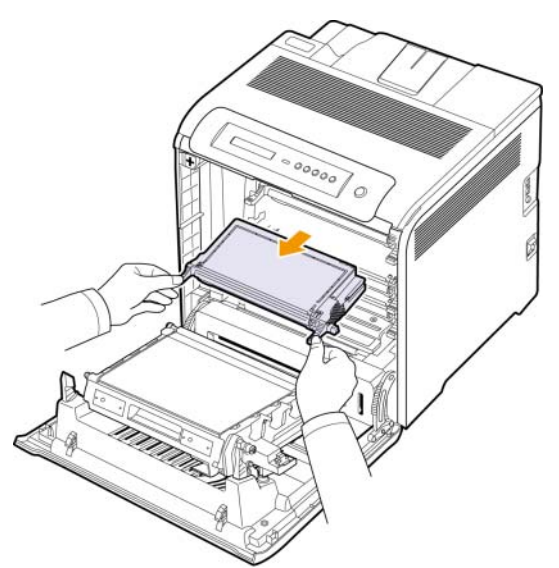

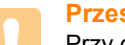

### **Przestroga**

Przy otwieraniu przednich drzwi należy uważać, aby nie dotknąć spodniej części panelu sterowania (dolnej części zespołu utrwalającego). Temperatura zespołu utrwalającego może być wysoka i spowodować oparzenia.

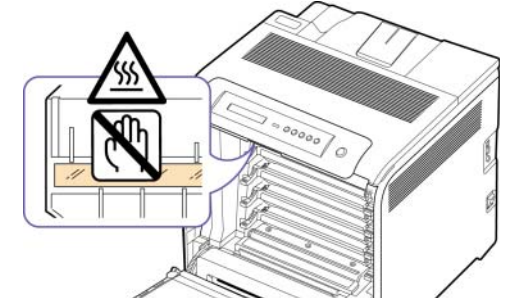

### **Uwaga**

W przypadku otwarcia przednich drzwi i pracy wewnątrz urządzenia należy najpierw usunąć pas transferowy papieru. W przeciwnym razie można podczas pracy zabrudzić go.

**4** Wyciągnij nową kasetę drukującą z opakowania.

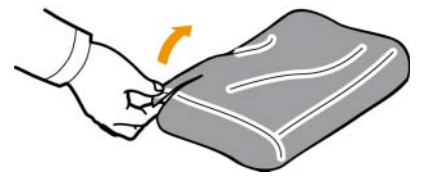

### **Przestroga**

- Nie używać ostrych przedmiotów, np. noża lub nożyczek, w celu otwarcia opakowania kasety drukującej. Mogłoby to spowodować uszkodzenie powierzchni kasety drukującej.
- Aby uniknąć uszkodzenia, nie należy wystawiać kasety drukującej na działanie światła przez okres dłuższy niż kilka minut. W razie potrzeby należy osłonić go kartką papieru.
- **5** Trzymając kasetę za oba uchwyty, delikatnie przechylaj ją z jednej strony na drugą, aby równomiernie rozprowadzić w niej toner.

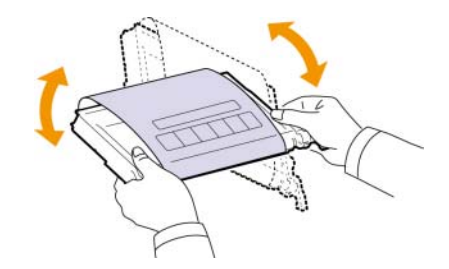

**6** Umieść kasetę drukującą na płaskiej powierzchni, jak pokazano na rysunku, i zdejmij papierowe opakowanie, usuwając taśmę.

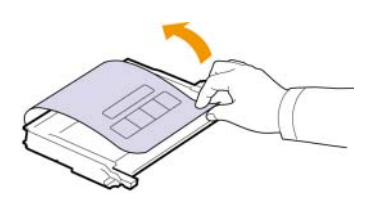

### **Uwaga**

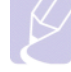

W przypadku wysypania toneru na odzież należy zetrzeć go suchą szmatką i zmyć zimną wodą. Użycie gorącej wody spowoduje utrwalenie tonera na odzieży.

- **7** Upewnij się, ze kolor na kasecie drukującej zgadza się z oznaczeniem szczeliny koloru, a następnie wsuń nową kasetę do drukarki. Włóż kasetę, aż "zaskoczy" na swoim miejscu.
- **8** Zamknij przednią pokrywę. Sprawdź, czy pokrywa została dokładnie zamknięta, a następnie włącz urządzenie.

### **Przestroga**

Jeśli pokrywa przednia nie zostanie całkowicie zamknięta, urządzenie nie będzie działać.

# <span id="page-44-1"></span>**Wymiana pasa transferowego papieru**

<span id="page-44-0"></span>Okres eksploatacji pasa transferowego papieru wynosi ok. 50 000 stron czarno-białych i kolorowych. Po zakończeniu okresu eksploatacji pasa transferowego papieru należy go wymienić.

- Na wyświetlaczu zostanie wyświetlony komunikat dotyczący pasa transferowego i nformujący o konieczności wymiany.
- Na ekranie komputera zostanie wyświetlone okno programu SmartPanel informujące o konieczności wymiany paska transferowego papieru.

### **Uwaga**

Na długość okresu eksploatacji pasa transferowego papieru ma wpływ środowisko eksploatacji, częstotliwość drukowania, typy i rozmiary nośników.

- **1** Wyłącz urządzenie i pozostaw je na kilka minut do wystygnięcia.
- **2** Za pomocą uchwytu otwórz całkowicie pokrywę przednią.

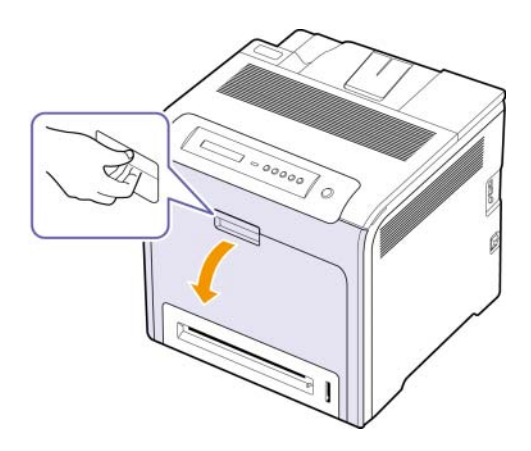

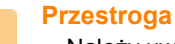

• Należy uważać, aby nie zadrapać powierzchni pasa transferowego papieru.

**3** Naciśnij zieloną dźwignię zwalniającą, aby zwolnić pas transferowy papieru. Trzymając uchwyt pasa transferowego papieru, wyciągnij pas z urządzenia.

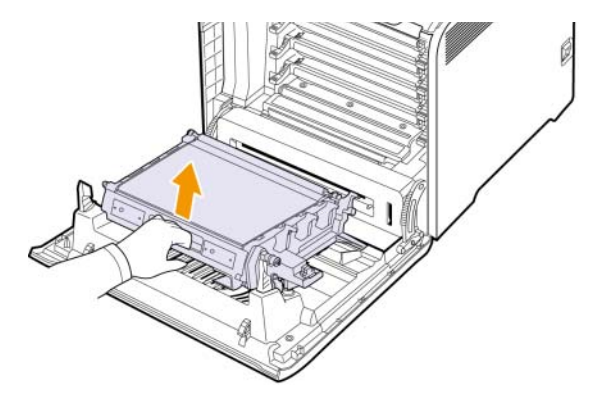

**4** Wyciągnij nowy pas transferowy papieru z opakowania.

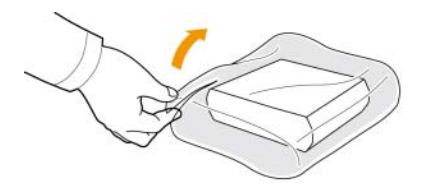

### **Przestroga**

- Nie używać ostrych przedmiotów, np. noża lub nożyczek, w celu otwarcia opakowania pasa transferowego papieru. Mogłoby to spowodować uszkodzenie powierzchni pasa.
- Należy uważać, aby nie zadrapać powierzchni pasa transferowego papieru.
- **5** Trzymając uchwyt nowego pasa transferowego papieru, wyrównaj pas z gniazdami po wewnętrznej stronie pokrywy przedniej.

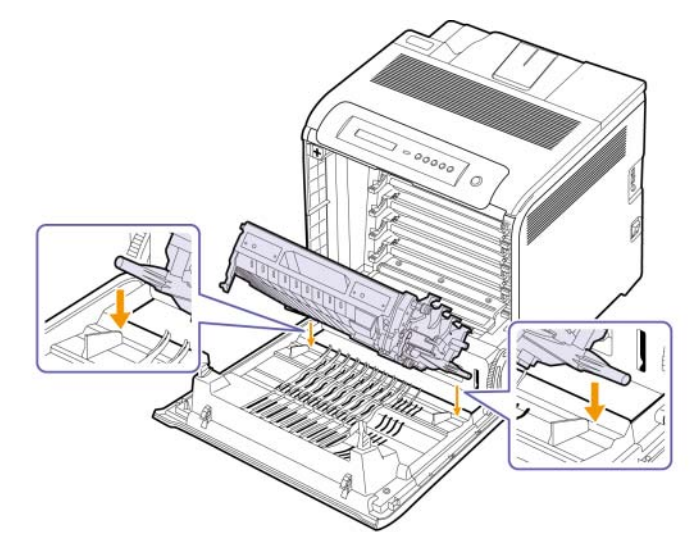

**6** Opuść pas transferowy, dopóki nie znajdzie się na swoim miejscu, równolegle do pokrywy przedniej.

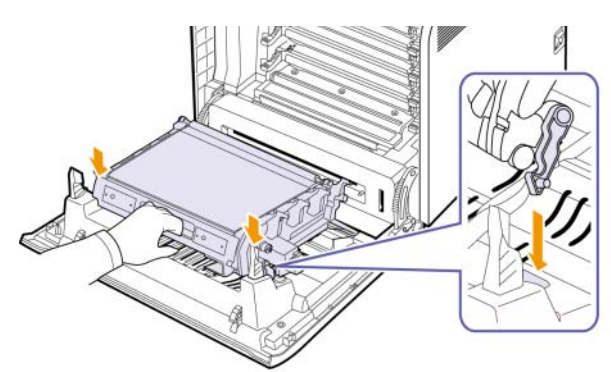

**7** Prawidłowo zamknij pokrywę przednią.

#### **Przestroga**

Jeśli pokrywa przednia nie zostanie całkowicie zamknięta, urządzenie nie będzie działać.

**8** Włącz urządzenie.

# <span id="page-45-3"></span>**Części do konserwacji**

<span id="page-45-0"></span>Aby uniknąć problemów z jakością wydruku i podawaniem papieru wynikających ze zużycia części oraz aby utrzymać najwyższą sprawność urządzenia, po wydrukowaniu określonej poniżej liczby stron lub po upłynięciu okresu eksploatacji należy wymienić następujące części.

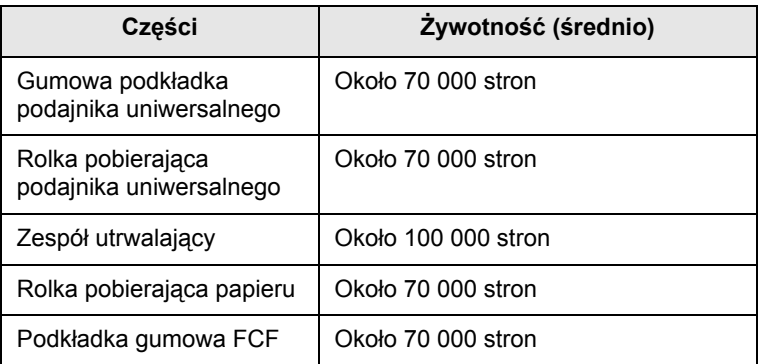

Producent urządzenia zaleca, aby powyższe czynności konserwacyjne wykonywał autoryzowany serwis, przedstawiciel lub sprzedawca, od którego zostało zakupione urządzenie. Gwarancja nie obejmuje wymiany części eksploatacyjnych po upływie ich okresu eksploatacji.

# <span id="page-45-2"></span><span id="page-45-1"></span>**Zarządzanie urządzeniem z witryny internetowej**

Jeśli urządzenie zostało podłączone do sieci i zostały prawidłowo ustawione parametry sieci TCP/IP, można zarządzać urządzeniem za pomocą oferowanej przez firmę Samsung usługi **SyncThru™ Web Service**, czyli wbudowanego serwera internetowego. Usługi **SyncThru™ Web Service** używa się do:

- Przeglądania informacji o urządzeniu i sprawdzania jego bieżącego stanu.
- Zmieniania parametrów protokołu TCP/IP i konfigurowania innych parametrów sieciowych.
- Zmieniania właściwości drukarki.
- Konfigurowania urządzenia w celu wysyłania powiadomień e-mail informujących użytkownika o stanie urządzenia.
- Uzyskiwania pomocy dotyczącej korzystania z urządzenia.

<span id="page-45-4"></span>Aby uzyskać dostęp do **SyncThru™ Web Service**:

- **1** Uruchom przeglądarkę internetową, taką jak Internet Explorer, w systemie Windows.
- **2** W polu adresu podaj adres IP urządzenia (http://xxx.xxx.xxx.xxx) i naciśnij klawisz **Enter** lub kliknij opcję **Przejdź**.

Zostanie otwarta wbudowana witryna internetowa urządzenia.

# <span id="page-46-4"></span>**7 Rozwiązywanie problemów**

Ten rozdział zawiera informacje pomocne w przypadku wystąpienia problemów.

Niniejszy rozdział obejmuje następujące tematy:

- **Wskazówki dotyczą[ce unikania zakleszcze](#page-46-1)ń papieru**
- **• [Usuwanie zakleszczenia papieru](#page-46-2)**
- **Znaczenie wyś[wietlanych wiadomo](#page-52-0)ści**
- **Rozwią[zywanie innych problemów](#page-55-0)**

# <span id="page-46-5"></span><span id="page-46-1"></span>**Wskazówki dotyczące unikania zakleszczeń papieru**

Wybierając prawidłowe typy nośników, można uniknąć większości zakleszczeń papieru. Gdy nastąpi zakleszczenie papieru, wykonaj czynności opisane na stronie [7.1.](#page-46-2)

- Należy postępować zgodnie z procedurami opisanymi na stronie [4.4](#page-34-0). Należy się upewnić, że prowadnice znajdują się we właściwym położeniu.
- Nie należy przepełniać zasobnika papieru. Należy upewnić się, że poziom papieru znajduje się poniżej oznaczenia pojemności papieru na wewnętrznej ściance zasobnika.
- Nie należy wyjmować papieru z zasobnika, gdy urządzenie drukuje.
- Przed załadowaniem papier należy wygiąć, przekartkować i rozprostować.
- Nie należy używać pogiętego, wilgotnego ani zawijającego się papieru.
- Nie należy wkładać do zasobnika różnych rodzajów papieru jednocześnie.
- Należy używać tylko zalecanych materiałów do drukowania. [\(Patrz](#page-37-0)  ["Ustawianie rozmiaru i typu papieru"](#page-37-0)" na stronie [4.7\)](#page-37-0)

# <span id="page-46-3"></span>**Usuwanie zakleszczenia papieru**

<span id="page-46-2"></span>Jeżeli wystąpi zakleszczenie papieru, na wyświetlaczu pojawi się ostrzeżenie. Informacje na temat usuwania zakleszczeń papieru można znaleźć w poniższej tabeli.

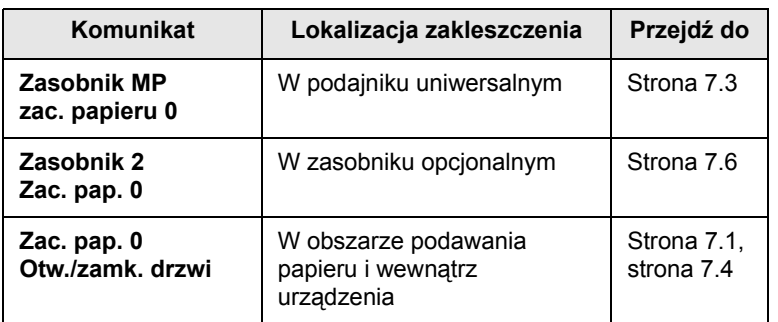

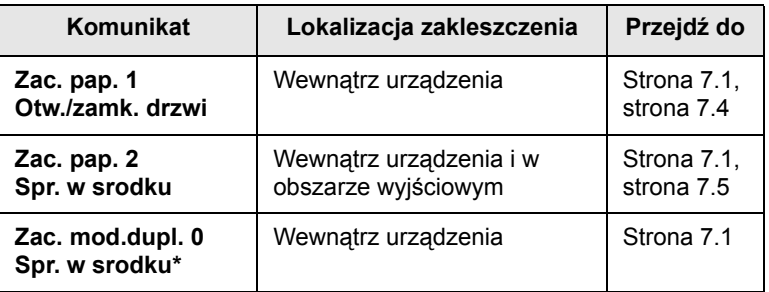

### **Uwaga**

Symbol \* oznacza opcjonalną funkcję zależną od urządzenia.

#### **Przestroga**

Aby uniknąć rozdarcia papieru, należy delikatnie i powoli wyciągnąć zakleszczony papier. Aby usunąć zakleszczenie, postępuj zgodnie z podanymi niżej instrukcjami.

### <span id="page-46-6"></span><span id="page-46-0"></span>**W obszarze podawania papieru**

Jeśli papier jest zakleszczony w obszarze podawania papieru, wykonaj następujące kroki, aby uwolnić zakleszczony papier.

**1** Za pomocą uchwytu otwórz całkowicie pokrywę przednią.

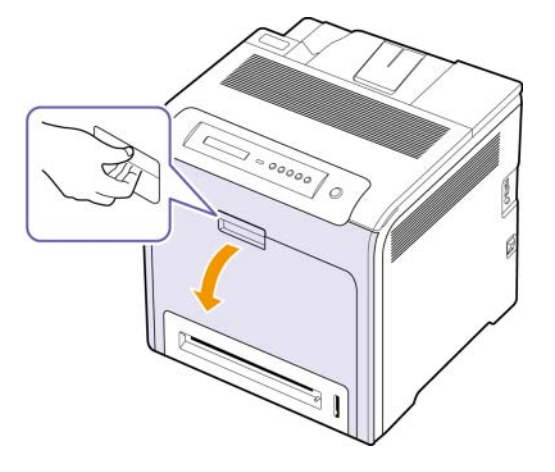

**2** Delikatnie wyciągnij papier poprzez pociąganie, tak jak pokazano poniżej. Przejść do kroku 7.

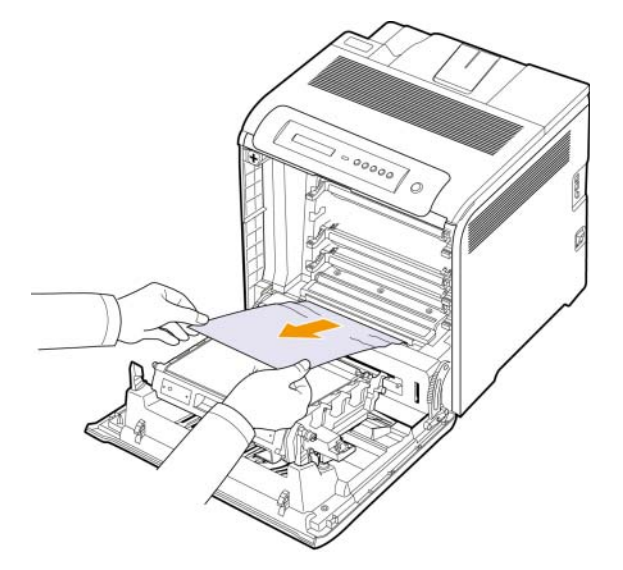

Jeżeli papier nie jest widoczny lub jeżeli przy wyciąganiu występuje opór, przerwij ciągnięcie i przejdź do kroku 3.

### **Przestroga**

- Nie należy dotykać rękami ani innym materiałem zielonej powierzchni, bębna OPC lub przedniej części każdej kasety drukującej. Aby uniknąć dotykania tego obszaru, należy użyć uchwytów znajdujących się po obu stronach kasety.
- Należy uważać, aby nie zadrapać powierzchni pasa transferowego papieru.
- W przypadku otwarcia pokrywy przedniej na więcej niż kilka minut bęben OPC będzie narażony na działanie światła. Spowoduje to uszkodzenie bębna OPC. W przypadku konieczności przerwania z jakiegokolwiek powodu procesu instalacji należy zamknąć pokrywę przednią.
- **3** Zamknij przednią pokrywę.

**4** Wyciągnij zasobnik, aby go otworzyć.

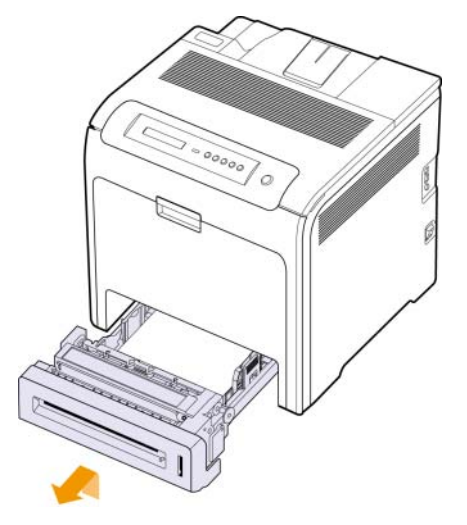

**5** Wyciągnąj zakleszczony papier, lekko pociągając go w kierunku prostopadłym do drukarki, jak pokazano niżej.

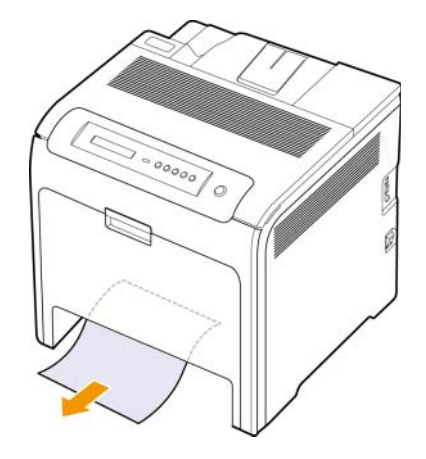

**6** Aby ponownie włożyć zasobnik, obniż tylną krawędź, zrównaj ją z otworem i wsuń do urządzenia.

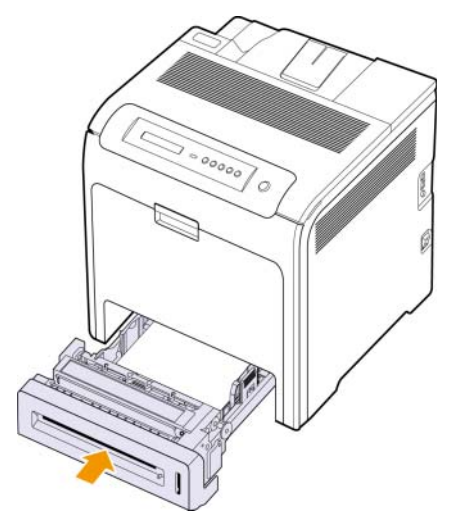

**7** Otwórz przednią pokrywę i zamknij ją. Urządzenie wznowi drukowanie.

# <span id="page-48-0"></span>**W podajniku uniwersalnym**

Jeżeli podczas drukowania za pomocą podajnika uniwersalnego urządzenie wykryje brak papieru albo niepoprawne włożenie papieru, należy wykonać następujące kroki w celu uwolnienia zakleszczonego papieru.

**1** Sprawdź, czy papier nie zaciął się w obszarze podawania, a jeśli tak, delikatnie i powoli wyciągnij go.

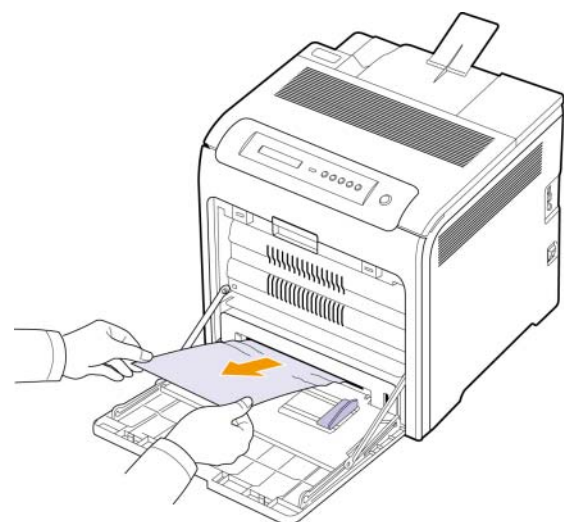

Jeżeli papier nie jest widoczny lub jeżeli przy wyciąganiu występuje opór, przerwji ciągnięcie i przejdź do kroku 2.

- **2** Zamknij zasobnik uniwersalny.
- **3** Wyciągnij zasobnik 1.

**4** Otwórz pokrywę wewnętrzną, zwalniając blokady pokrywy wewnętrznej po obu stronach zasobnika 1.

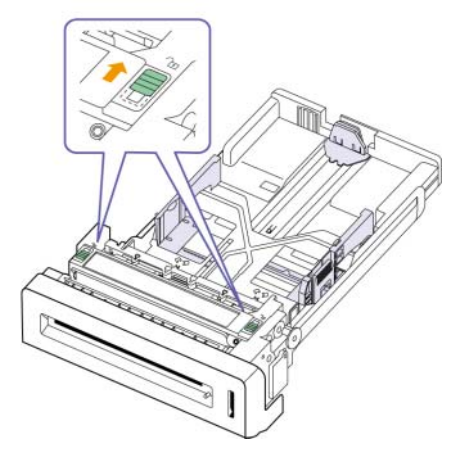

**5** Delikatnie wyciągnij papier.

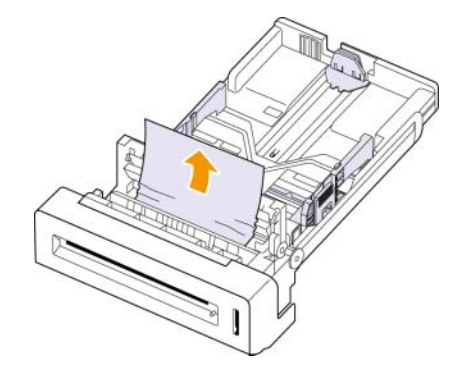

- **6** Zamknij pokrywę wewnętrzną.
- **7** Wymień tacę.

Jeżeli papier nie jest widoczny lub jeżeli przy wyciąganiu występuje opór, przerwji ciągnięcie i przejdź do kroku 8.

**8** Za pomocą uchwytu otwórz całkowicie pokrywę przednią.

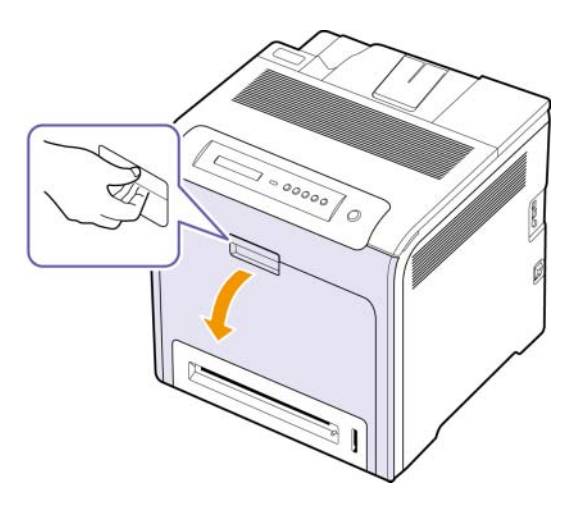

**9** Wyciągnij zakleszczony papier w pokazanym kierunku. Aby uniknąć rozdarcia, papier należy ciągnąć delikatnie i powoli.

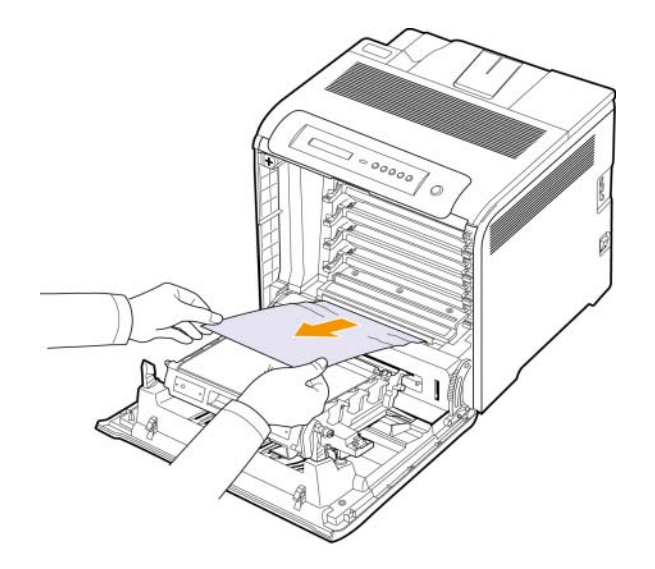

### **Przestroga**

- Nie należy dotykać rękami ani innym materiałem zielonej powierzchni, bębna OPC lub przedniej części każdej kasety drukującej. Aby uniknąć dotykania tego obszaru, należy użyć uchwytów znajdujących się po obu stronach kasety.
- Należy uważać, aby nie zadrapać powierzchni pasa transferowego papieru.
- W przypadku otwarcia pokrywy przedniej na więcej niż kilka minut bęben OPC będzie narażony na działanie światła. Spowoduje to uszkodzenie bębna OPC. W przypadku konieczności przerwania z jakiegokolwiek powodu procesu instalacji należy zamknąć pokrywę przednią.
- **10** Prawidłowo zamknij pokrywę przednią. Urządzenie wznowi drukowanie.

#### **Przestroga**

Jeśli pokrywa przednia nie zostanie całkowicie zamknięta, urządzenie nie będzie działać.

### <span id="page-49-0"></span>**W obszarze zespołu utrwalającego**

Jeśli papier jest zakleszczony w obszarze zespołu utrwalającego, wykonaj następujące kroki, aby uwolnić zakleszczony papier.

**1** Otwórz górną pokrywę.

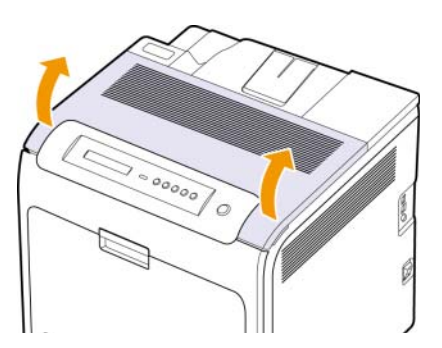

**2** Otwórz wewnętrzną pokrywę za pomocą znajdującego się na niej uchwytu.

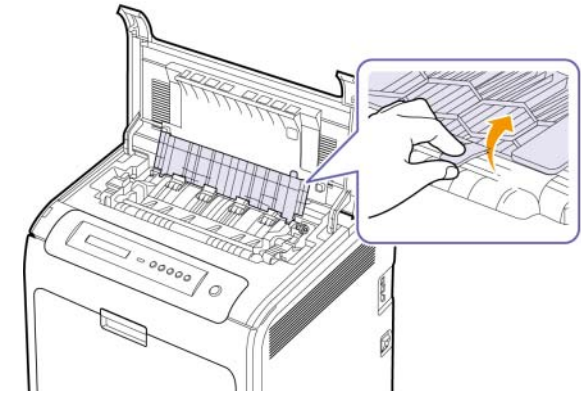

#### **Przestroga**

Nie należy dotykać zespołu utrwalającego wewnątrz pokrywy wewnętrznej. Wałek jest gorący i może spowodować oparzenia! Temperatura pracy zespołu utrwalającego to 180 °C. Należy zachować ostrożność podczas wyjmowania papieru z urządzenia.

**3** Pociągnij dźwignię usuwania zakleszczenia, aby poluzować część zgrzewającą zespołu utrwalającego i ostrożnie wyciągnij zakleszczony papier z urządzenia.

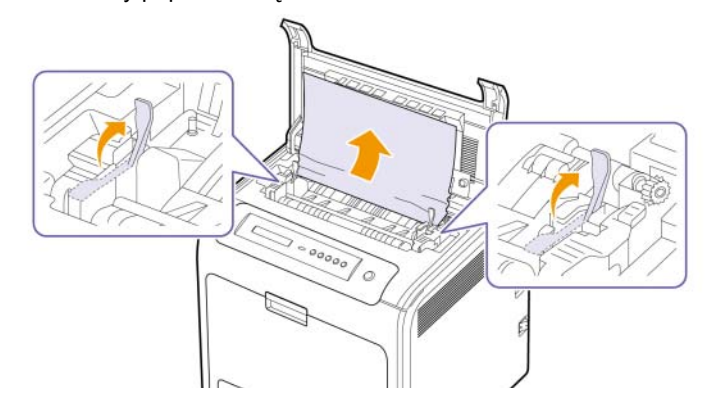

- **4** Dociśnij w dół dźwignię usuwania zakleszczeń, aby umocować część zgrzewającą.
- **5** Zamknij pokrywę wewnętrzną.
- **6** Po wyjęciu zakleszczonego papieru sprawdź, czy papier nie zakleszczył się w innych częściach urządzenia.
- **7** Zamknij pokrywę górną. Upewnij się, że została dokładnie zamknięta.

### **Przestroga**

drukowanie.

Jeśli pokrywa górna nie zostanie całkowicie zamknięta, urządzenie nie będzie działać.

# <span id="page-50-0"></span>**W obszarze wyjściowym papieru**

Jeśli papier jest zakleszczony w obszarze wyjściowym papieru, wykonaj następujące kroki, aby uwolnić zakleszczony papier.

**1** Jeżeli z drukarki wystaje duży fragment papieru, wyciągnij go, ciągnąc prostopadle do drukarki. Otwórz i dokładnie zamknij pokrywę przednią. Urządzenie wznowi

Jeżeli papier nie jest widoczny lub jeżeli przy wyciąganiu występuje opór, przerwij ciągnięcie i przejdź do kroku 2.

**2** Otwórz górną pokrywę.

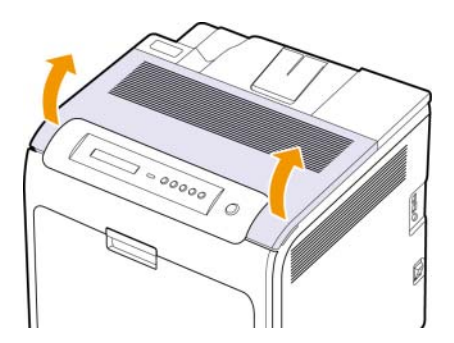

**3** Otwórz wewnętrzną pokrywę za pomocą znajdującego się na niej uchwytu.

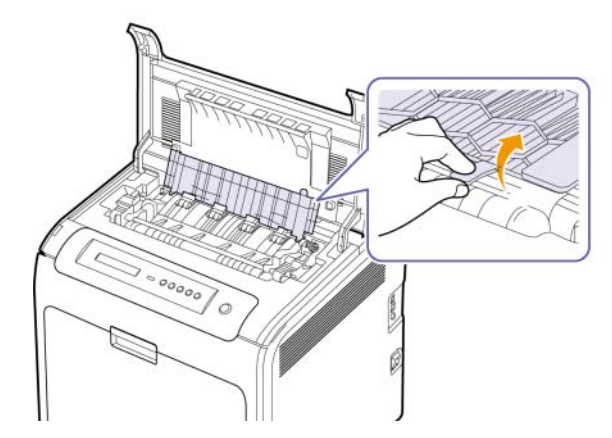

### **Przestroga**

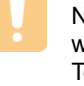

Nie należy dotykać zespołu utrwalającego wewnątrz pokrywy wewnętrznej. Wałek jest gorący i może spowodować oparzenia! Temperatura pracy zespołu utrwalającego to 180 °C. Należy zachować ostrożność podczas wyjmowania papieru z urządzenia.

**4** Pociągnij dźwignię usuwania zakleszczenia, aby poluzować część zgrzewającą zespołu utrwalającego i ostrożnie wyciągnij zakleszczony papier z urządzenia.

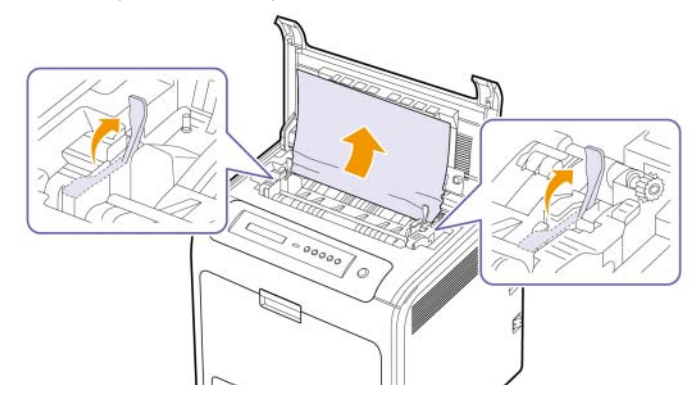

- **5** Dociśnij w dół dźwignię usuwania zakleszczeń, aby umocować część zgrzewającą.
- **6** Zamknij pokrywę wewnętrzną.
- **7** Po wyjęciu zakleszczonego papieru sprawdź, czy papier nie zakleszczył się w innych częściach urządzenia.
- **8** Zamknij pokrywę górną. Upewnij się, że została dokładnie zamknięta.

### **Przestroga**

Jeśli pokrywa górna nie zostanie całkowicie zamknięta, urządzenie nie będzie działać.

# <span id="page-51-0"></span>**W zasobniku opcjonalnym**

Jeśli papier jest zakleszczony w zasobniku opcjonalnym, wykonaj następujące kroki, aby uwolnić zakleszczony papier.

**1** Pociągnij zasobnik opcjonalny, aby go otworzyć. Po całkowitym wyciągnięciu zasobnika podnieś lekko jego przednią część, aby odczepić go od urządzenia.

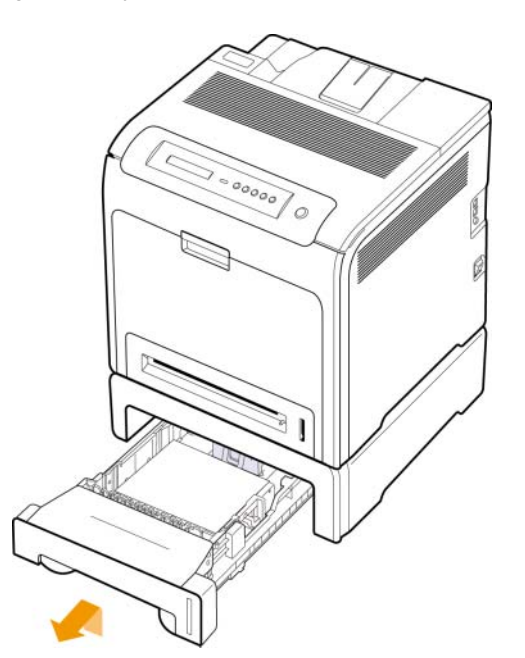

**2** Jeżeli zakleszczony papier jest widoczny, usuń go z urządzenia, delikatnie ciągnąc go tak, jak pokazano poniżej.

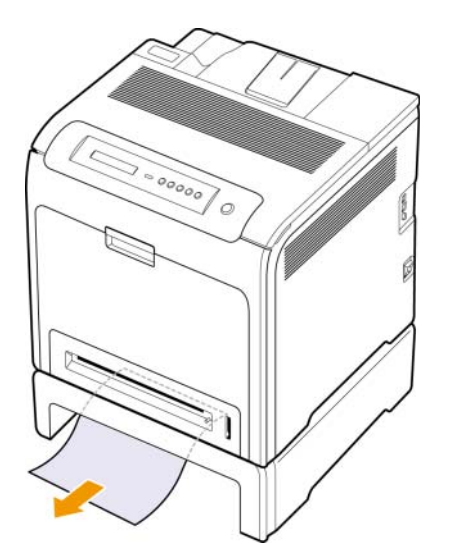

**3** Wsuń zasobnik ponownie do urządzenia i zamknij obydwie pokrywy.

**4** Otwórz pokrywę przednią.

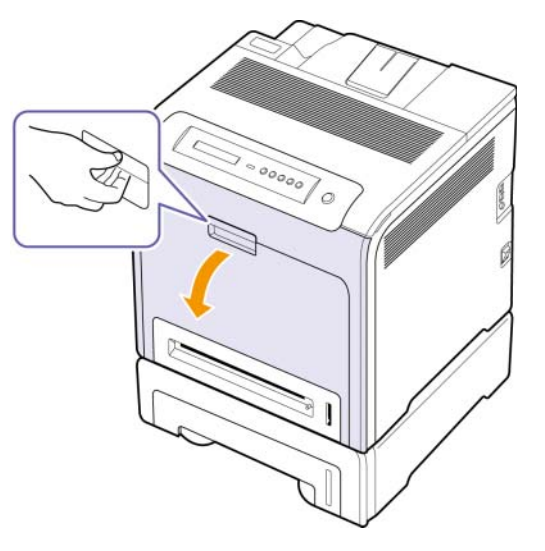

**5** Wyciągnij zakleszczony papier we wskazanym kierunku. Aby uniknąć rozdarcia, papier należy ciągnąć delikatnie i powoli.

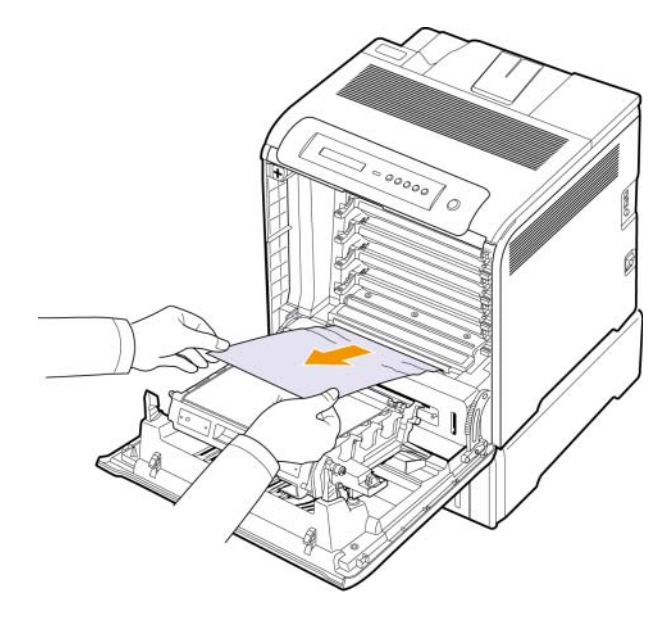

**6** Prawidłowo zamknij pokrywę przednią. Urządzenie wznowi drukowanie.

### **Przestroga**

Jeśli pokrywa przednia nie zostanie całkowicie zamknięta, urządzenie nie będzie działać.

# <span id="page-52-3"></span><span id="page-52-1"></span>**Znaczenie wyświetlanych wiadomości**

<span id="page-52-0"></span>Komunikaty informujące o stanie urządzenia i błędach są wyświetlane w oknie programu Smart Panel lub na wyświetlaczu panelu sterowania. Znaczenie komunikatów oraz sposoby rozwiązywania ewentualnych problemów opisano w poniższej tabeli. Komunikaty oraz ich opisy zamieszczono w kolejności alfabetycznej.

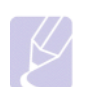

### **Uwaga**

• W przypadku kontaktowania się z serwisem zalecane jest podanie treści wyświetlanego komunikatu.

• Jeśli komunikat nie znajduje się w tabeli, należy wyłączyć i włączyć urządzenie i ponownie uruchomić zadanie drukowania. Jeżeli problem nie ustąpi, skontaktuj się z serwisem.

• W zależności od opcji lub modelu niektóre komunikaty mogą nie być wyświetlane na wyświetlaczu. Oznacza to, że opcja nie dotyczy danego urządzenia.

- \* xxx oznacza typ nośnika.
- \* yyy oznacza typ zasobnika.

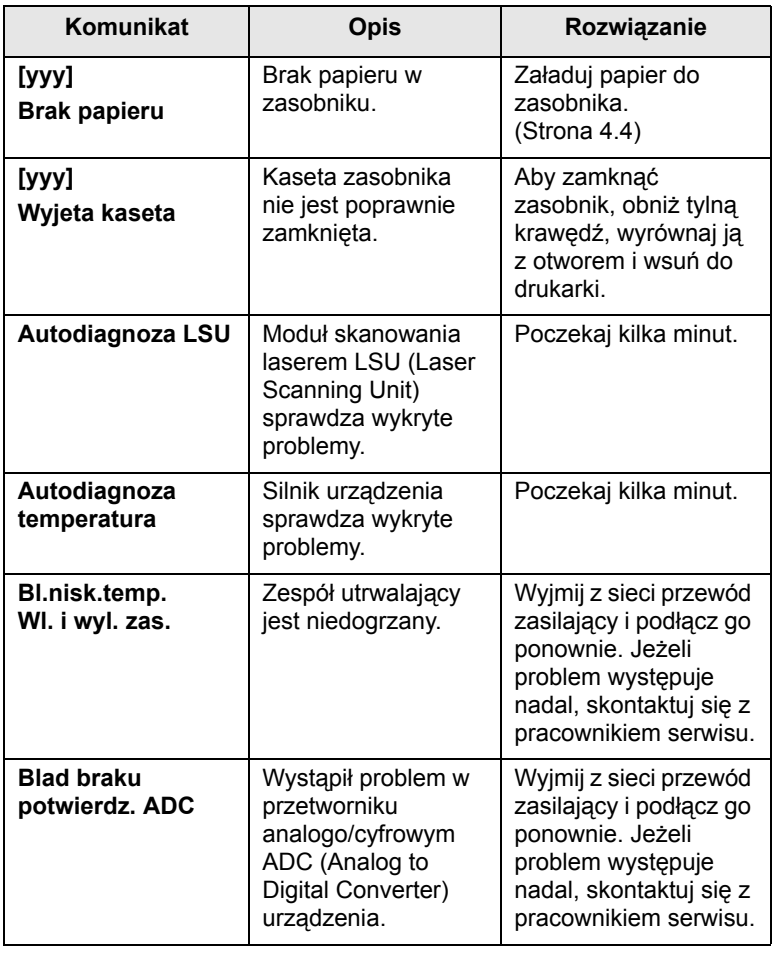

<span id="page-52-2"></span>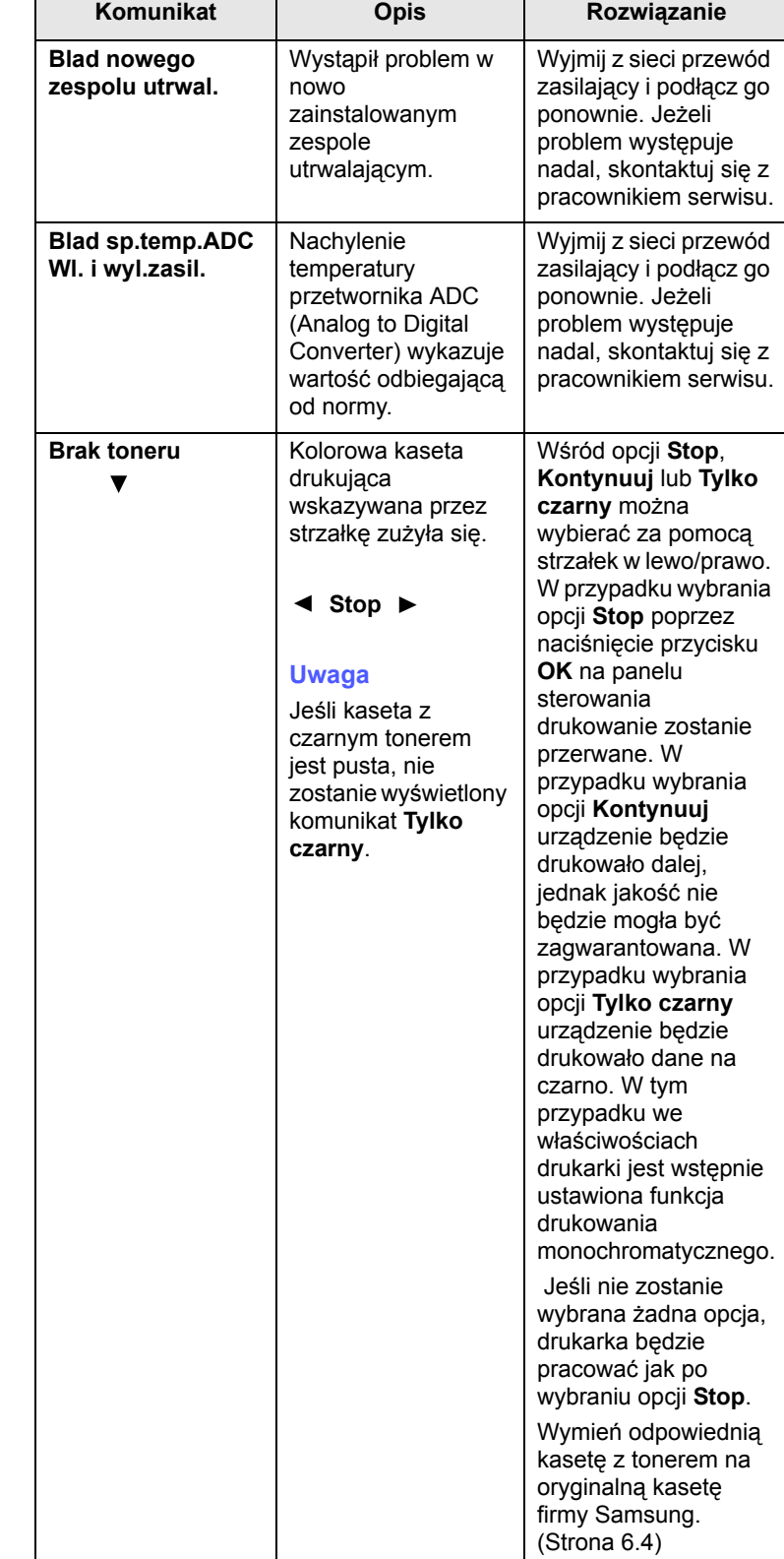

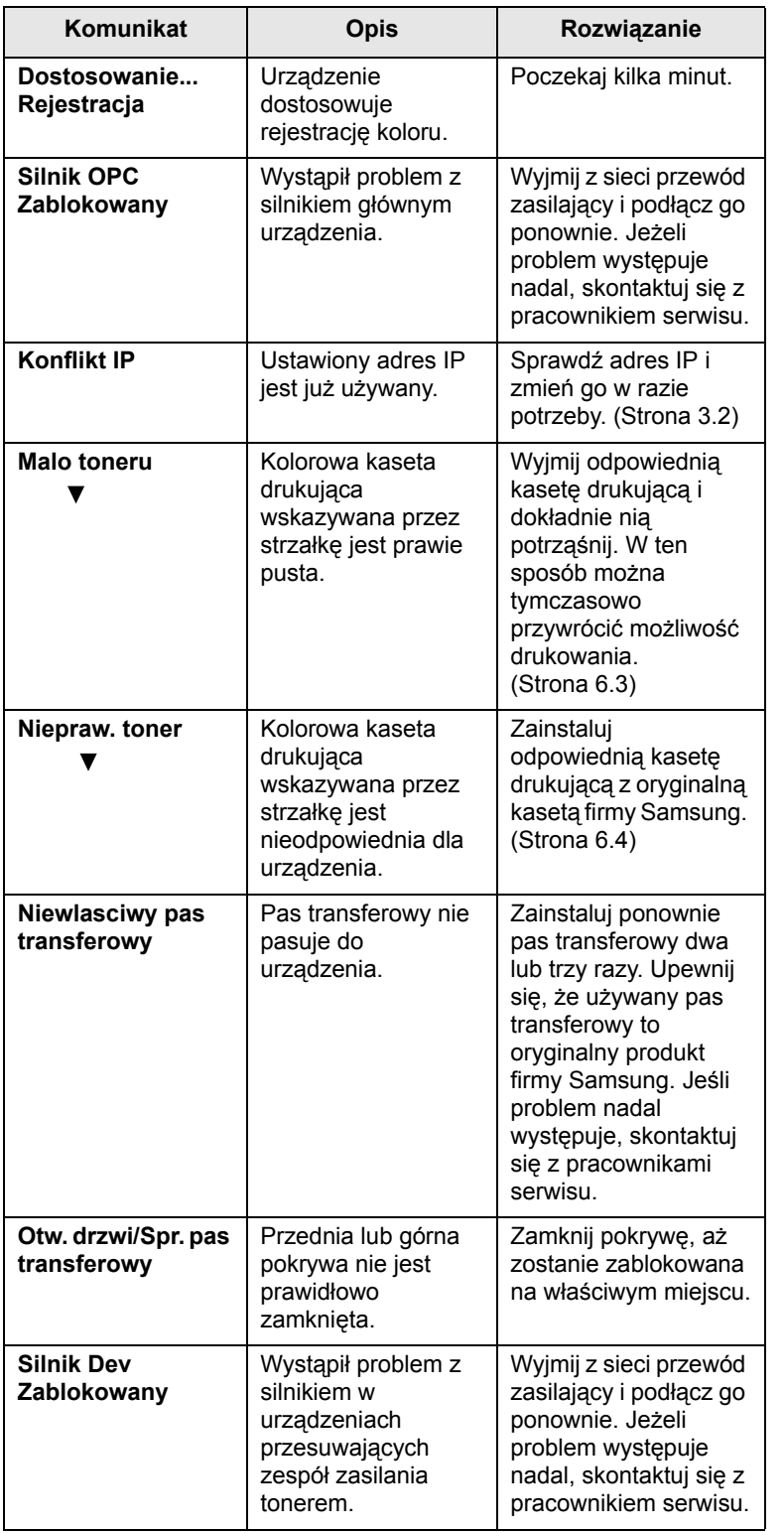

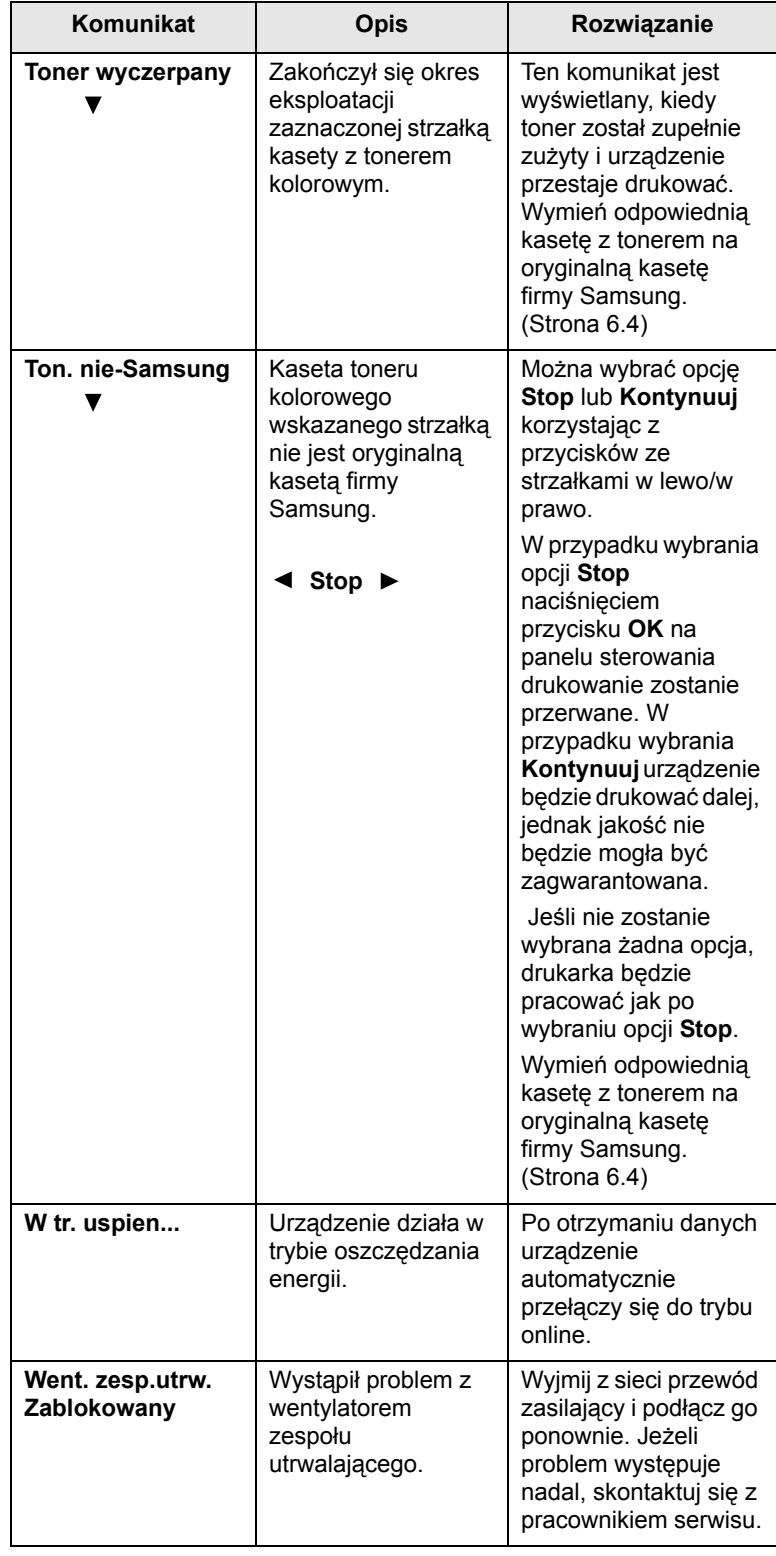

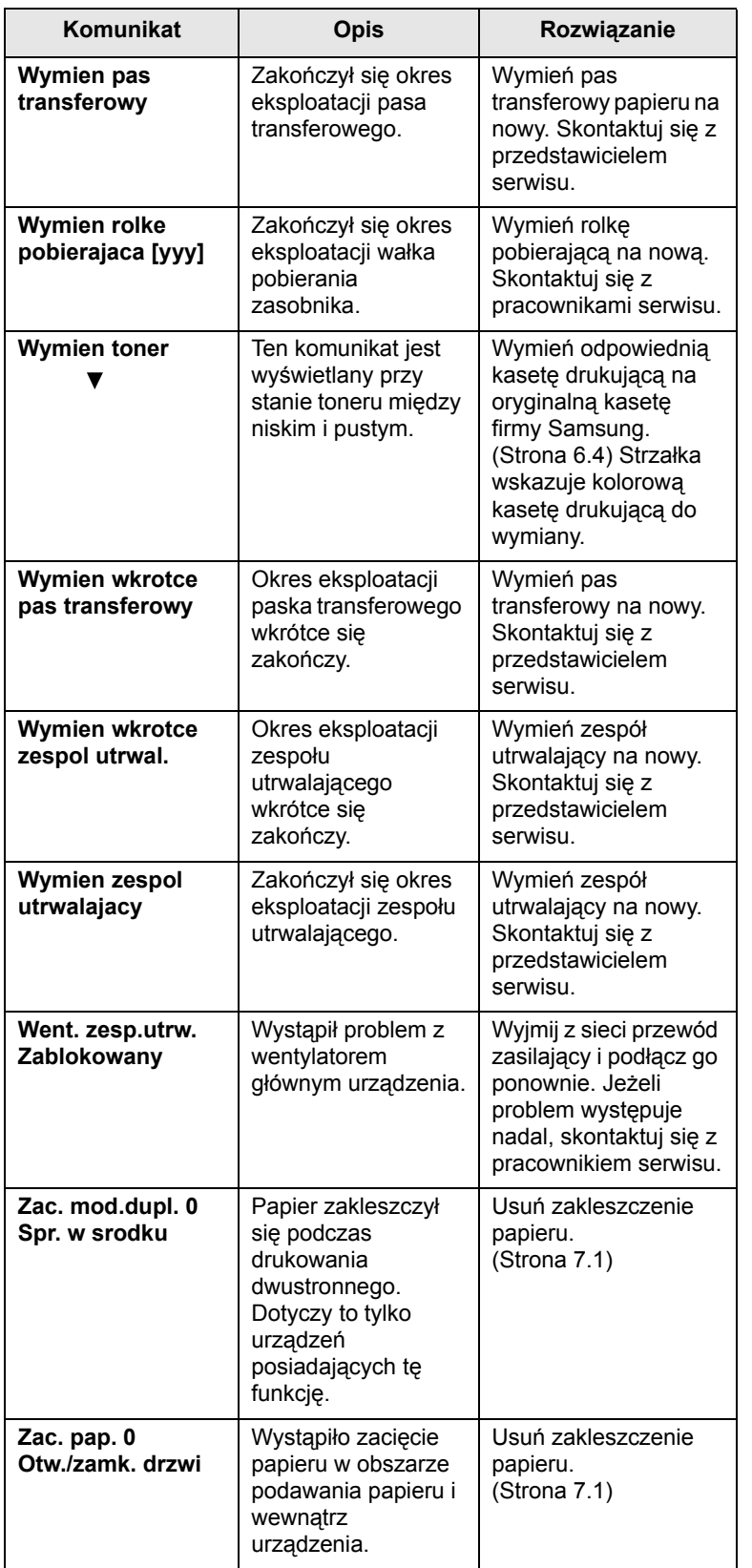

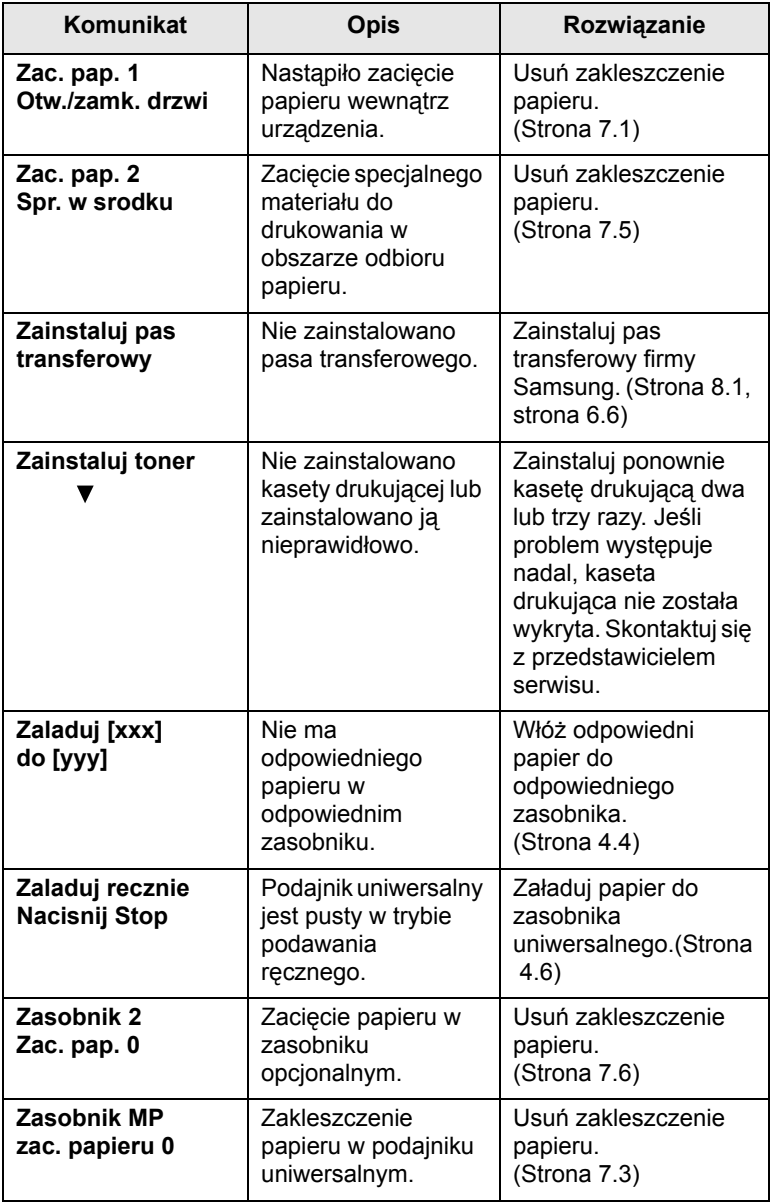

# **Rozwiązywanie innych problemów**

<span id="page-55-0"></span>Poniższa tabela przedstawia niektóre możliwe sytuacje oraz zalecane rozwiązania. Należy postępować zgodnie z sugerowanymi rozwiązaniami, aż problem zostanie naprawiony. Jeżeli problem występuje nadal, skontaktuj się z serwisem.

# <span id="page-55-2"></span>**Problemy z podawaniem papieru**

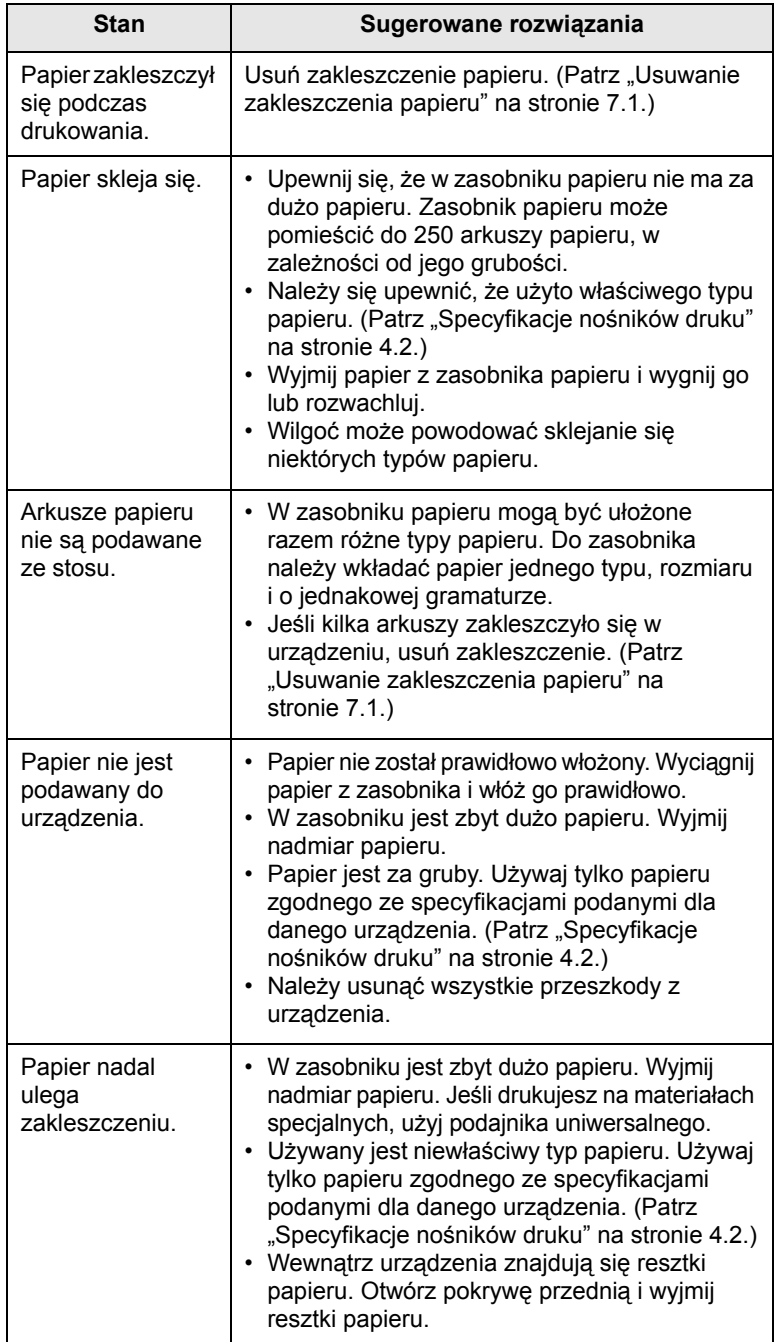

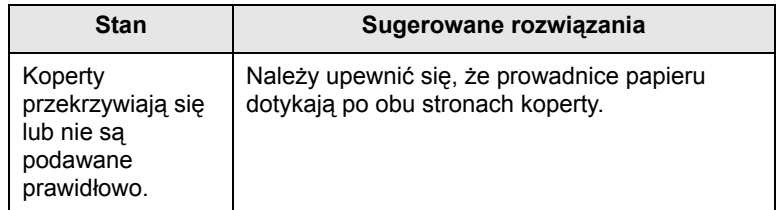

# <span id="page-55-1"></span>**Problemy z drukowaniem**

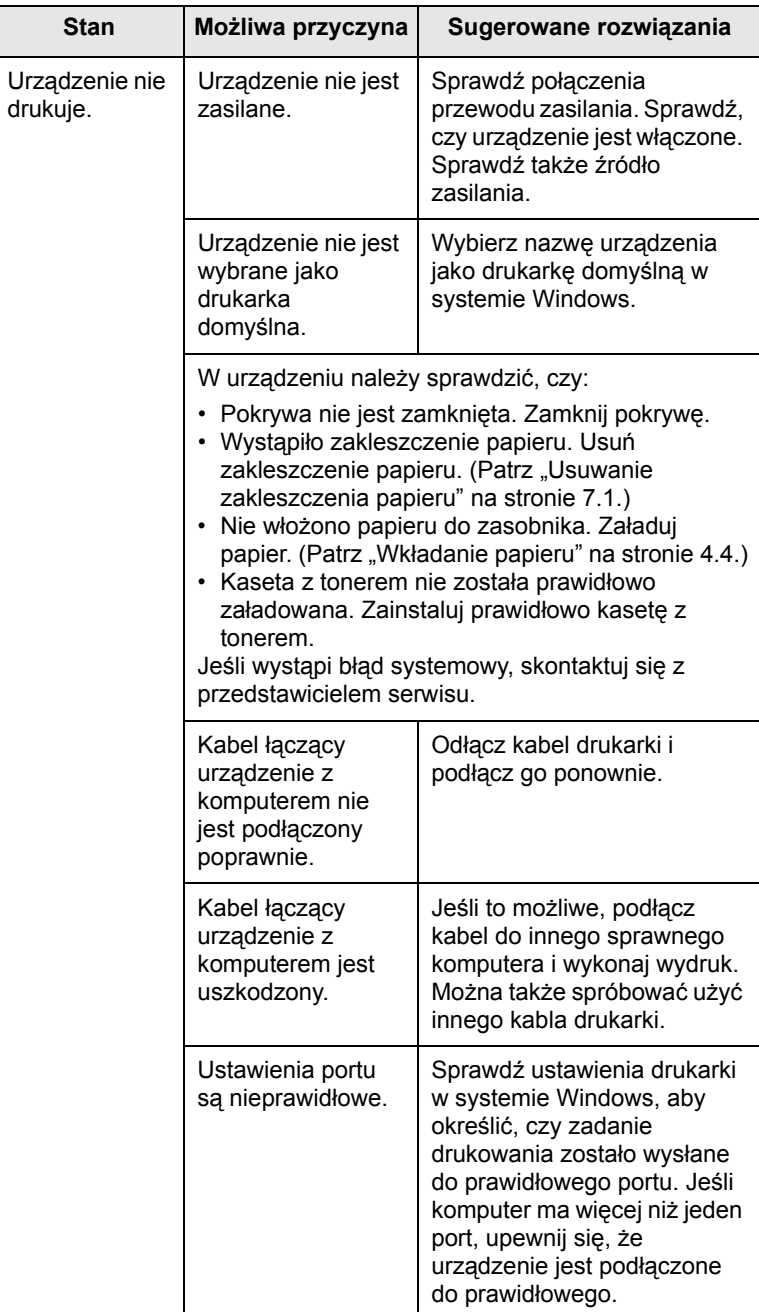

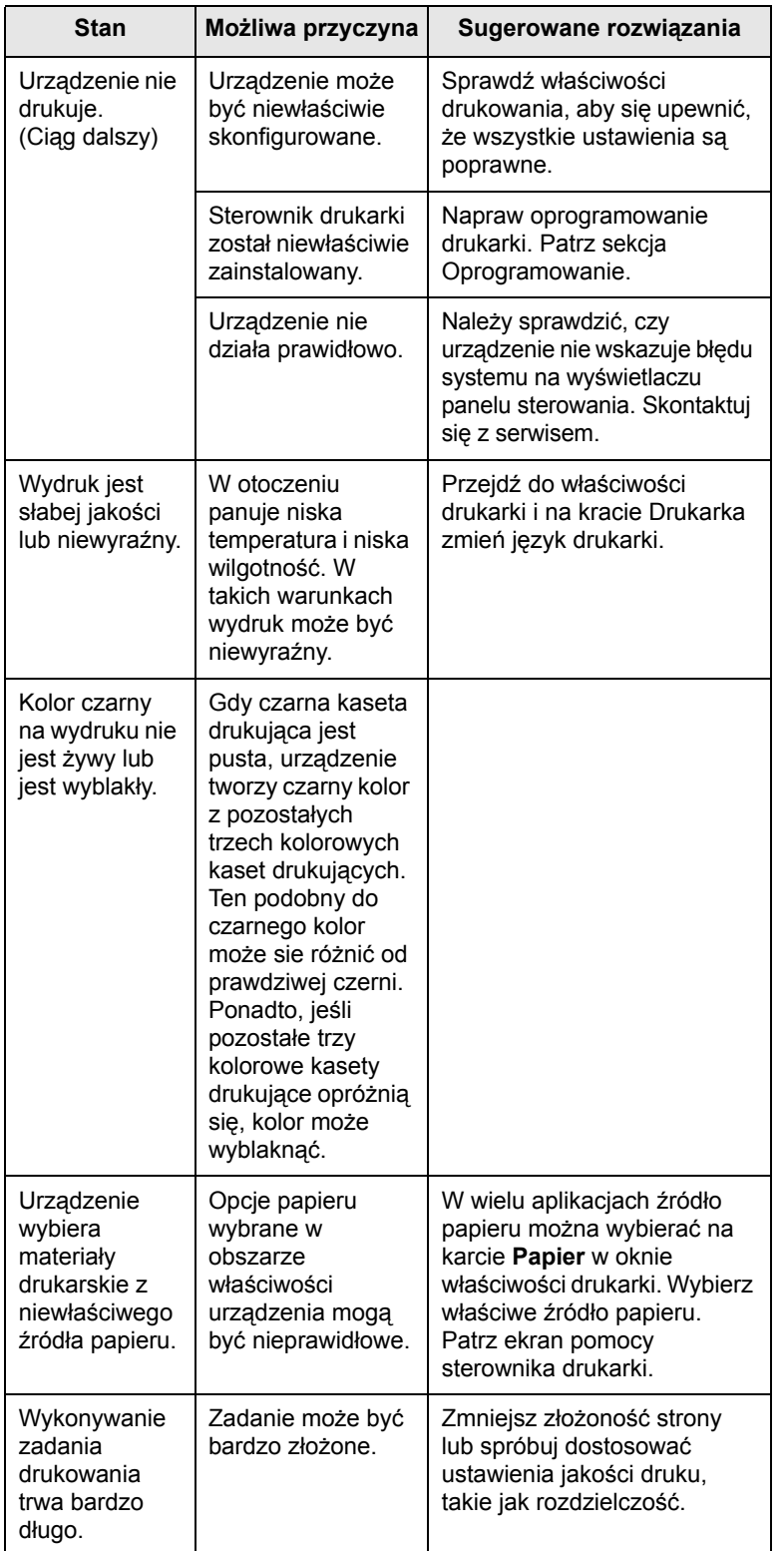

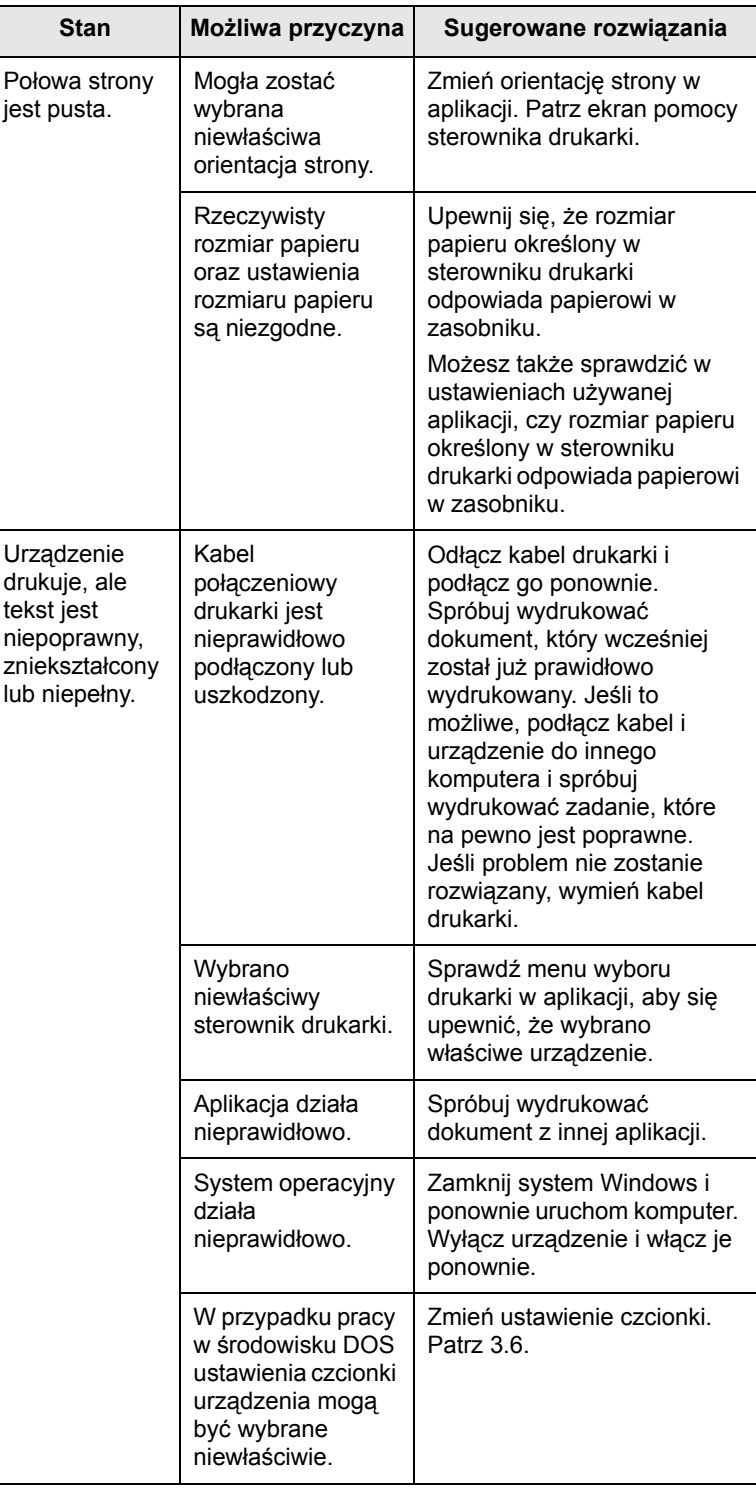

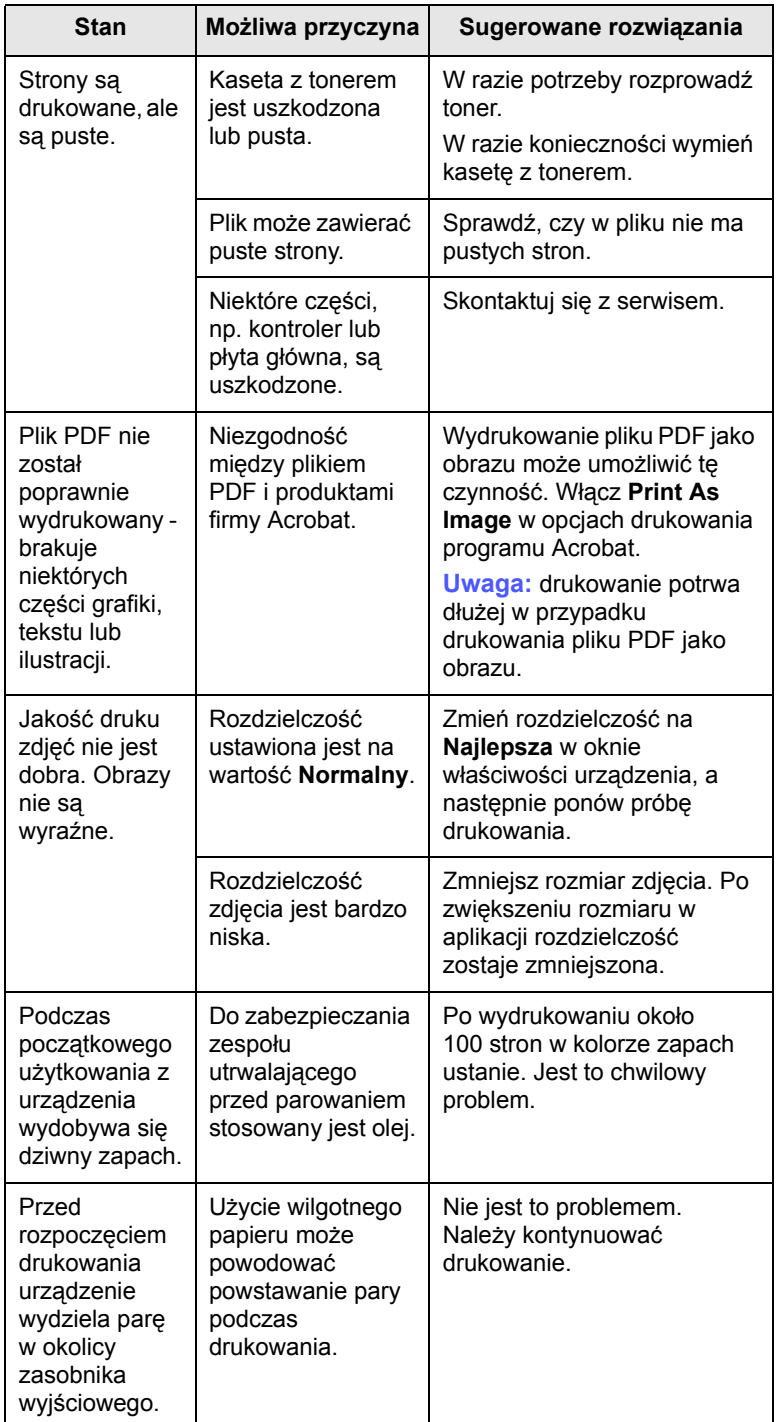

# <span id="page-57-0"></span>**Stan Możliwa przyczyna Sugerowane rozwiązania Problemy z jakością wydruków**

Jeśli wnętrze urządzenia jest brudne lub jeśli papier został włożony nieprawidłowo, jakość wydruku może się pogorszyć. Poniższa tabela zawiera informacje dotyczące usuwania problemu.

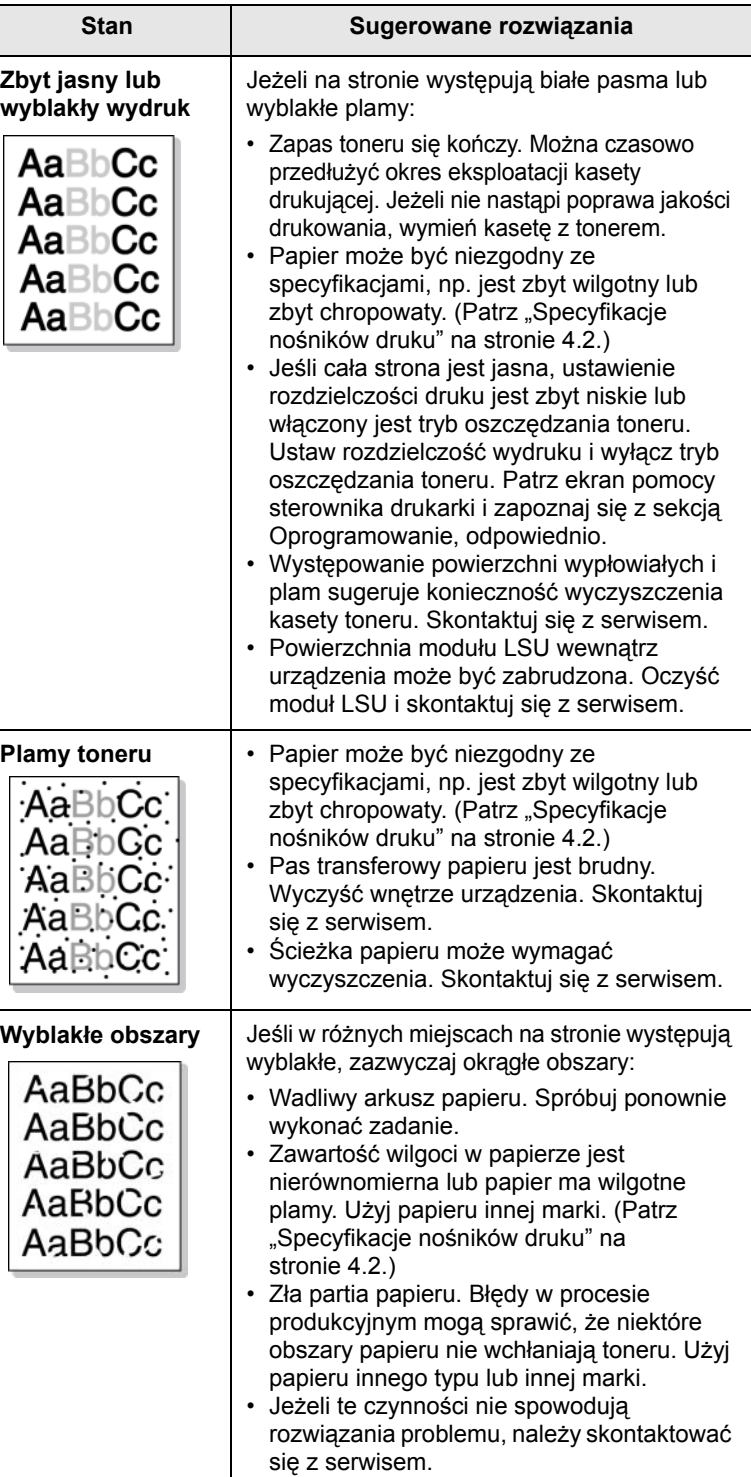

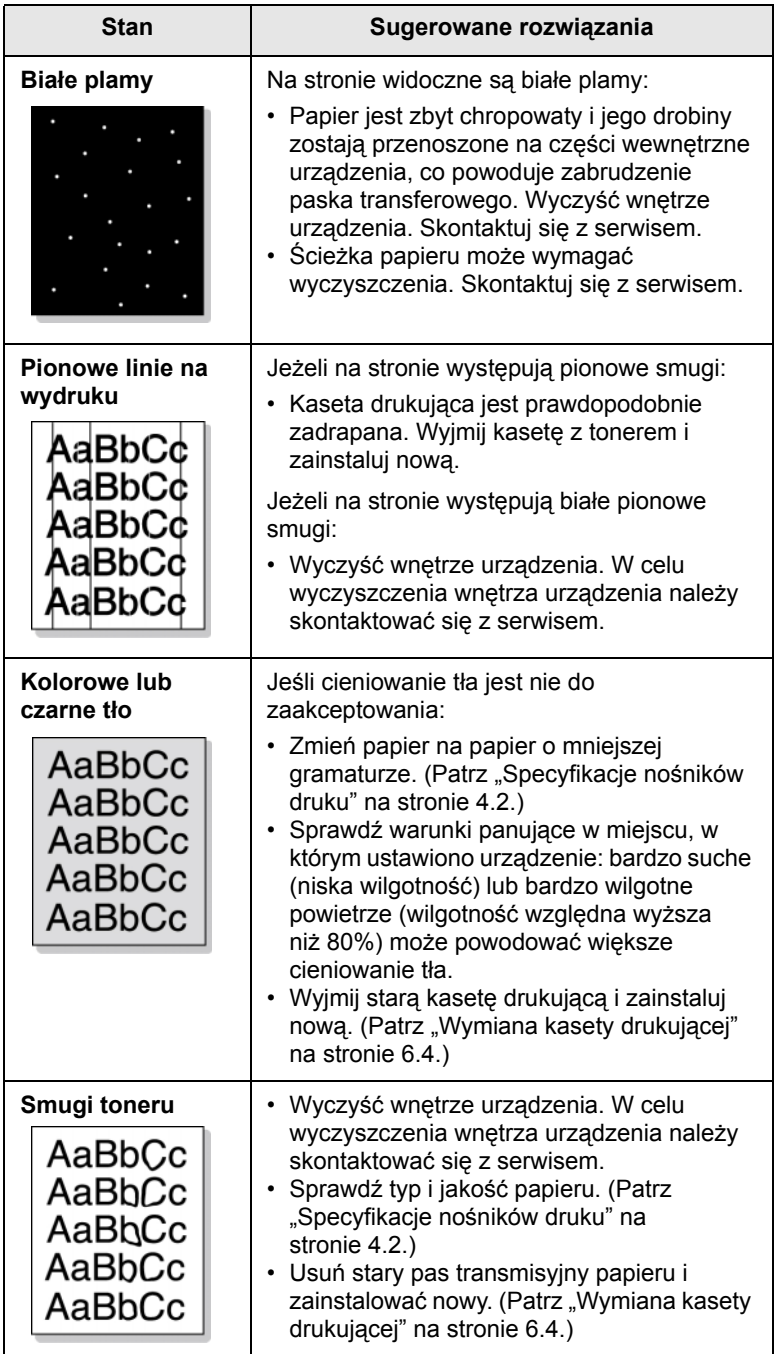

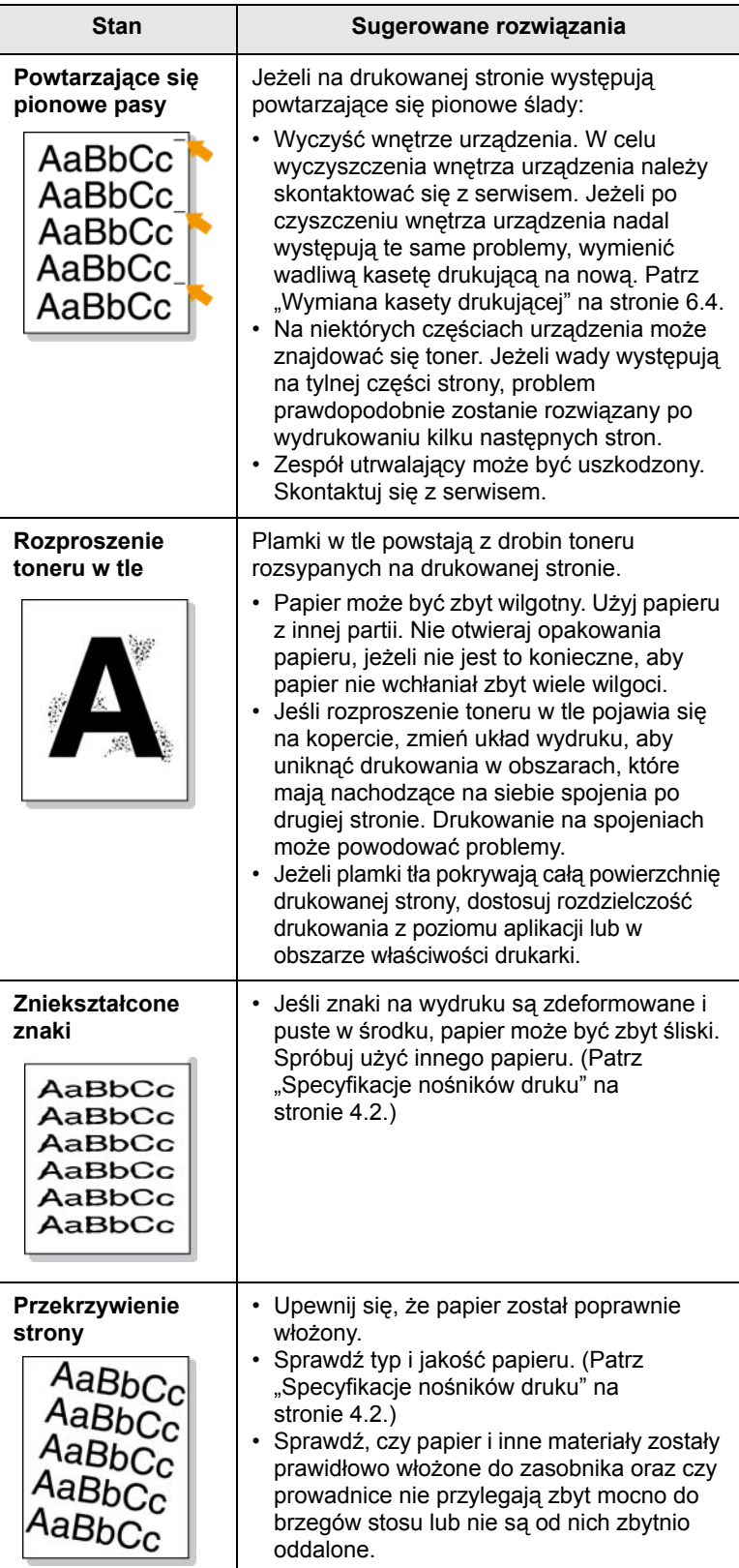

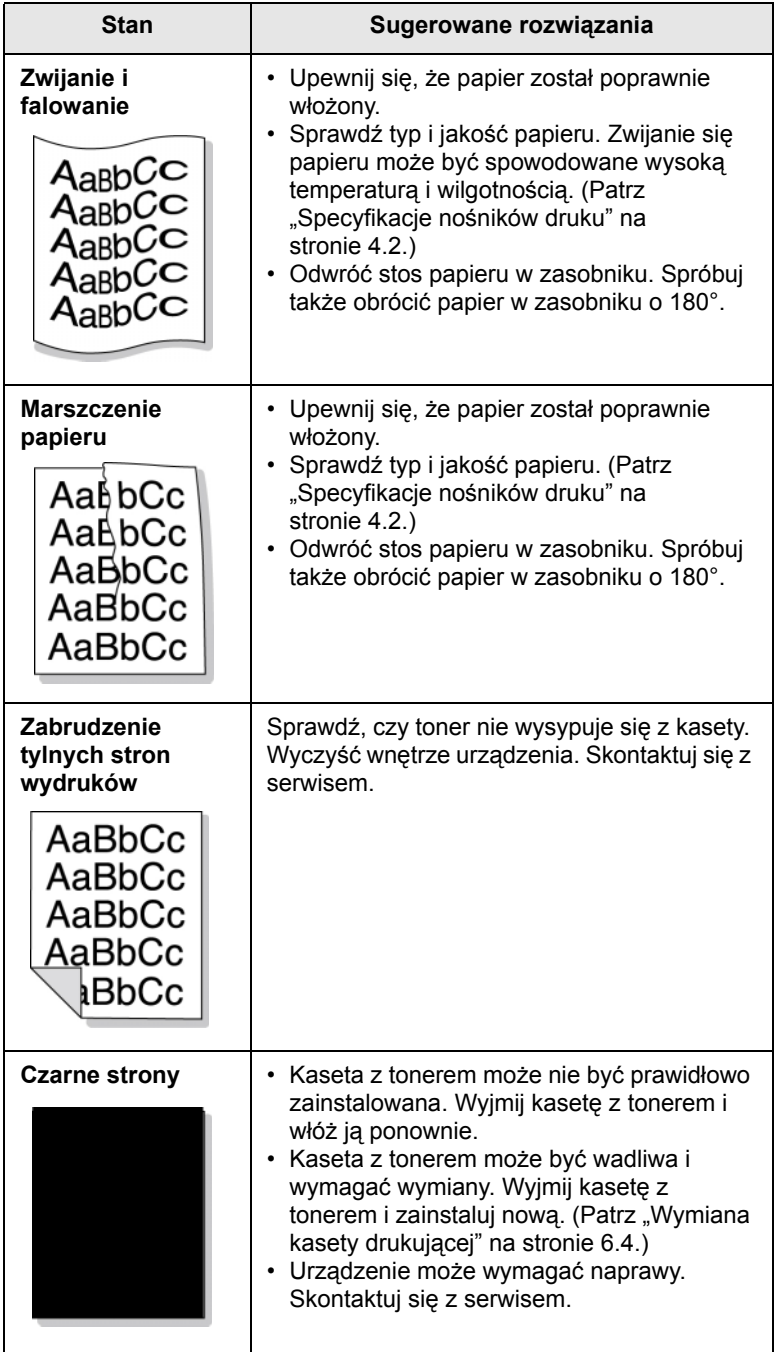

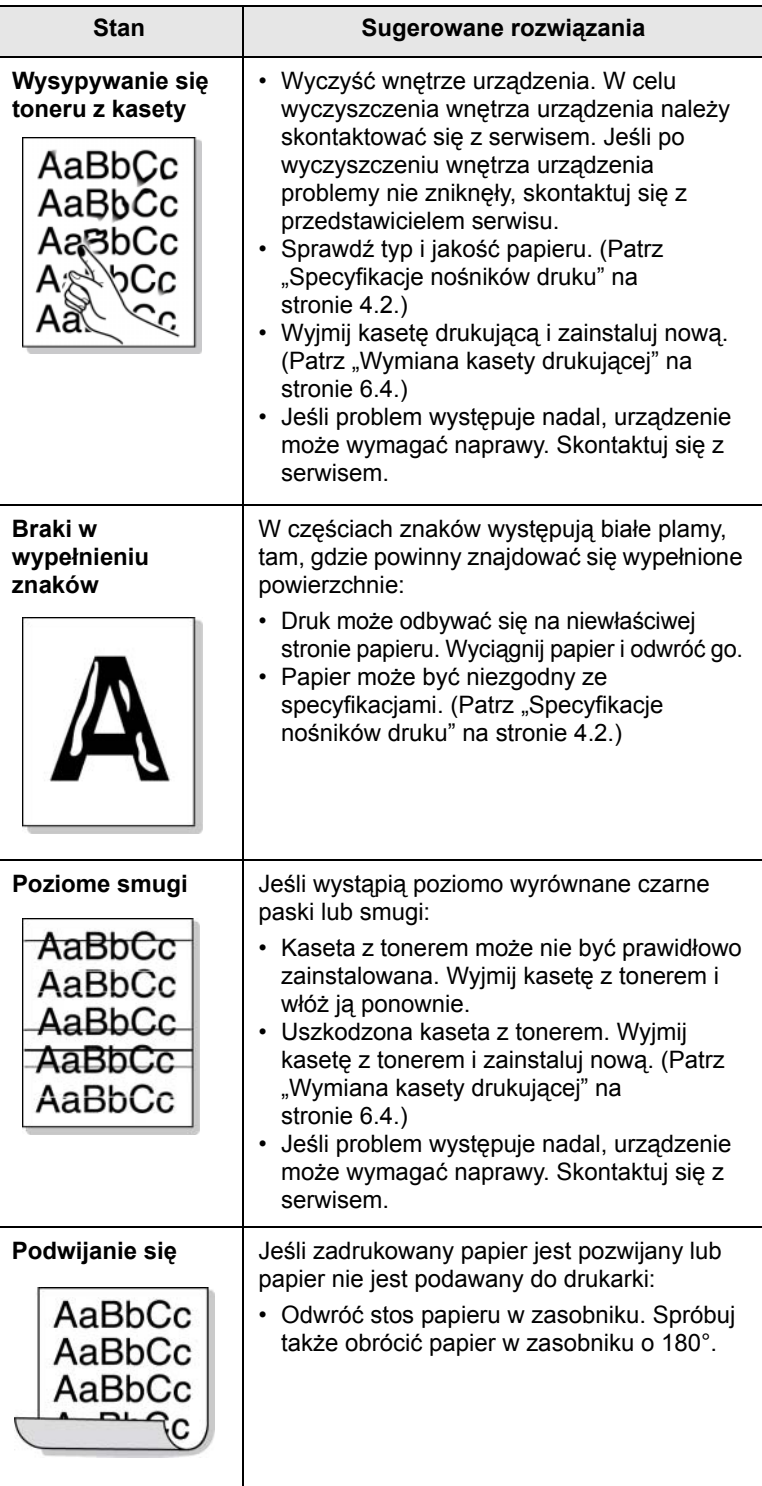

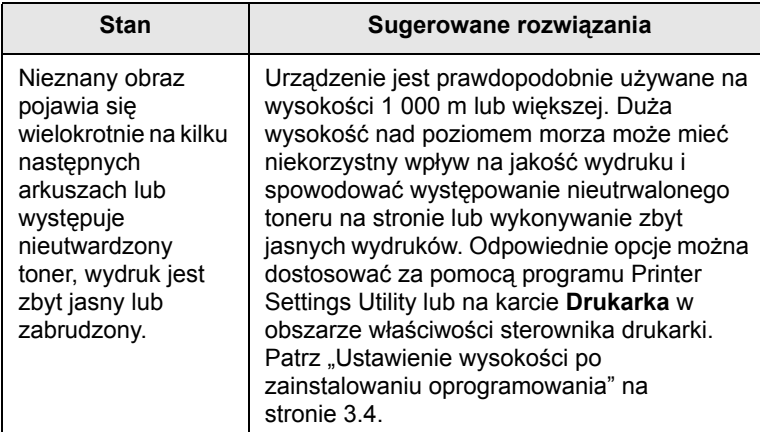

# <span id="page-60-3"></span><span id="page-60-2"></span>**Ogólne problemy z systemem Windows**

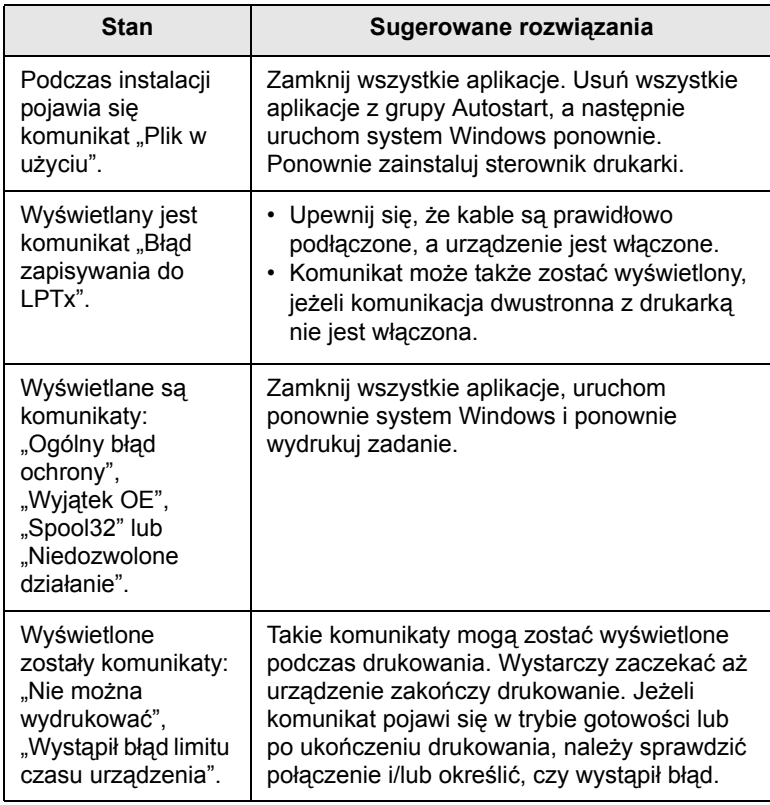

### **Uwaga**

Dalsze informacje o komunikatach błędów można znaleźć w Instrukcji użytkownika systemu Microsoft Windows 2000/XP/ 2003/Vista, która jest dostarczana razem z komputerem.

# <span id="page-60-1"></span><span id="page-60-0"></span>**Stan Sugerowane rozwiązania Ogólne problemy z językiem PostScript**

Następujące sytuacje dotyczą wyłącznie języka PS i mogą wystąpić w przypadku używania kilku języków drukarki.

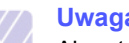

**Uwaga**

Aby otrzymywać komunikaty drukowane lub ekranowe w przypadku wystąpienia błędów języka PostScript, należy otworzyć okno Opcje wydruku i kliknąć odpowiednią pozycję w sekcji błędów PostScript.

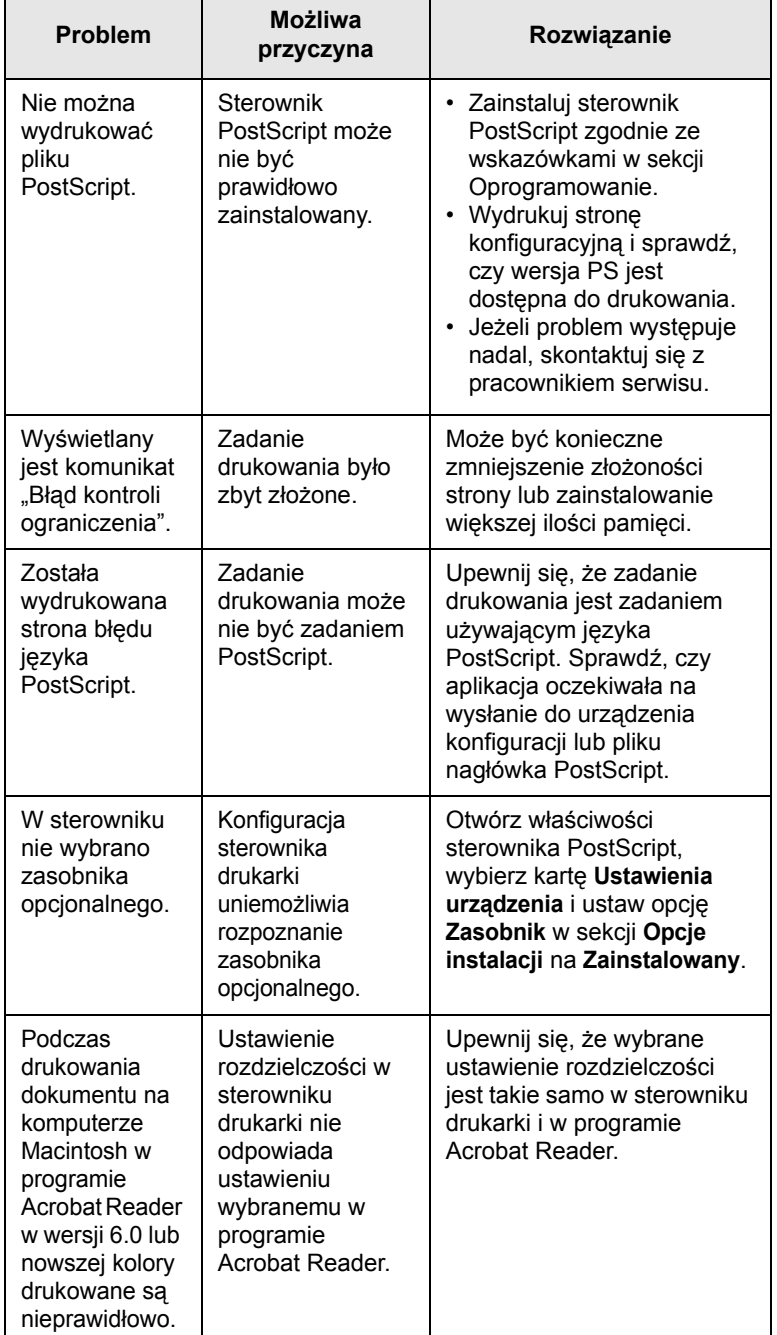

# <span id="page-61-1"></span><span id="page-61-0"></span>**Ogólne problemy w systemie Linux**

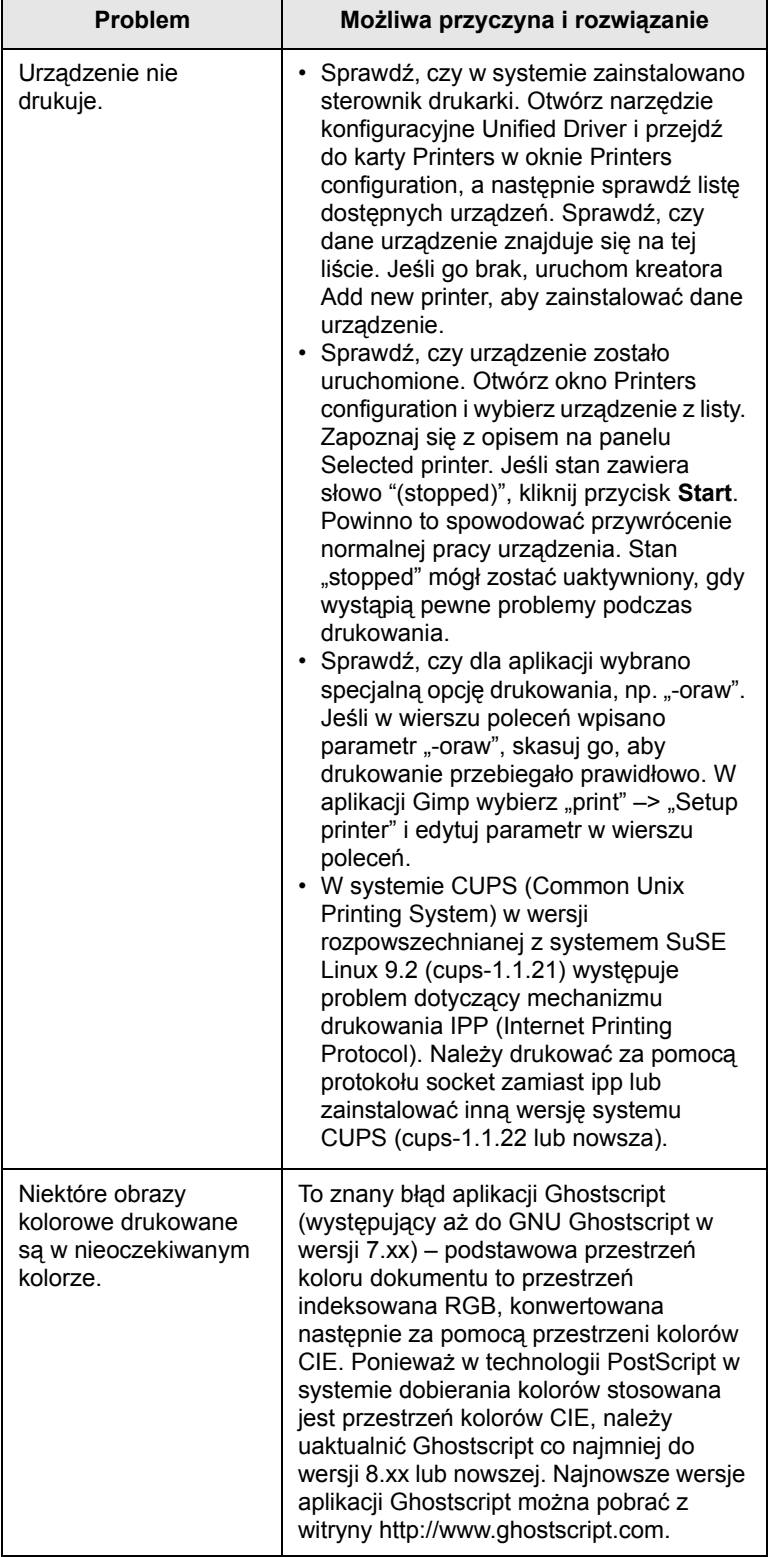

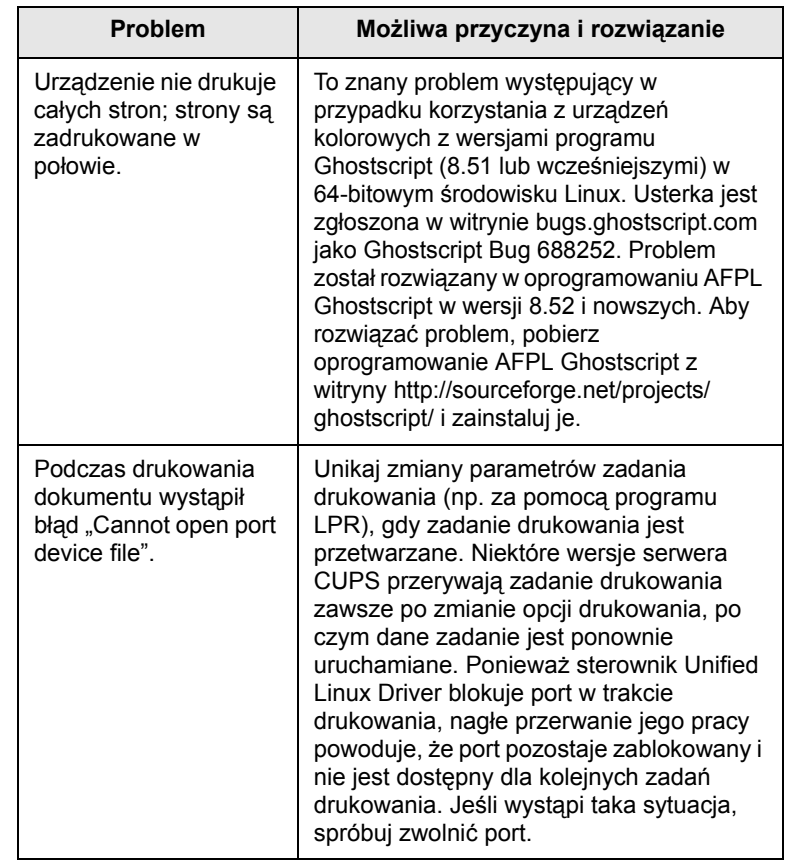

# <span id="page-62-1"></span><span id="page-62-0"></span>**Ogólne problemy na komputerach Macintosh**

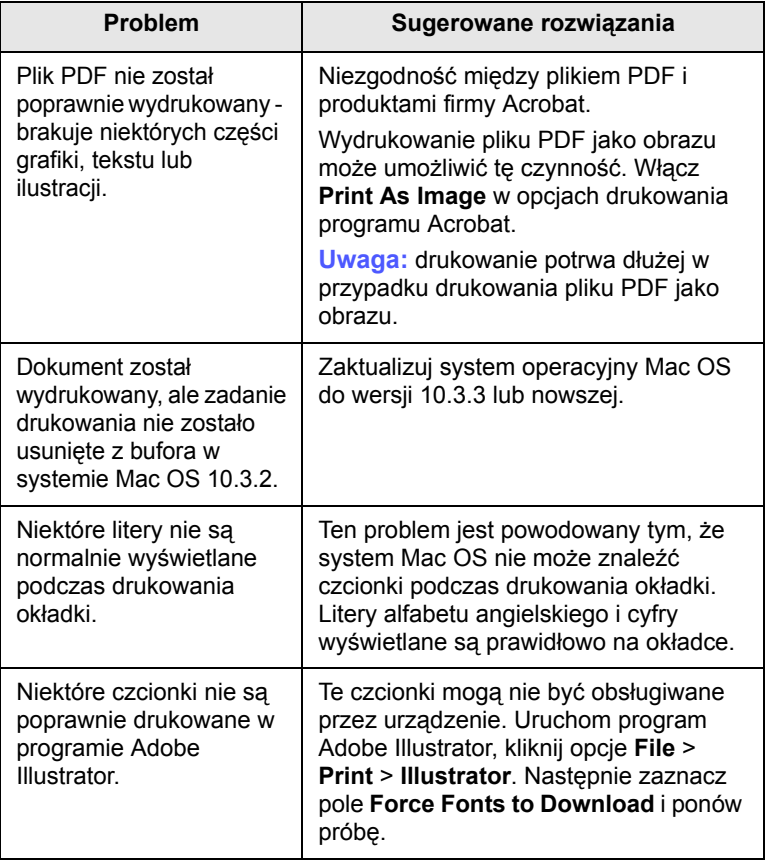

# <span id="page-63-5"></span>**8 Zamawianie materiałów eksploatacyjnych i akcesoriów**

Niniejszy rozdział zawiera informacje dotyczące kupowania kaset i akcesoriów dostępnych dla urządzenia.

Niniejszy rozdział obejmuje następujące tematy:

- **Materiał[y eksploatacyjne](#page-63-1)**
- **• [Akcesoria](#page-63-2)**
- **• [Jak kupi](#page-63-3)ć**

# <span id="page-63-0"></span>**Materiały eksploatacyjne**

<span id="page-63-1"></span>Po wyczerpaniu się toneru można zamówić następujące rodzaje kaset drukujących:

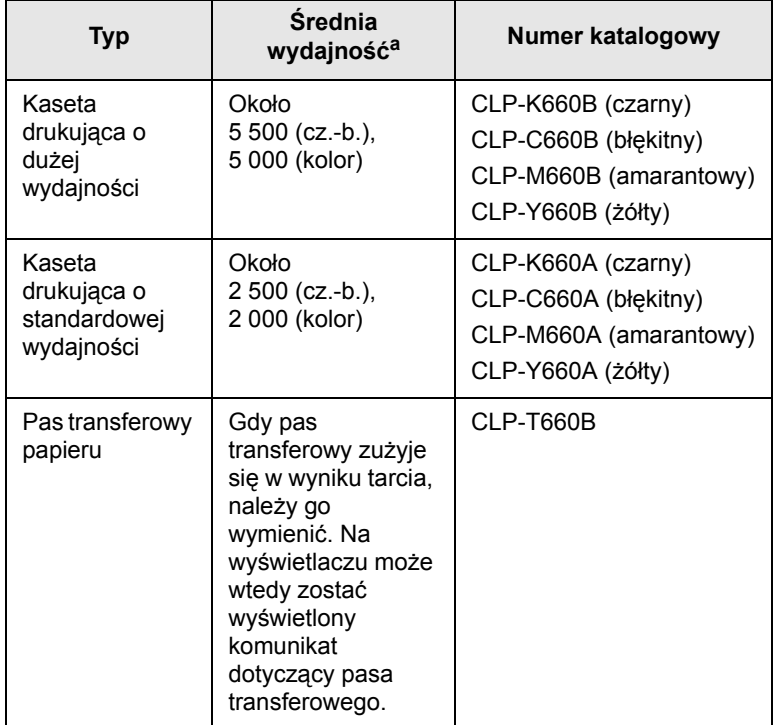

a. Deklarowana wydajność podana jest zgodnie z normą ISO/IEC 19798.

### **Przestroga**

Nową kasetę z tonerem lub materiały eksploatacyjne należy kupować w tym samym kraju, w którym zakupiono urządzenie. W przeciwnym razie kaseta z tonerem lub materiały eksploatacyjne będą niezgodne z urządzeniem, ponieważ ich konfiguracja różni się w zależności od kraju.

# <span id="page-63-4"></span>**Akcesoria**

<span id="page-63-2"></span>Akcesoria mogą być kupione i zainstalowane w celu zwiększenia wydajności i możliwości urządzenia.

<span id="page-63-6"></span>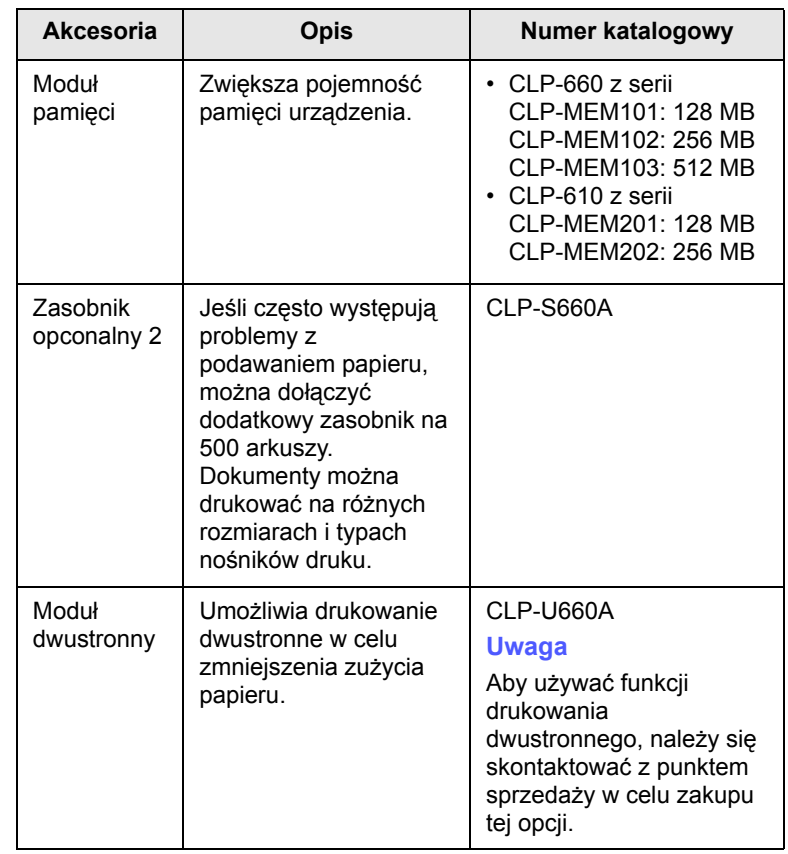

### **Uwaga**

Urządzenie może posiadać dwa gniazda pamięci; w jednym znich fabrycznie zainstalowano moduł pamięci. Podczas rozszerzania ilości pamięci można dodać moduł pamięci do pustego gniazda pamięci zgodnie z powyższą tabelą. Stanowczo zaleca się rozszerzenie pamięci poprzez umieszczenie modułu pamięci tylko w pustym gnieździe pamięci bez wyjmowania wstępnie zainstalowanego modułu pamięci. Jeśli urządzenie ma 128 MB pamięci, a użytkownik doda 512 MB, pojemność pamięci wzrośnie do 640 MB.

# **Jak kupić**

<span id="page-63-3"></span>Aby zamówić oryginalne materiały eksploatacyjne lub akcesoria firmy Samsung, należy skontaktować się z lokalnym przedstawicielem handlowym firmy Samsung, który sprzedał urządzenie, albo przejść do witryny [www.samsungprinter.com](http://www.samsungprinter.com) i wybrać swój kraj/region w celu uzyskania informacji dotyczących kontaktu z działem pomocy technicznej.

# **9 Instalowanie akcesoriów**

Niniejsze urządzenie jest modelem w pełni funkcjonalnym i zoptymalizowanym pod kątem większości wymagań dotyczących drukowania. Biorąc jednak pod uwagę fakt, że użytkownicy mogą mieć różne wymagania, firma Samsung udostępnia szereg akcesoriów rozszerzających możliwości urządzenia.

Niniejszy rozdział obejmuje następujące tematy:

- **• Środki ostrożnoś[ci podczas instalowania akcesoriów](#page-64-0)**
- **• [Instalowanie modu](#page-64-1)łu pamięci**

# <span id="page-64-0"></span>**Środki ostrożności podczas instalowania akcesoriów**

• Odłącz kabel zasilania

Nie wolno zdejmować pokrywy płyty sterującej, jeśli urządzenie jest włączone.

Aby uniknąć ryzyka porażenia prądem elektrycznym, należy zawsze odłączać przewód zasilania podczas instalowania lub wyjmowania JAKICHKOLWIEK akcesoriów wewnętrznych lub zewnętrznych.

• Rozładuj ładunki elektrostatyczne

Płyta sterowania i akcesoria wewnętrzne (karta sieciowa lub moduł pamięci) są wrażliwe na ładunki elektrostatyczne. Przed zainstalowaniem lub wyjęciem jakichkolwiek akcesoriów wewnętrznych należy rozładować ładunki elektrostatyczne z ciała, dotykając metalowego przedmiotu, takiego jak metalowa płyta tylna dowolnego urządzenia podłączonego do uziemionego źródła zasilania. Jeżeli przed zakończeniem instalacji użytkownik oddali się od urządzenia, należy powtórzyć powyższą procedurę w celu ponownego usunięcia ładunków elektrostatycznych z ciała.

# <span id="page-64-2"></span>**Instalowanie modułu pamięci**

<span id="page-64-1"></span>Urządzenie posiada moduł pamięci DIMM. Gniazdo modułu pamięci służy do instalacji dodatkowej pamięci.

Urządzenie posiada dwa gniazda pamięci. W jednym z nich fabrycznie zainstalowano moduł pamięci. W przypadku rozszerzenia pojemności pamięci można dodać moduł pamięci do pustego gniazda. Stanowczo zaleca się rozszerzenie pamięci poprzez umieszczenie modułu pamięci w pustym gnieździe pamięci, bez wyjmowania wstępnie zainstalowanego modułu pamięci. Jeśli urządzenie ma 128 MB pamięci, a użytkownik doda 512 MB, pojemność pamięci wzrośnie do 640 MB.

Informacje o zamawianiu dotyczą opcjonalnego modułu pamięci. ([Patrz](#page-63-4)  ["Akcesoria"](#page-63-4) na stronie [8.1.](#page-63-4))

**1** Wyłącz urządzenie i odłącz od niego wszystkie kable.

**2** Otwórz pokrywę płyty sterowania. Odkręć wkręt, a następnie podnieś nieco pokrywę i pociągnij ją w prawo.

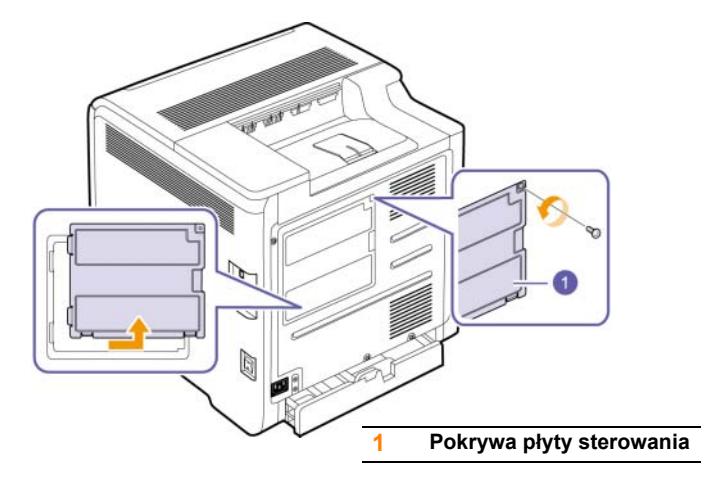

### **Uwaga**

Jeśli użytkownik chce wyjąć istniejący moduł pamięci, należy pociągnąć na zewnątrz dwa występy na końcach modułu.

- **3** Wyjmij nowy moduł pamięci z plastikowej torebki.
- **4** Przytrzymując krawędzie modułu pamięci, dopasuj go do gniazda pod kątem około 30 stopni. Upewnij się, że występy modułu pasują do rowków gniazda.

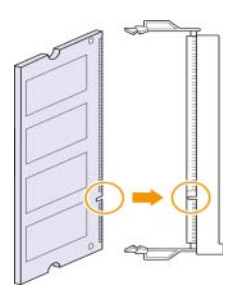

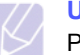

### **Uwaga**

Przedstawione na powyższej ilustracji wycięcia i rowki mogą nie odpowiadać tym, które znajdują się na rzeczywistym module pamięci i jego gnieździe.

**5** Wciśnij moduł pamięci do gniazda, aż usłyszysz trzask.

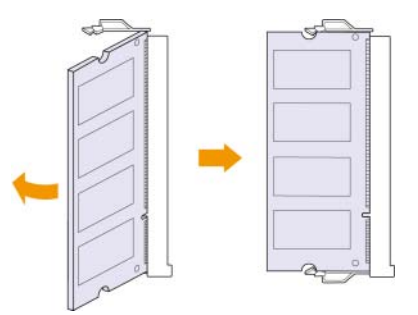

#### **Przestroga**

Nie należy wciskać modułu pamięci zbyt mocno, gdyż w przeciwnym razie może on ulec uszkodzeniu. Jeśli moduł nie pasuje do gniazda, należy ostrożnie powtórzyć poprzednią procedurę.

**6** Załóż pokrywę płyty sterującej i dokręć ją wkrętem.

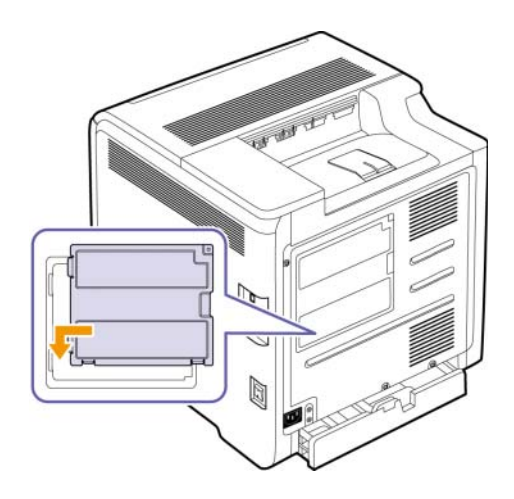

**7** Podłącz kabel zasilania oraz kabel drukarki i włącz urządzenie.

#### **Uwaga**

Aby zwolnić moduł pamięci, pociągnij na zewnątrz dwa występy z boków gniazda, co spowoduje odskoczenie modułu.

# **Aktywowanie dodanej pamięci we właściwościach PS drukarki**

Aby używać zainstalowanego modułu pamięci należy go wybrać we właściwościach sterownika PostScript drukarki. Aktywacja jest potrzebna tylko w przypadku urządzeń zgodnych ze sterownikiem języka PostScript.

- **1** Upewnij się, że na komputerze jest zainstalowany sterownik PostScript drukarki. Szczegółowe informacje dotyczące instalacji sterownika PS drukarki – patrz sekcja Oprogramowanie.
- **2** Kliknij przycisk **Start** w systemie Windows.
- **3** W systemie Windows 2000 wybierz polecenie **Ustawienia**, a następnie polecenie **Drukarki**.

W systemie Windows XP/2003 wybierz polecenie **Drukarki i faksy**.

W przypadku systemu Windows Vista wybierz polecenia **Panel sterowania** > **Sprzęt i dźwięk** > **Drukarki**.

- **4** Wybierz drukarkę **Samsung CLP-6xx Series PS**.
- **5** Kliknij prawym przyciskiem myszy ikonę drukarki i wybierz polecenie **Właściwości**.
- **6** Wybierz polecenie **Ustawienia urządzenia**
- **7** Zaznacz ilość zainstalowanej pamięci w opcji **Pamięć drukarki** w sekcji **Opcje instalacji**.
- **8** Kliknij **OK**.

# **10 Dane techniczne**

Niniejszy rozdział obejmuje następujące tematy:

- **• [Seria CLP-610](#page-66-0)**
- **• [Seria CLP-660](#page-67-0)**

# **Uwaga**

Podane tutaj liczby mogą ulec zmianie w zależności od środowiska instalacji.

# **Seria CLP-610**

<span id="page-66-0"></span>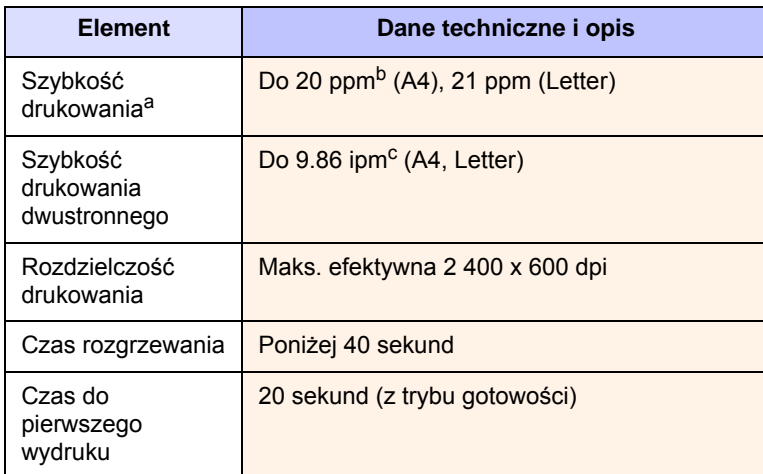

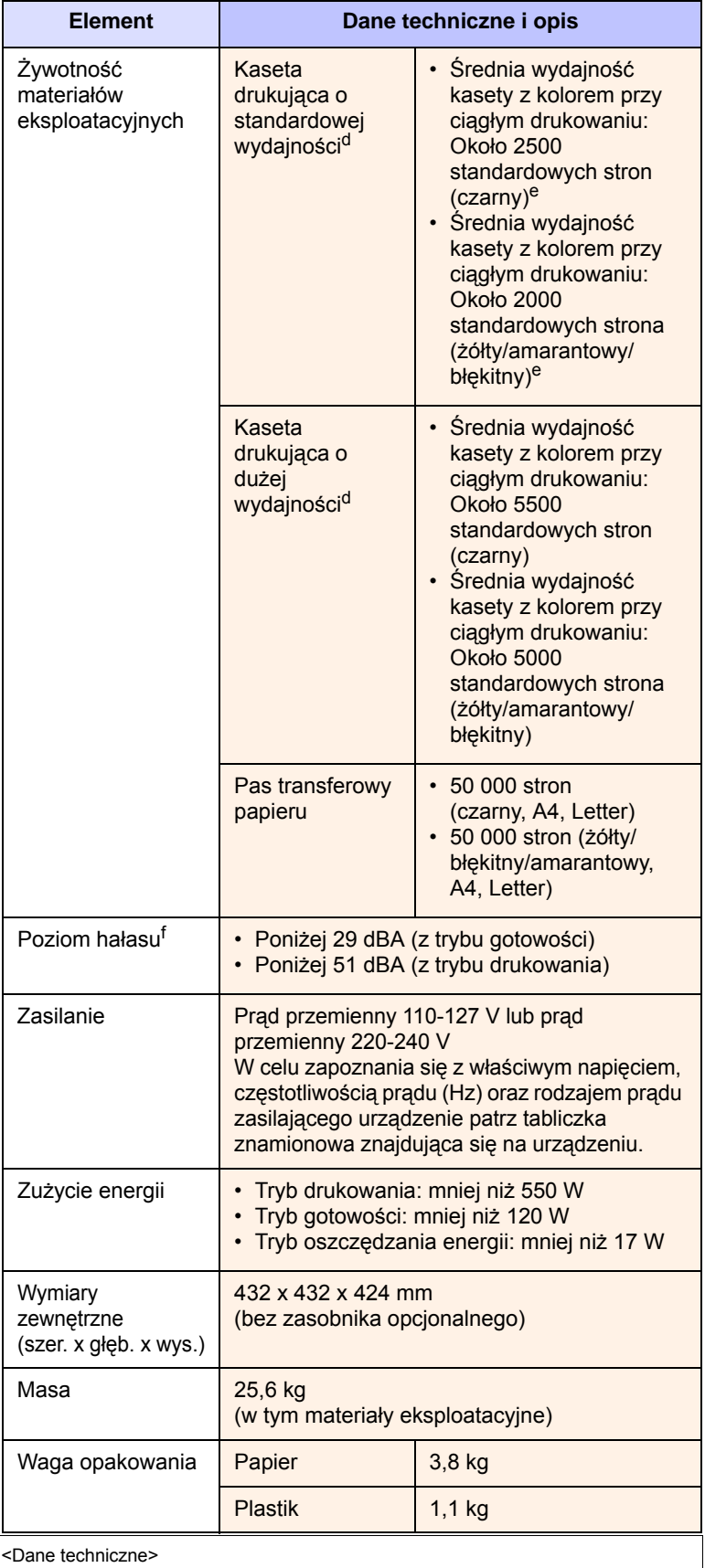

 $10.1$ 

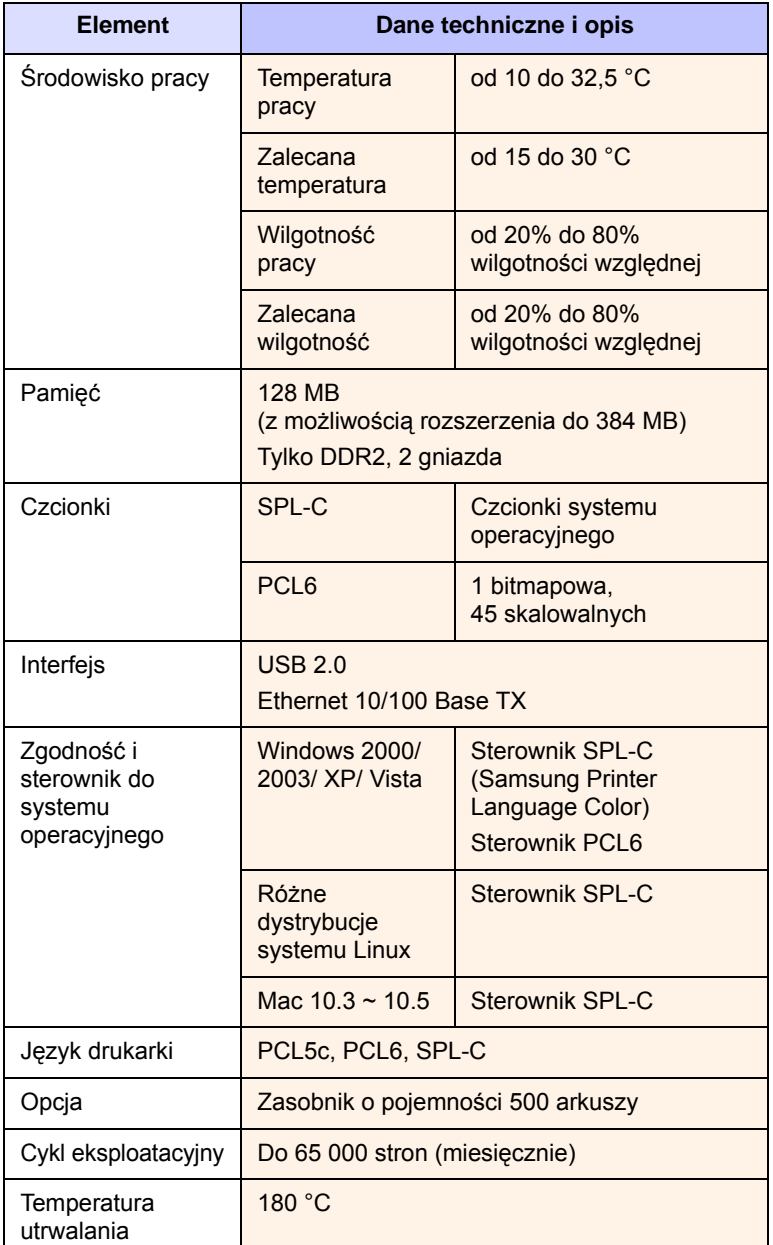

a. Szybkość drukowania: zależy od używanego systemu operacyjnego, wydajności komputera, oprogramowania, metody połączenia, typu nośników, rozmiarów nośników oraz złożoności zadania.

- b. ppm: stron na minutę.
- c. ipm: obrazów na minutę.
- d. Deklarowana wydajność podana jest zgodnie z normą ISO/IEC 19798.
- e. Wydajność różni się w zależności od konfiguracji produktu.
- f. Poziom hałasu: Poziom ciśnienia akustycznego wg normy ISO 7779.

# **Seria CLP-660**

<span id="page-67-0"></span>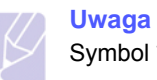

Symbol \* oznacza opcjonalną funkcję zależną od urządzenia.

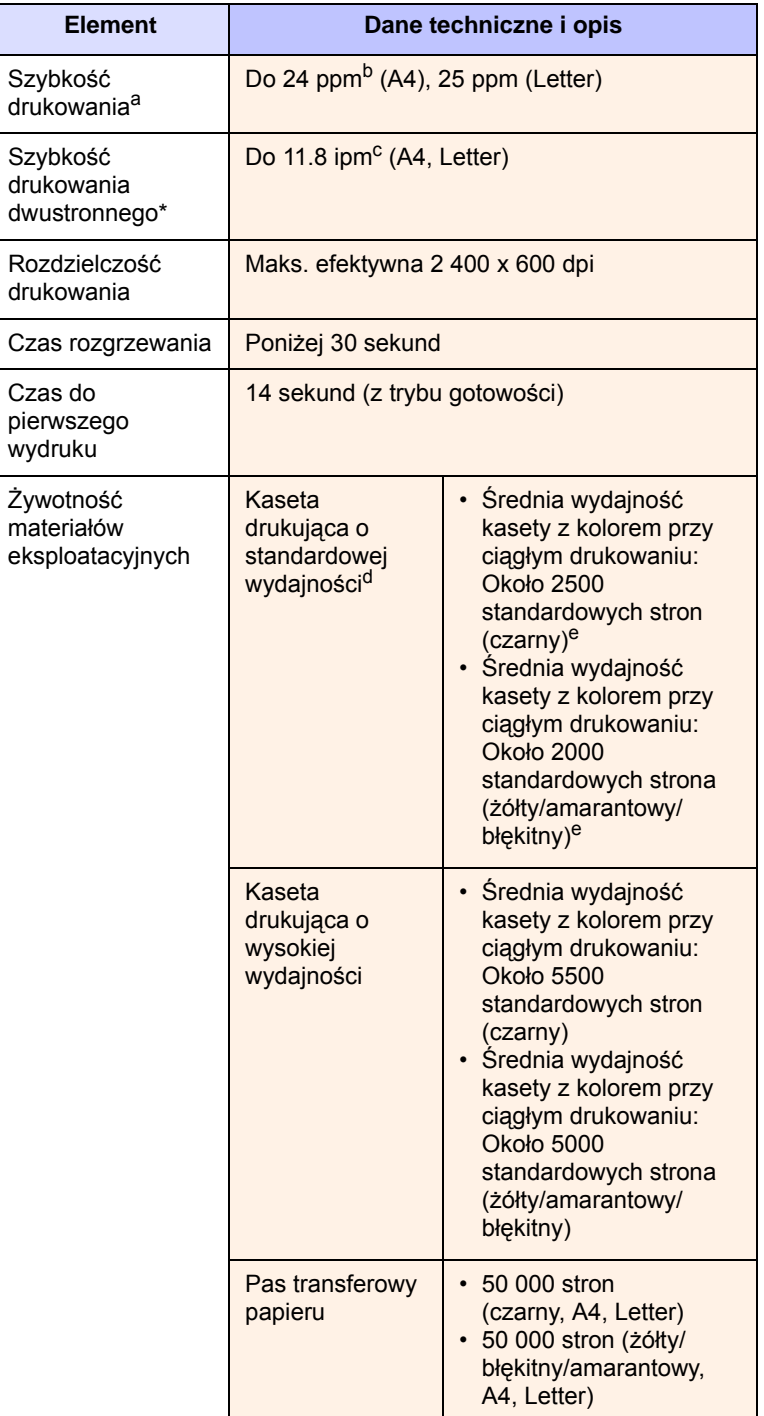

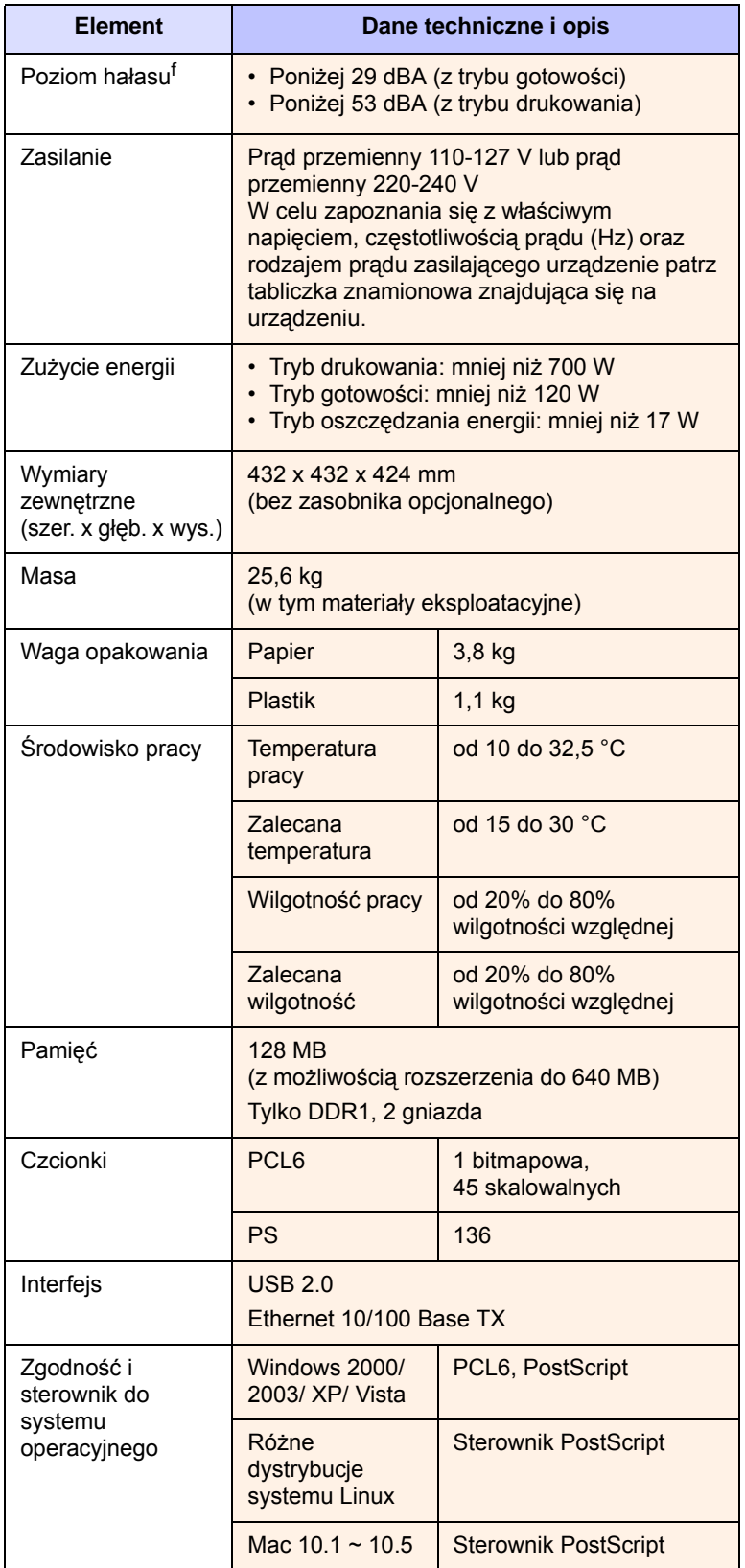

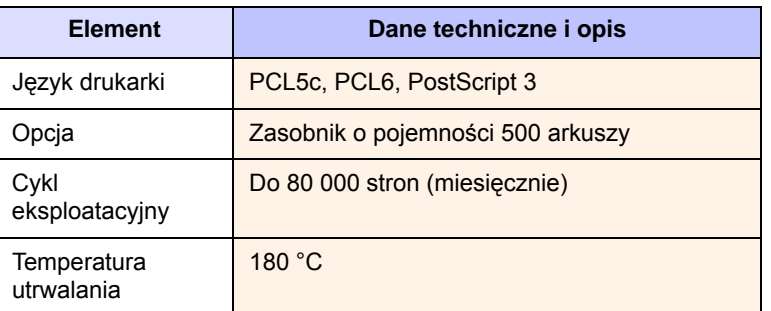

a. Szybkość drukowania: zależy od używanego systemu operacyjnego, wydajności komputera, oprogramowania, metody połączenia, typu nośników, rozmiarów nośników oraz złożoności zadania.

b. ppm: stron na minutę.

c. ipm: obrazów na minutę.

d. Deklarowana wydajność podana jest zgodnie z normą ISO/IEC 19798.

e. Wydajność różni się w zależności od konfiguracji produktu.

f. Poziom hałasu: Poziom ciśnienia akustycznego wg normy ISO 7779.

# **11 <sup>S</sup>łowniczek**

### **Adres IP**

Adres protokołu internetowego (adres IP) to unikalna liczba używana przez urządzenia w celu wzajemnej identyfikacji i komunikacji w sieci korzystającej ze standardu IP (Internet Protocol).

### **Adres URL**

Adres URL (Uniform Resource Locator) to globalny adres dokumentów i zasobów w Internecie. Pierwsza część adresu wskazuje używany protokół, a druga część określa adres IP lub nazwę domeny, w ktorej znajdują się zasoby.

### **BOOTP**

Protokół ładowania początkowego (Bootstrap Protocol), czyli protokół sieciowy używany przez klienta sieciowego do automatycznego uzyskiwania swojego adresu IP. Zazwyczaj odbywa się to w trakcie procesu ładowania początkowego komputera lub systemu operacyjnego danego komputera. Serwery BOOTP przypisują każdemu klientowi adres IP z puli adresów.

### **Brama**

Połączenie między sieciami komputerowymi lub między siecią komputerową i linią telefoniczną. Zazwyczaj jest to komputer lub sieć umożliwiająca dostęp do innego komputera lub sieci.

### **Bęben OPC**

Mechanizm tworzący wirtualny obraz wydruku za pomocą promienia lasera emitowanego z drukarki laserowej. Zazwyczaj ma zielony lub szary kolor i cylindryczny kształt. Zespół naświetlania bębna zużywa w miarę używania drukarki i należy go wymieniać, ponieważ powstają na nim zadrapania od mechanicznych zanieczyszczeń papieru.

### **Cykl eksploatacyjny**

Cykl eksploatacyjny to liczba stron w miesiącu, która nie wpływa na wydajność drukarki. Ogólnie drukarka ma ograniczenie trwałości, takie jak liczba stron na rok. Trwałość oznacza średnią wydajność wydruków, zazwyczaj w okresie gwarancji. Jeśli na przykład cykl eksploatacyjny wynosi 48 000 stron na miesiąc przy założeniu 20 dni roboczych, drukarka ma ograniczenie do 2 400 stron dziennie, co nie jest małą liczbą.

### **DHCP**

Protokół DHCP (Dynamic Host Configuration Protocol) to protokół sieciowy klient-serwer. Serwer DHCP udostępnia parametry konfiguracyjne specyficzne dla klienta DHCP hosta żądającego zazwyczaj informacji wymaganych przez hosta klienta w celu włączenia się do sieci IP.

### **Dioda LED**

Dioda emitująca światło (LED, light-emitting diode) to urządzenie oparte na półprzewodnikach, wskazujące stan urządzenia.

### **DNS**

Serwer DNS (Domain Name Server) to komputer przechowujący informacje powiązane z nazwami domen w rozproszonej bazie danych w sieciach.

### **Domyślne**

Początkowo ustawione wartości.

### **DPI**

Miara rozdzielczości używana podczas drukowania lub skanowania. Większa liczba punktów na cal (DPI, dots per inch) oznacza zazwyczaj wyższą rozdzielczość, większą liczbę szczegółów widocznych na obrazie i większy rozmiar pliku.

### **Dwustronne**

Mechanizm, który automatycznie odwraca arkusz papieru na drugą stronę, aby urządzenie mogło drukować (lub skanować) na obu stronach papieru. Drukarka wyposażona w moduł druku dwustronnego (Duplex) może drukować na obu stronach papieru.

### **Ethernet**

Ethernet to oparta na ramkach technologia sieci komputerowych dla sieci lokalnych (LAN). Definiuje ona okablowanie i sygnały dla warstwy fizycznej oraz formaty ramek i protokoły dla warstwy MAC (media access control)/łącza danych modelu OSI. Ethernet to obecnie najbardziej rozpowszechniona technologia sieci LAN.

### **Intranet**

Prywatna sieć wykorzystująca protokoły internetowe IP, połączenia sieciowe i ewentualnie publiczny system telekomunikacyjny w celu bezpiecznego udostępniania części informacji lub operacji organizacji jej pracownikom. Czasami ten termin dotyczy tylko najbardziej widocznej usługi: wewnętrznej witryny sieciowej.

### **IPM**

Obrazy na minutę.

### **ISO**

Międzynarodowa organizacja standaryzacji (ISO, International Organization for Standardization) to międzynarodowa organizacja ustalająca normy, składająca się z przedstawicieli krajowych organów standaryzacyjnych. Tworzy ona ogólnoświatowe normy przemysłowe i handlowe.

### **Kaseta**

Rodzaj butelki zawierającej toner, stosowany w urządzeniach takich jak drukarki. Toner to proszek używany w drukarkach laserowych i kopiarkach, który tworzy tekst i obrazy na drukowanym papierze. Toner może zostać roztopiony przez ciepło zespołu utrwalającego, co powoduje jego związanie z włóknami papieru.

### **Maska podsieci**

Maska bitowa używana do określania, ile bitów w oktetach identyfikuje podsieć, a ile jest używanych przez adresy hostów.

### **Moduł DIMM**

Moduł pamięci DIMM (Dual Inline Memory Module) to niewielka płytka drukowana zawierająca pamięć. Moduł DIMM przechowuje wszystkie dane w urządzeniu, takie jak dane drukowania, dane odebranego faksu lub zeskanowane dane.

### **Nośnik druku**

Nośniki, takie jak papier, koperty, etykiety i folie, które mogą być używane w drukarce, skanerze, faksie lub kopiarce.

### **Panel sterowania**

Panel sterowania to płaski obszar, w którym znajdują się narzędzia sterujące lub monitorujące. Zazwyczaj znajduje się on w górnej części lub z przodu urządzenia.

### **PDF**

Format PDF (Portable Document Format) to format plików opracowany i należący do firmy Adobe Systems, służący do reprezentowania dwuwymiarowych dokumentów w formacie niezależnym od urządzenia i rozdzielczości.

### **Plik PRN**

Interfejs sterownika drukarki umożliwiający współpracę oprogramowania ze sterownikiem urządzenia za pomocą standardowych wywołań we/wy systemu, co upraszcza wiele zadań.

### **Pokrycie**

Jest to termin dotyczący drukowania i oznaczający miarę zużycia toneru podczas drukowania. Najczęściej używane jest pokrycie 5%. Pokrycie 5% oznacza, że na papierze formatu A4 tekst lub obraz zajmuje około 5% powierzchni. Jeśli więc papier lub oryginał zawiera złożone obrazy lub dużą ilość tekstu, pokrycie będzie przekraczało 5% i jednocześnie zużycie toneru będzie odpowiadało pokryciu.

### **PostScript**

Język PostScript (PS) to język opisu strony i programowania używany głównie w dziedzinie publikacji elektronicznych i biurkowych, uruchamiany w interpreterze w celu wygenerowania obrazu.

### **PPM**

Liczba stron na minutę. PPM określa szybkość drukarki, czyli liczbę stron, jaką drukarka może rzeczywiście wydrukować w jedną minutę.

### **Protokół**

Konwencja lub standard sterujący lub aktywujący połączenie, komunikację i przesyłanie danych między dwoma punktami końcowymi sieci.

### **PS**

Patrz PostScript.

### **Raster**

Typ obrazu symulujący skalę szarości poprzez zmianę liczby punktów. Wyraźnie zabarwione obszary zawierają dużą liczbę punktów, zaś jaśniejsze obszary zawierają mniejszą liczbę punktów.

### **Rozdzielczość**

Ostrość obrazu mierzona w punktach na cal (dpi). Im wyższa wartość dpi, tym wyższa rozdzielczość.

### **Skala szarości**

Odcienie szarości odpowiadające jaśniejszym i ciemniejszym częściom obrazu podczas przekształcania obrazów do skali szarości; różnym kolorom odpowiadają różne odcienie szarości.

### **TCP/IP**

Protokół TCP (Transmission Control Protocol) i protokół IP (Internet Protocol). Jest to zbiór protokołów komunikacyjnych wdrażających stos protokołu, na którym działa Internet i większość sieci komercyjnych.

### **USB**

Uniwersalna szyna szeregowa (USB, Universal Serial Bus) to standard opracowany przez firmę USB Implementers Forum, Inc., służący do podłączania komputerów i urządzeń peryferyjnych. W odróżnieniu od portu równoległego interfejs USB jest przeznaczony do równoczesnego podłączania portu USB jednego komputera do wielu urządzeń peryferyjnych.

### **Zespół utrwalający**

Część drukarki laserowej wtapiająca toner w nośnik druku. Moduł ten składa się z dwóch gorących rolek. Po przeniesieniu toneru na papier zespół utrwalający dociska i nagrzewa toner w celu zapewnienia trwałego związania toneru z papierem. Z tego powodu papier jest ciepły po wyjściu z drukarki laserowej.

# **INDEKS**

# **C**

czyszczenie [na zewn](#page-39-4)ątrz 6.1 wewną[trz 6.2](#page-40-0)

# **D**

diody LED [stan 1.5](#page-16-0) [dostarczane oprogramowanie 2.1](#page-22-0) [drukowanie 5.1](#page-38-0) rozwią[zywanie problemu 7.11](#page-55-1) drukowanie/raport [z witryny w internecie 6.7](#page-45-2) [dysk CD z oprogramowaniem drukarki 2.1](#page-22-1)

# **E**

[ekran dotykowy 1.4](#page-15-0)

# **J**

jakość rozwią[zywanie problemu z](#page-57-0)  drukowaniem 7.13 ję[zyk 3.4](#page-28-1)

# **K**

[kolory toneru 1.4](#page-15-1) [komunikat na ekranie 7.7](#page-52-1) [komunikat o b](#page-52-2)łędzie 7.7 [konserwacja 6.1](#page-39-5) częś[ci do konserwacji 6.7](#page-45-3) [kaseta z tonerem 6.3](#page-41-3)

# **L**

Linux [problemy 7.16](#page-61-0) [wymagania 2.2](#page-23-0)

# **M**

Macintosh [problemy 7.17](#page-62-0) [wymagania 2.3](#page-24-0) materiały eksploatacyjne

[orientacyjny czas eksploatacji kasety z](#page-41-4)  tonerem 6.3 [sprawdzanie czasu eksploatacji](#page-39-6)  materiałów eksploatacyjnych 6.1 zamawianie materiałów [eksploatacyjnych 8.1](#page-63-5) [menu 1.4](#page-15-2) moduł pamięci [instalacja 9.1](#page-64-2) [zamawianie 8.1](#page-63-6)

### **N**

nośnik druku [rozmiary no](#page-33-0)śników 4.3 [specyfikacje 4.2](#page-32-0) wybór noś[nika druku 4.1](#page-31-1) [zalecenia 4.1](#page-31-2)

# **O**

[OK 1.4](#page-15-3) oszczę[dzanie energii 3.5](#page-29-0) [korzystanie z trybu oszcz](#page-29-1)ędzania energii 3.5

# **P**

[panel sterowania 1.2,](#page-13-0) [1.4](#page-15-4) papier [konfigurowanie rozmiaru papieru w](#page-37-0)  zasobniku 4.7 [problemy z podawaniem papieru 7.10](#page-55-2) [usuwanie zakleszczenia 7.1](#page-46-3) wkł[adanie do podajnika](#page-36-1)  uniwersalnego 4.6 wkł[adanie do zasobnika opcjonalnego 4.4](#page-34-1) wkł[adanie do zasobnika1 4.4](#page-34-2) [zmiana rozmiaru 4.5](#page-35-0) [podajnik uniwersalny 1.2](#page-13-1) [pokrywa przednia 1.2](#page-13-2) PostScript [problemy 7.16](#page-60-0) problemy [drukowanie 7.11](#page-55-1) jakość [wydruków 7.13](#page-57-0) [Linux 7.16](#page-61-1) [Macintosh 7.17](#page-62-1) [podawanie papieru 7.10](#page-55-2)

[PostScript 7.16](#page-60-1) [Windows 7.15](#page-60-2) wyś[wietlanie komunikatu 7.7](#page-52-3) [Program SyncThru Web Service 6.7](#page-45-4)

# **R**

rozwią[zywanie problemów 7.1](#page-46-4)

# **S**

sieć [konfigurowanie 3.1](#page-25-0) [port 1.3](#page-14-0) [wymagania 3.1](#page-25-1) [stan 1.4](#page-15-0) sterownik [funkcja 2.1](#page-22-2) [instalowanie 3.3](#page-27-0) strzał[ki w lewo/prawo 1.4](#page-15-5)

# **U**

[uchwyt podajnika uniwersalnego 1.2](#page-13-3) [uchwyt pokrywy przedniej 1.2](#page-13-4) USB [port 1.3](#page-14-1) ustawienia domyślne [ustawienia zasobnika 3.5](#page-29-2) wkł[adanie papieru 3.5](#page-29-3)

# **W**

Windows [problemy 7.15](#page-60-3) [wymagania 2.2](#page-23-1) [wstecz 1.4](#page-15-6) wyłą[cznik zasilania 1.3](#page-14-2) wymiana elementów [kaseta z tonerem 6.4](#page-42-1) wyś[wietlacz 1.4](#page-15-7)

# **Z**

zakleszczenie [wskazówki dotycz](#page-46-5)ące unikania zakleszczeń papieru 7.1 [wyjmowanie papieru z zasobnika1 7.1](#page-46-6)
zamawianie materiał[ów eksploatacyjnych 8.1](#page-63-0) zasobnik [dostosowywanie szeroko](#page-35-0)ści i długości 4.5 [zasobnik 1 1.2](#page-13-0) [zasobnik opcjonalny 1.2](#page-13-1) [zasobnik opcjonalny 1.2,](#page-13-1) [8.1](#page-63-1) [zasobnik wyj](#page-13-2)ściowy 1.2 [zatrzymaj 1.4](#page-15-0)

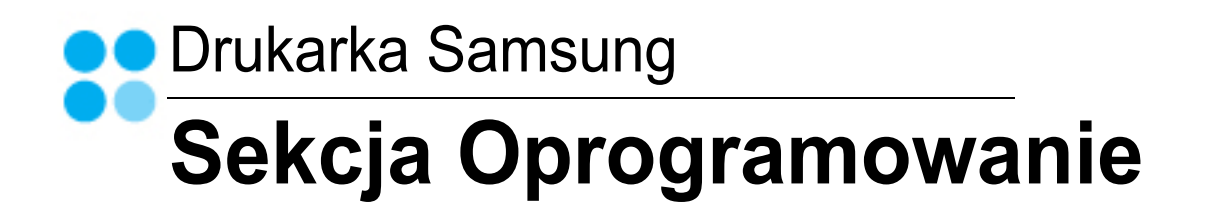

# **SEKCJA OPROGRAMOWANIE SPIS TREŚCI**

## Rozdział 1: INSTALACJA OPROGRAMOWANIA DRUKARKI W SYSTEMIE WINDOWS

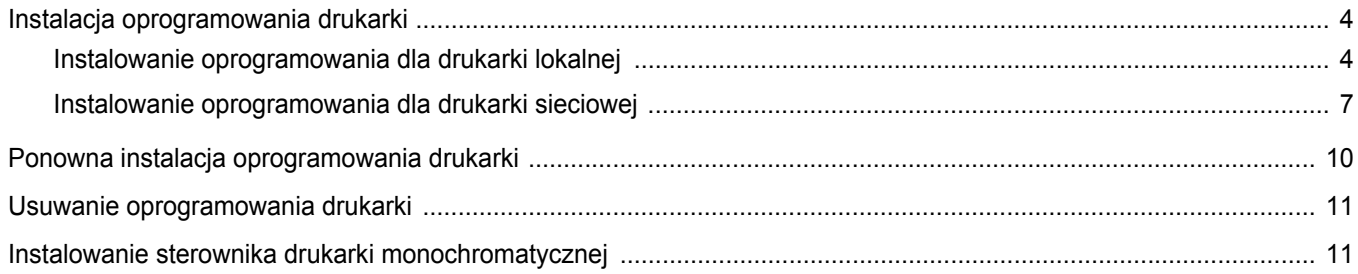

## **Rozdział 2: PODSTAWOWE DRUKOWANIE**

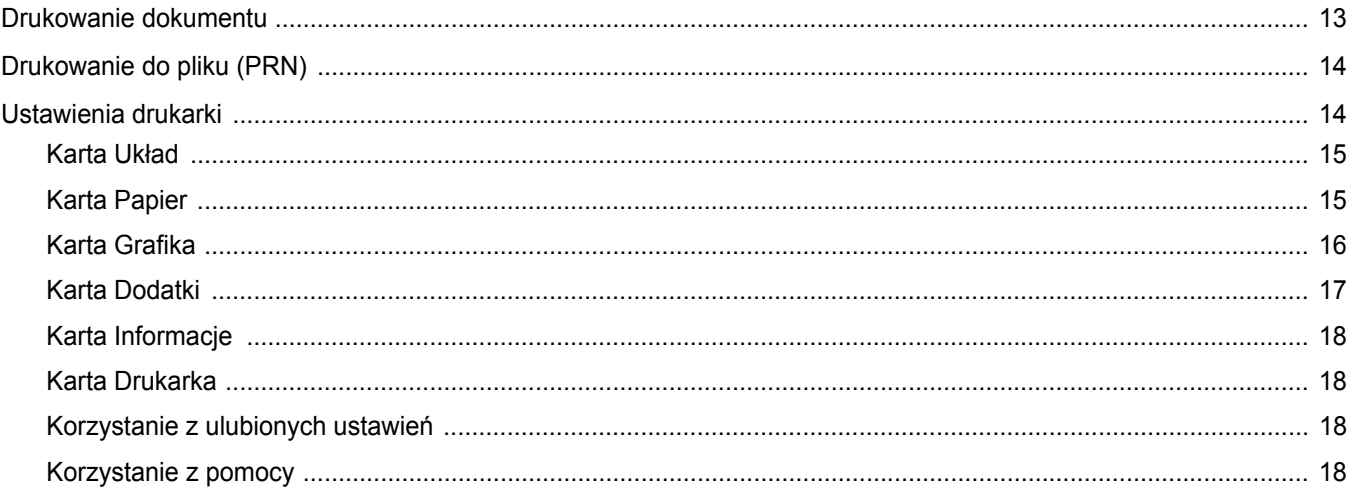

## **Rozdział 3: ZAAWANSOWANE OPCJE DRUKOWANIA**

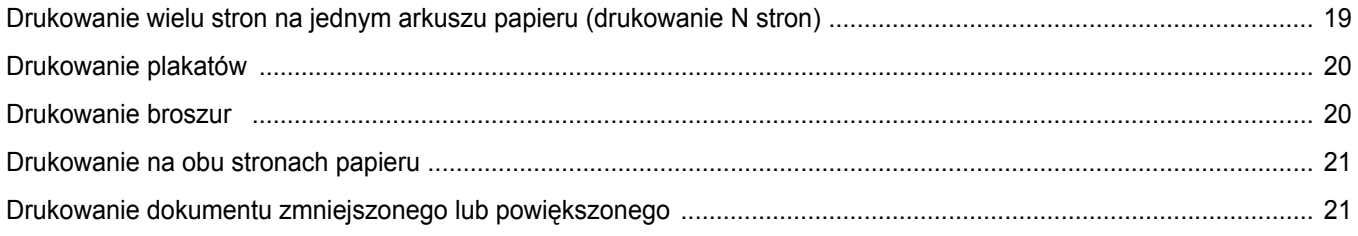

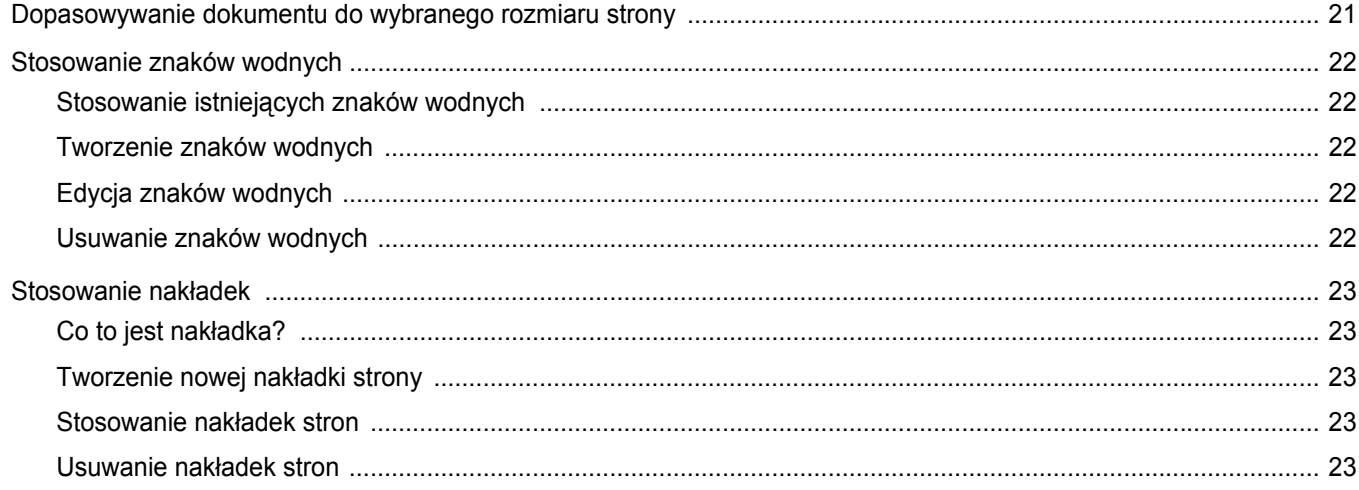

## **Rozdział 4: STOSOWANIE STEROWNIKA POSTSCRIPT W SYSTEMIE WINDOWS**

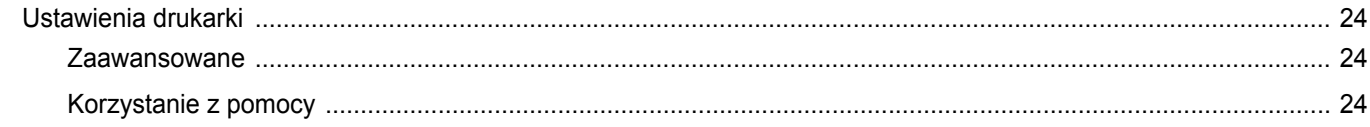

## Rozdział 5: LOKALNE UDOSTĘPNIANIE DRUKARKI

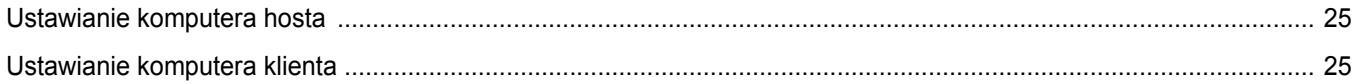

## Rozdział 6: KORZYSTANIE Z PROGRAMU SMART PANEL

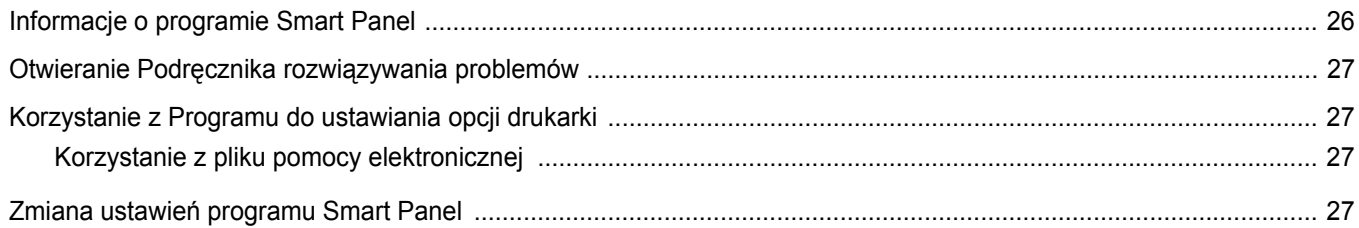

## Rozdział 7: UŻYWANIE DRUKARKI W SYSTEMIE LINUX

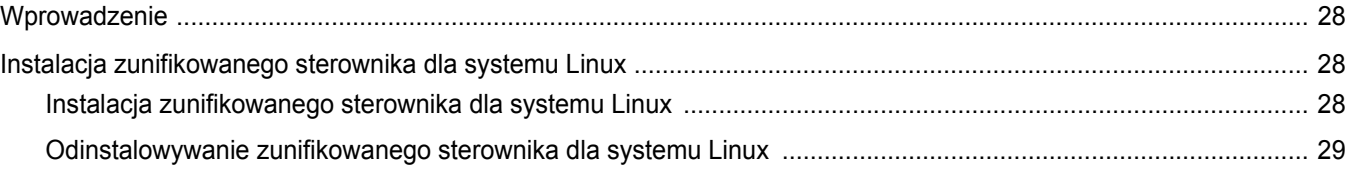

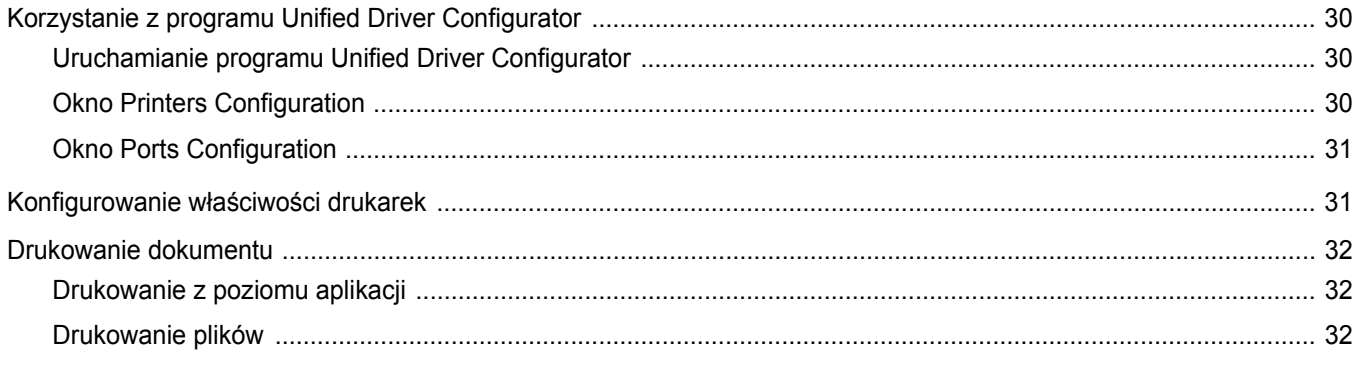

## Rozdział 8: UŻYWANIE DRUKARKI NA KOMPUTERACH MACINTOSH

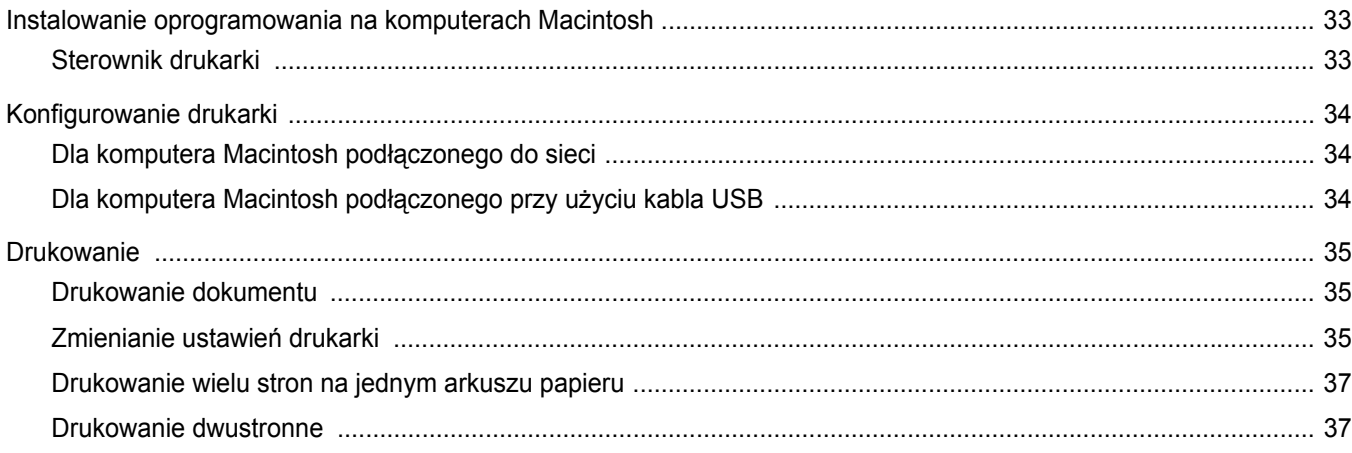

## <span id="page-77-0"></span>**1 Instalacja oprogramowania drukarki w systemie Windows**

Niniejszy rozdział obejmuje zagadnienia:

- **• [Instalacja oprogramowania drukarki](#page-77-1)**
- **• [Ponowna instalacja oprogramowania drukarki](#page-83-0)**
- **• [Usuwanie oprogramowania drukarki](#page-84-0)**
- **• [Instalowanie sterownika drukarki monochromatycznej](#page-84-1)**

## <span id="page-77-1"></span>**Instalacja oprogramowania drukarki**

Można zainstalować oprogramowanie dla drukarki lokalnej lub sieciowej. W tym celu należy postępować zgodnie z odpowiednią procedurą instalacji, zależnie od używanej drukarki.

Sterownik drukarki to oprogramowanie, które umożliwia komunikację między komputerem i drukarką. Procedura instalacji sterowników może się różnić w zależności od używanego systemu operacyjnego.

Przed instalacją należy zamknąć wszystkie uruchomione programy.

#### <span id="page-77-2"></span>**Instalowanie oprogramowania dla drukarki lokalnej**

Drukarka lokalna jest podłączana bezpośrednio do komputera za pomocą dołączonego kabla, na przykład kabla równoległego lub USB. Jeśli drukarka jest podłączona do sieci, pomiń ten krok i przejdź do ["Instalowanie oprogramowania dla drukarki sieciowej" na stronie 7](#page-80-0).

Sterownik można zainstalować przy użyciu standardowej lub niestandardowej metody.

**UWAGA:** Jeżeli podczas instalacji pojawi się okno "Kreator nowego sprzętu", kliknij przycisk **x** w prawym górnym rogu okna, aby zamknąć okno, lub kliknij przycisk **Anuluj**.

#### **Instalacja standardowa**

Ta opcja jest zalecana dla większości użytkowników. Zostaną zainstalowane wszystkie składniki, niezbędne do pracy drukarki.

- **1** Upewnij się, czy drukarka jest włączona i podłączona do komputera.
- **2** Włóż dostarczoną płytę CD-ROM do napędu CD-ROM. Płyta CD-ROM powinna zostać automatycznie uruchomiona i na ekranie powinno się pojawić okno instalacji.

Jeżeli okno instalacji się nie pojawi, kliknij przycisk **Start**, a następnie polecenie **Uruchom**. Wpisz **X:\Setup.exe**, zastępując "**X**" literą napędu, i kliknij **OK**.

Jeżeli korzystasz z systemu Windows Vista, kliknij kolejno **Start** → **Wszystkie programy** →**Akcesoria** →**Uruchom** i wpisz **X:\Setup.exe**.

Jeśli zostanie wyświetlone okno **Autoodtwarzania** w systemie Windows Vista, wpisz **Uruchom Setup.exe** w polu **Zainstaluj lub uruchom program**, a następnie kliknij przycisk **Kontynuuj** w oknie **Kontrola konta użytkownika**.

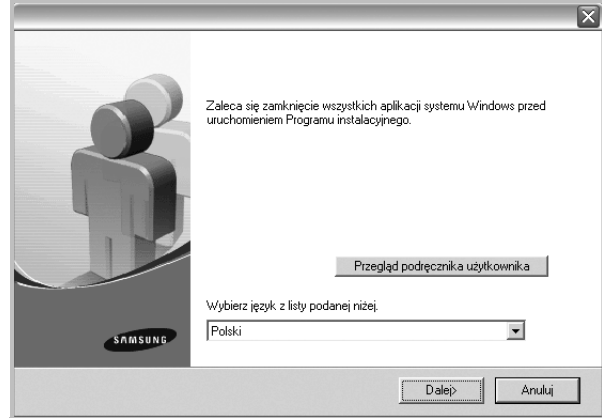

#### **3** Kliknij przycisk **Dalej**.

- W miarę potrzeby z listy rozwijanej wybierz żądany język.
- **Przegląd podręcznika użytkownika**: Umożliwia przeglądanie podręcznika użytkownika. Jeżeli na komputerze nie zainstalowano programu Adobe Acrobat, kliknij tę opcję, a program Adobe Acrobat Reader zostanie zainstalowany automatycznie.

**4** Wybierz **Standardowa instalacja drukarki lokalnej**. Kliknij przycisk **Dalej**.

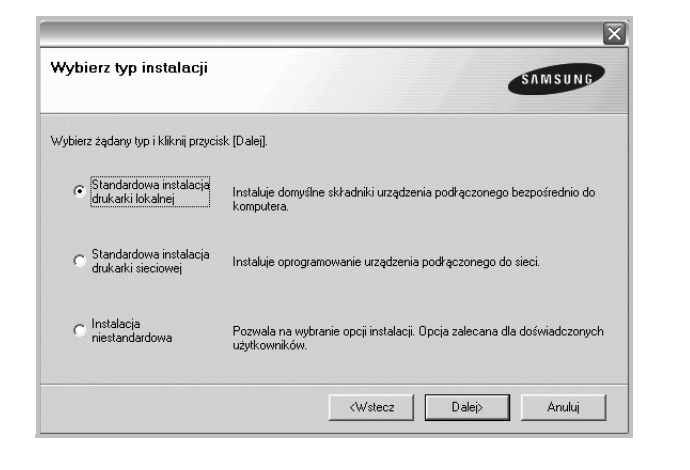

**UWAGA**: Jeśli drukarka nie jest jeszcze podłączona do komputera, zostanie wyświetlone następujące okno.

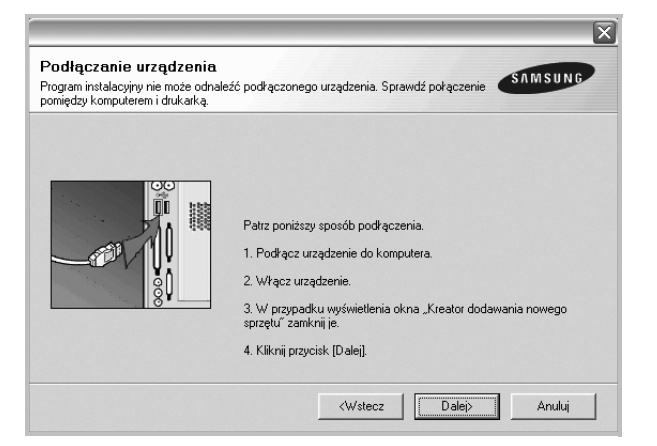

- **•** Po podłączeniu drukarki kliknij przycisk **Dalej**.
- **•** Jeżeli nie chcesz jeszcze podłączyć drukarki, kliknij przyciski **Dalej** i **Nie** na następnym ekranie. Następnie uruchomiony zostanie instalator, a strona testowa nie zostanie wydrukowana po zakończeniu instalacii.
- **•** *Okno instalacji, przedstawione w tym podręczniku użytkownika, może się różnić w zależności od drukarki oraz używanego interfejsu.*
- **5** Po zakończeniu instalacji zostanie wyświetlone okno z monitem o wydrukowanie strony testowej. Jeżeli zdecydujesz się na wydruk strony testowej, zaznacz pole wyboru i kliknij przycisk **Dalej**. W przeciwnym razie kliknij jedynie przycisk **Dalej** i przejdź [do kroku 7](#page-78-0).
- **6** Jeżeli strona testowa zostanie poprawnie wydrukowana, kliknij przycisk **Tak**.

Jeśli nie, kliknij przycisk **Nie**, aby wydrukować ją ponownie.

<span id="page-78-0"></span>**7** Aby zarejestrować się jako użytkownik drukarek Samsung i otrzymywać informacje od firmy Samsung, zaznacz pole wyboru i kliknij przycisk **Zakończ**. Zostanie otwarta witryna internetowa firmy Samsung.

W przeciwnym razie kliknij przycisk **Zakończ**.

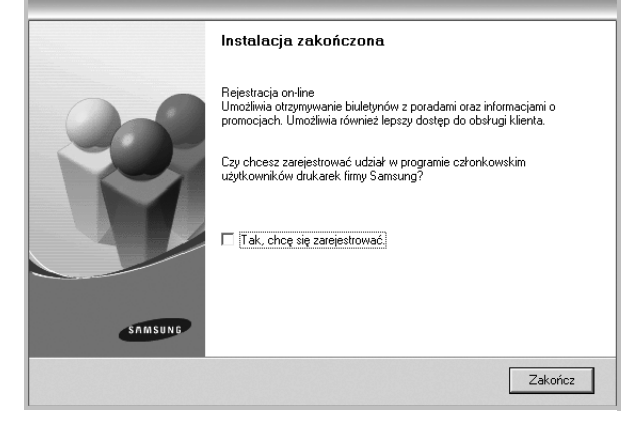

**UWAGA**: Jeśli po zakończeniu instalacji drukarka nie będzie działać poprawnie, zainstaluj sterowniki ponownie. Zobacz "Ponowna instalacja [oprogramowania drukarki" na stronie 10.](#page-83-0)

#### **Instalacja niestandardowa**

Możesz wybrać, które składniki zostaną zainstalowane.

- **1** Upewnij się, czy drukarka jest włączona i podłączona do komputera.
- **2** Włóż dostarczoną płytę CD-ROM do napędu CD-ROM. Płyta CD-ROM powinna zostać uruchomiona automatycznie i na ekranie powinno się pojawić okno instalacji.

Jeżeli okno instalacji się nie pojawi, kliknij przycisk **Start**, a następnie polecenie **Uruchom**. Wpisz **X:\Setup.exe**, zastępując "**X**" literą napędu, i kliknij przycisk **OK**.

Jeżeli korzystasz z systemu Windows Vista, kliknij kolejno **Start** → **Wszystkie programy** →**Akcesoria** →**Uruchom** i wpisz **X:\Setup.exe**.

Jeśli zostanie wyświetlone okno **Autoodtwarzania** w systemie Windows Vista, wpisz **Uruchom Setup.exe** w polu **Zainstaluj lub uruchom program**, a następnie kliknij przycisk **Kontynuuj** w oknie **Kontrola konta użytkownika**.

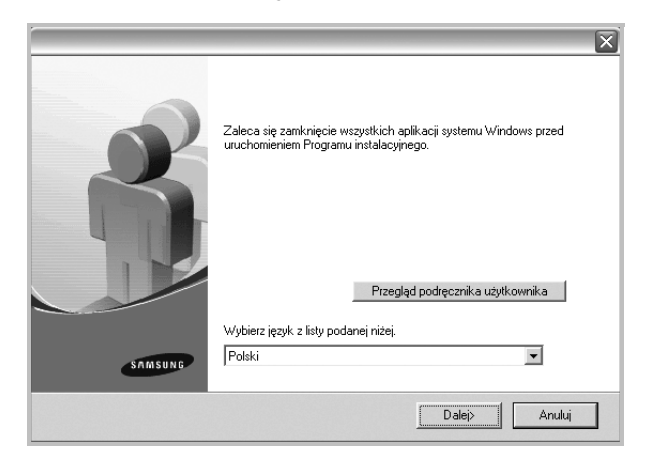

- **3** Kliknij przycisk **Dalej**.
	- W miarę potrzeby z listy rozwijanej wybierz żądany język.
	- **Przegląd podręcznika użytkownika**: Umożliwia przeglądanie podręcznika użytkownika. Jeżeli na komputerze nie zainstalowano programu Adobe Acrobat, kliknij tę opcję, a program Adobe Acrobat Reader zostanie zainstalowany automatycznie.

#### **4** Wybierz **Instalacja niestandardowa**. Kliknij przycisk **Dalej**.

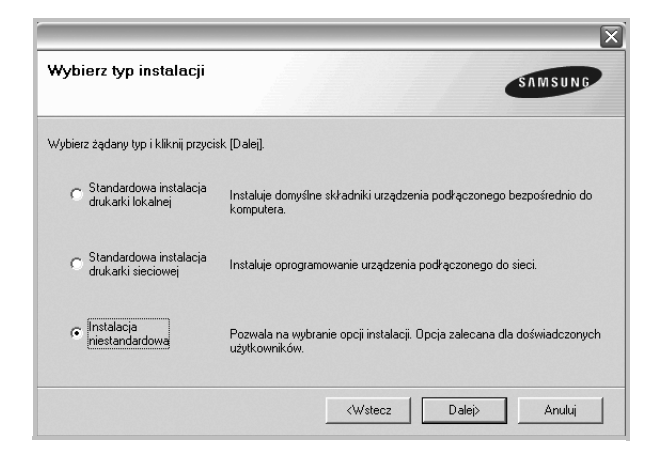

#### **5** Wybierz drukarkę i kliknij przycisk **Dalej**.

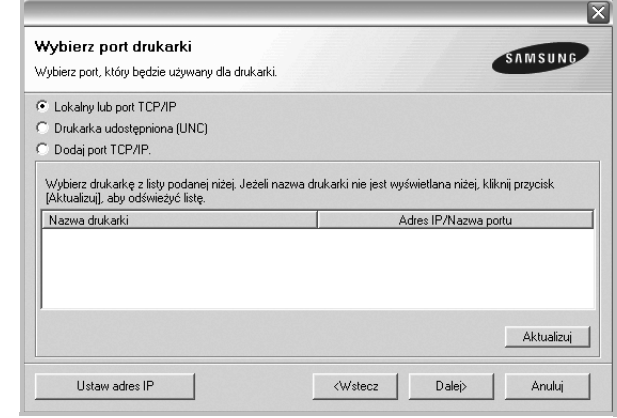

**UWAGA**: Jeśli drukarka nie jest jeszcze podłączona do komputera, zostanie wyświetlone następujące okno.

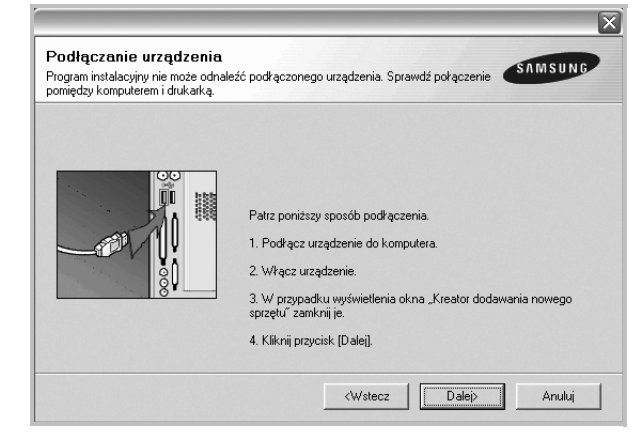

- **•** Po podłączeniu drukarki kliknij przycisk **Dalej**.
- **•** Jeżeli nie chcesz jeszcze podłączyć drukarki, kliknij przycisk **Dalej** i **Nie** na następnym ekranie. Następnie uruchomiony zostanie instalator, a strona testowa nie zostanie wydrukowana po zakończeniu instalacji.
- **•** *Okno instalacji, przedstawione w tym podręczniku użytkownika, może się różnić w zależności od drukarki oraz używanego interfejsu.*

**6** Wybierz składniki, które mają być zainstalowane, i kliknij przycisk **Dalej**.

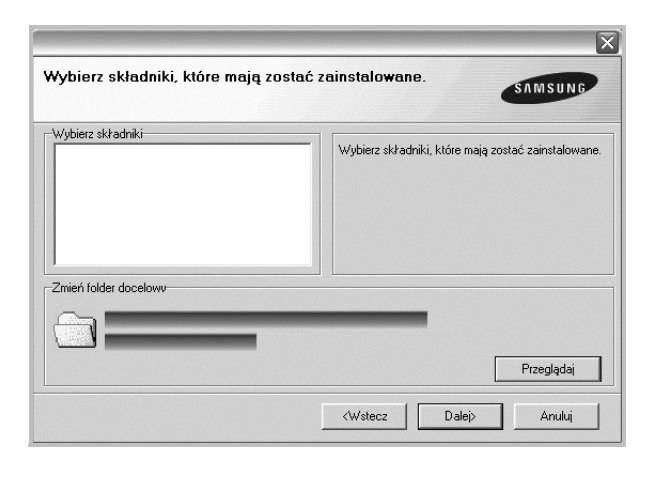

**UWAGA**: Można zmienić folder instalacji, klikając przycisk [ **Przeglądaj** ].

- **7** Po zakończeniu instalacji zostanie wyświetlone okno z monitem o wydrukowanie strony testowej. Jeżeli zdecydujesz się na wydruk strony testowej, zaznacz pole wyboru i kliknij przycisk **Dalej**. W przeciwnym razie kliknij jedynie **Dalej** i przejdź [do kroku 9](#page-80-1).
- **8** Jeżeli strona testowa została wydrukowana poprawnie, kliknij przycisk **Tak**.

Jeśli nie, kliknij przycisk **Nie**, aby wydrukować ją ponownie.

<span id="page-80-1"></span>**9** Aby zarejestrować się jako użytkownik drukarek Samsung i otrzymywać informacje od firmy Samsung, zaznacz pole wyboru i kliknij przycisk **Zakończ**. Zostanie otwarta witryna internetowa firmy Samsung.

W przeciwnym razie kliknij **Zakończ**.

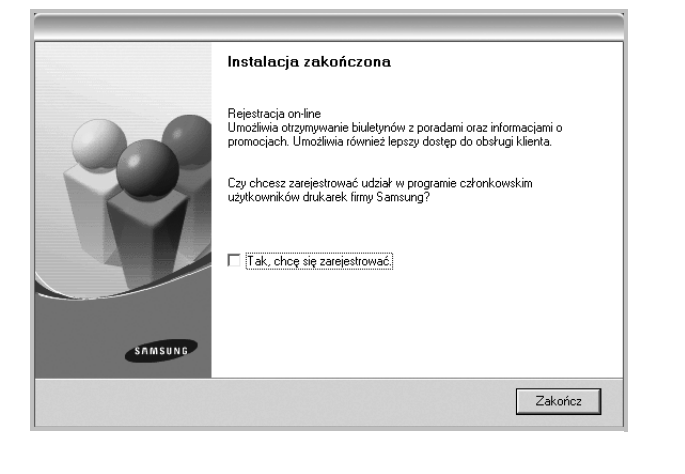

#### <span id="page-80-0"></span>**Instalowanie oprogramowania dla drukarki sieciowej**

Po pierwszym podłączeniu drukarki do sieci należy skonfigurować ustawienia protokołu TCP/IP. Po ustawieniu i sprawdzeniu ustawień protokołu TCP/IP można przejść do instalacji oprogramowania na każdym komputerze podłączonym do sieci.

Sterownik można zainstalować przy użyciu standardowej lub niestandardowej metody.

#### **Instalacja standardowa**

Ta opcja jest zalecana dla większości użytkowników. Zostaną zainstalowane wszystkie składniki, niezbędne do pracy drukarki.

- **1** Upewnij się, czy drukarka jest włączona i podłączona do komputera. Szczegóły dotyczące podłączania do sieci znajdują się w dołączonym do drukarki podręczniku użytkownika.
- **2** Włóż dostarczoną płytę CD-ROM do napędu CD-ROM.

Płyta CD-ROM powinna zostać automatycznie uruchomiona i na ekranie powinno się pojawić okno instalacji.

Jeżeli okno instalacji się nie pojawi, kliknij przycisk **Start**, a następnie polecenie **Uruchom**. Wpisz **X:\Setup.exe**, zastępując "**X**" literą napędu, i kliknij **OK**.

Jeżeli korzystasz z systemu Windows Vista, kliknij kolejno **Start** → **Wszystkie programy** →**Akcesoria** →**Uruchom** i wpisz **X:\Setup.exe**.

Jeśli zostanie wyświetlone okno **Autoodtwarzania** w systemie Windows Vista, wpisz **Uruchom Setup.exe** w polu **Zainstaluj lub uruchom program**, a następnie kliknij przycisk **Kontynuuj** w oknie **Kontrola konta użytkownika**.

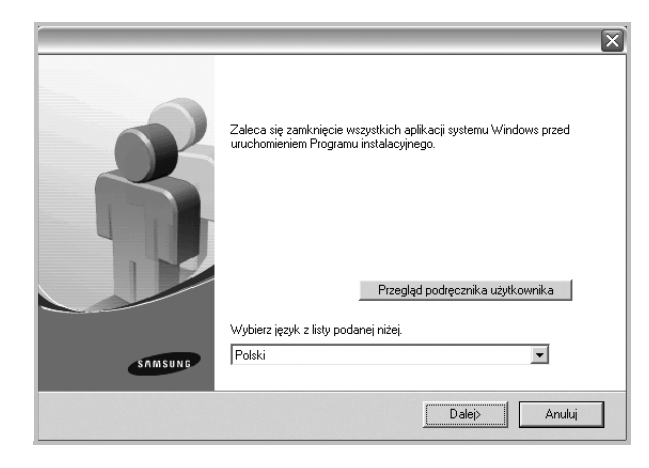

**3** Kliknij przycisk **Dalej**.

- W miarę potrzeby z listy rozwijanej wybierz pożądany język.
- **Przegląd podręcznika użytkownika**: Umożliwia przeglądanie podręcznika użytkownika. Jeżeli na komputerze nie zainstalowano programu Adobe Acrobat, kliknij tę opcję, a program Adobe Acrobat Reader zostanie zainstalowany automatycznie.

**4** Wybierz **Standardowa instalacja drukarki sieciowej**. Kliknij przycisk **Dalej**.

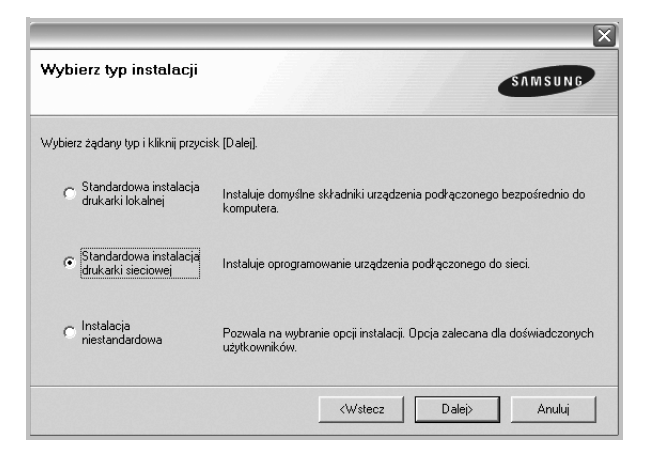

**5** Pojawi się lista dostępnych w sieci drukarek. Wybierz z listy drukarkę, którą chcesz zainstalować, i kliknij przycisk **Dalej**.

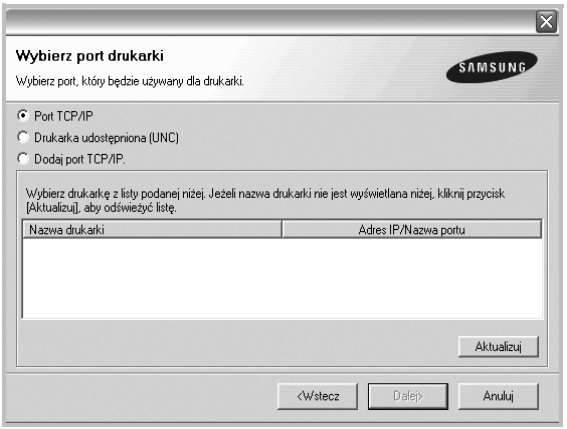

• Jeśli na liście nie znajduje się wybrana drukarka, kliknij przycisk **Aktualizuj**, aby odświeżyć listę, lub wybierz opcję **Dodaj port TCP/IP**, aby dodać drukarkę do sieci. W tym celu wprowadź nazwę portu i adres IP drukarki.

Aby sprawdzić adres IP lub adres MAC drukarki, wydrukuj stronę Konfiguracja sieci.

• W celu odnalezienia współdzielonej drukarki sieciowej (ścieżka UNC) wybierz opcję **Drukarka udostępniona [UNC]** i wprowadź ręcznie współdzieloną nazwę, lub aby odnaleźć jej lokalizację, kliknij przycisk **Przeglądaj**.

**UWAGA**: Jeżeli nie można znaleźć urządzenia w sieci, należy wyłączyć zaporę i kliknąć przycisk **Aktualizuj**.

**6** Po zakończeniu instalacji wyświetlone zostanie okno z prośbą o przeprowadzenie wydruku strony testowej oraz zarejestrowanie się jako użytkownik drukarek Samsung, co pozwoli na otrzymywanie materiałów informacyjnych od firmy Samsung. W tym celu zaznacz odpowiednie pola i kliknij przycisk **Zakończ**.

#### W przeciwnym razie kliknij **Zakończ**.

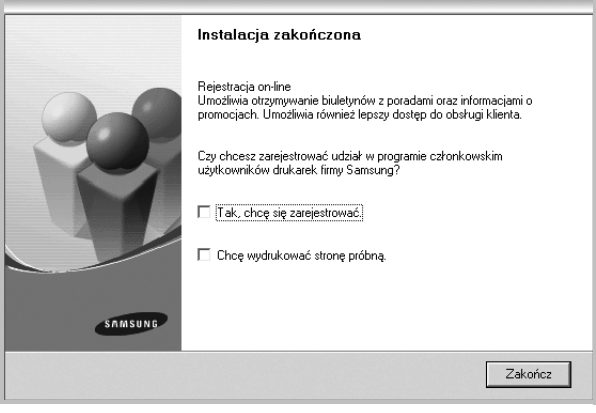

**UWAGA**: Jeśli po zakończeniu instalacji drukarka nie będzie działać poprawnie, zainstaluj sterowniki ponownie. Zobacz "Ponowna instalacja [oprogramowania drukarki" na stronie 10.](#page-83-0)

#### **Instalacja niestandardowa**

Możesz wybrać poszczególne składniki, które mają być zainstalowane, oraz ustawić określony adres IP.

- **1** Upewnij się, czy drukarka jest włączona i podłączona do komputera. Szczegóły dotyczące podłączania do sieci znajdują się w dołączonym do drukarki podręczniku użytkownika.
- **2** Włóż dostarczoną płytę CD-ROM do napędu CD-ROM.

Płyta CD-ROM powinna zostać automatycznie uruchomiona i na ekranie powinno się pojawić okno instalacji.

Jeżeli okno instalacji się nie pojawi, kliknij przycisk **Start**, a następnie polecenie Uruchom. Wpisz X:\Setup.exe, zastępując "X" literą napędu, i kliknij przycisk **OK**.

Jeżeli korzystasz z systemu Windows Vista, kliknij kolejno **Start** → **Wszystkie programy** →**Akcesoria** →**Uruchom** i wpisz **X:\Setup.exe**.

Jeśli zostanie wyświetlone okno **Autoodtwarzania** w systemie Windows Vista, wpisz **Uruchom Setup.exe** w polu **Zainstaluj lub uruchom program**, a następnie kliknij przycisk **Kontynuuj** w oknie **Kontrola konta użytkownika**.

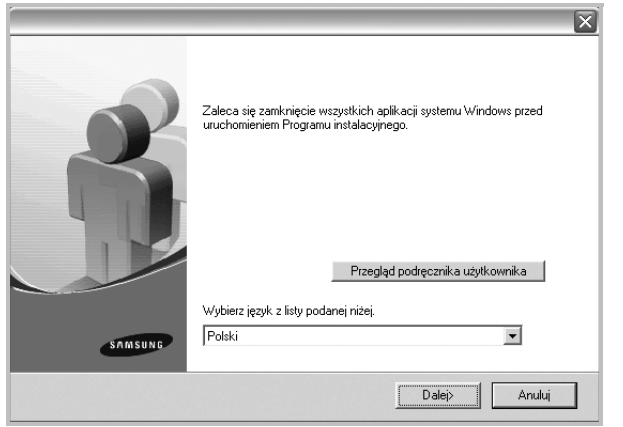

- **3** Kliknij przycisk **Dalej**.
	- W miarę potrzeby z listy rozwijanej wybierz pożądany język.
	- **Przegląd podręcznika użytkownika**: Umożliwia przeglądanie podręcznika użytkownika. Jeżeli na komputerze nie zainstalowano programu Adobe Acrobat, kliknij tę opcję, a program Adobe Acrobat Reader zostanie zainstalowany automatycznie.

#### **4** Wybierz **Instalacja niestandardowa**. Kliknij przycisk **Dalej**.

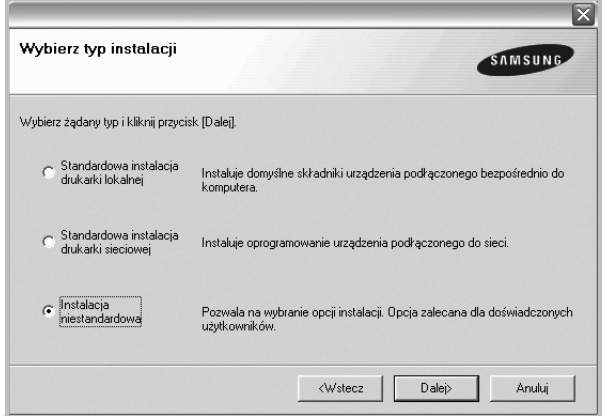

**5** Pojawi się lista dostępnych w sieci drukarek. Wybierz z listy drukarkę, którą chcesz zainstalować, i kliknij przycisk **Dalej**.

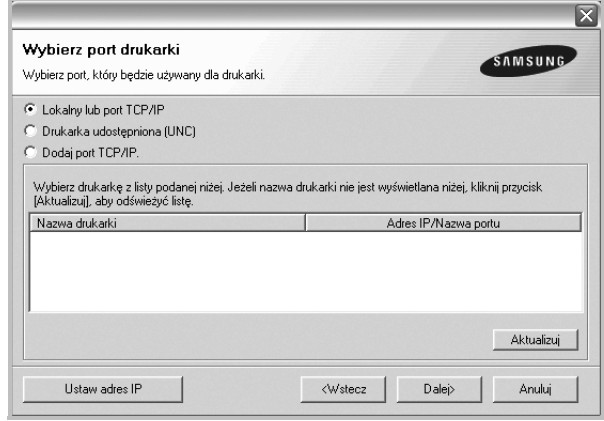

• Jeśli na liście nie znajduje się wybrana drukarka, kliknij przycisk **Aktualizuj**, aby odświeżyć listę, lub wybierz opcję **Dodaj port TCP/IP**, aby dodać drukarkę do sieci. W tym celu wprowadź nazwę portu i adres IP drukarki.

Aby sprawdzić adres IP lub adres MAC drukarki, wydrukuj stronę Konfiguracja sieci.

• W celu odnalezienia współdzielonej drukarki sieciowej (ścieżka UNC) wybierz opcję **Drukarka udostępniona [UNC]** i wprowadź ręcznie współdzieloną nazwę, lub, aby odnaleźć jej lokalizację, kliknij przycisk **Przeglądaj**.

**UWAGA**: Jeżeli nie można znaleźć urządzenia w sieci, należy wyłączyć zaporę i kliknąć przycisk **Aktualizuj**. W systemie operacyjnym Windows należy kliknąć polecenia Start -> Panel sterowania, a następnie uruchomić zaporę systemu Windows i ustawić tę opcję jako nieaktywną. W przypadku innych systemów operacyjnych należy postępować zgodnie ze wskazówkami znajdującymi się w ich podręcznikach online.

**WSKAZÓWKA**: Jeśli chcesz, aby drukarka miała przydzielony określony adres IP, kliknij przycisk **Ustaw adres IP**. Pojawi się okno Ustaw adres IP. Wykonaj następujące czynności:

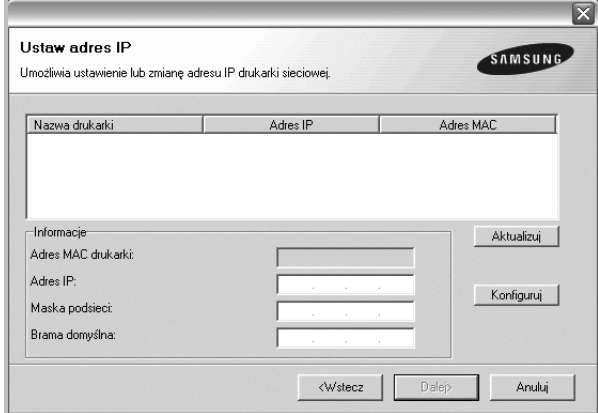

- a. Wybierz z listy drukarkę, dla której ma zostać ustawiony określony adres IP.
- b. Wpisz adres IP, maskę podsieci oraz adres bramy i wprowadź te ustawienia, klikając przycisk **Konfiguruj**.
- c. Kliknij przycisk **Dalej**.
- **6** Wybierz składniki, które mają zostać zainstalowane. Po wybraniu składników pojawi się następujące okno. Możesz również zmienić nazwę drukarki, wybrać, czy ma być ona udostępniana w sieci, ustawić ją jako drukarkę domyślną oraz zmienić nazwę portu dla każdej drukarki. Kliknij przycisk **Dalej**.

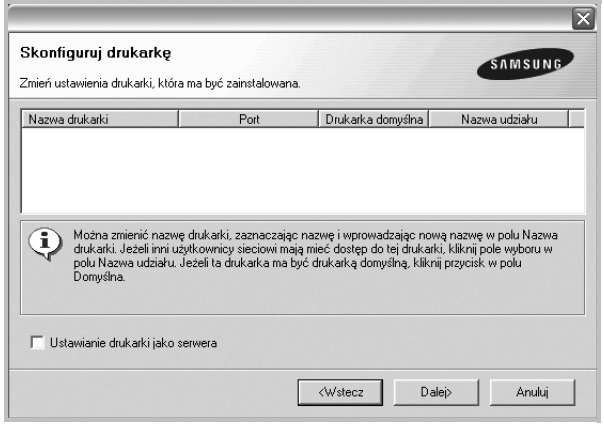

Aby zainstalować oprogramowanie na serwerze, zaznacz pole **Ustawianie drukarki jako serwera**.

**7** Po zakończeniu instalacji zostanie wyświetlone okno z prośbą o wydrukowanie strony testowej oraz zarejestrowanie się jako użytkownik drukarek Samsung, co pozwoli na otrzymywanie materiałów informacyjnych od firmy Samsung. W tym celu zaznacz odpowiednie pola i kliknij przycisk **Zakończ**.

W przeciwnym razie kliknij **Zakończ**.

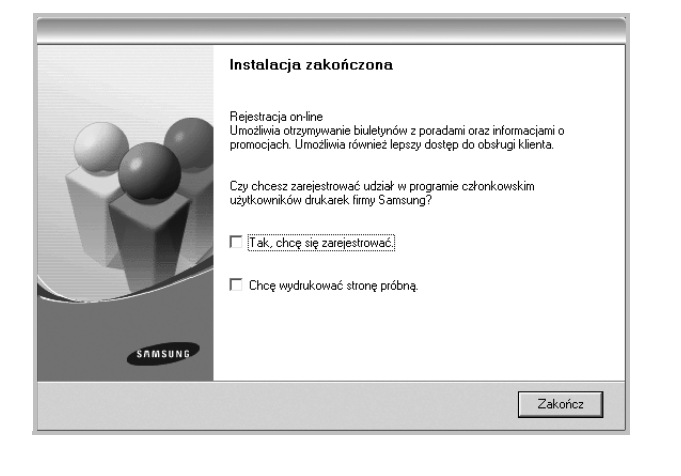

**UWAGA**: Jeśli po zakończeniu instalacji drukarka nie będzie pracowała poprawnie, zainstaluj sterowniki ponownie. Zobacz "Ponowna instalacja [oprogramowania drukarki" na stronie 10.](#page-83-0)

## <span id="page-83-0"></span>**Ponowna instalacja oprogramowania drukarki**

Oprogramowanie można zainstalować ponownie, jeżeli instalacja nie zakończy się pomyślnie.

- **1** Uruchom system Windows.
- **2** Z menu **Start** wybierz kolejno **Programy** lub **Wszystkie programy** →**nazwa sterownika drukarki** →**Konserwacja**.
- **3** Wybierz **Napraw** i kliknij **Dalej**.
- **4** Pojawi się lista dostępnych w sieci drukarek. Wybierz z listy drukarkę, którą chcesz zainstalować, i kliknij przycisk **Dalej**.

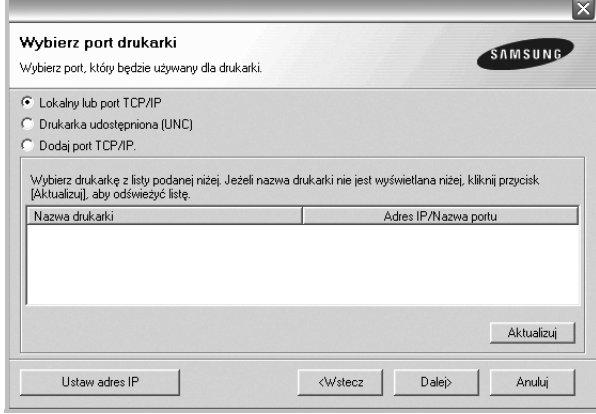

- Jeśli na liście nie znajduje się wybrana drukarka, kliknij przycisk **Aktualizuj**, aby odświeżyć listę, lub wybierz opcję **Dodaj port TCP/IP**, aby dodać drukarkę do sieci. W tym celu wprowadź nazwę portu i adres IP drukarki.
- W celu odnalezienia współdzielonej drukarki sieciowej (ścieżka UNC) wybierz opcję **Drukarka udostępniona [UNC]** i wprowadź ręcznie współdzieloną nazwę, lub aby odnaleźć jej lokalizację, kliknij przycisk **Przeglądaj**.

Zostanie wyświetlona lista komponentów w celu ponownego zainstalowania każdego z nich osobno.

**UWAGA**: Jeśli drukarka nie jest jeszcze podłączona do komputera, zostanie wyświetlone następujące okno.

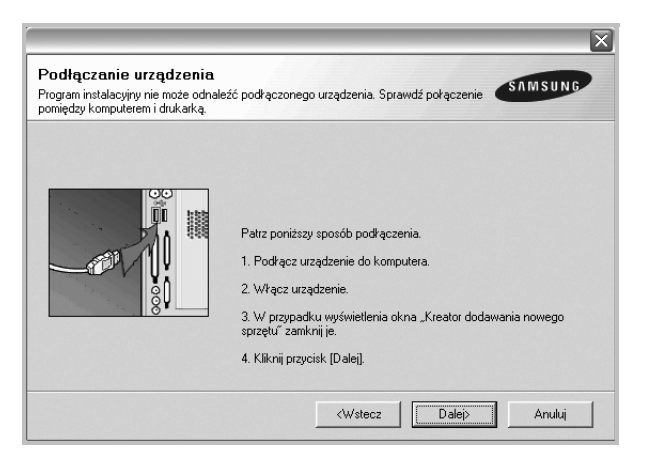

- **•** Po podłączeniu drukarki kliknij **Dalej**.
- **•** Jeżeli nie chcesz jeszcze podłączać drukarki, kliknij **Dalej** i **Nie** na następnym ekranie. Wówczas instalacja zostanie rozpoczęta, a na jej zakończenie nie będzie wydrukowana strona testowa.
- **•** *Okno ponownej instalacji zaprezentowane w tej instrukcji obsługi może się różnić w zależności od drukarki oraz wykorzystywanego interfejsu.*
- **5** Wybierz komponenty, które chcesz ponownie zainstalować, i kliknij **Dalej**.

Po zainstalowaniu drukarki lokalnej i wybraniu **nazwy sterownika drukarki** pojawi się okno z monitem o wydrukowanie strony próbnej. Wykonaj następujące czynności:

- a. Aby wydrukować stronę testową, zaznacz pole wyboru i kliknij **Dalej**.
- b. Jeśli strona testowa zostanie wydrukowana poprawnie, kliknij **Tak**.

W przeciwnym razie kliknij **Nie**, aby wydrukować ją ponownie.

**6** Po zakończeniu ponownej instalacji kliknij **Zakończ**.

## <span id="page-84-0"></span>**Usuwanie oprogramowania drukarki**

- **1** Uruchom system Windows.
- **2** Z menu **Start** wybierz kolejno **Programy** lub **Wszystkie programy** →**nazwa sterownika drukarki** →**Konserwacja**.
- **3** Wybierz **Usuń** i kliknij **Dalej**.

Zostanie wyświetlona lista komponentów, aby można było usunąć każdy z nich niezależnie.

- **4** Wybierz komponenty, które chcesz usunąć, i kliknij **Dalej**.
- **5** Kiedy zostanie wyświetlony monit o potwierdzenie wyboru, kliknij **Tak**.

Wybrany sterownik i wszystkie jego komponenty zostaną usunięte z komputera.

**6** Po usunięciu oprogramowania kliknij **Zakończ**.

## <span id="page-84-1"></span>**Instalowanie sterownika drukarki monochromatycznej**

Drukarka posiada sterowniki pozwalające na wykorzystanie jej w charakterze drukarki monochromatycznej. Należy zainstalować sterownik druku monochromatycznego na komputerze. Następujące czynności krok po kroku wyjaśniają proces instalacji.

- **1** Upewnij się, że drukarka jest włączona i podłączona do komputera lub że komputer i drukarka są podłączone do sieci.
- **2** Włóż dostarczoną płytę CD-ROM do napędu CD-ROM. Płyta CD-ROM powinna zostać automatycznie uruchomiona i na ekranie zostanie wyświetlone okno instalacji.
- **3** Kliknij przycisk **Anuluj**.

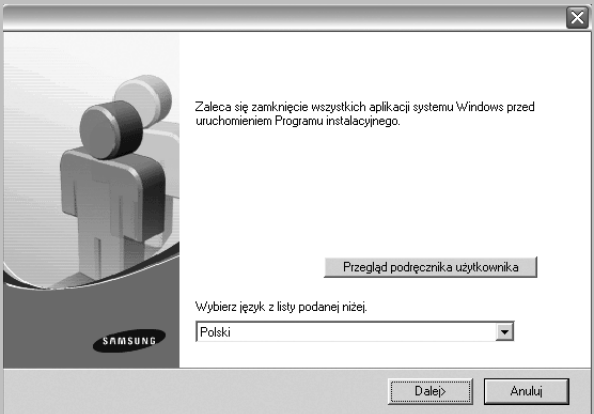

Gdy zostanie wyświetlone okno potwierdzenia, kliknij przycisk **Zakończ**.

- **4** Kliknij przycisk **Start** →**Drukarki i faksy**.
- **5** Wybierz polecenie **Dodaj drukarkę**.
- **6** Po wyświetleniu okna **Kreator dodawania drukarki**, kliknij przycisk **Dalej**.
- **7** Zaznacz pole wyboru **Drukarka lokalna podłączona do tego komputera** i **Automatycznie wykryj i zainstaluj moją drukarkę typu Plug and Play**, a następnie kliknij przycisk **Dalej**. Przejdź do punktu 13.

Jeśli komputer nie może wykryć drukarki przejdź do punktu następnego punktu.

- **8** Wybierz **Dalej** w oknie **Wybierz port drukarki**.
- **9** W oknie **Wybierz port drukarki**, wybierz polecenie **Z dysku...**.
- **10** Aby wybrać sterownik monochromatyczny drukarki, kliknij przycisk **Przeglądaj**.

Np. system Windows XP 32-bitowy Wybierz napęd CD-ROM →**Printer** →**PC\_MONO** → **WINXP\_2000\_VISTA-32**

- **11** Wybierz plik **\*\*\*.inf** i kliknij polecenie **Otwórz**.
- **12** Kliknij przycisk **OK** w oknie **Zainstaluj z dysku**.
- **13** Wybierz sterownik mono w polu **Drukarki**, a następnie kliknij przycisk **Dalej**.

**UWAGA**: Jeżeli sterownik monochromatyczny został wcześniej zainstalowany, należy użyć okna **Użyj istniejącego sterownika**. Należy dokonać wyboru według wskazówek zawartych w oknie, a następnie kliknąć przycisk **Dalej**. W zależności od konfiguracji komputera może zostać również wyświetlone okno udostępnienia drukarki lub okno drukowania strony testowej; należy wybrać odpowiednią opcję.

**14** Wprowadź nazwę drukarki i kliknij przycisk **Dalej**.

**15** Aby rozpocząć instalację sterownika drukarki monochromatycznej, kliknij przycisk **Zakończ**.

**UWAGA**: Jeśli drukarka jest podłączona do sieci, należy przejść do okna **Właściwości** drukarki i wybrać kartę **Porty**, a następnie kliknąć polecenia **Dodaj port** i **Standardowy port TCP/IP** i utworzyć nowy port do podłączania drukarki Aby utworzyć nowy port, należy postępować zgodnie ze wskazówkami zawartymi w oknie kreatora.

# **2 Podstawowe drukowanie**

<span id="page-86-0"></span>Niniejszy rozdział wyjaśnia opcje drukowania oraz popularne zadania drukowania w systemie Windows.

Niniejszy rozdział obejmuje zagadnienia:

- **• [Drukowanie dokumentu](#page-86-1)**
- **• [Drukowanie do pliku \(PRN\)](#page-87-0)**
- **• [Ustawienia drukarki](#page-87-1)**
	- **- [Karta Uk](#page-88-0)ład**
	- **- [Karta Papier](#page-88-1)**
	- **- [Karta Grafika](#page-89-0)**
	- **- [Karta Dodatki](#page-90-0)**
	- **- [Karta Informacje](#page-91-0)**
	- **- [Karta Drukarka](#page-91-1)**
	- **- [Korzystanie z ulubionych ustawie](#page-91-2)ń**
	- **- [Korzystanie z pomocy](#page-91-3)**

### <span id="page-86-2"></span><span id="page-86-1"></span>**Drukowanie dokumentu**

#### **UWAGA**:

- **•** Okno sterownika drukarki **Właściwości** zaprezentowane w tej instrukcji obsługi może się różnić w zależności od używanej drukarki. Jednakże układ okna właściwości drukarki jest zbliżony.
- **•** *Należy sprawdzić, czy system operacyjny (systemy operacyjne) jest zgodny z drukarką. Należy odnieść się do rozdziału Zgodność systemowa w Specyfikacjach drukarki w Instrukcji użytkownika drukarki.*
- **•** Jeśli nie znasz dokładnej nazwy drukarki, sprawdź ją na dołączonej płycie CD-ROM.

Poniższa procedura opisuje ogólne czynności wymagane przy drukowaniu w różnych aplikacjach systemu Windows. Dokładne czynności drukowania dokumentów mogą się różnić w zależności od poszczególnych aplikacji. Aby uzyskać informacje o dokładnej procedurze drukowania danej aplikacji, patrz dołączony do niej Podręcznik użytkownika.

- **1** Otwórz dokument, który ma zostać wydrukowany.
- **2** Wybierz **Drukuj** z menu **Plik**. Zostanie wyświetlone okno Drukuj. Okno może się nieznacznie różnić w zależności od aplikacji.

W oknie Drukuj wybiera się podstawowe ustawienia drukowania. Do ustawień tych należy liczba kopii i zakres drukowanych stron.

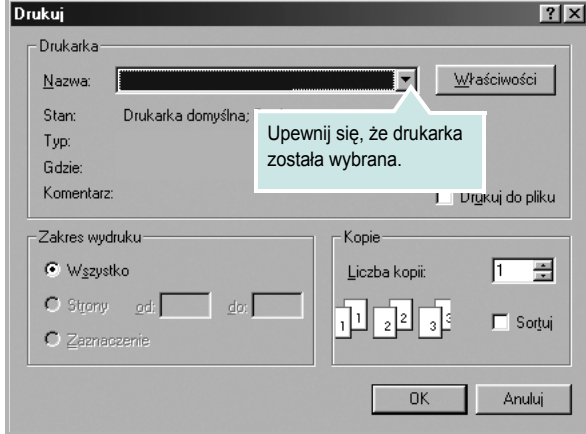

- **3** Wybierz **sterownik drukarki** z rozwijanej listy **Nazwa**.
- **4** Aby skorzystać z opcji drukarki udostępnianych przez sterownik drukarki, kliknij **Właściwości** lub **Preferencje** w oknie Drukowanie używanej aplikacji. Aby uzyskać więcej informacji, patrz "Ustawienia [drukarki" na stronie 14.](#page-87-1)

Jeżeli w oknie drukowanie znajduje się opcja **Konfiguracja**, **Drukarka** lub **Opcje**, należy ją kliknąć, a następnie kliknąć **Właściwości** na następnym ekranie.

- **5** Kliknij **OK**, aby zamknąć okno właściwości drukarki.
- **6** Aby rozpocząć zadanie drukowania, kliknij **OK** lub **Drukuj** w oknie Drukuj.

## <span id="page-87-0"></span>**Drukowanie do pliku (PRN)**

Czasem wymagane jest zapisanie danych do wydrukowania w postaci pliku.

Aby utworzyć plik:

**1** Zaznacz pole wyboru **Drukuj do pliku** w oknie **Drukuj**.

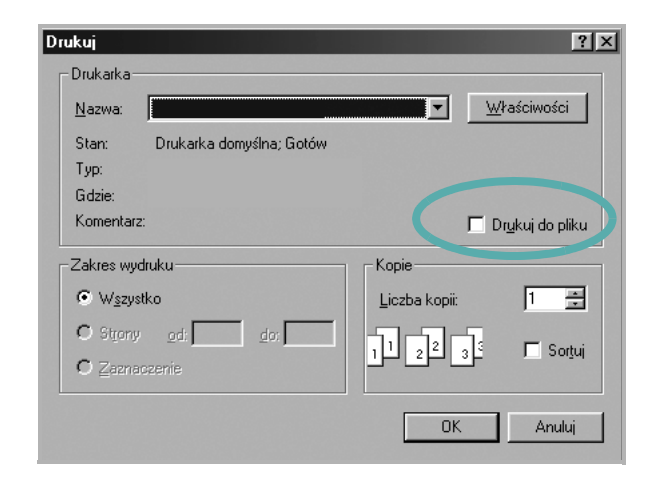

**2** Wybierz folder i podaj nazwę pliku, a następnie kliknij przycisk **OK**.

#### **UWAGI**:

Aby wydrukować plik prn, trzeba posiadać narzędzie, które wysyła plik prn do portu USB w trybie DOS.

## <span id="page-87-2"></span><span id="page-87-1"></span>**Ustawienia drukarki**

Można używać okna właściwości drukarki, które umożliwia dostęp do wszystkich opcji drukarki potrzebnych przy korzystaniu z niej. Gdy właściwości drukarki są wyświetlone, można sprawdzać i zmieniać ustawienia potrzebne w celu zadania drukowania.

Okno właściwości drukarki może się różnić w zależności od systemu operacyjnego. Ta instrukcja obsługi oprogramowania prezentuje okno Właściwości dla systemu Windows XP.

Okno sterownika drukarki **Właściwości**, zaprezentowane w tej instrukcji obsługi, może się różnić w zależności od używanej drukarki.

Jeżeli korzystasz z okna właściwości drukarki za pośrednictwem folderu Drukarki, wyświetlone zostają dodatkowe zakładki systemu Windows (patrz Instrukcja użytkownika systemu Windows) oraz zakładka Drukarka (patrz ["Karta Drukarka" na stronie 18\)](#page-91-1).

#### **UWAGI**:

- **•** Większość aplikacji systemu Windows zastąpi ustawienia określone w sterowniku drukarki. Przy użyciu sterownika drukarki zmień najpierw ustawienia druku dostępne w aplikacji, a następnie pozostałe ustawienia.
- **•** Zmienione ustawienia obowiązują tylko podczas korzystania z bieżącego programu. **Aby dokonać trwałych zmian**, należy je wprowadzić z poziomu folderu Drukarki.
- **•** Poniższa procedura dotyczy systemu Windows XP. Instrukcje dotyczące innych systemów z rodziny Windows znajdują się w odpowiednich podręcznikach użytkownika lub w pomocy online.
	- 1. Kliknij przycisk **Start** systemu Windows.
	- 2. Wybierz **Drukarki i faksy**.
- 3. Wybierz **ikonę sterownika drukarki**.
- 4. Kliknij prawym klawiszem myszy ikonę sterownika i wybierz **Preferencje drukowania**.
- 5. Zmień ustawienia na odpowiednich kartach i kliknij przycisk OK.

## <span id="page-88-0"></span>**Karta Układ**

Zakładka **Układ** udostępnia opcje dostosowania wyglądu dokumentu na wydrukowanej stronie. **Opcje układu** zawiera **Wiele stron na arkusz** i **Drukowanie plakatu**. Patrz ["Drukowanie dokumentu" na stronie 13,](#page-86-1) aby uzyskać więcej informacji na temat korzystania z właściwości drukarki.

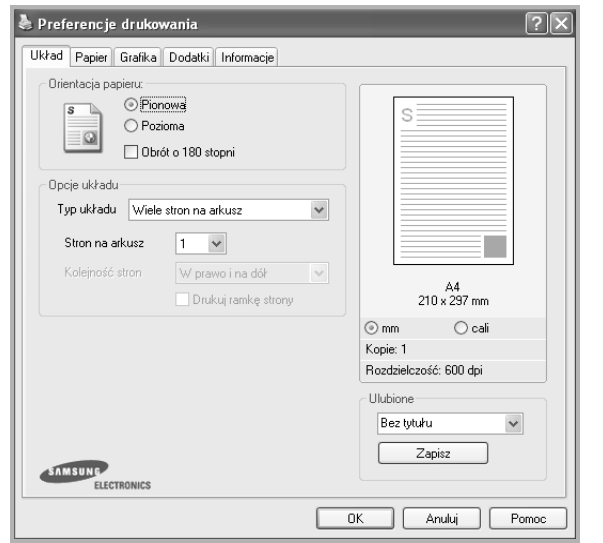

#### **Orientacja papieru**

**Orientacja papieru** umożliwia wybór kierunku, w jakim informacje zostaną wydrukowane na stronie.

- **Pionowa** drukuje poprzecznie (tak jak w liście).
- **Pozioma** drukuje podłużnie (tak jak w arkuszu kalkulacyjnym).
- **Obrót** umożliwia obrót strony o wyrażony w stopniach kąt.

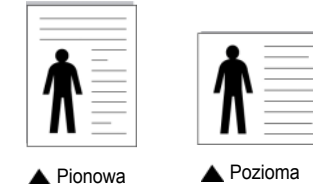

#### **Opcje układu**

**Opcje układu** umożliwia wybór zaawansowanych opcji drukowania. Można wybrać **Wiele stron na arkusz** i **Drukowanie plakatu**.

- Aby uzyskać więcej informacji, patrz "Drukowanie wielu stron [na jednym arkuszu papieru \(drukowanie N stron\)" na stronie 19.](#page-92-2)
- Aby uzyskać więcej informacji, patrz "Drukowanie plakatów" [na stronie 20](#page-93-2).
- Aby uzyskać więcej informacji, patrz "Drukowanie broszur" na [stronie 20.](#page-93-3)

#### **Druk dwustronny**

Opcja **Druk dwustronny** umożliwia drukowanie po obu stronach papieru. *Jeżeli opcja nie zostanie wyświetlona, drukarka nie ma takiej funkcji.*

• Aby uzyskać więcej informacji, patrz "Drukowanie na obu [stronach papieru" na stronie 21](#page-94-3).

### <span id="page-88-1"></span>**Karta Papier**

Poniższe opcje służą do ustawiania podstawowych specyfikacji obsługi papieru podczas korzystania z właściwości drukarki. Patrz "Drukowanie [dokumentu" na stronie 13](#page-86-1), aby uzyskać więcej informacji na temat korzystania z właściwości drukarki.

Kliknij zakładkę **Papier**, aby uzyskać dostęp do różnych opcji papieru.

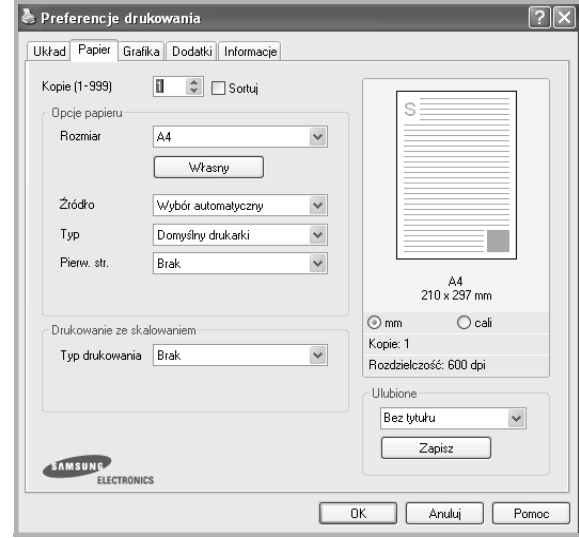

#### **Kopie**

**Kopie** umożliwia wybór liczby kopii do wydruku. Można wybrać od 1 do 999 kopii.

#### **Sortuj**

Ta opcja pozwala na automatyczne sortowanie kopii, w przypadku wykonywania więcej niż dwóch kopii. Na przykład, jeśli wykonuje się 2 kopie 5 stronicowego dokumentu, drukarka drukuje strony od 1 do 5 pierwszej kopii i strony od 1 do 5 drugiej kopii. Jeśli opcja nie zostanie wybrana, drukowane są najpierw pierwsze dwie strony dokumentu, następnie drugie, trzecie itd., co oznacza konieczność posortowania stron po wydrukowaniu. Jeżeli opcja nie zostanie wyświetlona, drukarka nie ma takiej funkcji. *Jeżeli opcja nie zostanie wyświetlona, drukarka nie ma takiej funkcji.*

#### **Rozmiar**

**Rozmiar** umożliwia ustawienie rozmiaru papieru załadowanego do podajnika.

Jeżeli pożądany rozmiar nie jest wymieniony w polu **Rozmiar**, kliknij **Własny** Gdy pojawi się okno **Własne ustawienie papieru**, ustaw rozmiar papieru i kliknij **OK**. Ustawienie pojawi się na liście, więc można je będzie wybrać.

#### **źródło**

Należy upewnić się, że w opcji **Źródło** ustawiono odpowiedni podajnik papieru.

Podczas drukowania na materiałach specjalnych, takich jak koperty i folie przezroczyste, należy używać opcji **Ręcznie**. Jeśli używany jest zasobnik ręczny lub zasobnik uniwersalny, należy wkładać arkusze pojedynczo.

Jeśli jako źródło papieru ustawiono opcję **Wybór automatyczny**, drukarka automatycznie pobierze materiał do drukowania w następującej kolejności zasobników: zasobnik ręczny lub zasobnik uniwersalny, zasobnik 1, opcjonalny zasobnik 2.

#### **Typ**

Ustaw **Typ**, który odpowiada papierowi załadowanemu do używanego podajnika. Umożliwi to osiągnięcie najwyższej jakości wydruku. W przeciwnym razie jakość wydruku może nie spełniać Twoich oczekiwań.

**Bawełna**: Papier bawełniany 75~90 g/m2, taki jak Gilbert 25% i Gilbert 100%.

**Zwykły papier**: Zwykły papier. Wybierz ten typ w przypadku drukarki monochromatycznej i wydruku na papierze bawełnianym 60 g/m<sup>2</sup>.

Papier ekologiczny: Papier wtórny 75~90 g/m<sup>2</sup>.

**Papier kolorowy**: Papier kolorowy 75~90 g/m2.

**Papier Gruby**: Gruby papier o gramaturze od 90 do 105 g/m2.

**Papier Cienki**: Cienki papier o gramaturze od 60 do 70 g/m2).

**Dokumentowy**: Należy wybrać tę opcję w przypadku używania papieru dokumentowego.

**Nieplow**.: Należy wybrać tę opcję, jeśli wydruki mają być przechowywane przez długi czas np. w archiwach.

#### **Pierw. str.**

Ta opcja umożliwia drukowanie pierwszej strony na papierze innego typu niż reszta dokumentu. Należy wybrać źródło papieru dla pierwszej strony. Przykładowo jako rodzaj papieru dla pierwszej strony z zasobnika uniwersalnego wybierz papier gruby, a zwykły papier dla zasobnika 1. Następnie wybierz opcję **Zasobnik 1** z listy oraz opcję **Zasobnik uniwersalny** z listy **Pierw. str.**. *Jeżeli opcja nie zostanie wyświetlona, drukarka nie ma takiej funkcji.*

#### **Drukowanie ze skalowaniem**

**Drukowanie ze skalowaniem** umożliwia automatyczne lub ręczne skalowanie zadania drukowania na stronę. Można wybrać **Brak**, **Pomniejsz/powiększ** lub **Dopasuj do str.**

- Aby uzyskać więcej informacji, patrz "Drukowanie dokumentu zmniejszonego lub powię[kszonego" na stronie 21](#page-94-4).
- Aby uzyskać więcej informacji, patrz "Dopasowywanie dokumentu [do wybranego rozmiaru strony" na stronie 21.](#page-94-5)

## <span id="page-89-0"></span>**Karta Grafika**

Poniższe opcje grafiki mogą być wykorzystane w celu dostosowania jakości druku do konkretnych potrzeb. Patrz "Drukowanie dokumentu" [na stronie 13](#page-86-1) w celu uzyskania dalszych informacji na temat korzystania z właściwości drukarki.

Kliknij na zakładce **Grafika**, aby wyświetlić właściwości pokazane poniżej.

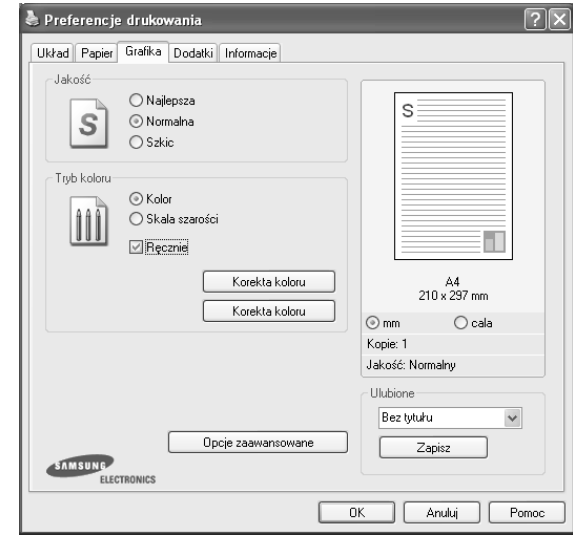

#### **Jakość**

*Możliwość wyboru opcji w menu Rozdzielczość zależy od modelu drukarki.* Im wyższa rozdzielczość, tym wyraźniejsze są drukowane znaki i grafika. Wyższa rozdzielczość może być przyczyną wydłużenia czasu potrzebnego do wydrukowania dokumentu.

#### **Tryb koloru**

Możesz wybrać opcje dotyczące kolorów. Wybór opcji **Kolor** przynosi najlepsze rezultaty przy drukowaniu dokumentów kolorowych. Jeżeli kolorowy dokument ma być drukowany w odcieniach szarości, należy wybrać opcję **Skala szarości**. Jeśli chcesz dostosować kolory ręcznie, wybierz opcję **Ręczne** i kliknij przycisk **Dostosowanie koloru Korekta koloru**.

- **Dostosowanie koloru**: Opcja umożliwia dostosowanie wyglądu obrazów przez zmianę opcji **Poziomy**.
- **Korekta koloru**: Poziom kolorów na wydruku można dostosować do kolorów na ekranie przy użyciu opcji **Ustaw. koloru**.
- **Ustawienia kopiowania**: Jeśli wykonuje się kilka kopii i niektóre mają być wykonane w kolorze, a inne w skali szarości, należy skorzystać z tej opcji i zaznaczyć liczbę kopii do wykonania w skali szarości.

#### **Opcje zaawansowane**

Można ustawić zaawansowane ustawienia, klikając przycisk **Opcje zaawansowane**.

- **Kompresja rastrowa**: Opcja pozwala na określenie poziomu kompresji obrazów przesyłanych z komputera do drukarki. Jeśli ustawi się ją na poziom Maksymalny, zostanie zwiększona prędkość drukowania, ale wydruk będzie miał gorszą jakość. *Funkcja ta jest dostępna tylko wtedy, gdy używany jest sterownik drukarki PCL6.*
- **Opcje TrueType**: Ta opcja określa instrukcje przekazywane przez sterownik do drukarki, dotyczące sposobu odwzorowywania na wydruku tekstu znajdującego się w dokumencie. Wybierz odpowiednie ustawienie zgodnie ze stanem dokumentu.
- **Ładuj jako czcionkę konturową**: Jeżeli wybrano tę opcję, sterownik pobierze wszystkie czcionki TrueType używane w dokumencie, które nie są aktualnie przechowywane w pamięci drukarki. Jeśli po wydrukowaniu dokumentu okaże się, że czcionki nie zostały prawidłowo wydrukowane, wybierz opcję Pobierz jako mapy bitowe i wyślij ponownie zadanie drukowania. Ustawienie Pobierz jako mapy bitowe jest często użyteczne podczas drukowania z programów firmy Adobe. *Funkcja ta jest dostępna tylko wtedy, gdy używany jest sterownik drukarki PCL6.*
- **Pobierz jako mapę bitową**: W przypadku wybrania tej opcji sterownik pobierze dane o czcionkach w postaci map bitowych. Dokumenty o skomplikowanych czcionkach, takich jak koreańskie lub chińskie, będą się przy tym ustawieniu drukować szybciej. *Funkcja ta jest dostępna tylko wtedy, gdy używany jest sterownik drukarki PCL6.*
- **Drukuj jako grafike**: Wybranie tej opcji powoduje, że sterownik będzie pobierał dane czcionek jako obrazy. To ustawienie może zwiększyć wydajność (prędkość drukowania) w przypadku druku dokumentów o dużej liczbie elementów graficznych i niewielkiej liczbie czcionek TrueType. *Funkcja ta jest dostępna tylko wtedy, gdy używany jest sterownik drukarki PCL6.*
- **Drukuj cały tekst w czerni**: Cały tekst dokumentu zostanie wydrukowany na czarno, niezależnie od jego koloru na ekranie.
- **Drukuj cały tekst jako zaciemniony**: Przy zaznaczonej opcji **Drukuj cały tekst jako zaciemniony** cały tekst dokumentu może być wydrukowany ciemniej niż w normalnym dokumencie. *Funkcja ta jest dostępna tylko wtedy, gdy używany jest sterownik drukarki SPL.*
- **Ulepszanie skali szarości**: Wybierz zakładkę **Inteligentny kolor**. Funkcja ta umożliwia użytkownikom zachowanie szczegółów fotografii przyrodniczych oraz poprawę kontrastu i wyrazistości kolorów skali szarości w przypadku drukowania kolorowych dokumentów w skali szarości.
- **Delikatne krawędzie**: Wybierz zakładkę **Inteligentny kolor**. Funkcja ta umożliwia użytkownikom wyróżnienie krawędzi tekstu oraz cienkich linii w celu poprawy wyrazistości, a także pozwala na wyrównanie rejestracji każdego kanału koloru w trybie drukowania w kolorze. *Funkcja ta jest dostępna tylko wtedy, gdy używany jest sterownik drukarki SPL.*

## <span id="page-90-0"></span>**Karta Dodatki**

Istnieje możliwość wyboru opcji wydruku dokumentu. Więcej informacji na temat korzystania z właściwości drukarki znajdziesz w "Drukowanie [dokumentu" na stronie 13](#page-86-1).

Kliknij zakładkę **Dodatki**, aby uzyskać dostęp do następujących opcji:

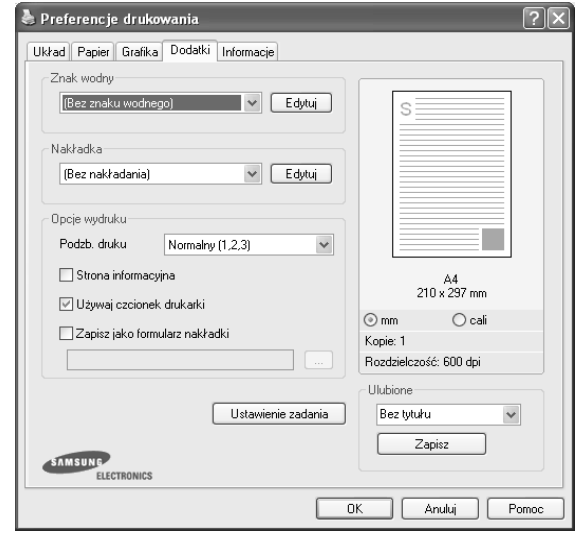

#### **Znak wodny**

Można utworzyć obraz tekstowy tła, drukowany na każdej stronie dokumentu. Aby uzyskać więcej informacji, patrz "Stosowanie znaków [wodnych" na stronie 22](#page-95-5).

#### **Nakładka**

Nakładki umożliwiają zastąpienie formularzy lub papieru firmowego odpowiednim nadrukiem. Aby uzyskać więcej informacji, patrz "Stosowanie nakł[adek" na stronie 23.](#page-96-5)

#### **Opcje wydruku**

- **Podzb. druku**: Można ustawić kolejność drukowania stron. Odpowiednią kolejność można wybrać z rozwijanej listy.
	- **Normalny**: Wszystkie strony są drukowane w kolejności od strony pierwszej do ostatniej.
	- **Od końca (3,2,1)**: Wszystkie strony są drukowane w kolejności od strony ostatniej do pierwszej.
	- **Drukuj strony nieparzyste**: Drukowane są jedynie strony nieparzyste.
	- **Drukuj strony parzyste**: Drukowane są jedynie strony parzyste.
- • **Używaj czcionek drukarki**: Gdy zaznaczona jest opcja Użyj czcionek drukarki, drukarka będzie używać czcionek przechowywanych w pamięci w celu wydrukowania dokumentu, zamiast pobierać czcionki użyte w danym dokumencie. Ponieważ pobieranie czcionek jest czasochłonne, wybranie tej opcji może przyspieszyć drukowanie. Podczas używania czcionek drukarki drukarka sprawdzi zgodność czcionek użytych w dokumencie z czcionkami przechowywanymi w pamięci. Jeśli jednak czcionki użyte w dokumencie różnią się znacznie od czcionek w pamięci drukarki, także wydruk będzie się znacznie różnić od jego obrazu na ekranie. *Funkcja ta jest dostępna tylko wtedy, gdy używany jest sterownik drukarki PCL6.*

## <span id="page-91-0"></span>**Karta Informacje**

Wykorzystaj zakładkę **Informacje**, aby wyświetlić informację o prawach autorskich oraz numer wersji sterownika. Jeżeli masz przeglądarkę internetową, możesz połączyć się z Internetem, klikając ikonę strony WWW. Więcej informacji na temat uzyskiwania dostępu do właściwości drukarki zawiera ["Drukowanie dokumentu" na stronie 13](#page-86-1).

### <span id="page-91-1"></span>**Karta Drukarka**

Uzyskując dostęp do właściwości drukarki przez folder **Drukarki**, można korzystać z zakładki **Drukarka**. Można ustawić konfigurację drukarki.

Poniższa procedura dotyczy systemu Windows XP. Instrukcje dotyczące innych systemów z rodziny Windows znajdują się w odpowiednich podręcznikach lub w pomocy online.

- **1** Kliknij menu **Start** systemu Windows.
- **2** Wybierz **Drukarki i faksy**.
- **3** Wybierz ikonę **sterownika drukarki**.
- **4** Kliknij prawym klawiszem ikonę sterownika i wybierz **Właściwości**.
- **5** Kliknij zakładkę **Drukarka** i ustaw opcje.

#### <span id="page-91-2"></span>**Korzystanie z ulubionych ustawień**

Opcja **Ulubione**, która jest dostępna z każdej zakładki właściwości, umożliwia zapisanie obecnych ustawień do przyszłego zastosowania.

Aby zachować pozycję **Ulubione**:

- **1** Zmień ustawienia na odpowiednich kartach.
- **2** Wprowadź nazwę pozycji w polu tekstowym **Ulubione**.

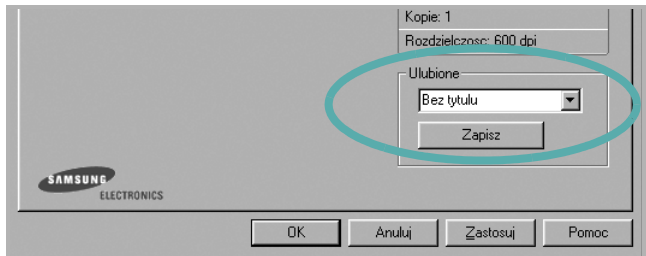

#### **3** Kliknij **Zapisz**.

Gdy zapiszesz **Ulubione**, wszystkie obecne ustawienia sterownika zostaną zapisane.

Aby wykorzystać zapisane ustawienia, wybierz pozycję z rozwijanej listy **Ulubione**. Drukarka będzie teraz drukować zgodnie z wybranymi ustawieniami z listy Ulubione.

Aby usunąć pozycję z Ulubionych, wybierz ją z listy i kliknij **Usuń**.

Można także przywrócić domyślne ustawienia drukarki, wybierając **Domyślny drukarki** z listy.

#### <span id="page-91-3"></span>**Korzystanie z pomocy**

Drukarka posiada ekran pomocy, który może zostać uaktywniony przez kliknięcie przycisku **Pomoc** w oknie właściwości drukarki. Na ekranach pomocy znajdują się szczegółowe informacje na temat funkcji drukarki, dostępnych w sterowniku drukarki.

Można także kliknąć **z** z górnego prawego rogu okna, a następnie kliknąć dowolne ustawienie.

## <span id="page-92-0"></span>**3 Zaawansowane opcje drukowania**

Niniejszy rozdział wyjaśnia opcje drukowania i zaawansowane zadania drukowania.

#### **UWAGA**:

- Okno sterownika drukarki **Właściwości**, zaprezentowane w tej instrukcji obsługi, może się różnić w zależności od używanej drukarki. Jednak układ okna właściwości drukarki jest zbliżony.
- Jeśli potrzebna jest dokładna nazwa drukarki, sprawdź ją na załączonej płycie CD-ROM.

Niniejszy rozdział obejmuje:

- **• [Drukowanie wielu stron na jednym arkuszu papieru](#page-92-1)  [\(drukowanie N stron\)](#page-92-1)**
- **• [Drukowanie plakatów](#page-93-0)**
- **• [Drukowanie broszur](#page-93-1)**
- **• [Drukowanie na obu stronach papieru](#page-94-0)**
- **• [Drukowanie dokumentu zmniejszonego lub powi](#page-94-1)ększonego**
- **• [Dopasowywanie dokumentu do wybranego rozmiaru strony](#page-94-2)**
- **• [Stosowanie znaków wodnych](#page-95-0)**
- **• [Stosowanie nak](#page-96-0)ładek**

#### <span id="page-92-1"></span>**THE**  $2\equiv$ L. ⋹  $\frac{1}{\sqrt{2}}$  $4 \equiv$ ▬

## <span id="page-92-2"></span>**Drukowanie wielu stron na jednym arkuszu papieru (drukowanie N stron)**

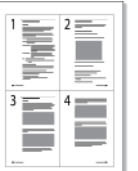

Można wybrać liczbę stron do wydrukowania na jednym arkuszu papieru. Aby wydrukować więcej niż jedną stronę na arkusz, strony zostaną zmniejszone i ułożone w określonym porządku. Na jednym arkuszu można drukować maksymalnie 16 stron.

- **1** Aby zmienić ustawienia drukowania z aplikacji oprogramowania, należy otworzyć właściwości drukarki. Patrz "Drukowanie [dokumentu" na stronie 13.](#page-86-2)
- **2** Z zakładki **Układ** wybierz **Wiele stron na arkusz** z listy rozwijanej **Typ układu**.
- **3** Liczbę stron, jaką chcesz wydrukować na arkuszu (1, 2, 4, 6, 9 lub 16), wybierz z listy rozwijanej **Stron na arkusz**.
- **4** Wybierz układ stron z listy rozwijanej **Kolejność stron**.
	- Zaznacz **Drukuj ramkę strony**, aby wydrukować ramkę wokół każdej strony na arkuszu.
- **5** Kliknij zakładkę **Papier**, wybierz źródło, rozmiar i rodzaj papieru.
- **6** Kliknij **OK** i wydrukuj dokument.

## <span id="page-93-2"></span>**Drukowanie plakatów**

<span id="page-93-0"></span>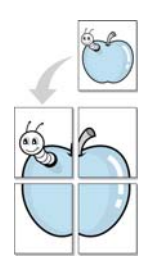

Ta opcja umożliwia drukowanie jednostronnego dokumentu na 4, 9 lub 16 arkuszach papieru w celu przeklejenia arkuszy tak, by tworzyły jeden dokument o rozmiarze plakatu.

- **1** Aby zmienić ustawienia drukowania z aplikacji oprogramowania, należy otworzyć właściwości drukarki. Patrz "Drukowanie [dokumentu" na stronie 13.](#page-86-2)
- **2** Kliknij zakładkę **Układ**, wybierz **Drukowanie plakatu** z rozwijanej listy **Typ układu**.
- **3** Konfiguracja opcji plakatu:

Można wybrać układ strony spośród **Plakat <2x2>**, **Plakat <3x3>** lub **Plakat <4x4>**. Jeśli wybrany zostanie układ **Plakat <2x2>**, wydruk zostanie automatycznie rozciągnięty, aby pokryć 4 fizyczne strony.

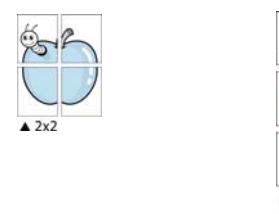

Aby ułatwić sklejenie kartek, można podać szerokość nakładania się obrazu w milimetrach lub calach.

 $\triangle 3x3$ 

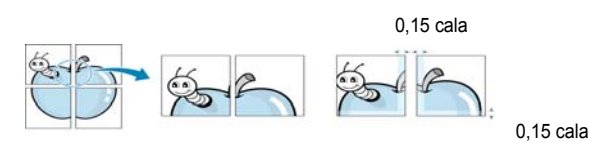

- **4** Kliknij zakładkę **Papier**, wybierz źródło, rozmiar i rodzaj papieru.
- **5** Kliknij **OK** i wydrukuj dokument. Można teraz ukończyć plakat, sklejając arkusze ze sobą.

## <span id="page-93-3"></span><span id="page-93-1"></span>**Drukowanie broszur**

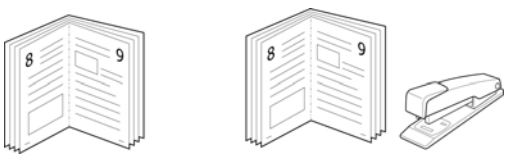

Ta funkcja pozwala na drukowanie stron po obu stronach kartki i na takie rozmieszczenie kartek, aby po złożeniu wydruku na pół można było otrzymać broszurę.

- **1** Aby zmienić ustawienia drukowania w aplikacji, otwórz okno właściwości drukarki. Zobacz "Drukowanie dokumentu" na [stronie 13](#page-86-2).
- **2** Z zakładki **Układ** wybierz **Drukowanie broszury** z listy rozwijanej **Typ układu**.

**UWAGA**: Opcja **Drukowanie broszury** nie jest dostępna dla wszystkich rozmiarów papieru. Aby sprawdzić dostępne rozmiary papieru dla tej funkcji, należy wybrać rozmiar papieru w opcji **Rozmiar** na karcie **Papier**, następnie sprawdzić, czy jest aktywna opcja **Drukowanie broszury**, znajdująca się na liście rozwijanej **Typ układu** na karcie **Układ**.

- **3** Kliknij kartę **Papier** i wybierz źródło, rozmiar oraz typ papieru
- **4** Kliknij **OK** i wydrukuj dokument.
- **5** Po wydrukowaniu złóż i zszyj strony.

## <span id="page-94-3"></span><span id="page-94-0"></span>**Drukowanie na obu stronach papieru**

Można drukować na obu stronach papieru. Przed drukowaniem należy wybrać orientację dokumentu.

Dostępne opcje:

- **Ust. drukarki** Jeśli wybierzesz tę opcję, jej działanie będzie zależało od ustawień wprowadzonych w panelu sterowania drukarki. *Jeżeli opcja nie zostanie wyświetlona, drukarka nie ma takiej funkcji.*
- **Brak**
- **Długa krawędź** typowy układ przy oprawianiu książek
- **Krótka krawędź** układ często stosowany w kalendarzach

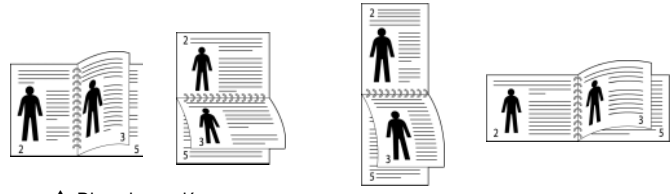

▲ Długa krawędź <br />
a Krótka krawędź

• **Odwrócony druk dwustronny** umożliwia wybranie ogólnej kolejności drukowania oraz kolejności drukowania dwustronnego. *Jeżeli opcja nie zostanie wyświetlona, drukarka nie ma takiej funkcji.*

**UWAGA**: Nie należy drukować po obu stronach etykiet, folii przezroczystych, kopert lub grubego papieru. Może to spowodować zakleszczenie papieru i uszkodzenie drukarki.

- **1** Aby zmienić ustawienia drukowania z aplikacji oprogramowania, należy otworzyć właściwości drukarki. "Drukowanie dokumentu" [na stronie 13](#page-86-2).
- **2** Na karcie **Układ** wybierz orientację papieru.
- **3** W sekcji **Druk dwustronny** wybierz odpowiednią opcję oprawiania dwustronnego.
- **4** Kliknij kartę **Papier** i wybierz źródło, rozmiar oraz typ papieru.
- **5** Kliknij przycisk **OK** i wydrukuj dokument.

Najpierw zostanie wydrukowana każda co druga strona dokumentu.

**UWAGA**: Jeśli drukarka nie ma zespołu druku dwustronnego, należy ręcznie dokończyć zadanie drukowania. Najpierw zostanie wydrukowana każda co druga strona dokumentu. Po zakończeniu zadania drukowania wyświetlone zostanie okno ze wskazówkami dotyczącymi drukowania. Aby dokończyć zadanie drukowania, postępuj zgodnie z instrukcjami wyświetlanymi na ekranie.

## <span id="page-94-4"></span><span id="page-94-1"></span>**Drukowanie dokumentu zmniejszonego lub powiększonego**

Można zmienić rozmiar zawartości strony, aby na wydrukowanej stronie była ona większa lub mniejsza.

J

А

- **1** Aby zmienić ustawienia drukowania z aplikacji oprogramowania, należy otworzyć właściwości drukarki. Patrz "Drukowanie [dokumentu" na stronie 13.](#page-86-2)
- **2** Z zakładki **Papier** wybierz **Pomniejsz/powiększ** na liście rozwijanej **Typ drukowania**.
- **3** Wprowadź współczynnik skalowania w polu tekstowym **Procent**. Można także klikać przyciski  $\blacktriangledown$  lub  $\blacktriangle$ .
- **4** Wybierz źródło, rozmiar i typ papieru w **Opcje papieru**.
- **5** Kliknij **OK** i wydrukuj dokument.

## <span id="page-94-5"></span><span id="page-94-2"></span>**Dopasowywanie dokumentu do wybranego rozmiaru strony**

Ta opcja drukarki umożliwia przeskalowanie zadania drukowania do dowolnie wybranego rozmiaru papieru, niezależnie od rozmiaru dokumentu cyfrowego. Ta funkcja może być przydatna w razie konieczności sprawdzenia szczegółów w małym dokumencie.

- **1** Aby zmienić ustawienia drukowania z aplikacji oprogramowania, należy otworzyć właściwości drukarki. Patrz "Drukowanie [dokumentu" na stronie 13.](#page-86-2)
- **2** Z zakładki **Papier** wybierz **Dopasuj do str.** na liście rozwijanej **Typ drukowania**.
- **3** Wybierz właściwy rozmiar z listy rozwijanej **Rozmiar wydruku**.
- **4** Wybierz źródło, rozmiar i typ papieru w **Opcje papieru**.
- **5** Kliknij **OK** i wydrukuj dokument.

## <span id="page-95-5"></span><span id="page-95-0"></span>**Stosowanie znaków wodnych**

Opcja Znak wodny umożliwia drukowanie tekstu na istniejącym dokumencie. Na przykład można ukośnie wydrukować duży szary napis "WERSJA ROBOCZA" lub "POUFNE" na pierwszej stronie lub na wszystkich stronach dokumentu.

Drukarka posiada kilka znaków wodnych, które mogą być modyfikowane; istnieje również możliwość dodawania nowych do listy.

### <span id="page-95-1"></span>**Stosowanie istniejących znaków wodnych**

- **1** Aby zmienić ustawienia drukowania z aplikacji oprogramowania, należy otworzyć właściwości drukarki. Patrz "Drukowanie [dokumentu" na stronie 13.](#page-86-2)
- **2** Kliknij zakładkę **Dodatki** i wybierz żądany znak wodny z listy rozwijanej **Znak wodny**. W obrazie podglądu zostanie wyświetlony znak wodny.
- **3** Kliknij **OK** i rozpocznij drukowanie.

**UWAGA**: Obraz podglądu wyświetla wygląd strony przewidzianej do drukowania.

#### <span id="page-95-2"></span>**Tworzenie znaków wodnych**

- **1** Aby zmienić ustawienia drukowania z aplikacji oprogramowania, należy otworzyć właściwości drukarki. Patrz "Drukowanie [dokumentu" na stronie 13.](#page-86-2)
- **2** Kliknij zakładkę **Dodatki** i przycisk **Edytuj** w sekcji **Znak wodny**. Pojawi się okno **Edytuj znak wodny**.
- **3** Wprowadź wiadomość tekstową w polu **Treść znaku wodnego**. Można wpisać do 40 znaków. Wiadomość zostanie wyświetlona w oknie podglądu.

Przy zaznaczonym polu **Tylko pierwsza strona** znak wodny drukowany jest jedynie na pierwszej stronie.

**4** Wybierz opcje znaku wodnego.

Można wybrać nazwę, styl, rozmiar i poziom szarości czcionki z sekcji **Atrybuty czcionki** oraz określić kąt znaku wodnego w sekcji **Kąt znaku**.

- **5** Kliknij **Dodaj**, aby dodać nowy znak wodny do listy.
- **6** Po skończeniu edycji kliknij **OK** i rozpocznij drukowanie.

Aby zaprzestać drukowania znaku wodnego, wybierz **<Bez znaku wodnego>** z listy rozwijanej **Znak wodny**.

#### <span id="page-95-3"></span>**Edycja znaków wodnych**

- **1** Aby zmienić ustawienia drukowania z aplikacji oprogramowania, należy otworzyć właściwości drukarki. Patrz "Drukowanie [dokumentu" na stronie 13.](#page-86-2)
- **2** Kliknij zakładkę **Dodatki** i przycisk **Edytuj** w sekcji **Znak wodny**. Pojawi się okno **Edytuj znak wodny**.
- **3** Wybierz znak wodny, który chcesz edytować z listy **Bieżące znaki wodne**, i zmień treść oraz opcje znaku wodnego.
- **4** Kliknij **Aktualizuj**, aby zachować zmiany.
- **5** Kliknij **OK** przed opuszczeniem okna Drukuj.

#### <span id="page-95-4"></span>**Usuwanie znaków wodnych**

- **1** Aby zmienić ustawienia drukowania z aplikacji oprogramowania, należy otworzyć właściwości drukarki. Patrz "Drukowanie [dokumentu" na stronie 13.](#page-86-2)
- **2** Z zakładki **Dodatki** kliknij przycisk **Edytuj** w sekcji Znak wodny. Pojawi się okno **Edytuj znak wodny**.
- **3** Wybierz znak wodny, który chcesz usunąć z listy **Bieżące znaki wodne**, i kliknij **Usuń**.
- **4** Kliknij **OK** przed opuszczeniem okna Drukuj.

## <span id="page-96-5"></span><span id="page-96-0"></span>**Stosowanie nakładek**

#### <span id="page-96-1"></span>**Co to jest nakładka?**

Dear ABC WORLD BEST Nakładki to tekst i/lub obrazy przechowywane na dysku twardym komputera w formie pliku specjalnego formatu, które można wydrukować na dowolnym dokumencie. Nakładki umożliwiają zastąpienie formularzy lub papieru firmowego odpowiednim nadrukiem. Zamiast używać wcześniej wydrukowanego papieru firmowego, można utworzyć nakładkę zawierającą dokładnie te same informacje co papier firmowy. Aby wydrukować list z logo i danymi firmy, nie trzeba wkładać gotowego papieru firmowego do drukarki. Wystarczy wydać drukarce polecenie drukowania nakładki na dokumencie.

### <span id="page-96-2"></span>**Tworzenie nowej nakładki strony**

Aby można było korzystać z nakładki, należy utworzyć nową nakładkę strony, zawierającą logo firmy lub obraz.

- **1** Utwórz lub otwórz dokument zawierający tekst lub obraz, które mają być użyte na nowej nakładce strony. Umieść elementy dokładnie tak, jak mają być drukowane w nakładce.
- **2** Aby zapisać dokument jako nakładkę, otwórz ustawienia drukarki. Patrz ["Drukowanie dokumentu" na stronie 13](#page-86-2).
- **3** Kliknij zakładkę **Dodatki** i przycisk **Edytuj** w sekcji **Nakładka**.
- **4** W oknie Edycja nakładki kliknij **Utwórz nakładkę**.
- **5** W oknie Utwórz nakładkę wpisz nazwę o długości do ośmiu znaków w polu **Nazwa pliku**. Jeżeli jest to konieczne, wybierz ścieżkę docelową. (Domyślnie jest to C:\FormOver.)
- **6** Kliknij **Zapisz**. Nazwa pojawi się w polu **Lista nakładek**.
- **7** Kliknij **OK** lub **Tak,** aby zakończyć tworzenie nakładki.

Plik nie zostanie wydrukowany. Zamiast tego zostanie zapisany na dysku twardym komputera.

**UWAGA**: Rozmiar strony dokumentu nakładki musi być taki sam jak rozmiar dokumentów, które będą drukowane z nakładką. Nie należy tworzyć nakładek ze znakami wodnymi.

#### <span id="page-96-3"></span>**Stosowanie nakładek stron**

Po utworzeniu nakładki jest ona gotowa do wydrukowania wraz z dokumentem. Aby wydrukować nakładkę wraz z dokumentem:

- **1** Utwórz lub otwórz dokument, który ma być wydrukowany.
- **2** Aby zmienić ustawienia drukowania z aplikacji oprogramowania, należy otworzyć właściwości drukarki. Patrz "Drukowanie [dokumentu" na stronie 13.](#page-86-2)
- **3** Kliknij zakładkę **Dodatki**.
- **4** Z listy rozwijanej **Nakładka** wybierz żądaną nakładkę.
- **5** Jeżeli żądany plik nakładki nie znajduje się na liście **Nakładka**, kliknij przyciski **Edytuj** i **Załaduj nakładkę**, a następnie wybierz plik nakładki.

Jeżeli żądany plik nakładki przechowywany jest w zewnętrznym źródle, można go również załadować podczas korzystania z okna **Załaduj nakładkę**.

Po wybraniu pliku kliknij **Otwórz**. Plik pojawi się w polu **Lista nakładek** i jest dostępny do drukowania. Wybierz nakładkę z pola **Lista nakładek**.

**6** W razie potrzeby kliknij **Potwierdzaj nakładanie stron podczas druku**. W przypadku zaznaczenia tego pola wyboru każdorazowo po wysłaniu dokumentu do drukowania użytkownik będzie monitowany o potwierdzenie, czy na dokumencie ma być drukowana nakładka.

Jeśli to pole nie zostanie zaznaczone, a nakładka została wybrana, będzie ona automatycznie drukowana razem z dokumentem.

**7** Kliknij **OK** lub **Tak** przed rozpoczęciem drukowania.

Wybrana nakładka zostanie pobrana wraz dokumentem do wydruku i będzie wydrukowana wraz z nim.

**UWAGA**: Rozdzielczość dokumentu nakładki musi być taka sama jak rozdzielczość dokumentu, z którym drukowana będzie nakładka.

#### <span id="page-96-4"></span>**Usuwanie nakładek stron**

Nieużywane nakładki stron można usunąć.

- **1** W oknie właściwości drukarki kliknij zakładkę **Dodatki**.
- **2** Kliknij przycisk **Edytuj** w sekcji **Nakładka**.
- **3** Wybierz nakładkę, którą chcesz usunąć z pola **Lista nakładek**.
- **4** Kliknij **Usuń nakładkę**.
- **5** Kiedy pojawi się komunikat potwierdzenia, kliknij **Tak**.
- **6** Kliknij **OK** przed opuszczeniem okna Drukuj.

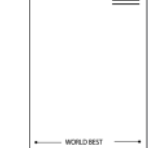

## <span id="page-97-0"></span>**4 Stosowanie sterownika PostScript w systemie Windows**

Jeśli wymagane jest użycie sterownika PostScript dostarczonego na dysku CD-ROM w celu wydrukowania dokumentu.

Pliki PPD w połączeniu ze sterownikiem PostScript pozwalają na uzyskanie dostępu do funkcji drukarki i komunikację komputera z drukarką. Program instalacyjny dla plików PPD znajduje się na dostarczonym dysku CD-ROM z oprogramowaniem.

Niniejszy rozdział obejmuje:

## <span id="page-97-1"></span>**Ustawienia drukarki**

Można używać okna właściwości drukarki, które umożliwia uzyskanie dostępu do wszystkich potrzebnych opcji drukarki. Gdy wyświetlone są właściwości drukarki, można sprawdzać i zmieniać odpowiednie ustawienia zadania drukowania.

Okno właściwości drukarki może różnić się w zależności od systemu operacyjnego. Ta instrukcja użytkownika oprogramowania prezentuje okno Właściwości w systemie Windows XP.

Okno **Właściwości** sterownika drukarki zaprezentowane w tej instrukcji obsługi może się różnić w zależności od używanej drukarki.

#### **UWAGI**:

- Większość aplikacji systemu Windows zastąpi ustawienia określone w sterowniku drukarki. Należy zmienić najpierw ustawienia drukowania dostępne w aplikacji, a następnie zmienić pozostałe ustawienia za pomocą sterownika drukarki.
- Zmienione ustawienia obowiązują tylko podczas korzystania z bieżącego programu. **Aby dokonać trwałych zmian**, należy je wprowadzić z poziomu folderu Drukarki.
- Poniższa procedura dotyczy systemu Windows XP. Pomoc dotycząca innych systemów operacyjnych Windows znajduje się w podręczniku użytkownika lub Pomocy online.
	- 1. Kliknij przycisk **Start** w systemie Windows.
	- 2. Wybierz pozycję **Drukarki i faksy**.
	- 3. Wybierz **ikonę sterownika drukarki**.
	- 4. Kliknij prawym przyciskiem myszy ikonę sterownika i wybierz pozycję **Preferencje drukowania**.
	- 5. Zmień ustawienia na odpowiednich kartach i kliknij przycisk OK.

#### <span id="page-97-2"></span>**Zaawansowane**

Po kliknięciu przycisku **Zaawansowane** można skonfigurować ustawienia zaawansowane.

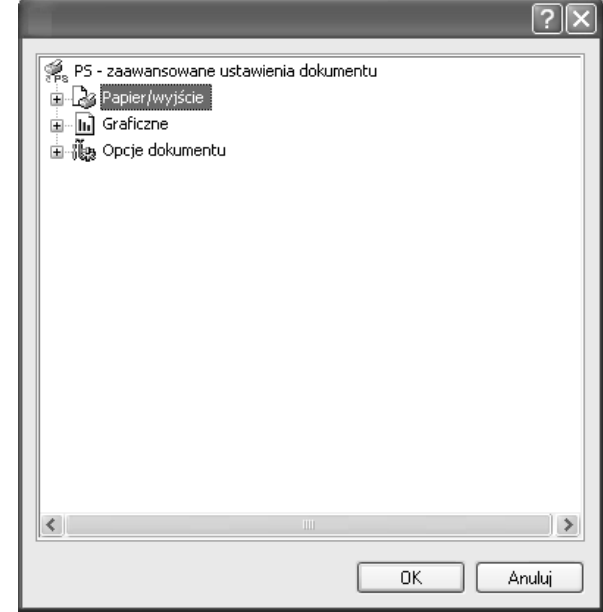

- **Papier/wyjście** ta opcja umożliwia wybranie rozmiaru papieru załadowanego do zasobnika.
- **Graficzne** ta opcja umożliwia dostosowanie jakości wydruku, odpowiadającego wymaganiom drukowania.
- **Opcje dokumentu** ta opcja umożliwia ustawienie opcji drukowania PostScript i funkcji drukarki.

### <span id="page-97-3"></span>**Korzystanie z pomocy**

Można kliknąć symbol Y w prawym górnym rogu, a następnie kliknąć dowolne ustawienie.

## <span id="page-98-0"></span>**5 Lokalne udostępnianie drukarki**

Istnieje możliwość podłączenia drukarki bezpośrednio do wybranego komputera, określanego w sieci jako "komputer hosta".

Poniższa procedura dotyczy systemu Windows XP. Pomoc dotycząca innych systemów z rodziny Windows znajduje się w podręczniku użytkownika lub pomocy online.

#### **UWAGI**:

- Sprawdź, czy system operacyjny (systemy operacyjne) jest zgodny z drukarką. Zapoznaj się z rozdziałem Zgodność z systemami operacyjnymi w specyfikacjach drukarki, w podręczniku użytkownika drukarki.
- Jeśli wymagana jest dokładna nazwa drukarki, sprawdź ją na dołączonej płycie CD-ROM.

## <span id="page-98-1"></span>**Ustawianie komputera hosta**

- **1** Uruchom system Windows.
- **2** Z menu **Start** wybierz **Drukarki i faksy**.
- **3** Dwukrotnie kliknij **ikonę sterownika drukarki**.
- **4** Z menu **Drukarka** wybierz **Współużytkowanie**.
- **5** Zaznacz pole **Współużytkuj tę drukarkę**.
- **6** Wypełnij pole **Współużytkowana nazwa** i kliknij **OK**.

### <span id="page-98-2"></span>**Ustawianie komputera klienta**

- **1** Kliknij prawym przyciskiem myszy menu **Start** w systemie Windows i wybierz polecenie **Eksplorator**.
- **2** Wybierz folder **Moje miejsca sieciowe**, a następnie kliknij prawym przyciskiem myszy polecenie **Wyszukaj komputery**.
- **3** Wprowadź adres IP komputera hosta w polu **Nazwa komputera**, a następnie kliknij **Wyszukaj**. (jeżeli komputer hosta wymaga podania **Nazwy użytkownika** i **Hasła**, wprowadź identyfikator użytkownika i hasło konta komputera hosta).
- **4** Kliknij dwukrotnie pozycję **Drukarki i faksy**.
- **5** Kliknij prawym przyciskiem myszy ikonę sterownika drukarki, a następnie wybierz polecenie **Połącz**.
- **6** Kliknij przycisk **Tak**, jeżeli zostanie wyświetlony komunikat potwierdzenia instalacji.

## <span id="page-99-0"></span>**6 Korzystanie z programu Smart Panel**

Smart Panel to program, który monitoruje pracę drukarki i informuje o jej stanie, a także umożliwia dostosowanie jej ustawień. Smart Panel instaluje się automatycznie podczas instalacji oprogramowania drukarki.

#### **UWAGI**:

- Do obsługi tego programu wymagany jest:
	- Aby dowiedzieć się, które systemy operacyjne są kompatybilne z drukarką, sprawdź w Instrukcji użytkownika drukarki.
	- Mac OS X 10.3 lub wyższy
	- Linux. Aby dowiedzieć się, które systemy Linux są kompatybilne z drukarką, odwołaj się do Instrukcji użytkownika drukarki.
	- Do odtwarzania animacji flash w systemie pomocy HTML wymagana jest przeglądarka Internet Explorer w wersji 5.0 lub wyższej.
- Jeżeli chcesz dowiedzieć się, jaki dokładnie model drukarki posiadasz, przejrzyj załączoną płytę CD.

## <span id="page-99-1"></span>**Informacje o programie Smart Panel**

Jeżeli podczas drukowania wystąpi błąd, program Smart Panel zostanie uruchomiony automatycznie i wyświetli informacje o błędzie.

Możesz także uruchomić Smart Panel ręcznie. Dwukrotnie kliknij ikonę Smart Panel na pasku narzędzi Windows (w systemie Windows) lub w obszarze powiadamiania (w systemie Linux). Możesz także kliknąć ją na pasku stanu (w systemie Mac OS X).

W systemie Windows dwukrotnie kliknij tę ikonę.

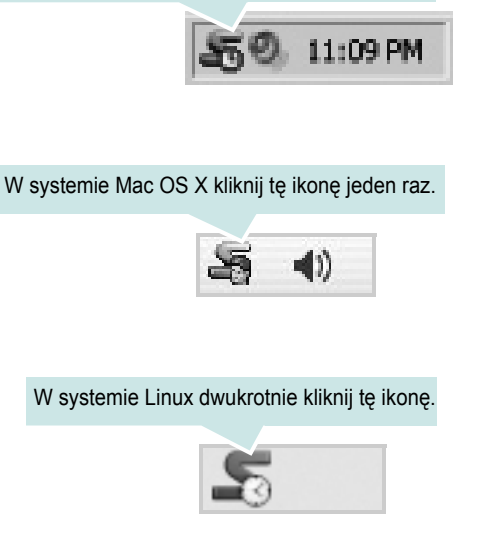

W systemie Windows przejdź do menu **Start** i wybierz **Programy** lub **Wszystkie programy** →**nazwa sterownika drukarki** →**Smart Panel**.

#### **UWAGI**:

- Jeżeli zainstalowana jest więcej niż jedna drukarka Samsung, najpierw wybierz model drukarki, z którym ma być używany program Smart Panel. Prawym przyciskiem myszy (w systemach Windows i Linux) lub przyciskiem myszy (w Mac OS X) kliknij ikonę Smart Panel i wybierz **nazwę drukarki**.
- Okno Smart Panel i jego zawartość, pokazane w tej instrukcji użytkowania oprogramowania mogą różnić się w zależności od stosowanego systemu operacyjnego.

Program Smart Panel wyświetla bieżący stan drukarki, poziom tonera w kasetach i szereg innych informacji. Umożliwia także zmianę ustawień.

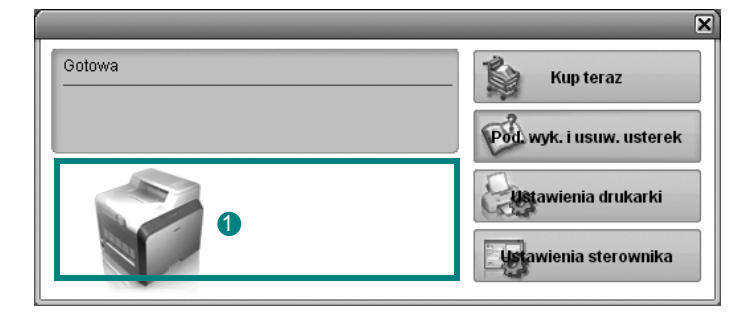

#### **Poziom tonera**

Możesz sprawdzić poziom tonera w kasecie (kasetach). Drukarka i liczba kaset z tonerem wyświetlane w powyższym oknie mogą różnić się w zależności od używanej drukarki. Niektóre drukarki nie obsługują tej funkcji.

#### **Kup teraz**

Nowe kasety z tonerem zamawiać można za pośrednictwem Internetu.

#### **Pod. wyk. i usuw. usterek**

Aby rozwiązać problemy, możesz skorzystać z pomocy.

#### **Ustawienia drukarki**

Okno Programu do ustawiania opcji drukarki umożliwia konfigurację opcji drukarki. Niektóre drukarki nie obsługują tej funkcji.

**UWAGA**: Jeśli drukarka podłączona jest do sieci, a w komputerze używany jest system Windows, zamiast okna ustawień drukarki pojawia się okno usługi sieciowej **SyncThru Web Service**. System operacyjny Linux nie obsługuje środowiska sieciowego.

#### **Ustawienia sterownika (Tylko dla Windows)**

Można używać okna właściwości drukarki, które umożliwia dostęp do wszystkich opcji drukarki, potrzebnych podczas jej używania. Aby uzyskać więcej informacji, [Patrz "Ustawienia drukarki" na stronie 14.](#page-87-2)

## <span id="page-100-0"></span>**Otwieranie Podręcznika rozwiązywania problemów**

W Podręczniku rozwiązywania problemów znajdziesz wyjaśnienia dotyczące błędów drukarki.

Prawym przyciskiem myszy (w systemach Windows i Linux) lub przyciskiem myszy (w Mac OS X) kliknij ikonę Smart Panel i wybierz **Pod. wyk. i usuw. usterek**.

## <span id="page-100-1"></span>**Korzystanie z Programu do ustawiania opcji drukarki**

Za pomocą Programu do ustawiania opcji drukarki możesz skonfigurować i sprawdzić ustawienia drukarki.

- **1** Prawym przyciskiem myszy (w systemach Windows i Linux) lub przyciskiem myszy (w Mac OS X) kliknij ikonę Smart Panel i wybierz **Ustawienia drukarki**.
- **2** Zmień ustawienia.
- **3** Aby przesłać zmiany do drukarki, kliknij przycisk **Zastosuj**.

**UWAGA**: Jeśli drukarka podłączona jest do sieci, zamiast okna ustawień drukarki pojawia się okno usługi sieciowej **SyncThru Web Service**.

### <span id="page-100-2"></span>**Korzystanie z pliku pomocy elektronicznej**

Aby uzyskać więcej informacji na temat programu do ustawiania opcji drukarki, kliknij przycisk  $\bullet$ .

## <span id="page-100-3"></span>**Zmiana ustawień programu Smart Panel**

Prawym przyciskiem myszy (w systemach Windows i Linux) lub przyciskiem myszy (w Mac OS X) kliknij ikonę Smart Panel i wybierz **Opcje**. Wybierz żądane ustawienia z okna **Opcje**.

## <span id="page-101-0"></span>**7 <sup>U</sup>żywanie drukarki w systemie Linux**

Z urządzenia można korzystać w środowisku systemu Linux.

Niniejszy rozdział obejmuje:

- **• [Wprowadzenie](#page-101-1)**
- **• [Instalacja zunifikowanego sterownika dla systemu Linux](#page-101-2)**
- **• [Korzystanie z programu Unified Driver Configurator](#page-103-0)**
- **• [Konfigurowanie w](#page-104-1)łaściwości drukarek**
- **• [Drukowanie dokumentu](#page-105-0)**

## <span id="page-101-1"></span>**Wprowadzenie**

Na dostarczonym dysku CD-ROM znajduje się pakiet zunifikowanego sterownika firmy Samsung dla systemu Linux, umożliwiający korzystanie z urządzenia na komputerze pracującym pod kontrolą systemu Linux.

Po zainstalowaniu sterownika w systemie Linux pakiet sterownika umożliwia równoczesne monitorowanie wielu urządzeń wielofunkcyjnych za pośrednictwem szybkich portów równoległych działających w trybie ECP i portów USB.

Pakiet zunifikowanego sterownika dla systemu Linux jest dostarczany z inteligentnym programem instalacyjnym. Nie ma potrzeby wyszukiwania dodatkowych składników, które mogą być konieczne dla działania pakietu zunifikowanego sterownika dla systemu Linux: wszystkie niezbędne pakiety zostaną przeniesione do systemu i zainstalowane automatycznie; dotyczy to wielu najpopularniejszych dystrybucji systemu Linux.

## <span id="page-101-2"></span>**Instalacja zunifikowanego sterownika dla systemu Linux**

#### <span id="page-101-3"></span>**Instalacja zunifikowanego sterownika dla systemu Linux**

- **1** Upewnij się, że urządzenie jest podłączone do komputera. Włącz komputer i urządzenie.
- **2** Po wyświetleniu okna logowania administratora w polu użytkownika wpisz *root* i wprowadź hasło systemowe.

**UWAGA**: Aby zainstalować oprogramowanie drukarki, należy zalogować się, używając konta administratora (root). W przypadku braku uprawnień należy zwrócić się do administratora.

**3** Włóż dysk CD-ROM do napędu. Dysk CD-ROM zostanie uruchomiony automatycznie.

Jeżeli dysk CD-ROM nie zostanie uruchomiony automatycznie, należy kliknąć ikonę **u** u dołu pulpitu. Po wyświetleniu okna konsoli wpisz:

Jeśli napęd CD-ROM jest głównym urządzeniem na magistrali pomocniczej, montowanym jako /mnt/cdrom,

[root@localhost root]#mount -t iso9660 /dev/hdc /mnt/cdrom

[root@localhost root]#cd /mnt/cdrom/Linux

[root@localhost root]#./install.sh

Jeśli uruchomienie z dysku CD-ROM nie powiodło się mimo to, należy wpisać kolejno następujące wyrażenia:

[root@localhost root]#unmount/dev/hdc

[root@localhost root]#mount -t iso9660 /dev/hdc /mnt/cdrom

**UWAGA**: Program instalacyjny zostanie uruchomiony automatycznie, jeżeli zainstalowano i skonfigurowano pakiet automatycznego uruchamiania. **4** Kiedy zostanie wyświetlone okno powitalne, kliknij przycisk **Next**.

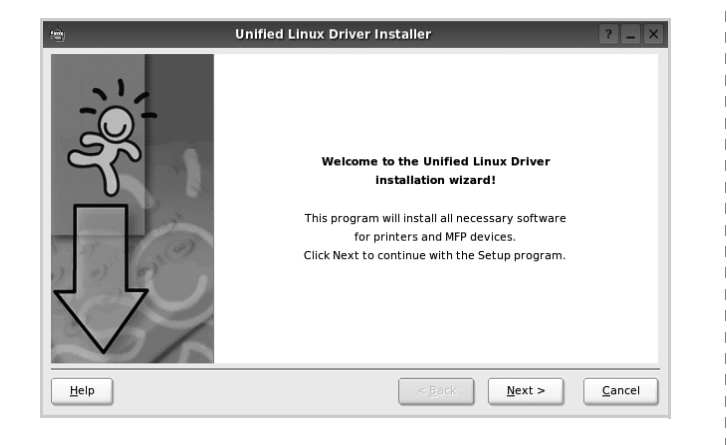

**5** Po ukończeniu instalacji kliknij przycisk **Finish**.

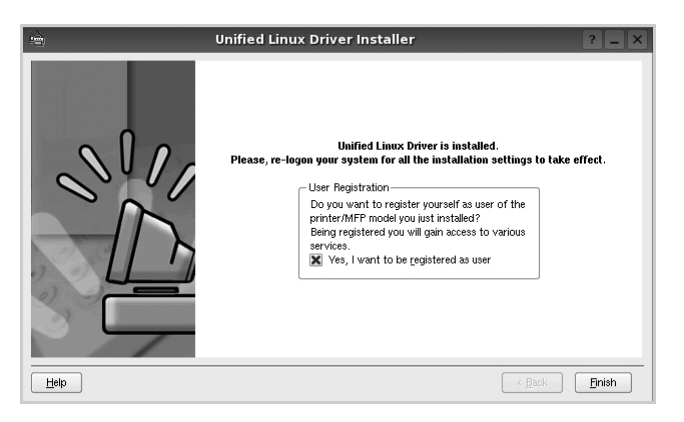

Dla wygody program instalacyjny dodaje do menu systemowego ikonę zunifikowanego sterownika dla systemu Linux oraz grupę Samsung Unified Driver. W razie problemów należy skorzystać z pomocy ekranowej dostępnej za pośrednictwem menu systemowego lub aplikacji pakietu sterownika działąjących w oknie, np. **Unified Driver Configurator**.

**UWAGI**: Instalacja sterownika w trybie tekstowym:

- Jeśli nie jest używany interfejs graficzny lub nie powiodła się instalacja sterownika, należy używać sterownika w trybie tekstowym.
- Należy wykonać kroki 1 do 3, wpisać wyrażenie [root@localhost Linux]# ./install.sh, a następnie wykonać instrukcje w konsoli. Instalacja zostanie zakończona.
- Aby odinstalować sterownik, należy wykonać zamieszczone powyżej instrukcje instalacji, ale w konsoli należy wpisać wyrażenie [root@localhost Linux]# ./uninstall.sh.

#### <span id="page-102-0"></span>**Odinstalowywanie zunifikowanego sterownika dla systemu Linux**

**1** Po wyświetleniu okna logowania administratora w polu użytkownika wpisz *root* i wprowadź hasło systemowe.

**UWAGA**: Aby zainstalować oprogramowanie drukarki, należy zalogować się, używając konta administratora (root). W przypadku braku uprawnień należy zwrócić się do administratora.

**2** Włóż dysk CD-ROM z oprogramowaniem drukarki do napędu. Dysk CD-ROM zostanie uruchomiony automatycznie.

Jeżeli dysk CD-ROM nie zostanie uruchomiony automatycznie, należy kliknąć ikonę **u** u dołu pulpitu. Po wyświetleniu okna konsoli wpisz:

Jeśli napęd CD-ROM jest głównym urządzeniem na magistrali pomocniczej, montowanym jako /mnt/cdrom,

[root@localhost root]#mount -t iso9660 /dev/hdc /mnt/cdrom

[root@localhost root]#cd /mnt/cdrom/Linux

[root@localhost root]#./uninstall.sh

**UWAGA**: Program instalacyjny zostanie uruchomiony automatycznie, jeżeli zainstalowano i skonfigurowano pakiet automatycznego uruchamiania.

- **3** Kliknij przycisk **Unistall**.
- **4** Kliknij przycisk **Next**.

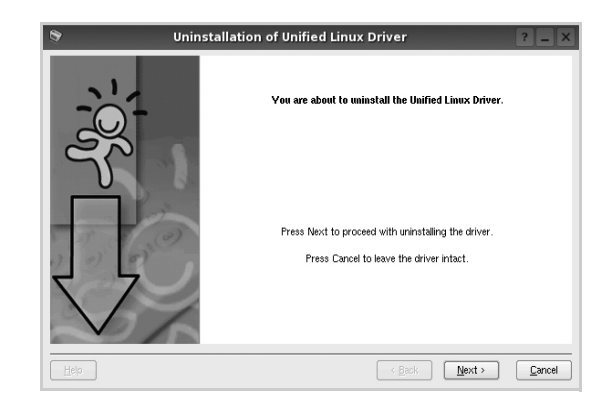

**5** Kliknij przycisk **Finish**.

## <span id="page-103-0"></span>**Korzystanie z programu Unified Driver Configurator**

Unified Linux Driver Configurator to narzędzie służące głównie do konfigurowania drukarek.

Po zainstalowaniu zunifikowanego sterownika dla systemu Linux na pulpicie zostanie automatycznie utworzona ikona programu Unified Linux Driver Configurator.

## <span id="page-103-1"></span>**Uruchamianie programu Unified Driver Configurator**

- **1** Kliknij dwukrotnie ikonę **Unified Driver Configurator** na pulpicie. Można także kliknąć ikonę Startup Menu i wybrać kolejno pozycje **Samsung Unified Driver** i **Unified Driver Configurator**.
- **2** Aby przejść do okna konfiguracji danego modułu, należy klikać odpowiednie przyciski na panelu Modules.

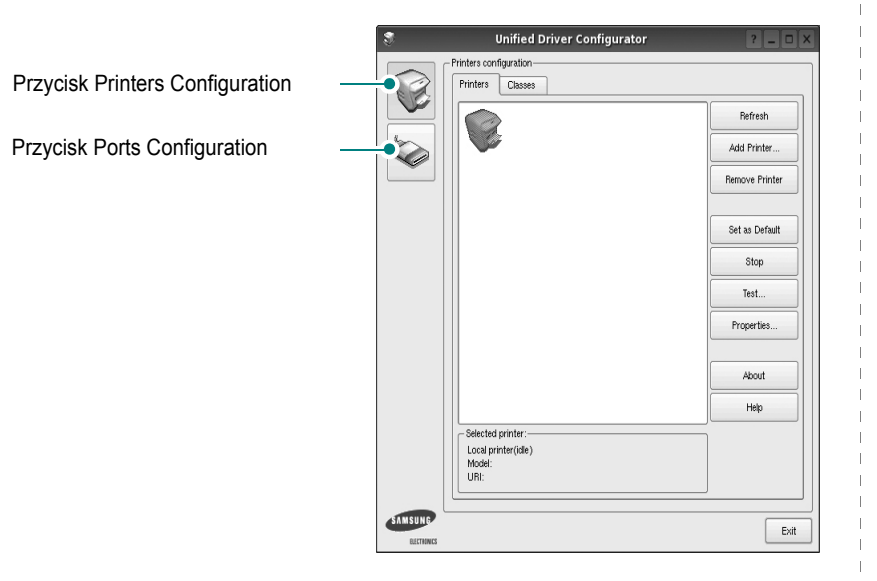

Aby wyświetlić pomoc ekranową, należy kliknąć przycisk **Help**.

**3** Po zmianie konfiguracji kliknij przycisk **Exit**, aby zamknąć program Unified Driver Configurator.

## <span id="page-103-2"></span>**Okno Printers Configuration**

Okno konfiguracji drukarek zawiera dwie karty: **Printers** i **Classes**.

#### **Karta Printers**

Klikając przycisk z ikoną drukarki z lewej strony okna programu Unified Driver Configurator, można wyświetlić bieżącą konfigurację drukarki systemowej.

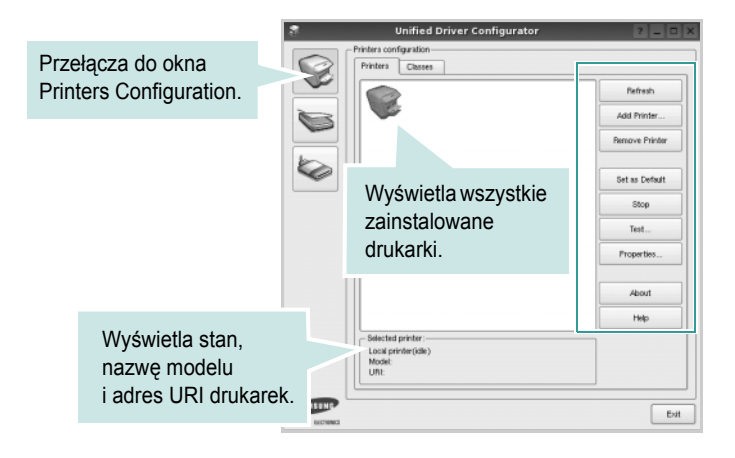

Do zarządzania drukarkami służą następujące przyciski:

- **Refresh**: umożliwia odświeżanie listy dostępnych drukarek.
- **Add Printer**: umożliwia dodawanie nowych drukarek.
- **Remove Printer**: umożliwia usuwanie wybranych drukarek.
- **Set as Default**: umożliwia ustawianie bieżącej drukarki jako domyślnej.
- **Stop**/**Start**: umożliwia zatrzymywanie/uruchamianie drukarki.
- **Test**: umożliwia drukowanie strony testowej w celu sprawdzenia, czy urządzenie działa poprawnie.
- **Properties**: umożliwia przeglądanie i zmianę właściwości drukarek. Aby uzyskać informacje szczegółowe, patrz [strona 31.](#page-104-1)

#### **Karta Classes**

Na karcie Classes wyświetlana jest lista dostępnych klas drukarek.

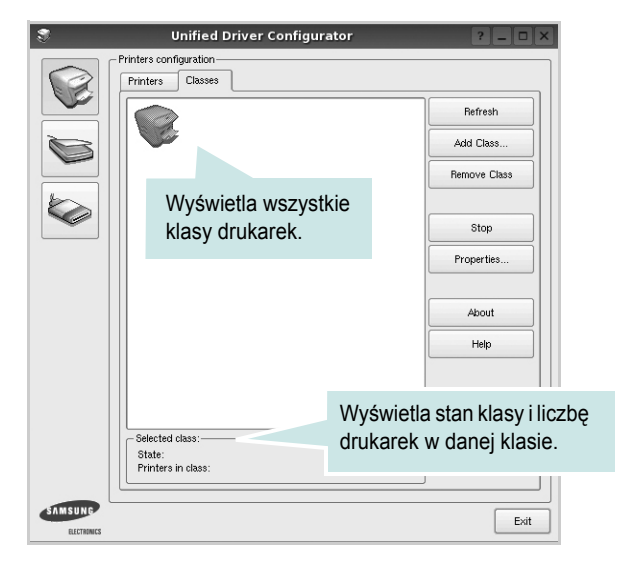

- **Refresh**: umożliwia odświeżanie listy klas.
- **Add Class...**: umożliwia dodawanie nowych klas drukarek.
- **Remove Class**: umożliwia usuwanie wybranych klas drukarek.

## <span id="page-104-0"></span>**Okno Ports Configuration**

W tym oknie można wyświetlać listę dostępnych portów, sprawdzać ich stan oraz zwalniać porty, które zostały zablokowane jako zajęte w momencie kiedy proces nadrzędny został przerwany.

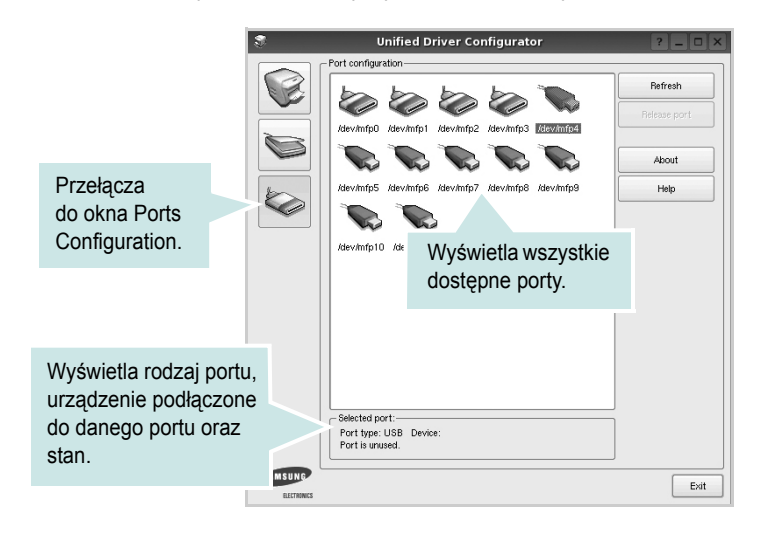

- **Refresh**: umożliwia odświeżanie listy dostępnych portów.
- **Release port**: umożliwia zwalnianie wybranych portów.

## <span id="page-104-1"></span>**Konfigurowanie właściwości drukarek**

W oknie właściwości drukarek w module konfiguracji drukarek można zmieniać różne właściwości urządzenia używanego jako drukarka.

**1** Uruchom program Unified Driver Configurator.

W razie potrzeby przejdź do obszaru konfiguracji drukarek.

- **2** Wybierz właściwe urządzenie z listy dostępnych drukarek i kliknij przycisk **Properties**.
- **3** Zostanie otwarte okno Printer Properties.

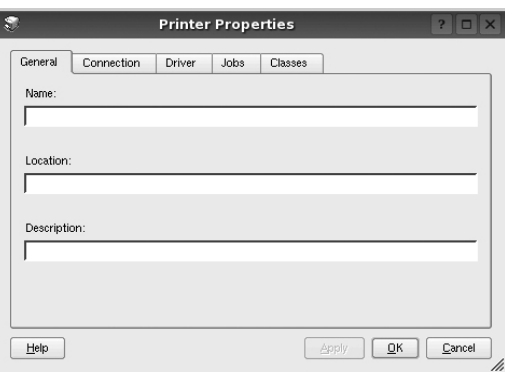

- U góry okna znajduje się pięć następujących kart:
- •**General**: umożliwia zmianę lokalizacji i nazwy drukarki. Nazwa wprowadzona na tej karcie jest widoczna na liście drukarek w obszarze konfiguracji drukarek.
- •**Connection**: umożliwia wyświetlenie lub wybór innego portu. W przypadku zmiany używanego portu drukarki z portu USB na port równoległy (lub odwrotnie) należy ponownie skonfigurować port drukarki na tej karcie.
- •**Driver**: umożliwia wyświetlanie lub wybór innego sterownika drukarki. Aby ustawić opcje domyślne urządzenia, należy kliknąć przycisk **Options**.
- •**Jobs**: umożliwia wyświetlanie listy zadań drukowania. Aby anulować wybrane zadanie, należy kliknąć przycisk **Cancel job**; aby wyświetlić poprzednie zadania na liście, należy zaznaczyć pole wyboru **Show completed jobs**.
- •**Classes**: umożliwia wyświetlanie klasy danej drukarki. Aby dodać drukarkę do konkretnej klasy, należy kliknąć przycisk **Add to Class**; aby usunąć drukarkę z wybranej klasy, należy kliknąć przycisk **Remove from Class**.
- **4** Kliknij przycisk **OK**, aby zmiany zostały zastosowane, a następnie zamknij okno Printer Properties.

## <span id="page-105-0"></span>**Drukowanie dokumentu**

#### <span id="page-105-1"></span>**Drukowanie z poziomu aplikacji**

Istnieje wiele aplikacji systemu Linux, które umożliwiają drukowanie za pomocą systemu Common UNIX Printing System (CUPS). Urządzenie może drukować z poziomu dowolnej aplikacji tego typu.

- **1** W aplikacji wybierz polecenie **Print** z menu **File**.
- **2** Polecenie **Print** można wybrać bezpośrednio, korzystając z polecenia **lpr**.
- **3** W oknie graficznego interfejsu użytkownika LPR wybierz odpowiednią nazwę modelu urządzenia z listy drukarek i kliknij przycisk **Properties**.

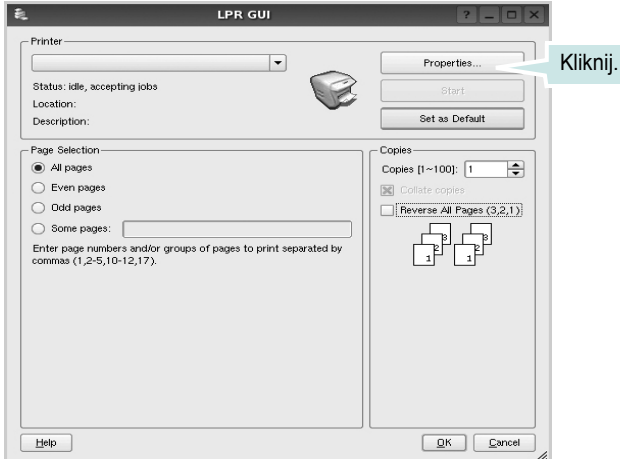

**4** Zmień właściwości drukarki i zadania drukowania.

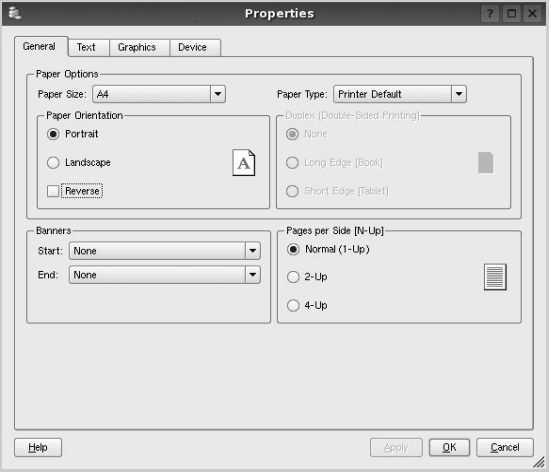

U góry okna znajdują się cztery następujące karty.

- •**General**: umożliwia zmianę rozmiaru i typu papieru oraz orientacji dokumentów, włączanie funkcji drukowania dwustronnego, dodawanie nagłówków początkowych i końcowych oraz zmianę liczby stron drukowanych na jednym arkuszu.
- •**Text**: umożliwia określanie marginesów wydruku i ustawianie opcji tekstu, np. odstępów lub kolumn.
- •**Graphics**: umożliwia ustawianie opcji obrazów dla funkcji drukowania obrazów/plików, np. opcji kolorów, rozmiaru lub położenia.
- •**Device**: umożliwia ustawianie rozdzielczości wydruku, źródła papieru i miejsca docelowego.
- **5** Kliknij przycisk **Apply**, aby zmiany zostały zastosowane, a następnie zamknij okno Properties.
- **6** Kliknij przycisk **OK** w oknie graficznego interfejsu użytkownika LPR, aby rozpocząć drukowanie.
- **7** Zostanie wyświetlone okno Printing, umożliwiające monitorowanie stanu zadania drukowania.

Aby anulować bieżące zadanie, kliknij przycisk **Cancel**.

### <span id="page-105-2"></span>**Drukowanie plików**

Za pomocą urządzenia firmy Samsung można drukować wiele różnych typów plików, korzystając z systemu CUPS — bezpośrednio z poziomu wiersza polecenia. Służy do tego program narzędziowy CUPS lpr. Jednak pakiet sterowników zastępuje standardowe narzędzie lpr bardziej wygodnym dla użytkownika programem LPR GUI.

Aby wydrukować dowolny plik dokumentu:

**1** Wpisz w wierszu polecenia systemu Linux ciąg: *lpr <nazwa\_pliku>* i naciśnij klawisz **Enter**. Zostanie wyświetlone okno graficznego interfejsu użytkownika LPR.

Po wpisaniu samego polecenia *lpr* i naciśnięciu klawisza **Enter**, najpierw zostanie wyświetlone okno Select file(s) to print. Wybierz dowolne pliki, które mają być drukowane, i kliknij przycisk **Open**.

**2** W oknie graficznego interfejsu użytkownika LPR wybierz drukarkę z listy i zmień właściwości drukarki i zadania drukowania.

Aby uzyskać szczegółowe informacje dotyczące okna właściwości, patrz [strona 32.](#page-105-0)

**3** Kliknij przycisk **OK**, aby rozpocząć drukowanie.

## <span id="page-106-0"></span>**8 <sup>U</sup>żywanie drukarki na komputerach Macintosh**

Drukarka obsługuje komputery Macintosh z wbudowanym interfejsem USB lub kartą sieciową 10/100 Base-TX. W przypadku drukowania plików z komputerów Macintosh można używać sterownika PostScript po zainstalowaniu pliku PPD.

**UWAGA:** *Niektóre drukarki nie obsługują interfejsu sieciowego. Należy się upewnić, czy drukarka obsługuje interfejs sieciowy, odnosząc się do Specyfikacji drukarki w Instrukcji użytkownika drukarki.*

Niniejszy rozdział obejmuje:

- **• [Instalowanie oprogramowania na komputerach Macintosh](#page-106-1)**
- **• [Konfigurowanie drukarki](#page-107-0)**
- **• [Drukowanie](#page-108-3)**

## <span id="page-106-1"></span>**Instalowanie oprogramowania na komputerach Macintosh**

#### <span id="page-106-2"></span>**Sterownik drukarki**

#### **Instalowanie sterownika drukarki**

- **1** Podłącz drukarkę do komputera za pomocą kabla USB lub kabla Ethernet.
- **2** Włącz komputer i drukarkę.
- **3** Włóż dysk CD-ROM ze sterownikiem PostScript dostarczony z drukarką do napędu CD-ROM.
- **4** Kliknij podwójnie znaczek **Samsung\_CLBP** na biurku komputera Macintosh.
- **5** Kliknij podwójnie teczkę **MAC\_Installer**.
- **6** Kliknij podwójnie teczkę **MAC\_Printer**.
- **7** Kliknij dwukrotnie ikonę **Samsung\_CLBP Installer OSX**.
- **8** Kliknij pozycję **Continue**.
- **9** Kliknij pozycję **Install**.
- **10** Po zakończeniu instalacji kliknij pozycję **Quit**.

#### **Dezinstalacja sterownika drukarki**

- **1** Włóż płytę CD-ROM znajdującą się w opakowaniu drukarki do napędu CD-ROM.
- **2** Kliknij dwa razy na **ikonie CD-ROM, która pojawi się** na pulpicie Macintosha.
- **3** Kliknij podwójnie znaczek **Samsung\_CLBP** na biurku komputera Macintosh.
- **4** Kliknij podwójnie teczkę **MAC\_Installer**.
- **5** Kliknij podwójnie teczkę **MAC\_Printer**.
- **6** Kliknij dwukrotnie ikonę **Samsung\_CLBP Installer OSX**.
- **7** Wybierz **Uninstall** z menu Rodzaj instalacji i kliknij **Uninstall**.
- **8** Kliknij **Continue**.
- **9** Po zakończeniu dezinstalacji kliknij przycisk **Quit**.

## <span id="page-107-0"></span>**Konfigurowanie drukarki**

Sposób konfiguracji drukarki różni się w zależności od tego, za pomocą jakiego kabla drukarka jest podłączona do komputera: sieciowego czy USB.

#### <span id="page-107-1"></span>**Dla komputera Macintosh podłączonego do sieci**

**UWAGA**: *Niektóre drukarki nie obsługują interfejsu sieciowego. Przed podłączeniem drukarki należy upewnić się, że drukarka obsługuje interfejs sieciowy, korzystając z informacji zawartych w Specyfikacjach drukarki w Instrukcji użytkownika drukarki.*

- 1 Wykonaj czynności zawarte w części "Instalowanie [oprogramowania na komputerach Macintosh" na stronie 33,](#page-106-1) aby zainstalować plik PPD na komputerze.
- **2** Otwórz folder **Applications** →**Utilities** i **Print Setup Utility**.
	- W systemie Mac OS 10.5 otwórz **System Preferences** w folderze **Applications**, a następnie kliknij **Printer & Fax**.
- **3** Kliknij przycisk **Add** w obszarze **Printer List**.
	- W systemie Mac OS 10.5 naciśnij ikonę "+". Zostanie otwarte okno.
- **4** Wybierz kartę **Bonjour** (**Default Browser**, **Default**).

Wybierz kartę Bonjour. Na liście zostanie wyświetlona nazwa urządzenia. W oknie drukarki wybierz opcję Samsung CLP-6xx Series (**SEC000xxxxxxxxx**), gdzie ciąg **xxxxxxxxx** różni się w zależności od urządzenia.

**5** Jeśli funkcja automatycznego wybierania nie działa prawidłowo, wybierz opcję **Samsung** z listy **Printer Model** i **nazwę drukarki** z listy **Model Name**.

Drukarka zostanie wyświetlona na liście drukarek i zostanie ustawiona jako drukarka domyślna.

**6** Kliknij przycisk **Add**.

#### <span id="page-107-2"></span>**Dla komputera Macintosh podłączonego przy użyciu kabla USB**

- 1 Wykonaj czynności zawarte w części "Instalowanie [oprogramowania na komputerach Macintosh" na stronie 33,](#page-106-1) aby zainstalować plik PPD na komputerze.
- **2** Otwórz folder **Applications** →**Utilities** i **Print Setup Utility**.
	- W systemie Mac OS 10.5 otwórz **System Preferences** w folderze **Applications**, a następnie kliknij **Printer & Fax**.
- **3** Kliknij przycisk **Add** w obszarze **Printer List**.
	- W systemie Mac OS 10.5 naciśnij ikonę "**+**". Zostanie otwarte okno.
- **4** W systemie Mac OS 10.3 wybierz kartę **USB**.
	- W systemie Mac OS 10.4 kliknij **Default Browser** i znajdź połączenie USB.
	- W systemie Mac OS 10.5 kliknij **Default** i znajdź połączenie USB.
- **5** Wybierz **nazwę drukarki**.
- **6** Jeśli funkcja automatycznego wybierania nie działa prawidłowo, wybierz opcję **Samsung** z listy **Printer Model** i **nazwę drukarki** z listy **Model Name**.

Drukarka zostanie wyświetlona na liście drukarek i zostanie ustawiona jako drukarka domyślna.

**7** Kliknij przycisk **Add**.
# <span id="page-108-1"></span>**Drukowanie**

#### **UWAGA**:

- Okno właściwości drukarki działającej w środowisku Macintosh, przedstawione w instrukcji obsługi, może się różnić w zależności od używanej drukarki. Układ okna właściwości drukarki jest jednak zbliżony.
- *Nazwę drukarki można sprawdzić na dostarczonej płycie CD-ROM.*

## <span id="page-108-0"></span>**Drukowanie dokumentu**

Wykorzystując do drukowania komputer Macintosh, należy sprawdzić ustawienia drukarki w każdej aplikacji. Aby drukować z komputera Macintosh:

- **1** Otwórz aplikację systemu Macintosh i wybierz plik do drukowania.
- **2** Otwórz menu **File** i kliknij polecenie **Page Setup** (w niektórych programach: **Document Setup**).
- **3** Wybierz rozmiar papieru, orientację, skalowanie i inne opcje, a następnie kliknij przycisk **OK**.

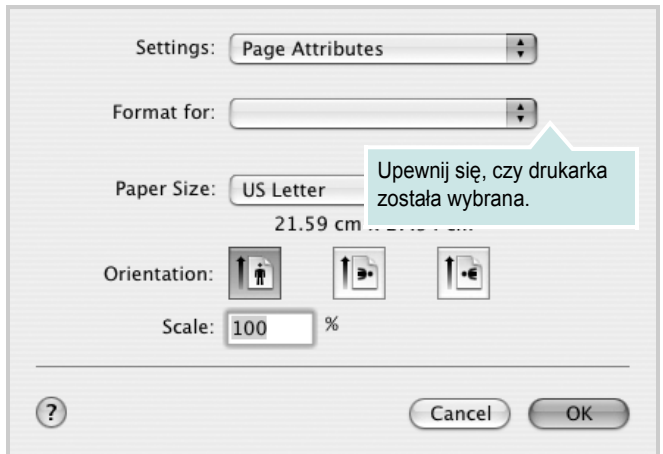

▲ Mac OS 10.3

- **4** Otwórz menu **File** i kliknij polecenie **Print**.
- **5** Wybierz żądaną liczbę kopii i zaznacz, które strony mają zostać wydrukowane.
- **6** Kliknij przycisk **Print** po zakończeniu ustawiania opcji.

# <span id="page-108-2"></span>**Zmienianie ustawień drukarki**

Podczas korzystania z drukarki można używać zaawansowanych funkcji drukowania.

W programie zainstalowanym na komputerze Macintosh należy wybrać polecenie **Print** z menu **File**. Nazwa drukarki, która jest wyświetlana w oknie właściwości drukarki, może się różnić w zależności od używanej drukarki. Z wyjątkiem nazwy, układ okna właściwości drukarki jest podobny.

#### <span id="page-108-3"></span>**Layout**

Karta **Layout** udostępnia opcje zmiany wyglądu dokumentu na drukowanej stronie. Można drukować kilka stron na pojedynczym arkuszu papieru. Wybierz opcję **Layout** z listy rozwijanej **Presets**, aby uzyskać dostęp do następujących funkcji.

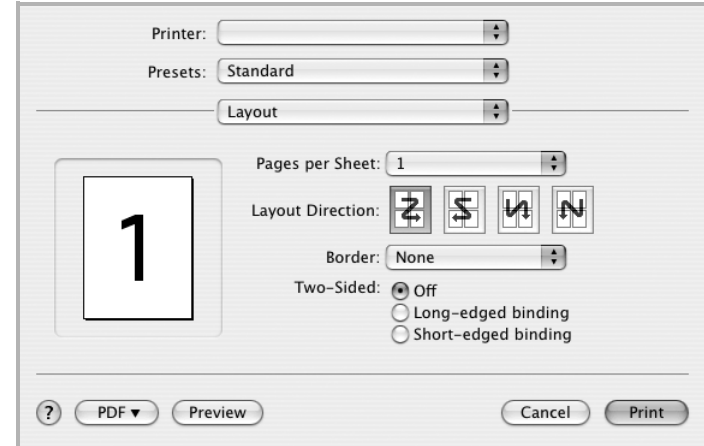

- ▲ Mac OS 10.4
	- **Pages per Sheet**: Ta funkcja określa liczbę wydrukowanych stron na jednym arkuszu. Aby uzyskać więcej informacji, patrz ["Drukowanie wielu stron na jednym arkuszu papieru"](#page-110-0) w następnej kolumnie.
	- **Layout Direction**: Można wybrać kierunek drukowania na stronie jak pokazano na przykładzie UI.

#### **Graphics**

Karta **Graphics** zawiera opcje umożliwiające wybór opcji **Resolution(Quality)** oraz **Color Mode**. Wybierz opcję **Graphics** z listy rozwijalnej **Presets**, aby uzyskać dostęp do funkcji graficznych.

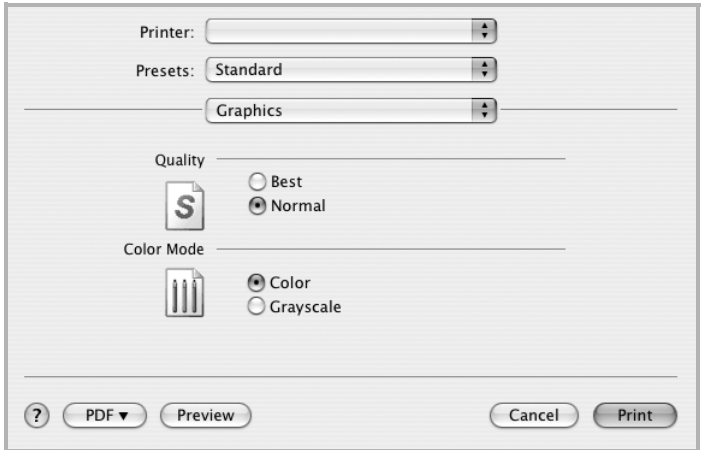

#### ▲ Mac OS 10.4

- **Resolution(Quality)**: Można wybrać rozdzielczość drukowania. Im większa rozdzielczość, tym wyraźniejsze są drukowane znaki i grafika. Wyższe ustawienie może też wydłużyć czas wymagany do wydrukowania dokumentu.
- **Color Mode**: Można ustawić następujące opcje koloru: Wybór opcji **Color** przynosi najlepsze rezultaty przy drukowaniu dokumentów kolorowych. Jeżeli kolorowy dokument ma być drukowany w odcieniach szarości, należy wybrać opcję **Grayscale**.

#### **Paper**

Należy ustawić opcję **Paper Type**, na odpowiadającą papierowi załadowanemu do danego podajnika. Pozwala to na osiągnięcie najwyższej jakości wydruku. W przypadku załadowania innego rodzaju materiału do drukowania należy wybrać odpowiedni typ papieru.

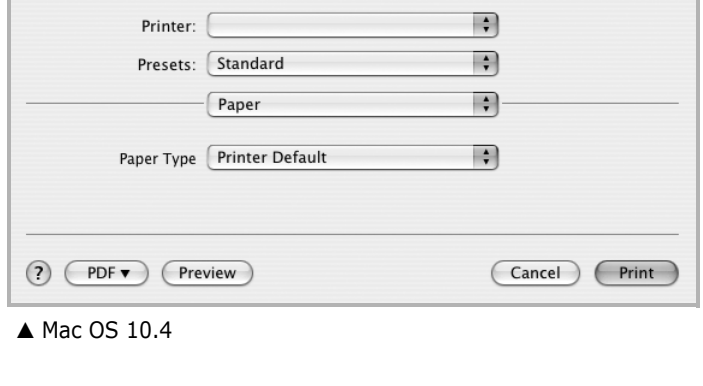

#### **Printer Features**

Ta karta zawiera opcje, umożliwiające wybór typu papieru oraz dostosowywanie jakości wydruku. Wybierz opcję **Printer Features** z listy rozwijanej **Presets**, aby uzyskać dostęp do następujących funkcji.

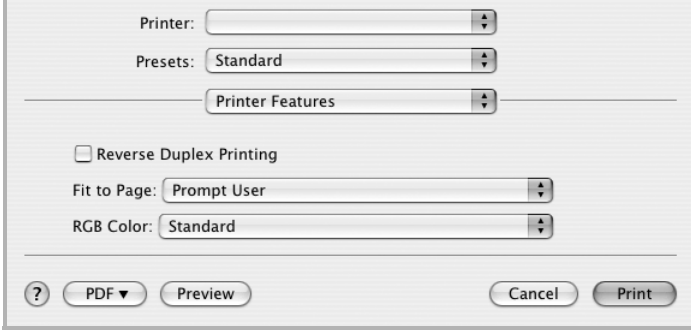

#### ▲ Mac OS 10.4

- **Reverse Duplex Printing**: Umożliwia wybór ogólnej kolejności drukowania oraz kolejności drukowania dwustronnego.
- **Fit to Page**: Ta funkcja umożliwia skalowanie wydruków do dowolnego rozmiaru papieru, bez względu na rozmiar dokumentu cyfrowego. Funkcja ta jest przydatna w przypadku sprawdzania drobnych szczegółów na dokumencie o małych rozmiarach.
- **RGB Color**: To ustawienie określa w jaki sposób są odwzorowywane kolory. **Standard** jest najpowszechniej stosowanym ustawieniem, w którym tonacja kolorów jest najbliższa kolorom na standardowym monitorze (Monitor sRGB). **Vivid** jest odpowiedni do drukowania prezentacji i wykresów. Tonacja kolorów w trybie Vivid sprawia, że kolory są bardziej **Vivid** od tych w trybie standardowym. Tryb **Device** jest najlepszy do drukowania drobnych linii, małych znaków i kolorowych rysunków. Tonacja kolorów w trybie **Device** może różnić się od pokazywanej na monitorze, do wydruku wykorzystywane są czyste kolory tonera: błękitny, amarantowy i żółty.
- **Fine Edge**: Funkcja ta umożliwia użytkownikom wyróżnienie krawędzi tekstu oraz cienkich linii w celu poprawy wyrazistości a także pozwala na wyrównanie rejestracji każdego kanału koloru w trybie drukowania w kolorze.

# <span id="page-110-1"></span><span id="page-110-0"></span>**Drukowanie wielu stron na jednym arkuszu papieru**

Na jednym arkuszu papieru można drukować więcej niż jedną stronę. Jest to oszczędny sposób drukowania stron szkicowych.

- **1** W programie zainstalowanym na komputerze Macintosh należy wybrać polecenie **Print** z menu **File**.
- **2** Wybierz **Layout**.

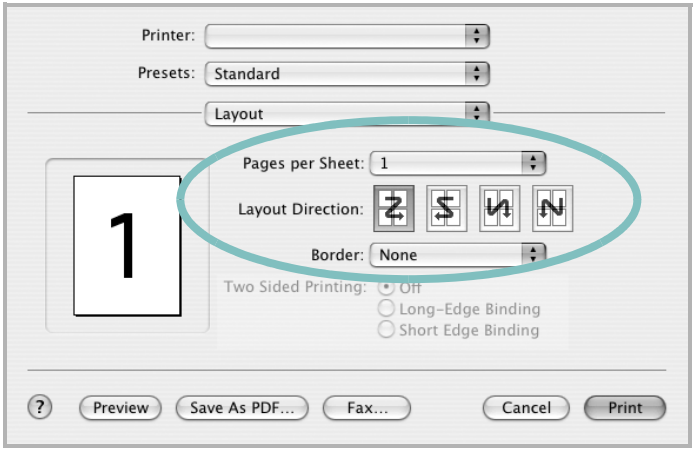

- ▲ Mac OS 10.3
- **3** Z listy rozwijanej **Pages per Sheet** wybierz liczbę stron do wydrukowania na jednym arkuszu papieru.
- **4** W obszarze **Layout Direction** wybierz kolejność stron. Aby drukować ramkę wokół każdej strony na arkuszu, wybierz odpowiednią opcję z listy rozwijanej **Border**.
- **5** Po kliknięciu przycisku **Print** na każdej stronie arkusza zostanie wydrukowana wybrana liczba stron.

## **Drukowanie dwustronne**

Drukarka umożliwia drukowanie po obu stronach kartki. Przed rozpoczęciem drukowania w trybie dwustronnym należy wybrać krawędź oprawiania dokumentu. Dostępne opcje oprawiania:

**Long-Edge Binding**: Typowy układ przy oprawianiu książek.

**Short-Edge Binding**: Układ często stosowany w kalendarzach.

- **1** W aplikacji zainstalowanej na komputerze Macintosh wybierz polecenie **Print** z menu **File**.
- **2** Wybierz opcję **Layout**.

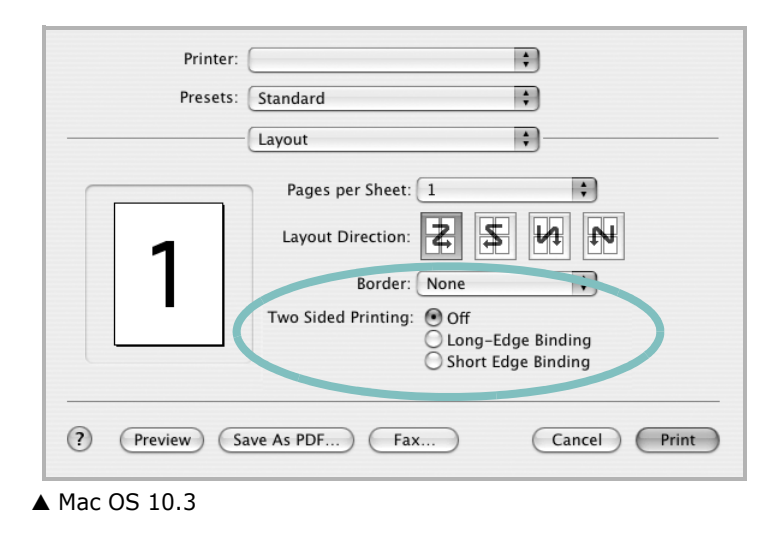

- **3** Wybierz orientację oprawiania w opcji **Two Sided Printing**.
- **4** Kliknij przycisk **Print**, aby drukować na obu stronach papieru.

**PRZESTROGA**: W przypadku wybrania drukowania dwustronnego, a następnie próby drukowania wielu kopii dokumentów, drukarka może nie drukować dokumentu w żądany sposób. W przypadku opcji sortowania kopii, jeżeli dokument zawiera strony nieparzyste, ostatnia strona pierwszej kopii i pierwsza strona następnej zostaną wydrukowane na tym samym arkuszu. W przypadku opcji kopii niesortowanych ta sama strona będzie drukowana na przedniej i tylnej stronie tego samego arkusza. Dlatego jeżeli wymagane jest wiele kopii dokumentu, którego arkusze mają być zadrukowane obustronnie, należy drukować po jednej kopii w oddzielnych zadaniach drukowania.

# **SEKCJA OPROGRAMOWANIE INDEKS**

# **D**

dokument, drukowanie komputery Macintosh [35](#page-108-0) system Windows [13](#page-86-0) drukowanie broszury [20](#page-93-0) dokument [13](#page-86-0) dopasuj do strony [21](#page-94-0) dwustronne [21](#page-94-1) N stron komputery Macintosh [37](#page-110-1) system Windows [19](#page-92-0) na komputerach Macintosh [35](#page-108-1) nakładka [23](#page-96-0) plakat [22](#page-95-0) skalowanie [21](#page-94-2) system Linux [32](#page-105-0) z systemu Windows [13](#page-86-0) znak wodny [22](#page-95-0) drukowanie broszury [20](#page-93-0) drukowanie dwustronne [21](#page-94-1) drukowanie N stron system Windows [19](#page-92-1) drukowanie n stron komputery Macintosh [37](#page-110-1)

## **I**

instalacja sterownik drukarki komputery Macintosh [33](#page-106-0) system Windows [4](#page-77-0) sterownik PostScript [24](#page-97-0) instalowanie oprogramowanie w systemie Linux [28](#page-101-0)

## **K**

komputery Macintosh drukowanie [35](#page-108-1) konfigurowanie drukarki [34](#page-107-0) sterownik instalacja [33](#page-106-0)

#### **M**

monitor stanu, korzystanie [26](#page-99-0)

# **N**

nakładka drukowanie [23](#page-96-1) tworzenie [23](#page-96-2) usuwanie [23](#page-96-3)

## **O**

odinstalowanie, oprogramowanie system Windows [11](#page-84-0) odinstalowywanie sterownik urządzenia wielofunkcyjnego system Linux [29](#page-102-0) oprogramowanie instalacja komputery Macintosh [33](#page-106-0) system Windows [4](#page-77-1) odinstalowanie system Windows [11](#page-84-0) ponowna instalacja system Windows [10](#page-83-0) wymagania systemowe komputery Macintosh [33](#page-106-0) oprogramowanie drukarki dezinstalacja system Windows [11](#page-84-0) instalacja komputery Macintosh [33](#page-106-1) system Windows [4](#page-77-1) orientacja, drukowanie [32](#page-105-1) system Windows [15](#page-88-0) oszczędzanie tonera, ustawianie [16](#page-89-0)

#### **P**

plakat, drukowanie [20](#page-93-1) pomoc, korzystanie [24](#page-97-1) pomoc, zastosowanie [18](#page-91-0)

## **R**

rozdzielczość drukowanie [32](#page-105-2) rozdzielczość drukarki, ustawianie system Windows [16](#page-89-1) rozdzielczość drukowania [32](#page-105-2) rozmiar papieru, ustawianie [15](#page-88-1) drukowanie [32](#page-105-1)

# **S**

sterownik drukarki, instalowanie system Linux [28](#page-101-1) sterownik urządzenia wielofunkcyjnego, instalowanie system Linux [28](#page-101-1) system Linux drukowanie [32](#page-105-3) sterownik, instalowanie [28](#page-101-1) właściwości drukarki [31](#page-104-0)

# **T**

typ papieru, ustawianie drukowanie [32](#page-105-1)

## **U**

ustawianie opcja true-type [16](#page-89-2) oszczędzanie tonera [16](#page-89-2) rozdzielczość system Windows [16](#page-89-1) tryb obrazu [16](#page-89-2) ulubione [18](#page-91-1) zaciemnienie [16](#page-89-2) ustawienia ulubionych, zastosowanie [18](#page-91-2)

#### **W**

właściwości dodatkowe, ustawianie [17](#page-90-0) właściwości drukarki system Linux [32](#page-105-4)

właściwości drukarki, ustawianie komputery Macintosh [35](#page-108-2) system Windows [14,](#page-87-0) [24](#page-97-2) właściwości grafiki, ustawianie [16](#page-89-3) właściwości papieru, ustawianie [15](#page-88-2) właściwości układu, ustawianie komputery Macintosh [35](#page-108-3) system Windows [15](#page-88-3)

## **Z**

zaawansowanie drukowanie, zastosowanie [19](#page-92-2) znak wodny drukowanie [22](#page-95-0) edycja [22](#page-95-1) tworzenie [22](#page-95-2) usuwanie [22](#page-95-3)

## **ź**

źródło papieru, ustawianie [32](#page-105-2) system Windows [16](#page-89-4)

www.samsungprinter.com